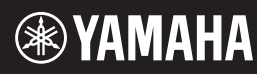

**Deutsch**

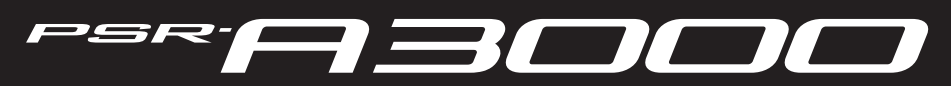

**Clavier Arrangeur Professionnel Digital Workstation**

**Mode d'emploi Bedienungsanleitung**

> Merci d'avoir choisi cette station de travail numérique Yamaha ! Nous vous conseillons de lire attentivement ce mode d'emploi afin de tirer pleinement profit des fonctions avancées et très utiles de votre instrument. Nous vous recommandons également de garder ce manuel à portée de main pour toute référence ultérieure. **Avant d'utiliser l'instrument, lisez attentivement la section « PRÉCAUTIONS D'USAGE » aux pages 5 et 6.**

Vielen Dank für den Kauf dieser Digital Workstation von Yamaha! Wir empfehlen Ihnen, diese Anleitung aufmerksam zu lesen, damit Sie die hochentwickelten und praktischen Funktionen des Instruments voll ausnutzen können. Außerdem empfehlen wir Ihnen, dieses Handbuch an einem sicheren und leicht zugänglichen Ort aufzubewahren, um später darin nachschlagen zu können. **Lesen Sie vor der Verwendung des Instruments unbedingt die "VORSICHTSMASSNAHMEN" auf den Seiten 5 – 6.**

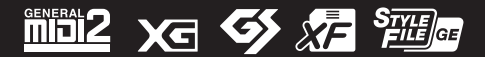

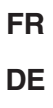

PSR-A3000 – Bedienungsanleitung

## **VORSICHTSMASSNAHM**

## *BITTE SORGFÄLTIG DURCHLESEN, EHE SIE FORTFAHREN*

Bitte heben Sie dieses Handbuch an einem sicheren und leicht zugänglichen Ort auf, um später wieder darin nachschlagen zu können.

## **Für den Netzadapter**

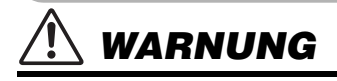

- Dieser Netzadapter ist ausschließlich zur Verwendung mit elektronischen Musikinstrumenten von Yamaha vorgesehen. Verwenden Sie ihn nicht für andere Zwecke.
- Nur für den Gebrauch in Innenräumen. Nicht in feuchter Umgebung verwenden.

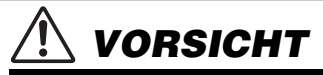

• Achten Sie beim Aufstellen darauf, dass die verwendete Netzsteckdose leicht erreichbar ist. Sollten Probleme auftreten oder es zu einer Fehlfunktion kommen, schalten Sie das Instrument sofort aus und ziehen Sie den Netzadapter aus der Netzsteckdose. Bedenken Sie, dass, wenn der Netzadapter an der Netzsteckdose angeschlossen ist, das Instrument auch im ausgeschalteten Zustand geringfügig verbraucht. Falls Sie das Instrument für längere Zeit nicht nutzen möchten, sollten Sie unbedingt das Netzkabel aus der Steckdose ziehen.

#### **Für PSR-A3000**

## *WARNUNG*

**Beachten Sie stets die nachstehend aufgelisteten Vorsichtsmaßnahmen, um mögliche schwere Verletzungen oder sogar tödliche Unfälle infolge eines elektrischen Schlags, von Kurzschlüssen, Feuer oder anderen Gefahren zu vermeiden. Zu diesen Vorsichtsmaßnahmen gehören die folgenden Punkte, die jedoch keine abschließende Aufzählung darstellen:**

#### **Stromversorgung/Netzadapter**

- Verlegen Sie das Netzkabel nicht in der Nähe von Wärmequellen wie Heizgeräten oder Radiatoren. Schützen Sie das Kabel außerdem vor übermäßigem Verknicken oder anderen Beschädigungen und stellen Sie keine schweren Gegenstände darauf ab.
- Schließen Sie das Instrument nur an die auf ihm angegebene Netzspannung an. Die erforderliche Spannung ist auf dem Typenschild des Instruments aufgedruckt.
- Verwenden Sie ausschließlich den angegebenen Adapter ([Seite 215](#page-214-0)). Die Verwendung eines nicht adäquaten Adapters kann zu einer Beschädigung oder Überhitzung des Instruments führen.
- Überprüfen Sie regelmäßig den Zustand des Netzsteckers, und entfernen Sie Schmutz oder Staub, der sich eventuell darauf angesammelt hat.

## **Öffnen verboten!**

• Dieses Instrument enthält keine vom Anwender zu wartenden Teile. Versuchen Sie nicht, das Instrument zu öffnen oder die inneren Komponenten zu entfernen oder auf irgendeine Weise zu ändern. Sollte einmal eine Fehlfunktion auftreten, so nehmen Sie es sofort außer Betrieb und lassen Sie es von einem qualifizierten Yamaha-Kundendiensttechniker prüfen.

#### **Vorsicht mit Wasser**

- Achten Sie darauf, dass das Instrument nicht durch Regen nass wird, verwenden Sie es nicht in der Nähe von Wasser oder unter feuchten oder nassen Umgebungsbedingungen und stellen Sie auch keine Behälter (wie z. B. Vasen, Flaschen oder Gläser) mit Flüssigkeiten darauf, die herausschwappen und in Öffnungen hineinfließen könnten. Wenn eine Flüssigkeit wie z. B. Wasser in das Instrument gelangt, schalten Sie sofort die Stromversorgung aus und ziehen Sie das Netzkabel aus der Steckdose. Lassen Sie das Instrument anschließend von einem qualifizierten Yamaha-Kundendiensttechniker überprüfen.
- Schließen Sie den Netzstecker niemals mit nassen Händen an oder ziehen Sie ihn heraus.

#### **Brandschutz**

• Stellen Sie keine brennenden Gegenstände (z. B. Kerzen) auf dem Instrument ab. Ein brennender Gegenstand könnte umfallen und einen Brand verursachen.

#### **Falls Sie etwas Ungewöhnliches am Instrument bemerken**

- Wenn eines der folgenden Probleme auftritt, schalten Sie unverzüglich den Netzschalter aus und ziehen Sie den Netzstecker aus der Steckdose. Lassen Sie das Gerät anschließend von einem qualifizierten Yamaha-Kundendiensttechniker überprüfen.
	- Netzkabel oder Netzstecker sind zerfasert oder beschädigt.
	- Das Instrument sondert ungewöhnliche Gerüche oder Rauch ab.
	- Ein Gegenstand ist in das Instrument gefallen.
	- Während der Verwendung des Instruments kommt es zu einem plötzlichen **Tonausfall**

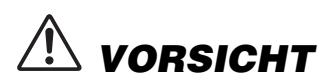

**Beachten Sie stets die nachstehend aufgelisteten grundsätzlichen Vorsichtsmaßnahmen, um mögliche Verletzungen bei Ihnen oder anderen Personen oder aber Schäden am Instrument oder an anderen Gegenständen zu vermeiden. Zu diesen Vorsichtsmaßnahmen gehören die folgenden Punkte, die jedoch keine abschließende Aufzählung darstellen:**

#### **Stromversorgung/Netzadapter**

- Schließen Sie das Instrument niemals über einen Mehrfachanschluss an eine Netzsteckdose an. Dies kann zu einem Verlust der Klangqualität führen und möglicherweise auch zu Überhitzung in der Netzsteckdose.
- Fassen Sie den Netzstecker nur am Stecker selbst und niemals am Kabel an, wenn Sie ihn vom Instrument oder von der Steckdose abziehen. Wenn Sie am Kabel ziehen, kann dieses beschädigt werden.
- Ziehen Sie bei Nichtbenutzung des Instruments über einen längeren Zeitraum oder während eines Gewitters den Netzstecker aus der Steckdose.

#### **Aufstellort**

- Achten Sie auf einen sicheren Stand des Instruments, um ein unabsichtliches Umstürzen zu vermeiden.
- Stellen Sie keine Gegenstände vor der Lüftung des Instruments ab, da dies die ordnungsgemäße Belüftung der eingebauten Komponenten beeinträchtigen kann und das Instrument möglicherweise überhitzt wird.
- Ziehen Sie, bevor Sie das Instrument bewegen, alle angeschlossenen Kabel ab, um zu verhindern, dass die Kabel beschädigt werden oder jemand darüber stolpert und sich verletzt.
- Vergewissern Sie sich beim Aufstellen des Produkts, dass die von Ihnen verwendete Netzsteckdose gut erreichbar ist. Sollten Probleme auftreten oder es zu einer Fehlfunktion kommen, schalten Sie das Instrument sofort aus, und ziehen Sie den Stecker aus der Steckdose. Auch dann, wenn das Produkt ausgeschaltet ist, wird es minimal mit Strom versorgt. Falls Sie das Produkt für längere Zeit nicht nutzen möchten, sollten Sie unbedingt das Netzkabel aus der Netzsteckdose ziehen.

• Verwenden Sie für das Instrument nur den dafür vorgesehenen Ständer. Verwenden Sie zur Befestigung nur die mitgelieferten Schrauben. Andernfalls kann es zu einer Beschädigung der eingebauten Komponenten kommen, oder die Standfestigkeit ist nicht gegeben.

#### **Verbindungen**

- Bevor Sie das Instrument an andere elektronische Komponenten anschließen möchten, schalten Sie alle Geräte aus. Stellen Sie zunächst alle Lautstärkeregler an den Geräten auf Minimum, bevor Sie die Geräte ein- oder ausschalten.
- Sie sollten die Lautstärke grundsätzlich an allen Geräten zunächst auf die Minimalstufe stellen und beim Spielen des Instruments allmählich erhöhen, bis der gewünschte Pegel erreicht ist.

#### **Vorsicht bei der Handhabung**

- Stecken Sie weder einen Finger noch eine Hand in irgendeinen Spalt des **Instruments**
- Stecken Sie niemals Papier, Metallteile oder andere Gegenstände in die Schlitze am Bedienfeld oder der Tastatur, und lassen Sie nichts dort hineinfallen. Dies könnte Verletzungen bei Ihnen oder anderen Personen, Schäden am Instrument oder an anderen Gegenständen oder Betriebsstörungen verursachen.
- Stützen Sie sich nicht mit dem Körpergewicht auf dem Instrument ab, und stellen Sie keine schweren Gegenstände darauf ab. Üben Sie keine übermäßige Gewalt auf Tasten, Schalter oder Stecker aus.
- Verwenden Sie die Kopfhörer des Instruments/Geräts nicht über eine längere Zeit mit zu hohen oder unangenehmen Lautstärken. Hierdurch können bleibende Hörschäden auftreten. Falls Sie Gehörverlust bemerken oder ein Klingeln im Ohr feststellen, lassen Sie sich von Ihrem Arzt beraten.

Yamaha haftet nicht für Schäden, die auf eine nicht ordnungsgemäße3 Bedienung oder Änderungen am Instrument zurückzuführen sind, oder für den Verlust oder die Zerstörung von Daten.

Schalten Sie das Instrument immer aus, wenn Sie es nicht verwenden.

Auch wenn sich der Schalter [ $t$ ] (Standby/On) in Bereitschaftsposition befindet (das Display leuchtet nicht), verbraucht das Instrument geringfügig Strom.

Falls Sie das Instrument längere Zeit nicht nutzen möchten, sollten Sie unbedingt das Netzkabel aus der Steckdose ziehen.

DMI-5 2/2

#### *ACHTUNG*

Um die Möglichkeit einer Fehlfunktion oder Beschädigung des Produkts, der Beschädigung von Daten oder anderem Eigentum auszuschließen, befolgen Sie die nachstehenden Hinweise.

#### **Umgang**

• Betreiben Sie das Instrument nicht in der Nähe von Fernsehgeräten, Radios, Stereoanlagen, Mobiltelefonen oder anderen elektrischen Geräten. Andernfalls können das Instrument, das Fernsehgerät oder das Radio gegenseitige Störungen erzeugen. Wenn Sie das Instrument zusammen mit einer App auf Ihrem iPad, iPhone oder iPod touch verwenden, empfehlen wir Ihnen, bei jenem Gerät den "Flugzeugmodus" einzuschalten, um für die Kommunikation erzeugte Signale zu unterdrücken.

• Setzen Sie das Instrument weder übermäßigem Staub oder Vibrationen noch extremer Kälte oder Hitze aus (beispielsweise direktem Sonnenlicht, in der Nähe einer Heizung oder tagsüber in einem Fahrzeug), um eine mögliche Gehäuseverformung, eine Beschädigung der eingebauten Komponenten oder Fehlfunktionen beim Betrieb zu vermeiden. (Nachgeprüfter Betriebstemperaturbereich: 5°C–40°C, oder 41°F–104°F.)

• Stellen Sie keine Gegenstände aus Vinyl, Kunststoff oder Gummi auf dem Instrument ab, da hierdurch Bedienfeld oder Tastatur verfärbt werden könnten.

Die Nummer des Modells, die Seriennummer, der Leistungsbedarf usw. sind auf dem Typenschild, das sich auf der Unterseite des Geräts befindet, oder in der Nähe davon angegeben. Sie sollten diese Seriennummer an der unten vorgesehenen Stelle eintragen und dieses Handbuch als dauerhaften Beleg für Ihren Kauf aufbewahren, um im Fall eines Diebstahls die Identifikation zu erleichtern.

#### **Wartung**

• Verwenden Sie zur Reinigung des Instruments ein weiches, trockenes Tuch. Verwenden Sie keine Verdünnung, keine Lösungsmittel, keinen Alkohol, keine Reinigungsflüssigkeiten oder mit chemischen Substanzen imprägnierte **Reinigungstücher** 

#### **Sichern von Daten**

- Die bearbeiteten Songs/Styles/Voices/Multi-Pads und MIDI-Einstellungen gehen verloren, wenn Sie das Instrument ausschalten. Das passiert auch, wenn die Spannungsversorgung durch die automatische Abschaltungsfunktion abgeschaltet wird ([Seite 17\)](#page-16-0). Speichern Sie die bearbeiteten Daten im Instrument oder auf einem USB-Flash-Laufwerk [\(Seite 28](#page-27-0)). Durch Fehlfunktionen, falsche Bedienung usw. können die auf dem Instrument gespeicherten Daten jedoch verlorengehen. Speichern Sie Ihre wichtigen Daten auf einem USB-Flash-Laufwerk. Näheres zum Umgang mit USB-Flash-Laufwerken finden Sie auf [Seite 95.](#page-94-0)
- Zum Schutz vor Datenverlusten durch Beschädigungen des USB-Flash-Laufwerks empfehlen wir Ihnen, Ihre wichtigen Daten zur Sicherung auf zwei USB-Flash-Laufwerken oder anderen externen Geräten wie z. B. einem Computer zu speichern.

#### **Modell Nr.**

#### **Seriennr.**

- <span id="page-6-0"></span>• Bedienungsanleitung (dieses Handbuch)
- Online Member Product Registration (Produktregistrierung für Online Member)
- Die "PRODUCT ID" auf dem Blatt benötigen Sie zum Ausfüllen des Anwender-Registrierungsformulars.
- Notenablage
- Netzadapter, Netzkabel
	- Wird u. U. in Ihrem Gebiet nicht mitgeliefert. Wenden Sie sich bitte an Ihren Yamaha-Händler.

## <span id="page-6-1"></span>**Über die Handbücher**

Zu diesem Instrument gehören das folgende Dokument und folgende Anschauungsmaterialien.

#### ■ Mitgeliefertes Dokument

#### **Bedienungsanleitung (dieses Buch)**

Enthält allgemeine Anweisungen für die Verwendung Ihres PSR-A3000. Die Funktionsanweisungen sind aus praktischen Erwägungen in die beiden folgenden Abschnitte aufgeteilt.

#### **• Bedienung der Grundfunktionen:**

Enthält Beschreibungen der wichtigsten Funktionen des PSR-A3000.

#### **• Anspruchsvolle Funktionen:**

Erläutert anspruchsvolle Funktionen des Instruments, auf die im Abschnitt "Grundlagen der Bedienung" nicht näher eingegangen wird. Sie erfahren beispielsweise, wie Sie eigene Styles, Songs oder Multi-Pads erstellen können, und Sie erhalten genaue Erläuterungen zu den einzelnen Parametern.

\* Jedes Kapitel im Abschnitt "Bedienung der Grundfunktionen" hat eine Entsprechung im Abschnitt "Anspruchsvolle Funktionen".

#### **Online-Materialien (PDF)**

#### **Data List (Datenliste)**

Enthält verschiedene Listen zu vorprogrammierten Inhalten wie Voices, Styles, Effekte sowie Informationen zu MIDI.

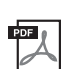

#### **Computer-related Operations (Funktionen und Bedienvorgänge bei Anschluss eines Computers)** Enthält Anweisungen zum Anschließen dieses Instruments an einem Computer sowie Bedienvorgänge für das Senden/ Empfangen von MIDI-Daten.

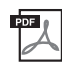

#### **iPhone/iPad Connection Manual (Handbuch für den Anschluss von iPhone/iPad; nur auf Englisch, Französisch, Deutsch und Spanisch)**

Erläutert, wie Sie das Instrument an Smart-Geräte wie iPhone, iPad usw. anschließen.

Um diese Materialien herunterzuladen, gehen Sie zur Yamaha-Downloads-Website und geben Sie dann die Modellbezeichnung ein, um nach den gewünschten Dateien zu suchen.

#### **Yamaha Downloads** http://download.yamaha.com/

- Die Abbildungen und Display-Darstellungen in diesem Handbuch dienen nur zur Veranschaulichung und können von der Darstellung an Ihrem Instrument abweichen.
- iPhone, iPad und iPod touch sind in den USA und anderen Ländern als Warenzeichen von Apple, Inc. eingetragen.
- Die in diesem Handbuch erwähnten Firmen- und Produktnamen sind Warenzeichen bzw. eingetragene Warenzeichen der betreffenden Firmen.

#### **Konventionen für die Anweisungen in dieser Bedienungsanleitung**

In diesem Handbuch sind Anweisungen, die mehrere Schritte umfassen, in praktischer Kurzform dargestellt, wobei Pfeile die richtige Reihenfolge kennzeichnen.

Beispiel: [FUNCTION]  $\rightarrow$  TAB [ $\blacktriangleright$ ] MENU 2  $\rightarrow$  [G] SYSTEM  $\rightarrow$  TAB [ $\blacktriangleleft$ ][ $\blacktriangleright$ ] BACKUP/RESTORE

Das vorstehende Beispiel beschreibt einen Bedienvorgang mit vier Schritten:

- 1) Drücken Sie die [FUNCTION]-Taste.
- 2) Drücken Sie die TAB-Taste [▶], um die Registerkarte "MENU 2" auszuwählen.
- 3) Drücken Sie die Taste [G] (SYSTEM).
- 4) Verwenden Sie die TAB-Tasten [ $\blacktriangleleft$ ][ $\blacktriangleright$ ], um die Registerkarte "BACKUP/RESTORE" auszuwählen.

## <span id="page-7-0"></span>**Formate**

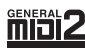

"GM (General MIDI)" ist eines der am häufigsten verwendeten Voice-Zuordnungsformate. "GM System Level 2" ist die Spezifikation eines Standards, der den ursprünglichen Standard "GM" erweitert und die Kompatibilität von Song-Daten verbessert. Dieser Standard sorgt für eine bessere Polyphonie, eine größere Auswahl von Voices, erweiterte Voice-Parameter und integrierte Effektverarbeitung.

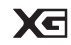

XG ist eine wichtige Erweiterung des Formats GM System Level 1. Es wurde von Yamaha entwickelt, um mehr Voices und Variationen zur Verfügung zu stellen sowie mehr Ausdrucksmöglichkeiten für Voices und Effekte zu erhalten und Datenkompatibilität für zukünftige Entwicklungen zu garantieren.

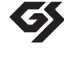

GS wurde von der Roland Corporation entwickelt. Genau wie Yamaha XG stellt GS eine wichtige Erweiterung von GM dar, um insbesondere mehr Voices und Drum Kits mit ihren Variationen sowie eine größere Ausdruckskontrolle über Voices und Effekte zu ermöglichen.

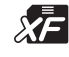

Das XF-Format von Yamaha erweitert den SMF-Standard (Standard MIDI File) durch mehr Funktionalität und unbeschränkte Erweiterungsmöglichkeiten für die Zukunft. Bei der Wiedergabe einer XF-Datei mit Gesangstexten können Sie die Texte auf diesem Instrument anzeigen.

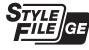

Das "Style-Dateiformat" (SFF, Style File Format) ist das Originalformat der Style-Dateien von Yamaha. Es verwendet ein einzigartiges Konvertierungssystem, um hochwertige automatische Styles auf der Basis eines breiten Spektrums von Akkordarten zur Verfügung zu stellen. "SFF GE (Guitar Edition)" ist eine Formaterweiterung zu SFF, die eine verbesserte Notentransposition für Gitarrenspuren erlaubt.

## <span id="page-7-1"></span>**Informationen**

#### **Hinweise zum Urheberrecht**

- Das Kopieren von im Handel erhältlichen Musikdaten (einschließlich, jedoch ohne darauf beschränkt zu sein, MIDI- und/oder Audiodaten) ist mit Ausnahme für den privaten Gebrauch strengstens untersagt.
- Dieses Produkt enthält und bündelt Inhalte, die von Yamaha urheberrechtlich geschützt sind oder für die Yamaha eine Lizenz zur Benutzung der urheberrechtlich geschützten Produkte von Dritten besitzt. Aufgrund von Urheberrechts- und anderen entsprechenden Gesetzen ist es Ihnen NICHT erlaubt, Medien zu verbreiten, auf denen diese Inhalte gespeichert oder aufgezeichnet sind und die mit denjenigen im Produkt praktisch identisch bleiben oder sehr ähnlich sind.
	- Zu den vorstehend beschriebenen Inhalten gehören ein Computerprogramm, Begleitstyle-Daten, MIDI-Daten, WAVE-Daten, Voice-Aufzeichnungsdaten, eine Notendarstellung, Notendaten usw.
	- \* Sie dürfen Medien verbreiten, auf denen Ihre Darbietung oder Musikproduktion mit Hilfe dieser Inhalte aufgezeichnet wurde, und die Erlaubnis der Yamaha Corporation ist in solchen Fällen nicht erforderlich.
- Nachfolgend die Titel, Credits und Hinweise zum Urheberrecht für einige der in diesem Instrument vorinstallierten Musiktitel: **Beauty And The Beast**

from Walt Disney's BEAUTY AND THE BEAST Lyrics by Howard Ashman Music by Alan Menken ©1991 Walt Disney Music Company and Wonderland Music Company, Inc. All Rights Reserved Used by Permission

#### **What Makes You Beautiful**

Words and Music by Savan Kotecha, Rami Yacoub and Carl Falk

© 2011 EMI APRIL MUSIC INC., MR. KANANI SONGS, RAMI PRODUCTIONS AB and AIR CHRYSALIS SCANDINAVIA AB All Rights for MR. KANANI SONGS Controlled and Administered by EMI APRIL MUSIC INC.

All Rights for RAMI PRODUCTIONS AB Administered by KOBALT SONGS MUSIC PUBLISHING

All Rights for AIR CHRYSALIS SCANDINAVIA AB Administered by CHRYSALIS MUSIC GROUP, INC., a BMG CHRYSALIS COMPANY

All Rights Reserved International Copyright Secured Used by Permission

#### **Informationen über die Funktionen/Daten, die in diesem Instrument enthalten sind**

- Die Länge bzw. das Arrangement von einigen der Preset-Songs wurde bearbeitet, weshalb sie möglicherweise etwas anders klingen als die Original-Songs.
- Dieses Gerät kann verschiedene Musikdatentypen/-formate verarbeiten, indem es sie im Voraus für das richtige Musikdatenformat zum Einsatz mit dem Gerät optimiert. Demzufolge werden die Daten an diesem Gerät möglicherweise nicht genauso wiedergegeben wie vom Komponisten/Autor beabsichtigt.
- Die in diesem Instrument verwendeten Bitmap-Schriftarten wurden von der Ricoh Co. Ltd. zur Verfügung gestellt und sind Eigentum dieses Unternehmens.

# **Die wichtigsten Leistungsmerkmale**

## <span id="page-8-0"></span>**Außerordentlich ausdrucksvolle und realistische Voices***.......................................... [Seite 36](#page-35-0)*

Das PSR-A3000 enthält viele außergewöhnlich authentische und klanglich überzeugende Voices. Dazu erhalten Sie Werkzeuge, mit denen Sie diese Voices auf natürlichere Weise und mit größerer Ausdruckskraft spielen können.

**Spielen Sie mit einer Begleit-Band***.................................................................................... [Seite 49](#page-48-0)* Mit den Styles des PSR-A3000 können Sie in vielen verschiedenen Musikrichtungen und mit vollständiger Hintergrundband-Begleitung musizieren, indem Sie einfach die Akkorde spielen.

## **Erweiterbarkeit für Voices und Styles** *.............................................................................. [Seite 46](#page-45-0)*

Der PSR-A3000 ist ein ausbaufähiges Instrument. Sie können die verfügbaren Inhalte stetig erweitern, um Ihre musikalische Inspiration zu fördern. Auf unserer Spezial-Website (http://www.yamaha.com/awk/) finden Sie zahlreiche Voices, Waves, Songs und Styles (als "Expansion-Pack-Daten" bezeichnet), die Sie erwerben und in das PSR-A3000 laden können. Mit Hilfe der Software "Yamaha Expansion Manager" können Sie die verschiedenen Expansion Packs verwalten, ein eigenes Paket erstellen und auf Ihrem Instrument installieren.

**Leistungsstarke DSP-Effektsektion für hochwertigen Klang** *................................... [Seite 42](#page-41-0)* Das PSR-A3000 ist mit neuen hochwertigen Effekttypen ausgestattet, darunter Real Distortion und Real Reverb. Mit den DSP-Effekten können Sie dynamisch mit einem verzerrten Gitarrensound auf der Tastatur spielen oder den Klang einer großen Konzerthalle nachahmen.

#### **Audio-Wiedergabe und -Aufnahme von/auf einem USB-Speichergerät***................ [Seite 71](#page-70-0)*

Auf dem Instrument können Audiodateien (WAV- oder MP3Format) wiedergegeben werden, die auf einem USB-Flash-Laufwerk gespeichert sind. Außerdem haben Sie die Möglichkeit, Ihr Spiel als Audiodateien (im WAV-Format) auf einem USB-Flash-Laufwerk zu speichern. So können Sie Ihre Aufnahmen leicht Ihren Vorstellungen entsprechend am Computer bearbeiten und über das Internet freigeben oder eigene CDs brennen. Das Instrument bietet außerdem eine Vielzahl hochentwickelter und praktischer Funktionen für die Audiowiedergabe und Audio Processing, darunter Time Stretch (Verlangsamen oder Beschleunigen einer Audiodatei ohne Änderung der Tonhöhe) und Pitch Shift (Ändern der Tonhöhe ohne Auswirkung auf die Dauer). Mit der Funktion Vocal Cancel können Sie den Gesang einer Audiodatei abschwächen, sodass nur noch die Instrumente zu hören sind, und "Karaoke" singen.

#### **Vielseitige Echtzeit-Regler – Joystick** *.............................................................................. [Seite 40](#page-39-0)*

Mit diesem ausdrucksstarken Joystick können Sie die Sounds intuitiv während Ihres Spiels in Echtzeit verändern. Sie können ihm beliebige Funktionen zuordnen. Sie können mit dem Joystick z. B. den Filter einstellen oder die Wiedergabe der Style-Kanäle ein-/ausschalten – und so ganz einfach Sound-Variationen erzeugen, ohne Ihr Spiel zu unterbrechen.

#### **Einstellen Ihrer eigenen Skalen***.......................................................................................... [Seite 88](#page-87-0)*

Mit den orientalischen Skalen (Tonleitern) können Sie sehr einfach die Tonhöhen bestimmter Noten an andere Tonsysteme anpassen oder eigene Skalen erstellen. Außerdem können Sie die Skaleneinstellungen speichern, um Sie bei Bedarf im Handumdrehen aufrufen zu können.

#### **Spielen mit Arpeggien***........................................................................................................... [Seite 44](#page-43-0)*

Arpeggien (gebrochene Akkorde) lassen sich abspielen, indem Sie einfach die entsprechenden Tastaturtasten anschlagen. So können Sie Ihr Spiel sofort und automatisch mit komplexen und ansonsten schwierig zu spielenden Phrasen unterlegen.

Die Demos ([Seite 19](#page-18-0)) führen Ihnen die hochwertigen Klänge und die zahlreichen anspruchsvollen Funktionen des Instruments vor und bieten hilfreiche Informationen, mit denen Sie Ihr neues Keyboard besser kennenlernen können.

**Dies sind nur einige der zahlreichen Funktionen, die Ihren musikalischen Genuss bereichern und Ihre kreativen und spielerischen Möglichkeiten erweitern. Probieren Sie sie aus und genießen Sie Ihr neues Keyboard!**

## **Inhaltsverzeichnis**

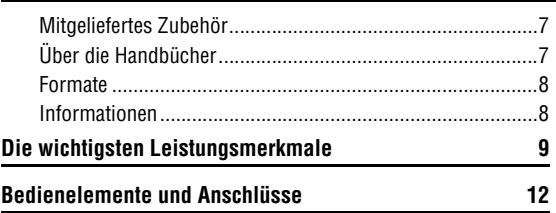

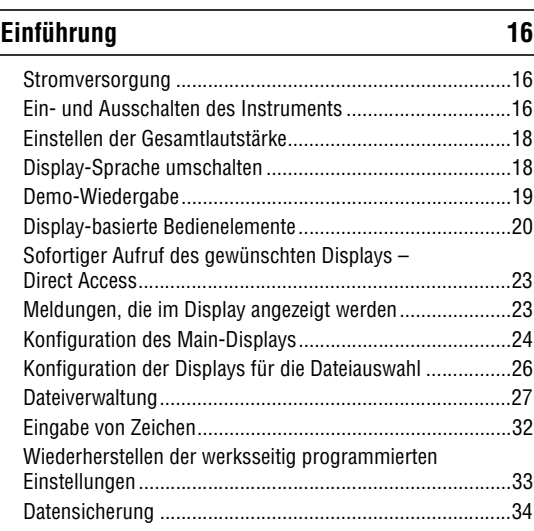

## **[Allgemeine Bedienung](#page-34-0) 35**

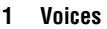

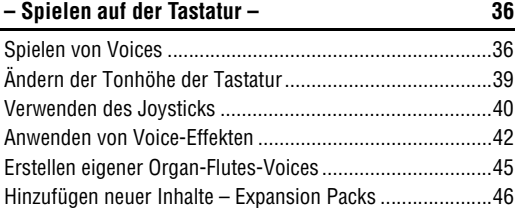

#### **2 Styles**

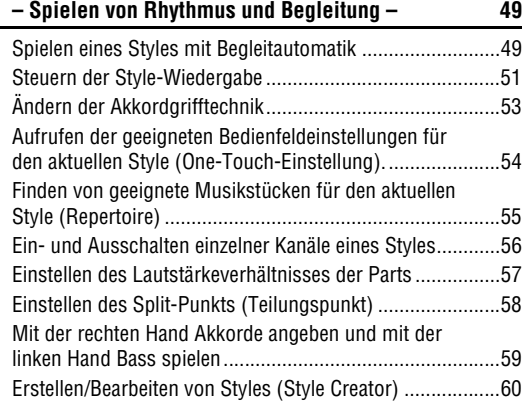

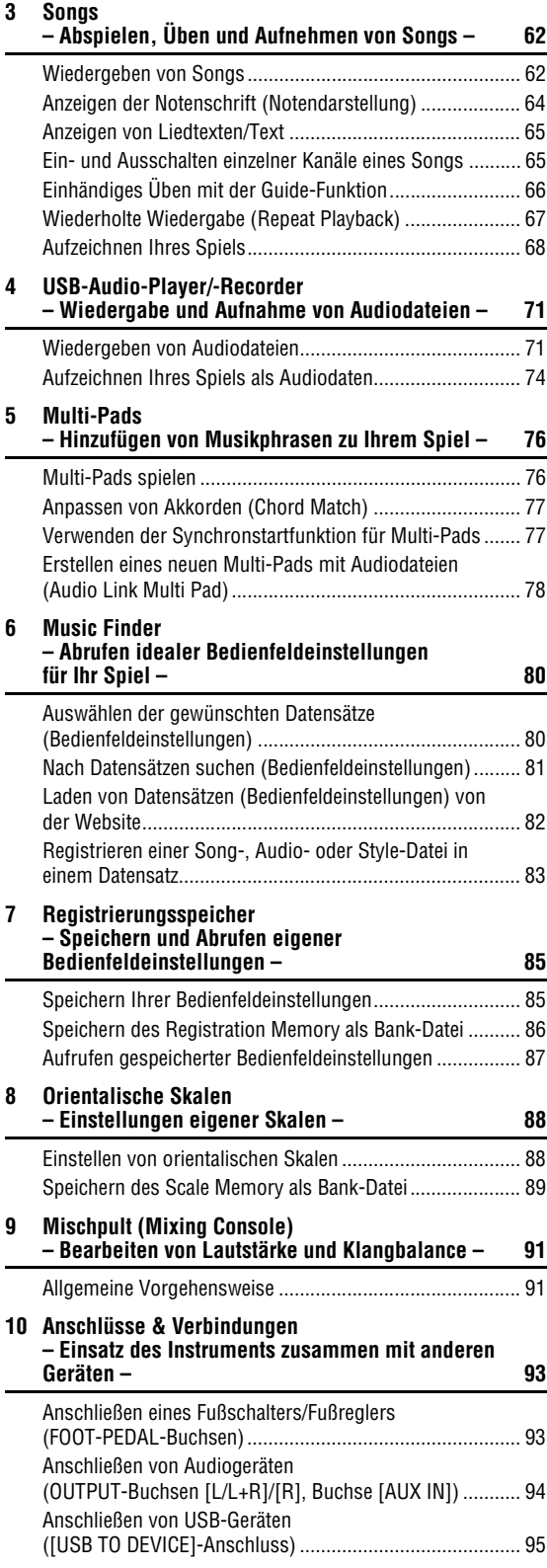

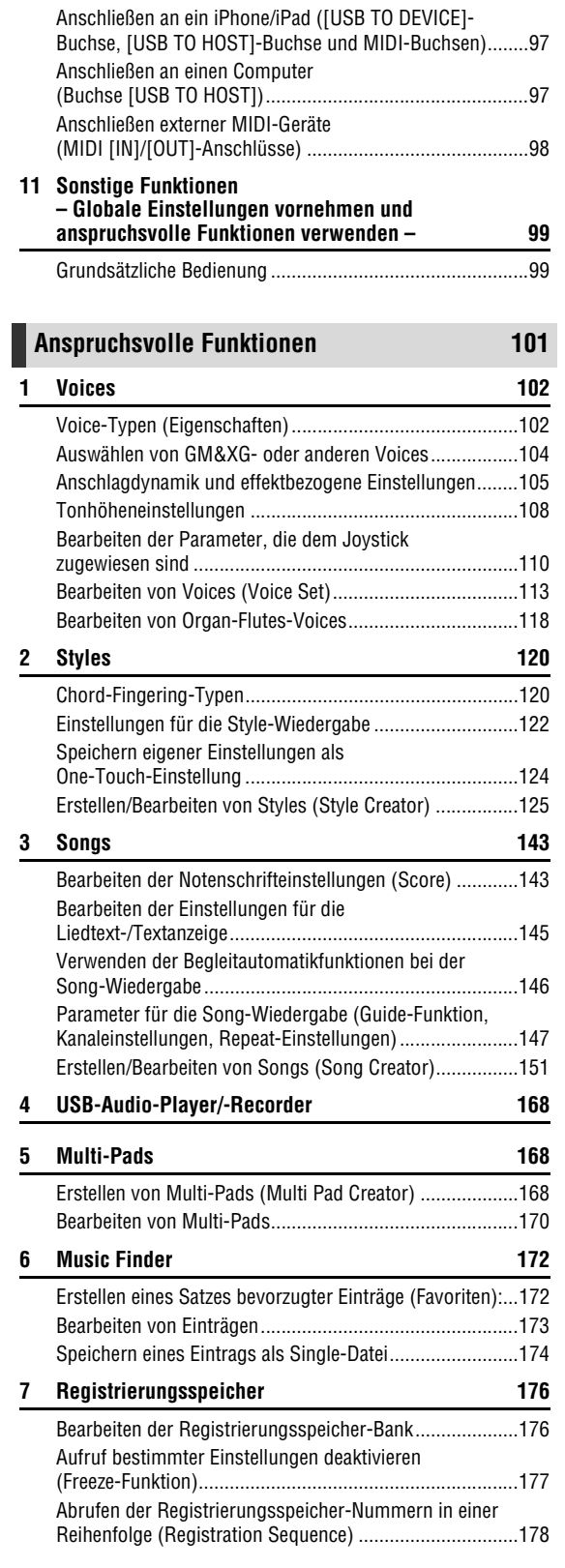

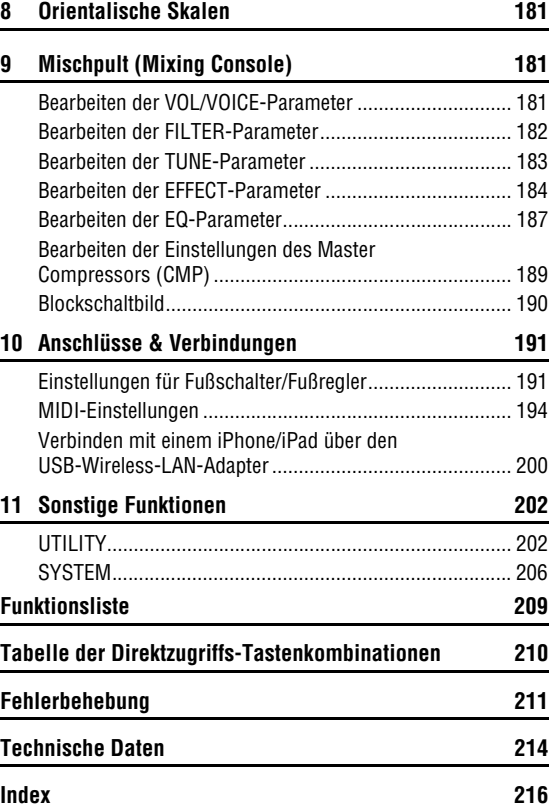

## <span id="page-11-0"></span>**Bedienelemente und Anschlüsse**

## **Oberseite**

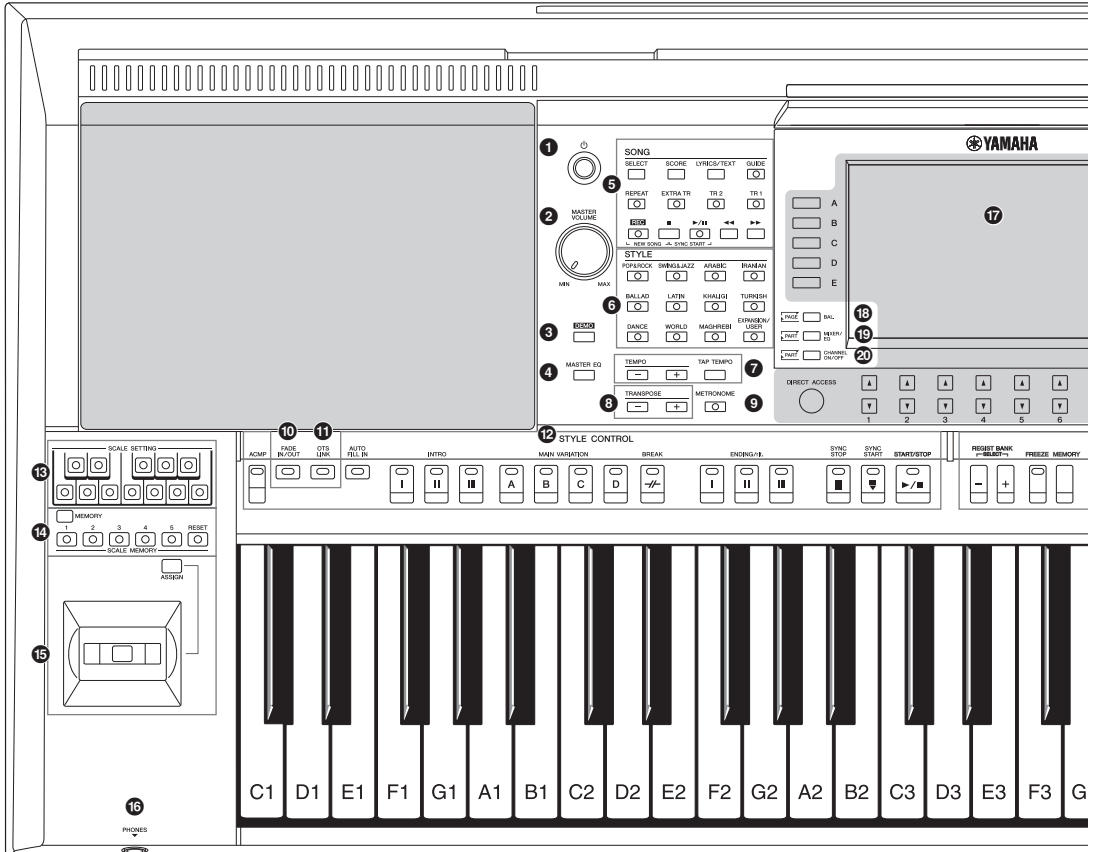

**1 (**<sup>t</sup>) 1-Schalter (Standby/On) ............................[Seite 16](#page-15-3) Schaltet das Instrument ein oder versetzt es in den Standby-Modus. 2 **[MASTER VOLUME]-Rad................................[Seite 18](#page-17-2)** Stellen die Gesamtlautstärke ein. 3 **[DEMO]-Taste..................................................[Seite 19](#page-18-2)** Ruft das Display zum Auswählen eines Demo-Songs auf. 4 **[MASTER EQ]-Taste .....................................[Seite 188](#page-187-0)** Ruft das Display zum Einstellen des Master-Equalizer-Typs auf. 5 **SONG-Tasten ..................................................[Seite 62](#page-61-2)** Wählt Songs aus und steuert die Song-Wiedergabe. 6 **Auswahltasten für die STYLE-Kategorie ......[Seite 49](#page-48-3)** Wählen eine Style-Kategorie aus. 7 **[TAP TEMPO]/TEMPO-Tasten........................[Seite 52](#page-51-0)** Steuern das Tempo für die Style-, Song- und Metronom-Wiedergabe. 8 **TRANSPOSE-Tasten.......................................[Seite 39](#page-38-1)** Verschieben die gesamte Tonhöhe auf dem Instrument in Halbtonschritten. 9 **[METRONOME]-Taste.....................................[Seite 38](#page-37-0)** Schaltet das Metronom ein oder aus.

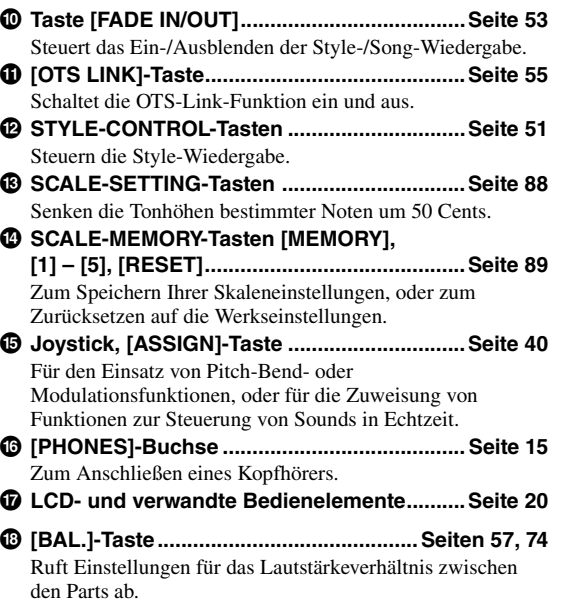

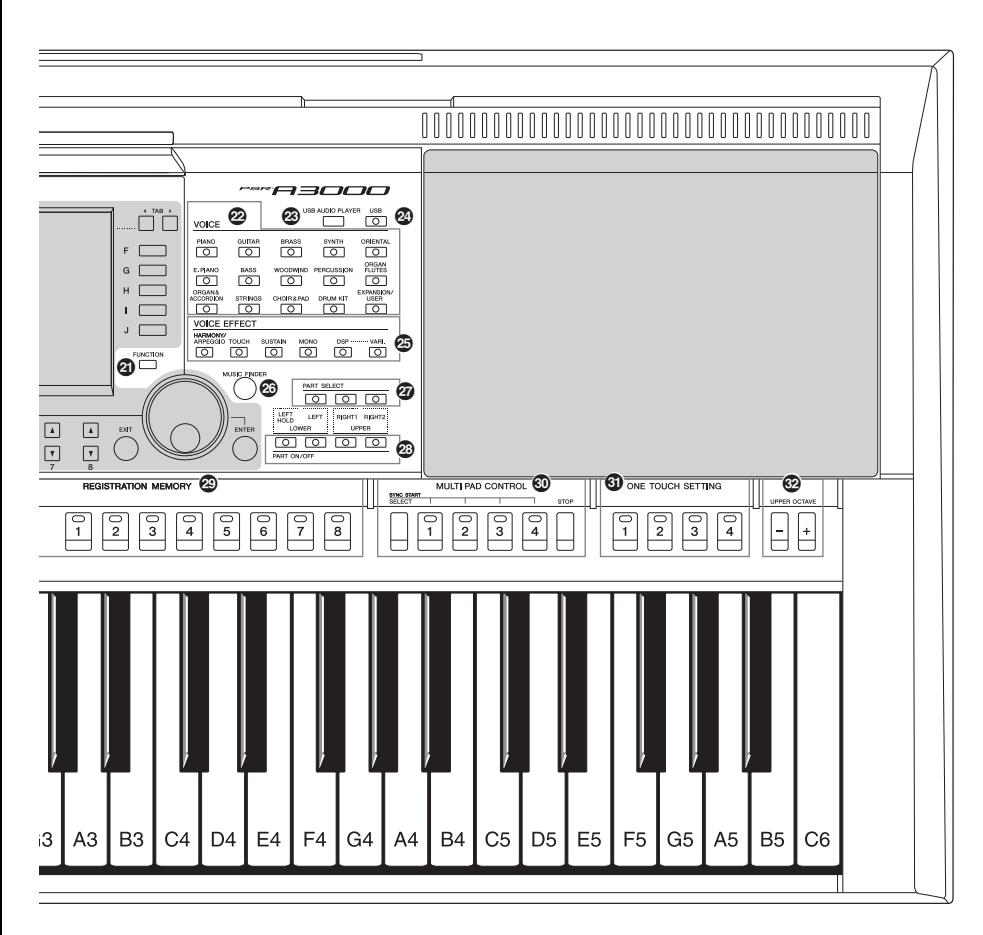

- ( **[MIXER/EQ]-Taste ...........................................[Seite 91](#page-90-2)** Ruft verschiedene Einstellungen für die Tastatur, einen Style und Song-Parts ab.
- A **[CHANNEL ON/OFF]-Taste ................... [Seiten 56,](#page-55-1) [65](#page-64-2)** Ruft Einstellungen zum Ein- oder Ausschalten von Style-/Song-Kanälen ab.
- B **[FUNCTION]-Taste ..........................................[Seite 99](#page-98-2)** Ermöglicht Ihnen, erweiterte Einstellungen vorzunehmen und eigene Styles, Songs und Multi-Pads zu erstellen.
- C **Tasten für die Auswahl der VOICE-Kategorie.............................................[Seite 37](#page-36-0)** Wählen eine Voice-Kategorie aus.
- D **[USB AUDIO PLAYER]-Taste .........................[Seite 71](#page-70-3)** Ruft das Display für die Wiedergabe von Audiodateien und Aufzeichnung Ihres Spiels im Audioformat auf.
- E **[USB]-Taste .....................................................[Seite 96](#page-95-0)** Ruft das Display für die Dateiauswahl auf dem USB-Flash-Laufwerk auf.
- F **VOICE-EFFECT-Tasten ...................................[Seite 42](#page-41-0)** Wenden verschiedene Effekte auf das Tastaturspiel an.
- G **[MUSIC FINDER]-Taste...................................[Seite 80](#page-79-2)** Ruft ideale Bedienfeldeinstellungen für Ihr Spiel ab.

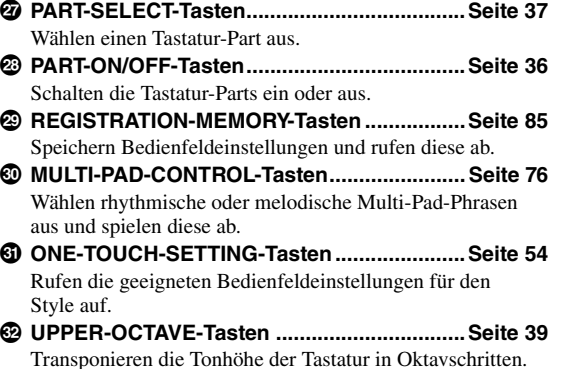

**Bedienfeldeinstellungen (Panel Settings)** Mit den Bedienelementen auf dem Bedienfeld können Sie wie hier beschrieben verschiedene Einstellungen vornehmen. Diese Einstellungen des Instruments werden in dieser Anleitung gemeinsam als "Bedienfeldeinstellungen" bezeichnet.

## **Rückseite**

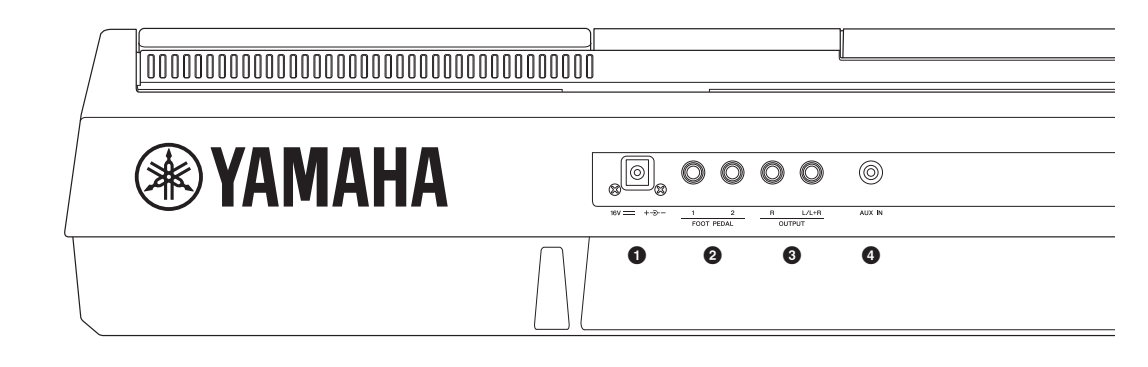

- <span id="page-13-0"></span>1 **DC-IN-Buchse .................................................[Seite 16](#page-15-4)** Zum Anschließen des Netzadapters.
- 2 **FOOT-PEDAL-Buchsen [1]/[2]........................[Seite 93](#page-92-2)** Zum Anschließen von Fußschaltern und/oder Fußreglern.
- 3 **OUTPUT [L/L+R]/[R]-Buchsen.......................[Seite 94](#page-93-1)** Zum Anschließen externer Audiogeräte.
- 4 **[AUX IN]-Buchse.............................................[Seite 94](#page-93-2)** Zum Anschließen eines externen Audiogeräts, wie z. B. eines tragbaren CD-Spielers.
- 5 **MIDI [IN]/[OUT]-Anschlüsse..........................[Seite 98](#page-97-1)** Zum Anschließen externer MIDI-Geräte.
- 6 **[USB TO HOST]-Anschluss...........................[Seite 97](#page-96-2)** Zum Anschließen eines Computers oder iPads.
- 7 **[USB TO DEVICE]-Anschluss .......................[Seite 95](#page-94-0)** Zum Anschließen eines USB-Geräts wie eines USB-Flash-Laufwerks.

#### **Lüftungsöffnungen**

#### *ACHTUNG*

**Dieses Instrument besitzt spezielle Lüftungsöffnungen am oberen Bedienfeld und an der Rückseite. Stellen Sie keine Gegenstände an Stellen ab, wo sie die Lüftungsöffnungen blockieren könnten, da dies die richtige Belüftung der eingebauten Komponenten beeinträchtigen kann und das Instrument möglicherweise überhitzt wird.**

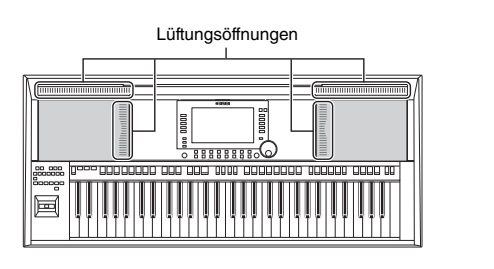

#### **Anbringen der Notenablage**

Schieben Sie die Notenablage in die dafür vorgesehenen Schlitze (siehe Abbildung).

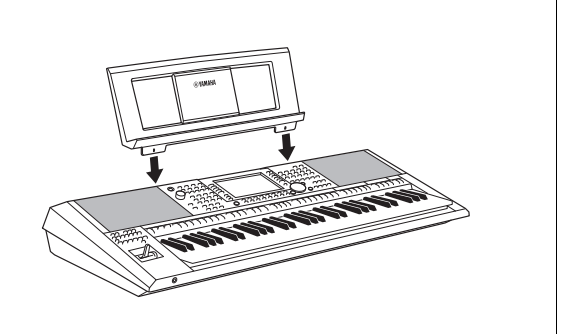

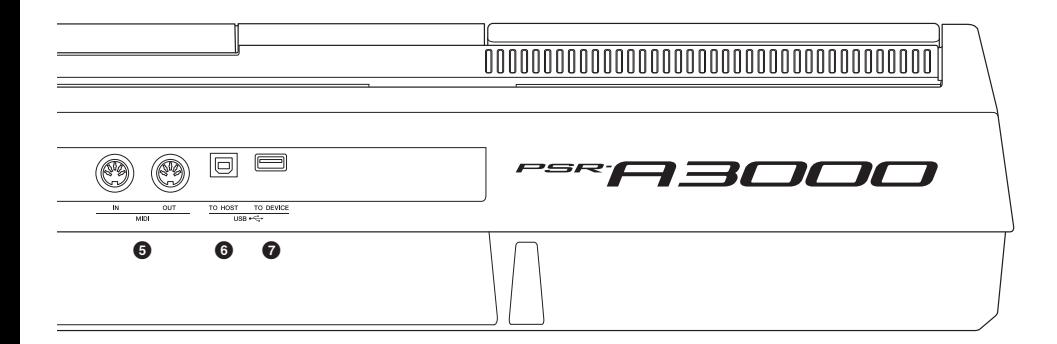

<span id="page-14-0"></span>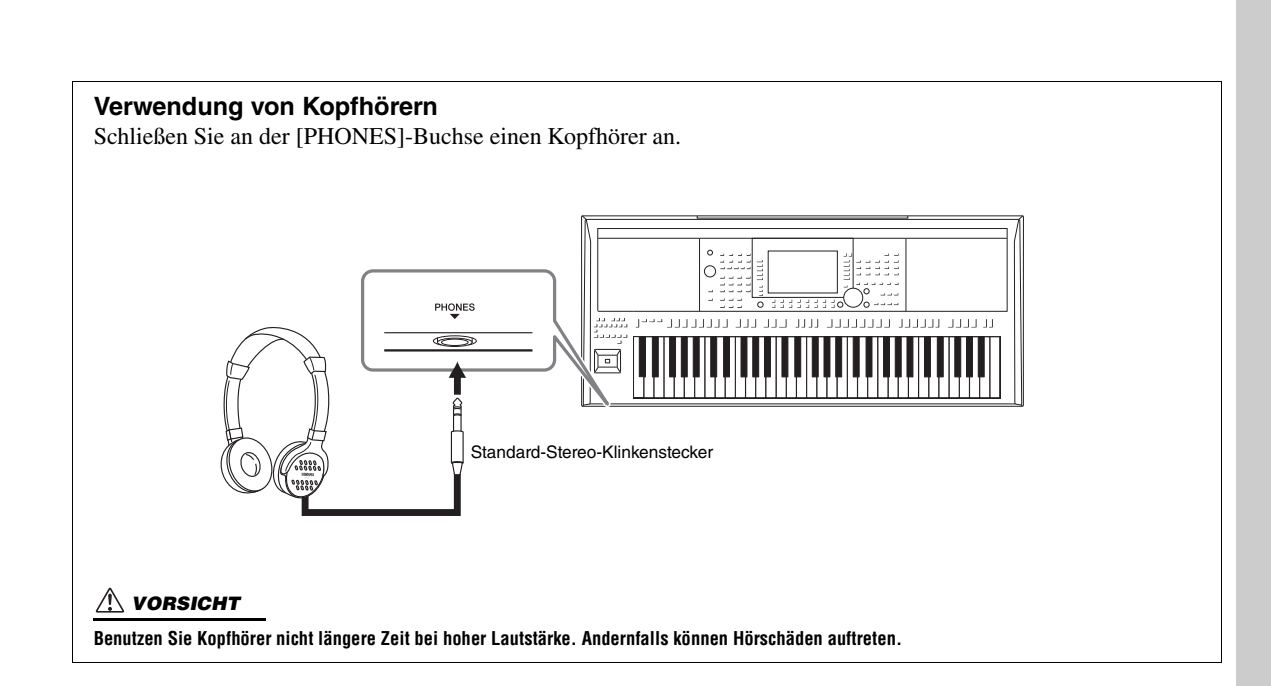

## <span id="page-15-0"></span>**Einführung**

## <span id="page-15-4"></span><span id="page-15-1"></span>*Stromversorgung*

Schließen Sie den Netzadapter in der in der Abbildung gezeigten Reihenfolge an.

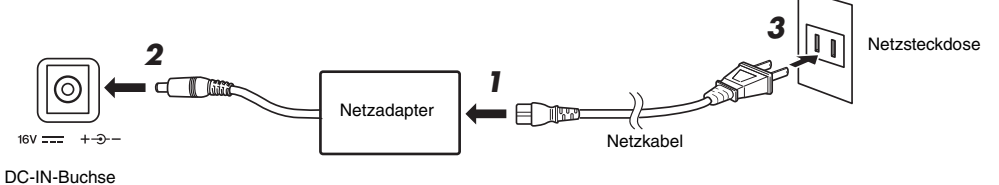

([Seite 14](#page-13-0))

Die Formen von Stecker und Buchse unterscheiden sich je nach Ihrer Region.

#### *WARNUNG*

**Verwenden Sie ausschließlich den angegebenen Netzadapter ([Seite 215\)](#page-214-0). Die Verwendung eines nicht adäquaten Netzadapters kann zu einer Beschädigung oder Überhitzung des Instruments führen.**

#### *VORSICHT*

**Achten Sie beim Aufstellen des Produkts darauf, dass die verwendete Netzsteckdose leicht erreichbar ist. Sollten Probleme auftreten oder es zu einer Fehlfunktion kommen, schalten Sie das Produkt sofort aus und ziehen Sie den Stecker aus der Steckdose.**

#### *HINWEIS*

Führen Sie diese Schritte in der oben angezeigten Reihenfolge aus, wenn Sie das Gerät vom Netz trennen möchten.

## <span id="page-15-3"></span><span id="page-15-2"></span>*Ein- und Ausschalten des Instruments*

#### **1** Drehen Sie den [MASTER VOLUME]-Regler auf "MIN".

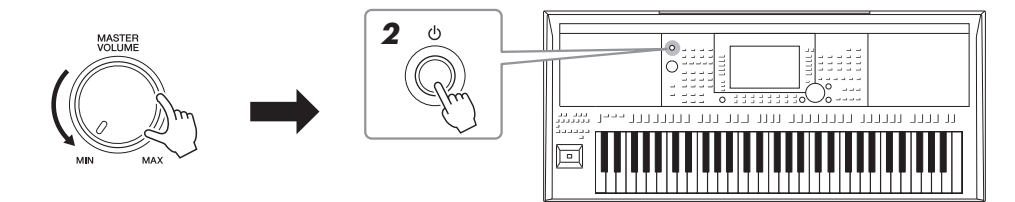

#### $\boldsymbol{2}$  Um das Instrument einzuschalten, drücken Sie den Schalter [ $\uplus$ ] **(Standby/On).**

Stellen Sie, nachdem das Main-Display erscheint, die Lautstärke auf den gewünschten Pegel ein, während Sie auf der Tastatur spielen.

*3* **Wenn Sie mit dem Spielen fertig sind, schalten Sie das Instrument aus, indem Sie den [**  $\circlearrowright$  **]-Schalter (Standby/On) ungefähr eine Sekunde lang drücken und festhalten.**

#### *HINWEIS*

Betätigen Sie nicht das Pedal oder den Joystick usw., wenn Sie das Instrument einschalten. Dadurch kann es zu Fehlfunktionen des Instruments kommen.

#### *HINWEIS*

Bis das Main-Display (der Hauptbildschirm) erscheint, können keine Bedienvorgänge ausgeführt werden, einschließlich Ausschalten des Instruments und Spielen auf der Tastatur.

#### *VORSICHT*

**Auch dann, wenn das Produkt ausgeschaltet ist, fließt eine geringe Menge Strom. Falls Sie das Produkt für längere Zeit nicht nutzen möchten, sollten Sie unbedingt das Netzkabel aus der Netzsteckdose ziehen.** 

#### *ACHTUNG*

**Während einer Aufnahme oder eines Bearbeitungsvorgangs oder während eine Meldung angezeigt wird, lässt sich das Instrument nicht**  ausschalten, auch nicht durch Drücken des [  $\circlearrowright$  ]-Schalters (Standby/On). Wenn Sie das Instrument ausschalten wollen, drücken Sie den **[ ]-Schalter (Standby/On) nach Beendigung der Aufnahme oder des Bedienvorgangs bzw. nach dem Ausblenden der Meldung. Wenn Sie**  das Instrument sofort ausschalten müssen, halten Sie den [  $\langle \cdot \rangle$  ]-Schalter (Standby/On) länger als drei Sekunden gedrückt. Beachten Sie, **dass erzwungenes Ausschalten Datenverlust und eine Beschädigung des Instruments verursachen kann.**

## <span id="page-16-0"></span>**Einstellen der Funktion "Automatische Abschaltung" (Auto Power Off)**

Um unnötigen Stromverbrauch zu vermeiden, besitzt dieses Instrument eine automatische Abschaltungsfunktion, die das Instrument automatisch ausschaltet, wenn es für eine gewisse Zeit nicht benutzt wird. Die Zeit bis zum automatischen Ausschalten beträgt per Voreinstellung etwa 30 Minuten, Sie können die Einstellung jedoch ändern.

*ACHTUNG*

**Daten, die nicht auf dem USERoder USB-Laufwerk gespeichert wurden, gehen verloren, wenn sich das Instrument automatisch ausschaltet. Achten Sie darauf, Ihre Daten zu speichern, bevor sich das Instrument ausschaltet ([Seite 28](#page-27-0)).**

#### *1* **Rufen Sie das Funktionsdisplay auf.**

 $[FUNCTION] \rightarrow TAB [\blacktriangleleft] \text{ MENU } 1 \rightarrow [J] \text{ UTILITY } \rightarrow TAB [\blacktriangleleft] \text{ CONFIG } 1$ 

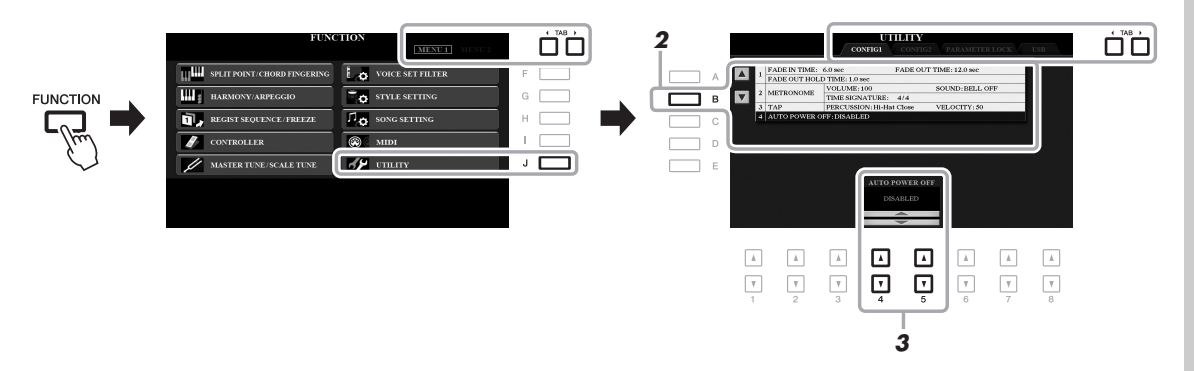

#### *2* **Drücken Sie mehrmals die Taste [B], um "4 AUTO POWER OFF" auszuwählen.**

**3** Verwenden Sie die Tasten [4 ▲▼]/[5 ▲▼], um den Wert **einzustellen.**

Wenn Sie nicht möchten, dass sich das Instrument automatisch ausschaltet (d. h., wenn Sie Auto Power Off deaktivieren möchten), wählen Sie DISABLED. Drücken Sie mehrmals die [EXIT]-Taste, um das Display zu verlassen.

#### **Auto Power Off deaktivieren (einfache Methode)**

Schalten Sie das Instrument ein, während Sie die tiefste Taste auf der Tastatur gedrückt halten. Es wird kurz eine Meldung eingeblendet, dann wird das Instrument mit deaktivierter Auto-Power-Off-Funktion gestartet.

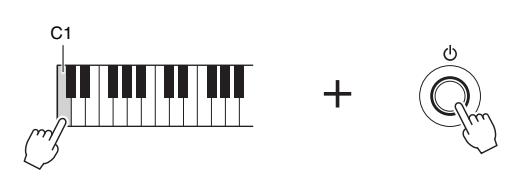

## <span id="page-17-2"></span><span id="page-17-0"></span>*Einstellen der Gesamtlautstärke*

Um die Lautstärke des Gesamtklangs einzustellen, verwenden Sie das [MASTER VOLUME]-Rad, während Sie auf der Tastatur spielen.

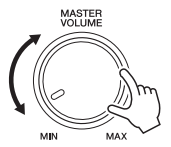

#### *VORSICHT*

**Benutzen Sie das Instrument nicht längere Zeit bei hoher Lautstärke. Dadurch können Hörschäden auftreten.** 

## <span id="page-17-1"></span>*Display-Sprache umschalten*

Hiermit wird die im Display für Meldungen und Informationen verwendete Sprache festgelegt. Es stehen die Sprachen Englisch, Deutsch, Französisch, Spanisch und Italienisch zur Verfügung.

#### *1* **Rufen Sie das Funktionsdisplay auf.**

 $[FUNCTION] \rightarrow TAB [\triangleright]$  MENU 2  $\rightarrow [G]$  SYSTEM  $\rightarrow$  TAB  $[\triangleleft]$  OWNER

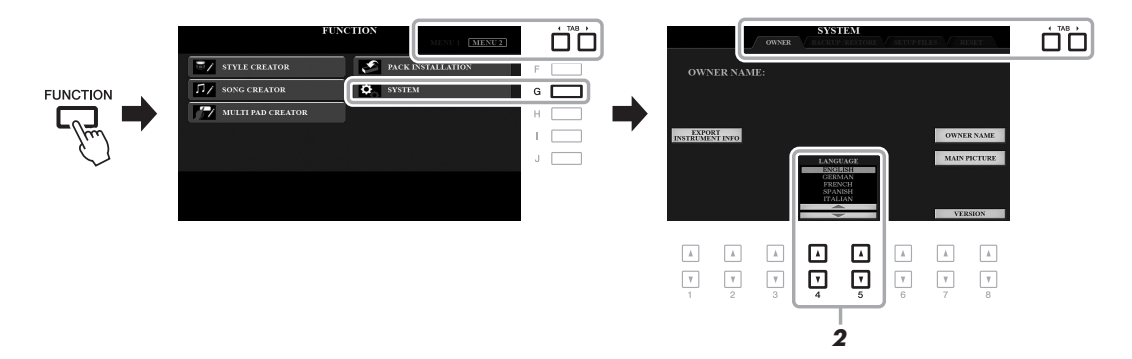

#### 2 Wählen Sie mit den Tasten [4 ▲ ▼]/[5 ▲ ▼] die gewünschte **Sprache aus.**

Drücken Sie mehrmals die [EXIT]-Taste, um das Display zu verlassen.

## <span id="page-18-1"></span><span id="page-18-0"></span>*Demo-Wiedergabe*

Die Demos bieten nützliche, leicht verständliche Einführungen in die Leistungsmerkmale und Funktionen des Instruments und führen seine hochwertigen Klänge auf dynamische Weise vor.

#### <span id="page-18-2"></span>*1* **Drücken Sie die Taste [DEMO], um das Demo-Display aufzurufen.**

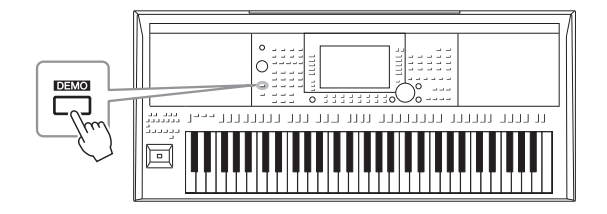

#### *2* **Drücken Sie eine der Tasten [A] – [H], um ein bestimmtes Demo aufzurufen.**

Durch Drücken einer der Tasten [I] – [J] wird die Übersichts-Demo in einer Wiederholungsschleife wiedergegeben, und es werden nacheinander die verschiedenen Displays aufgerufen.

Die Untermenüs werden ggf. im Display angezeigt. Drücken Sie eine der Tasten [A] – [J], um das gewünschte Untermenü aufzurufen.

#### *3* **Drücken Sie mehrmals die [EXIT]-Taste, um das Demo-Display zu verlassen.**

#### *HINWEIS*

Um auf die nächsthöhere Menüebene zu gelangen, drücken Sie die [EXIT]- Taste.

## <span id="page-19-1"></span><span id="page-19-0"></span>*Display-basierte Bedienelemente*

Das LCD bietet auf einen Blick umfangreiche Informationen zu allen Einstellungen. Das angezeigte Menü kann mit den Bedienelementen ausgewählt oder umgeschaltet werden, die um das LCD herum angeordnet sind.

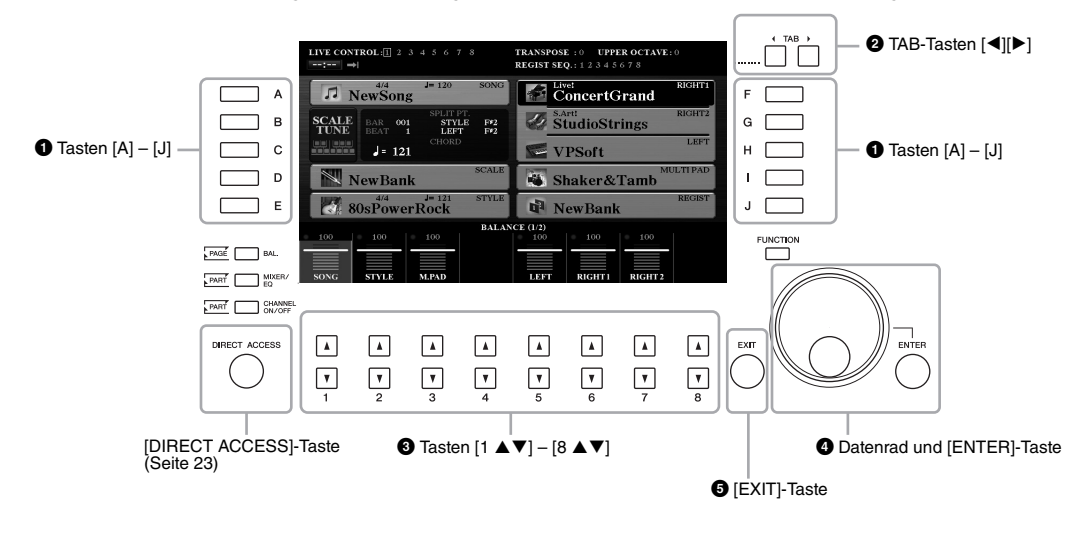

## 1 **Tasten [A] – [J]**

Die Tasten [A] – [J] werden verwendet, um die entsprechenden Menüeinträge auszuwählen, die neben ihnen angezeigt werden.

#### **• Beispiel 1**

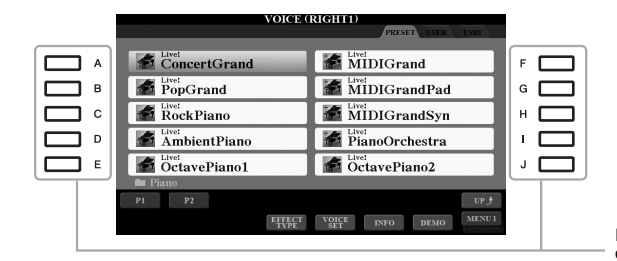

Im Dateiauswahl-Display ([Seite 26](#page-25-0)) können mit den Tasten [A] – [J] jeweils die entsprechenden Dateien ausgewählt werden.

#### **• Beispiel 2**

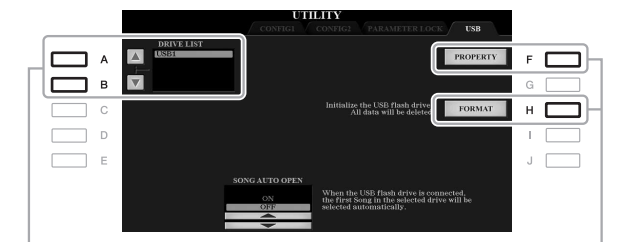

Die Tasten [A] und [B] werden verwendet, um den Cursor nach oben oder unten zu bewegen.

Die Tasten [F] und [H] werden verwendet, um den entsprechenden Parameter auszuwählen.

## 2 **TAB-Tasten [**E**][**F**]**

Diese Tasten dienen zum Wechseln der Seiten von Displays, die im oberen Bereich "Registerkartenreiter" haben.

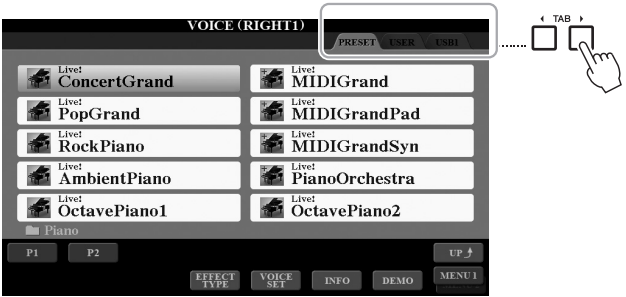

## **3** Tasten [1 **∆ ▼**] – [8 **▲ ▼**]

Die Tasten  $[1 \blacktriangle \blacktriangledown] - [8 \blacktriangle \blacktriangledown]$  dienen zum Auswählen von Optionen oder zum Ändern der Einstellungen (entsprechend nach oben oder unten) für die Funktionen, die direkt über ihnen angezeigt werden.

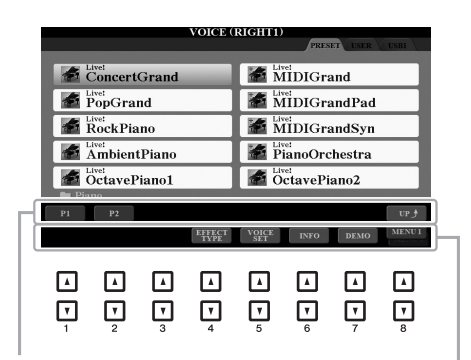

Wenn in diesem Display-Abschnitt ein Menü erscheint,<br>verwenden Sie die Tasten [1 ▲] – [8 ▲].

Wenn in diesem Display-Abschnitt ein Menü erscheint,<br>verwenden Sie die Tasten [1 ▼] – [8 ▼].

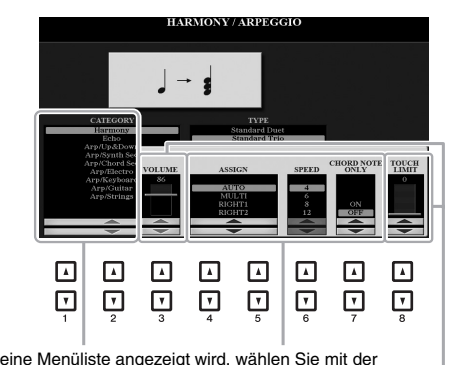

Wenn eine Menüliste angezeigt wird, wählen Sie mit der<br>Taste [1 ▲▼] – [8 ▲▼] den gewünschten Eintrag aus.

Wenn ein Parameter in Form eines Schiebereglers<br>(oder Drehreglers) angezeigt wird, stellen Sie den<br>Wert mit den Tasten [1 ▲▼] – [8 ▲▼] ein.<br>Um den betreffenden Parameterwert auf seine<br>Vorgabeeinstellung zurückzusetzen, dr gleichzeitig.

Je nach ausgewähltem Display kann das Datenrad auf eine der beiden folgenden Weisen bedient werden.

#### **• Dateien auswählen (Voice, Style, Song usw.)**

Wenn eines der Dateiauswahl-Displays [\(Seite 26\)](#page-25-0) angezeigt wird, können Sie mit dem Datenrad und der [ENTER]- Taste eine Datei auswählen.

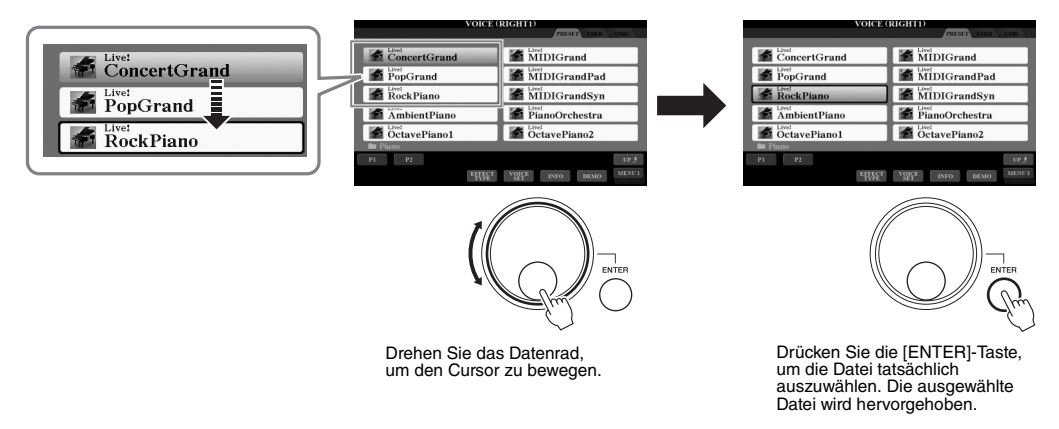

#### **• Parameterwerte ändern**

Sie können das Datenrad in Kombination mit den Tasten [1  $\blacktriangle \blacktriangledown$ ]  $-[8 \blacktriangle \blacktriangledown]$  verwenden, um auf bequeme Weise die im Display angezeigten Parameter einzustellen.

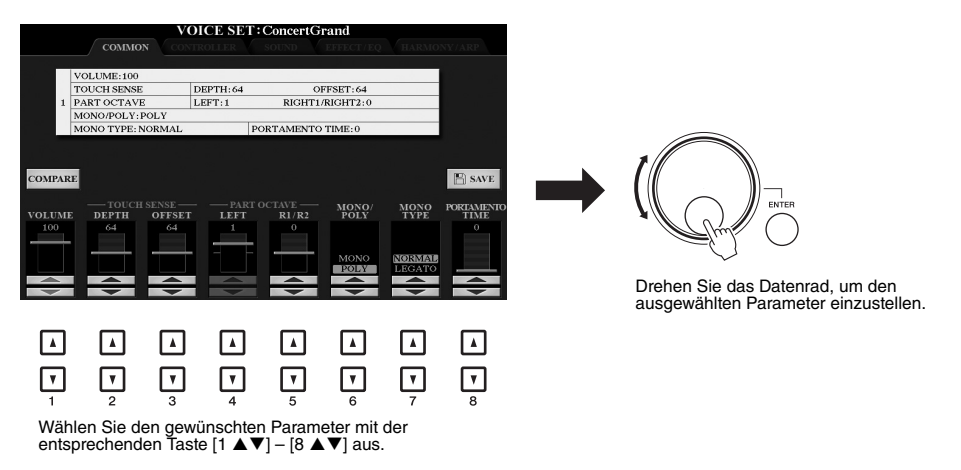

Diese praktische Eingabetechnik ist auch hervorragend für Einblend-Parameter wie "Tempo" und "Transpose" (Transposition) geeignet. Drücken Sie einfach die entsprechenden Taste (z. B. TEMPO [+]), und drehen Sie dann das Datenrad, um den Wert einzustellen.

## 5 **[EXIT]-Schaltfläche**

Mit der [EXIT]-Taste kehren Sie zum vorher angezeigten Display zurück. Drücken Sie die Taste [EXIT], um zum Main-Display zurückzukehren ([Seite 24](#page-23-0)).

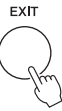

## <span id="page-22-0"></span>*Sofortiger Aufruf des gewünschten Displays – Direct Access*

Mit der praktischen Direktzugriffsfunktion (Direct Access) können Sie das gewünschte Display mit einem einzigen Tastendruck aufrufen. Die "Direktzugriffstabelle" auf [Seite 210](#page-209-1) listet die Displays auf, die mit der Direct-Access-Funktion aufgerufen werden können.

#### <span id="page-22-2"></span>*1* **Drücken Sie die [DIRECT ACCESS]-Taste.**

Es erscheint eine Meldung im Display, die Sie auffordert, die zugehörige Taste zu drücken.

*2* **Drücken Sie die Taste (oder betätigen Sie den Joystick oder das angeschlossene Pedal), die dem gewünschten Einstellungs-Display entspricht, um dieses Display sofort aufzurufen.**

Durch Drücken der [GUIDE]-Taste wird z. B. das Display aufgerufen, in dem der Guide-Modus eingestellt werden kann.

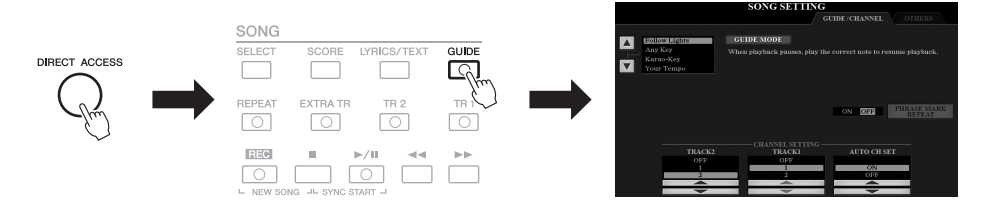

## <span id="page-22-1"></span>*Meldungen, die im Display angezeigt werden*

Manchmal erscheint zur Erleichterung der Bearbeitung im Display eine Meldung (Information oder Bestätigungsdialog). Wenn die Meldung erscheint, drücken Sie einfach die entsprechende Taste.

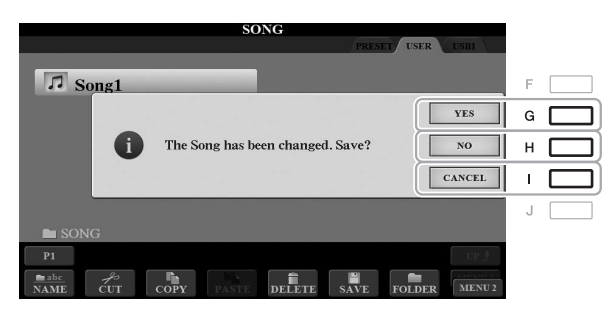

## <span id="page-23-0"></span>*Konfiguration des Main-Displays*

Wenn das Instrument eingeschaltet wird, erscheint das Main-Display (der Hauptbildschirm). Es zeigt die aktuellen Grundeinstellungen wie aktuell ausgewählte(r) Voice und Style an, so dass Sie diese mit einem Blick erfassen können. Dieses Display sehen Sie gewöhnlich, wenn Sie auf der Tastatur spielen.

#### *HINWEIS*

Sie können schnell zum Main-Display gelangen, indem Sie die [DIRECT ACCESS]-Taste und danach die [EXIT]-Taste drücken.

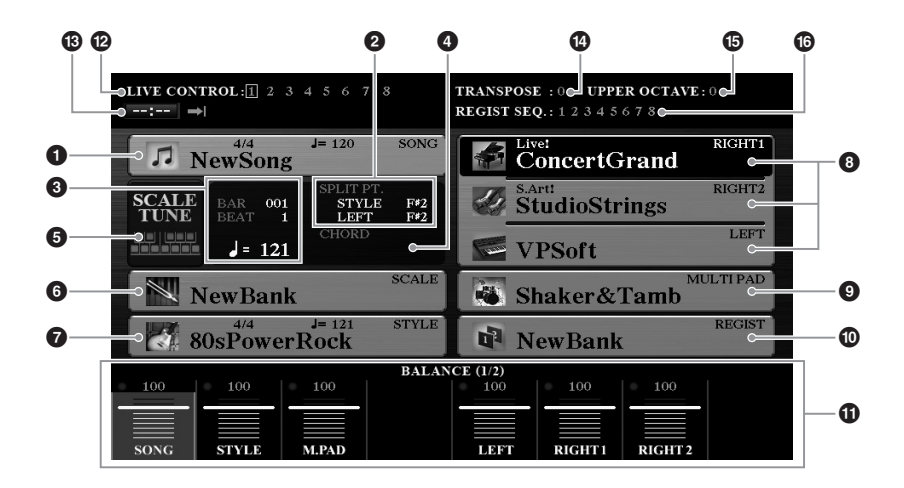

#### 1 **Song-Name und zugehörige Informationen**

Zeigt Namen, Taktmaß und Tempo des aktuell ausgewählten Songs an. Durch Drücken der Taste [A] wird das Display für die Song-Auswahl ([Seite 62\)](#page-61-2) aufgerufen.

#### 2 **Split Point (Split-Punkt)**

Zeigt die Positionen des Split-Punkts an [\(Seite 58](#page-57-1)).

#### 3 **BAR/BEAT/Tempo**

Zeigt die aktuelle Position (Takt/Schlag/Tempo) in der Style- oder Song-Wiedergabe an.

#### 4 **Name des aktuellen Akkords**

Wenn die [ACMP]-Taste eingeschaltet ist, wird der Name des Akkords angezeigt, der im Akkordbereich der Tastatur angegeben ist. Wenn ein Song abgespielt wird, der Akkorddaten enthält, wird der aktuelle Akkordname angezeigt.

#### 5 **Einstelltaste für die Skalenstimmung**

Mit den Tasten [B]/[C] wird das SCALE-TUNE-Display ([Seite 108](#page-107-1)) zum Einstellen von Tonskalen aufgerufen.

#### 6 **Scale-Tune-Bank-Name**

Zeigt die ausgewählte Scale Tune Bank an. Drücken Sie die Taste [D], um das Auswahl-Display für die Scale-Tune-Bank aufzurufen ([Seite 90\)](#page-89-0).

#### 7 **Style-Name und ähnliche Informationen**

Zeigt Namen, Taktmaß und Tempo des aktuellen Styles an. Drücken Sie die [E]-Taste, um das Display für die Style-Auswahl aufzurufen [\(Seite 49](#page-48-3)).

#### 8 **Voice-Name**

Zeigt die Namen der momentan für RIGHT 1, RIGHT 2 und LEFT ausgewählten Voices an ([Seite 36\)](#page-35-4). Verwenden Sie die Tasten [F], [G] und [H], um das Voice-Auswahldisplay des entsprechenden Parts aufzurufen: Drücken Sie die Taste einmal, um die Voice des Parts hervorzuheben, und dann ein weiteres Mal, um das Display für die Voice-Auswahl aufzurufen.

#### 9 **Name der Multi-Pad-Bank**

Zeigt die Namen der ausgewählten Multi-Pad-Banken an. Drücken Sie die [I]-Taste, um das Display zur Auswahl der Multi-Pad-Bank aufzurufen ([Seite 76\)](#page-75-2).

#### ) **Name der Registration-Memory-Bank**

Zeigt den Namen der aktuell ausgewählten Registration-Memory-Bank und die Registration-Memory-Nummer an. Mit der [J]-Taste können Sie das Display zur Auswahl der Registration-Memory-Bank aufrufen ([Seite 86](#page-85-1)).

#### ! **Lautstärkeverhältnis- oder Kanal-Ein/Aus-Einstellungen**

Zeigt das Lautstärkeverhältnis [\(Seite 57](#page-56-1)) oder die Kanal-Ein/Aus-Einstellungen [\(Seiten 56,](#page-55-2) [65](#page-64-3)) der Parts an. Ändern Sie die Einstellungen mit den Tasten  $[1 \blacktriangle \blacktriangledown] - [8 \blacktriangle \blacktriangledown]$ .

#### @ **Joystick-Informationen**

Zeigt die aktuell ausgewählte Nummer der acht verfügbaren Funktionszuweisungen für den Joystick [\(Seite 40](#page-39-2)) an.

#### # **Informationen zum USB-Audio-Player/-Recorder**

Zeigt Informationen über die auf dem angeschlossenen USB-Flash-Laufwerk [\(Seite 71](#page-70-3)) ausgewählte Audiodatei an, darunter die verstrichene Wiedergabezeit, den Dateinamen sowie ein Symbol für den Repeat-Modus (Wiederholung). Wenn die Audioaufnahme auf Standby steht, erscheint die Anzeige "WAITING" (Warten). Während der Aufnahme erscheint die Anzeige "RECORDING" (Aufnahme).

#### \$ **Transpose**

Zeigt den Betrag der Transposition in Halbtonschritten an [\(Seite 39\)](#page-38-1).

#### $\bigoplus$  Upper Octave

Zeigt den Betrag an, um den der Oktavenwert verschoben ist [\(Seite 39](#page-38-3)).

#### $\bullet$  **Registration Sequence**

Erscheint, wenn die Registrierungssequenz [\(Seite 178](#page-177-1)) aktiviert ist.

#### *HINWEIS*

Drücken Sie die [BAL.]-Taste, um die Volume-Balance-Displays (Lautstärkeverhältnis) aufzurufen, und drücken Sie die [CHANNEL ON/OFF]- Taste, um die CHANNEL-ON/OFF-Displays (Kanal ein/aus) aufzurufen.

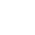

## <span id="page-25-0"></span>*Konfiguration der Displays für die Dateiauswahl*

Im Dateiauswahl-Display können Sie Voices, Songs, Styles und andere Daten auswählen. Das Display für die Dateiauswahl erscheint, wenn Sie eine der VOICE- oder STYLE-Kategorietasten drücken, die SONG-Taste [SELECT] usw.

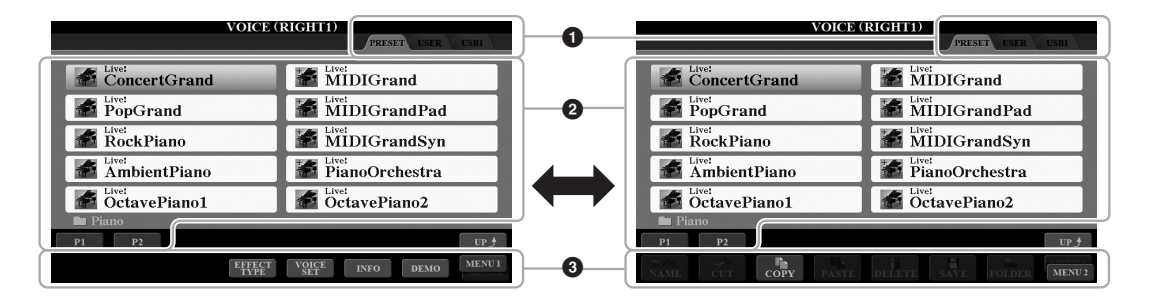

#### 1 **Speicherort (Laufwerk) der Daten**

**• PRESET**..........Der Ort, an dem vorprogrammierte (Preset-)Daten gespeichert sind.

**• USER**...............Der Ort, an dem aufgezeichnete oder bearbeitete Daten gespeichert werden. Installierte Erweiterungs-Voices oder -Styles werden ebenfalls hier im Expansion-Ordner gespeichert.

**• USB** .................Der Speicherort, an dem die Daten auf dem USB-Flash-Laufwerk gespeichert werden. Diese Registerkarte erscheint nur, wenn an der [USB TO DEVICE]-Buchse ein USB-Flash-Laufwerk angeschlossen ist.

#### 2 **Auswählbare Daten (Dateien)**

Es werden die in diesem Display auswählbaren Dateien angezeigt. Wenn mehr als 10 Dateien vorhanden sind, erscheinen Seitennummern (P1, P2 ...) unterhalb der Dateien. Wenn Sie die zugehörige Taste drücken, wird die Display-Seite umgeschaltet. Wenn weitere Seiten folgen, erscheint die Schaltfläche "NEXT", für vorhergehende Seiten die Schaltfläche "PREV.".

#### 3 **MENU 1/MENU 2**

Unten im Dateiauswahl-Display können Sie die Anzeige zwischen MENU 1 und MENU 2 umschalten, indem Sie die Taste [8 ▼] drücken. Wenn MENU 1 ausgewählt ist, werden die Namen der Funktionen für die aktuelle Datei (Voice, Style, Song usw.) angezeigt, und wenn MENU 2 angezeigt ist, die Namen der Funktionen für die Datei-/Ordnerverwaltung [\(Seite 27\)](#page-26-0).

#### *HINWEIS*

Achten Sie darauf, vor Verwendung eines USB-Flash-Laufwerks den Abschnitt "Anschließen von USB-Geräten" auf [Seite 95](#page-94-0) zu lesen.

#### *HINWEIS*

Durch Drücken der [USB]-Taste können Sie auch auf Voices, Styles und andere Datendateien zugreifen, die auf dem USB-Flash-Laufwerk gespeichert sind ([Seite 96\)](#page-95-0).

#### *HINWEIS*

Alle Daten, sowohl die vorprogrammierten als auch Ihre eigenen, werden als "Dateien" (engl. "File") gespeichert.

#### **Aufrufen des übergeordneten Ordners**

Wenn die Dateien eines Ordners angezeigt werden, erscheint über der Taste [8  $\triangle$ ] die Anzeige "UP". Durch Drücken dieser Taste wird der nächsthöhere Ordner aufgerufen.

#### **Beispiel des Displays für die Auswahl einer PRESET-Voice**

Die vorprogrammierten (PRESET) Voices sind nach Kategorien geordnet und in entsprechenden Ordnern gespeichert.

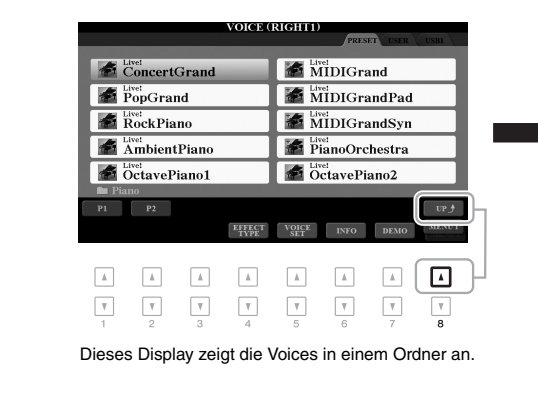

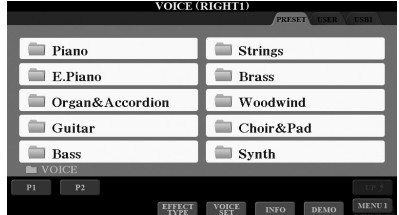

Die nächsthöhere Ebene (in diesem Fall Ordner) wird angezeigt. Jeder hier gezeigte Ordner enthält die Voices der entsprechenden Kategorie.

## <span id="page-26-0"></span>*Dateiverwaltung*

Sie können Dateien speichern, benennen, kopieren, verschieben und löschen, und Sie können Ordner anlegen, um die Dateien mit den Tasten im unteren Bereich des Dateiauswahl-Displays zu verwalten. Informationen über das Display für die Dateiauswahl finden Sie auf [Seite 26.](#page-25-0)

#### *HINWEIS*

Achten Sie darauf, vor Verwendung eines USB-Flash-Laufwerks den Abschnitt "Anschließen von USB-Geräten" auf [Seite 95](#page-94-0) zu lesen.

#### **Einschränkungen für geschützte Songs**

Vorprogrammierte (Preset-)Songs und die meisten im Handel erhältlichen Songs sind kopiergeschützt, um illegales Kopieren oder versehentliches Löschen zu vermeiden. Diese sind anhand der Markierungen oben links vom Dateinamen zu erkennen. Die Markierungen und die zugehörigen Einschränkungen werden unten ausgeführt.

- **Prot. 1:** Kennzeichnet Preset-Songs, die in das USER-Laufwerk kopiert wurden. Diese lassen sich nur auf das USER-Laufwerk kopieren, verschieben oder dort löschen.
- **Prot. 2 Orig:** Kennzeichnet Songs im Yamaha-Schutzformat. Diese lassen sich nicht kopieren. Sie können nur auf das USER-Laufwerk oder USB-Flash-Laufwerke mit ID verschoben oder dort gespeichert werden.
- Prot. 2 Edit: Kennzeichnet bearbeitete Songs des Typs "Prot.2 Orig". Diese lassen sich nicht kopieren. Sie können nur auf das USER-Laufwerk oder USB-Flash-Laufwerke mit ID verschoben oder dort gespeichert werden.

#### *HINWEIS*

- Achten Sie darauf, dass der "Prot.2 Orig"-Song und der zugehörige "Prot.2 Edit"-Song im selben Ordner gespeichert sind. Anderenfalls kann der "Prot.2 Edit"-Song nicht abgespielt werden. Wenn Sie diesen Song-Typ verschieben, achten Sie bitte darauf, dass der "Prot.2 Orig"-Song und der zugehörige "Prot.2 Edit"-Song im selben Ordner gespeichert sind.
- Ändern Sie nicht den Namen und das Symbol des "Prot2. Orig"-Songs im Display. Anderenfalls kann der zugehörige "Prot.2 Edit"-Song nicht abgespielt werden.

#### <span id="page-27-0"></span>**Speichern einer Datei**

Eigene Daten (zum Beispiel Songs, die Sie aufgenommen haben) können Sie im Dateiauswahl-Display als Datei auf dem USER- oder dem USB-Laufwerk speichern ([Seite 26\)](#page-25-0).

*1* **Wählen Sie im Dateiauswahl-Display mit den TAB-Tasten [**E**][**F**] die entsprechende Registerkarte (USER oder USB) aus, je nachdem, wo Sie die Daten speichern möchten.**

Wenn Sie die Daten innerhalb eines bestehenden Ordners speichern möchten,

*HINWEIS*

Auf der PRESET-Registerkarte oder im "Expansion"-Ordner [\(Seite 46](#page-45-0)) der USER-Registerkarte können keine Dateien gespeichert werden.

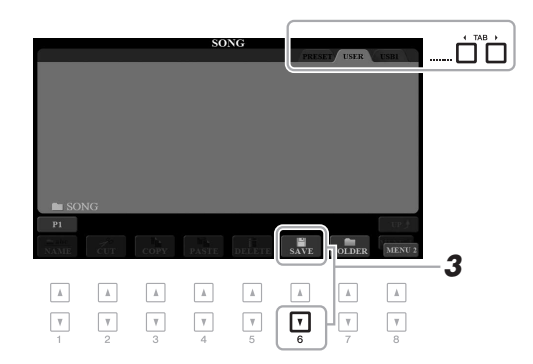

#### *2* **Achten Sie darauf, dass in der unteren rechten Ecke des**  Displays "MENU 2" angezeigt wird.

Drücken Sie, falls erforderlich, die Taste [8 ▼], um MENU 2 aufzurufen.

## *3* **Drücken Sie die Taste [6 ] (SAVE).**

wählen Sie den Ordner ebenfalls hier aus.

Das Zeicheneingabefenster wird aufgerufen.

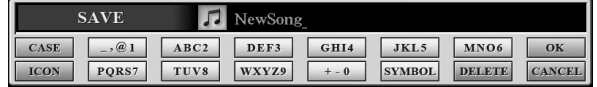

#### *4* **Geben Sie den Dateinamen ein [\(Seite 32\)](#page-31-0).**

Auch wenn Sie diesen Schritt auslassen, können Sie die Datei nach dem Speichern jederzeit umbenennen [\(Seite 30](#page-29-0)).

#### *5* **Drücken Sie die Taste [8 ] (OK), um die Datei tatsächlich zu speichern.**

Die gespeicherte Datei wird automatisch an der richtigen Stelle in alphabetischer Reihenfolge einsortiert.

#### *HINWEIS*

Um den Speichervorgang abzubrechen, drücken Sie vor Schritt 5 unten die Taste  $[8 \blacktriangledown]$  (CANCEL).

#### *HINWEIS*

Die maximale Gesamtanzahl von Dateien, die auf der Registerkarte USER gespeichert werden können, hängt von der Dateigröße und der Länge der Dateinamen ab.

Sie können Ordner anlegen, um Ihnen das Auffinden Ihrer Daten zu erleichtern.

**7** Wählen Sie im Dateiauswahl-Display mit den TAB-Tasten [◀][▶] **die entsprechende Registerkarte (USER oder USB) aus, je nachdem, wo Sie einen neuen Ordner erstellen möchten.**

Wenn Sie innerhalb eines bestehenden Ordners einen neuen Ordner erstellen möchten, wählen Sie den Ordner ebenfalls hier aus.

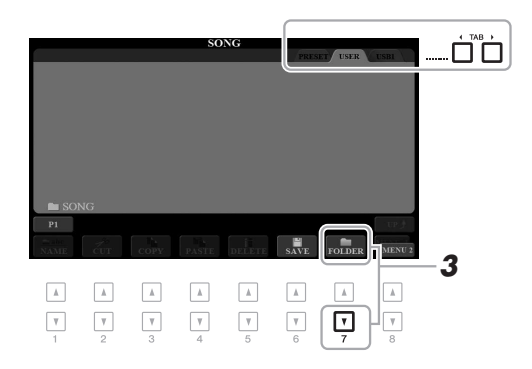

#### *2* **Achten Sie darauf, dass in der unteren rechten Ecke des**  Displays "MENU 2" angezeigt wird.

Drücken Sie, falls erforderlich, die Taste [8 ▼], um MENU 2 aufzurufen.

## *3* **Drücken Sie die Taste [7 ] (FOLDER).**

Das Zeicheneingabefenster wird aufgerufen.

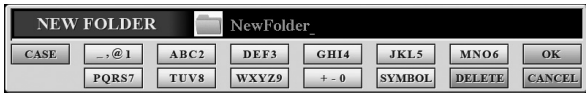

#### *4* **Geben Sie den Namen des neuen Ordners ein ([Seite 32\)](#page-31-0).**

Der angelegte Ordner wird automatisch an der richtigen Stelle in alphabetischer Reihenfolge einsortiert.

#### *HINWEIS*

Auf der PRESET-Registerkarte sowie im "Expansion"-Ordner der USER-Registerkarte [\(Seite 46](#page-45-0)) können keine neuen Ordner angelegt werden.

#### *HINWEIS*

Die maximale Anzahl von Dateien/ Ordnern, die in einem Ordner gespeichert werden können, beträgt 500.

#### *HINWEIS*

Auf der USER-Registerkarte können maximal drei Ordnerebenen angelegt werden. Die maximale Gesamtanzahl von Dateien/Ordnern, die gespeichert werden können, hängt von der Dateigröße und der Länge der **3** Datei-/Ordnernamen ab.

#### *HINWEIS*

Um das Anlegen eines neuen Ordners abzubrechen, drücken Sie die Taste  $[8 \blacktriangledown]$  (CANCEL).

#### *ACHTUNG*

**Verwenden Sie als Namen für**  den Ordner nicht "Expansion". **Andernfalls gehen alle im "Expansion"-Ordner enthaltenen Daten verloren, wenn ein Expansion Pack ([Seite 46](#page-45-0)) installiert wird.**

<span id="page-29-0"></span>Sie können Dateien/Ordner umbenennen.

- *1* **Wählen Sie im Dateiauswahl-Display mit den TAB-Tasten [**E**][**F**] die entsprechende Registerkarte (USER oder USB) aus, die die Datei/den Ordner enthält, die/den Sie umbenennen möchten.**
- *2* **Achten Sie darauf, dass in der unteren rechten Ecke des**  Displays "MENU 2" angezeigt wird.

Drücken Sie, falls erforderlich, die Taste [8 ▼], um MENU 2 aufzurufen.

#### **3** Drücken Sie die Taste [1 ▼] (NAME).

Das Fenster für den Umbenennungsvorgang erscheint unten im Display.

#### *HINWEIS*

Dateien und Ordner, die sich auf der PRESET-Registerkarte oder im "Expansion"-Ordner [\(Seite 46](#page-45-0)) der USER-Registerkarte befinden, lassen sich nicht umbenennen.

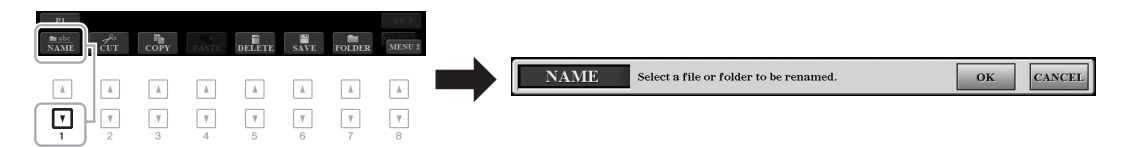

- *4* **Drücken Sie diejenige der Tasten [A]–[J], die der gewünschten Datei bzw. dem Ordner entspricht.**
- *5* **Drücken Sie die Taste [7 ] (OK), um die Datei-/Ordnerauswahl zu bestätigen.**

Das Zeicheneingabefenster wird aufgerufen.

*6* **Geben Sie den neuen Namen der ausgewählten Datei bzw. des Ordners ein [\(Seite 32](#page-31-0)).**

Die umbenannte Datei bzw. der Ordner erscheint im Display an der entsprechenden Stelle in der alphabetischen Reihenfolge.

#### *HINWEIS*

Zum Abbrechen des Umbenennungsvorgangs drücken Sie die Taste [8  $\blacktriangledown$ ] (CANCEL).

#### *ACHTUNG*

**Verwenden Sie als Namen für**  den Ordner nicht "Expansion". **Andernfalls gehen alle im "Expansion"-Ordner enthaltenen Daten verloren, wenn ein Expansion Pack ([Seite 46](#page-45-0)) installiert wird.**

## <span id="page-29-1"></span>**Dateien kopieren oder verschieben**

Sie können Dateien kopieren oder ausschneiden und an einem anderen Speicherort (in einem anderen Ordner) einfügen. Mit dem gleichen Vorgang können Sie auch Ordner kopieren (nicht jedoch verschieben).

- **7** Wählen Sie im Dateiauswahl-Display mit den TAB-Tasten [◀][▶] **die entsprechende Registerkarte (PRESET, USER oder USB) aus, die die zu kopierende Datei/den Ordner enthält.**
- *2* **Achten Sie darauf, dass in der unteren rechten Ecke des**  Displays ..MENU 2" angezeigt wird.

Drücken Sie, falls erforderlich, die Taste [8 ▼], um MENU 2 aufzurufen.

#### *HINWEIS*

- Dateien auf der PRESET-Registerkarte können nicht verschoben werden. Sie lassen sich nur kopieren.
- Dateien, die sich im "Expansion"-Ordner [\(Seite 46](#page-45-0)) der USER-Registerkarte befinden, lassen sich nicht kopieren/verschieben.
- Im Handel erhältliche Song-Daten können kopiergeschützt sein, um illegales Kopieren zu vermeiden.

#### *3* **Drücken Sie die Taste [3 ] (COPY) zum Kopieren oder die Taste [2 ] (CUT) zum Ausschneiden und Verschieben.**

Das Fenster für den Kopier-/Ausschneidevorgang erscheint unten im Display.

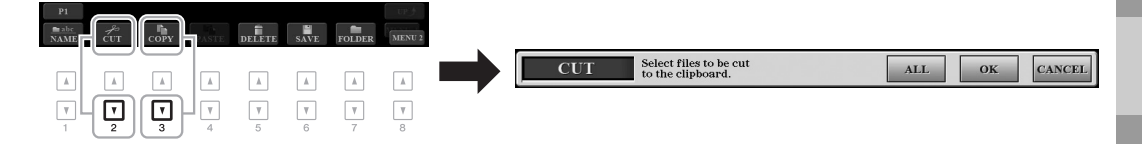

#### *4* **Drücken Sie diejenige der Tasten [A] – [J], die der gewünschten Datei bzw. dem Ordner entspricht.**

Durch Drücken einer Taste wird die Datei bzw. der Ordner ausgewählt (hervorgehoben). Zum Aufheben der Auswahl drücken Sie dieselbe Taste  $[A] - [J]$  noch einmal.

Um alle Ordner und Dateien im aktuellen Display einschließlich aller anderen Seiten auszuwählen, drücken Sie die [6 ▼]-Taste (ALL). Zum Aufheben der Auswahl drücken Sie erneut die Taste [6] (ALL OFF).

*5* **Drücken Sie die Taste [7 ] (OK), um die Datei-/Ordnerauswahl zu bestätigen.**

#### *6* **Wählen Sie mit den TAB-Tasten [**E**][**F**] die Ziel-Registerkarte (USER oder USB) aus, unter der die Datei/der Ordner eingefügt werden soll.**

Falls erforderlich, wählen Sie den Zielordner mit den Tasten [A]–[J] aus.

*7* **Drücken Sie die Taste [4 ] (PASTE), um die in Schritt 4 ausgewählte Datei oder den Ordner einzufügen.**

Die eingefügte Datei bzw. der Ordner erscheint im Display zwischen den anderen Dateien an der richtigen Stelle der alphabetischen Reihenfolge.

## **Dateien/Ordner löschen**

Sie können einzelne oder mehrere Dateien/Ordner löschen.

- *1* **Wählen Sie im Dateiauswahl-Display mit den TAB-Tasten [**E**][**F**] die entsprechende Registerkarte (USER oder USB) aus, die die Datei/den Ordner enthält, die/den Sie löschen möchten.**
- *2* **Achten Sie darauf, dass in der unteren rechten Ecke des**  Displays "MENU 2" angezeigt wird.

Drücken Sie, falls erforderlich, die Taste [8 ▼], um MENU 2 aufzurufen.

*3* **Drücken Sie die Taste [5 ] (DELETE).**

Das Fenster für den Löschvorgang erscheint unten im Display.

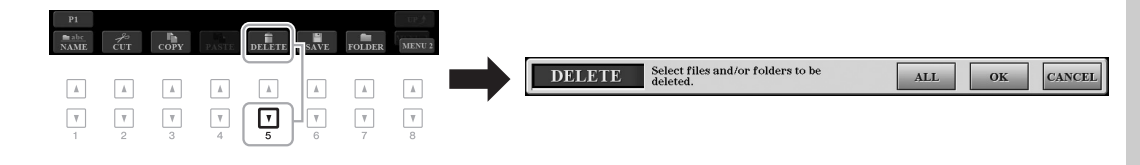

#### *HINWEIS*

Zum Abbrechen des Kopiervorgangs drücken Sie die Taste [ $8$   $\nabla$ ] (CANCEL).

*HINWEIS*

sich nicht löschen.

Dateien und Ordner, die sich auf der PRESET-Registerkarte oder im "Expansion"-Ordner ([Seite 46](#page-45-0)) der USER-Registerkarte befinden, lassen

#### *4* **Drücken Sie diejenige der Tasten [A] – [J], die der gewünschten Datei bzw. dem Ordner entspricht.**

Durch Drücken einer Taste wird die Datei bzw. der Ordner ausgewählt (hervorgehoben). Zum Aufheben der Auswahl drücken Sie dieselbe Taste  $[A] - [J]$  noch einmal. Um alle Ordner und Dateien im aktuellen Display einschließlich aller anderen Seiten auszuwählen, drücken Sie die Taste [6 ▼] (ALL). Zum Aufheben der

*5* **Drücken Sie die Taste [7 ] (OK), um die Datei-/Ordnerauswahl zu bestätigen.**

#### *6* **Folgen Sie den Anweisungen im Display.**

- **YES**..................Datei/Ordner löschen
- **YES ALL**.........Alle ausgewählten Dateien/Ordner löschen

Auswahl drücken Sie erneut die Taste [6] (ALL OFF).

**• NO**....................Datei(en)/Ordner nicht verändern (nicht löschen)

*2*

NewSong

▎▲▏

 $\Box$ 

*1 4*

∣▲∣

 $\Box$ 

**• CANCEL** .........Löschvorgang abbrechen

## <span id="page-31-0"></span>*Eingabe von Zeichen*

▎▟▏

 $\lceil \mathbf{v} \rceil$ 

**NAME** 

▌▲▎

 $\Box$ 

Dieser Abschnitt erklärt, wie Sie Zeichen eingeben, um Ihre Dateien/Ordner zu benennen, Suchwörter im Music Finder [\(Seite 81\)](#page-80-1) usw. einzugeben. Die Eingabe von Zeichen erfolgt in dem nachstehend gezeigten Display.

▎▲▏

⊓

▎▲▏

 $\boxed{v}$ 

∣▲∣

 $\boxed{v}$ 

## *1* **Mit der Taste [1 ] können Sie den Zeichentyp ändern.**

**• CASE**...............Großbuchstaben, Ziffern, Satzzeichen

 $\sqrt{2}$ 

▌▲▏

 $\boxed{v}$ 

- **case**.................Kleinbuchstaben, Ziffern, Satzzeichen
- *2* **Bewegen Sie den Cursor mit dem Datenrad zur gewünschten Position.**

#### *3* Drücken Sie diejenige der Tasten  $[2 \triangle \blacktriangledown] - [6 \triangle \blacktriangledown]$  und  $[7 \triangle]$ , **die dem einzugebenden Zeichen entspricht.**

Jeder Taste sind mehrere Zeichen zugeordnet. Sie erreichen das jeweilige Zeichen, indem Sie die entsprechende Taste mehrmals drücken. Um das ausgewählte Zeichen zu übernehmen, bewegen Sie den Cursor weiter, oder drücken Sie eine andere Zeicheneingabetaste. Sie können auch einfach einen Moment warten, bis die Zeichen automatisch übernommen werden. Weitere Informationen zur Eingabe von Zeichen finden Sie im Abschnitt "Weitere Funktionen für die Zeicheneingabe" weiter unten.

*4* **Um den neuen Namen zu übernehmen und zum vorigen Display zurückzukehren, drücken Sie die Taste [8 ] (OK).**

#### *HINWEIS*

*3*

Beim Eingeben von Liedtext in der Song-Creator-Funktion [\(Seite 165](#page-164-0)) können Sie auch japanische Zeichen (Kana und Kanji) verwenden.

#### *HINWEIS*

- Die folgenden Zeichen können nicht in einen Datei-/Ordnernamen eingegeben werden.  $\frac{1}{2}$   $\frac{1}{2}$   $\frac{1}{2}$   $\frac{1}{2}$   $\frac{1}{2}$   $\frac{1}{2}$   $\frac{1}{2}$
- Dateinamen können bis zu 41 Zeichen enthalten, Ordnernamen bis zu 50 Zeichen.

#### *HINWEIS*

Zum Abbrechen der Zeicheneingabe drücken Sie die Taste [8 ▼] (CANCEL).

#### *HINWEIS*

Zum Abbrechen des Löschvorgangs drücken Sie die Taste [8  $\blacktriangledown$ ] (CANCEL).

#### **• Zeichen löschen**

Bewegen Sie den Cursor mit dem Datenrad auf das zu löschende Zeichen, und drücken Sie die Taste [7  $\blacktriangledown$ ] (DELETE). Um alle Zeichen der Zeile gleichzeitig zu löschen, halten Sie die Taste [7 ▼] (DELETE) gedrückt.

#### **• Satzzeichen oder Leerstellen eingeben**

- **1.** Drücken Sie die Taste [6  $\Pi$ ] (SYMBOL), um die Zeichenliste aufzurufen.
- **2.** Bewegen Sie den Cursor mit dem Datenrad auf das gewünschte Satzzeichen bzw. die Leerstelle, und drücken Sie dann die Taste [8  $\triangle$ ] (OK).
- **Auswahl benutzerdefinierter Symbole für Dateien (links vom Dateinamen angezeigt)**
- **1.** Drücken Sie die Taste [1  $\Pi$ ] (ICON), um das ICON-SELECT-Display aufzurufen.
- **2.** Wählen Sie mit den Tasten  $[A] [J]$  oder  $[3 \blacktriangle \blacktriangledown] [5 \blacktriangle \blacktriangledown]$  oder dem Datenrad das Symbol aus. Das Display enthält mehrere Seiten. Wählen Sie die verschiedenen Seiten mit den TAB-Tasten [ $\Box$ ] aus.
- **3.** Drücken Sie die Taste [8  $\triangle$ ] (OK), um das ausgewählte Symbol zu übernehmen.

#### *HINWEIS*

Zum Abbrechen des Vorgangs drücken Sie die Taste [8 ▼] (CANCEL).

## <span id="page-32-0"></span>*Wiederherstellen der werksseitig programmierten Einstellungen*

Schalten Sie das Instrument ein, während Sie die Taste ganz rechts auf der Tastatur (C6) gedrückt halten. Dadurch werden die Einstellungen des gesamten Instruments (als "System-Setup-Parameter" bezeichnet) auf ihre werksseitigen Vorgabeeinstellungen zurückgesetzt. Welche Parameter zu den System-Setup-Parametern gehören, können Sie der "Parametertabelle" der Datenliste auf der Website entnehmen.

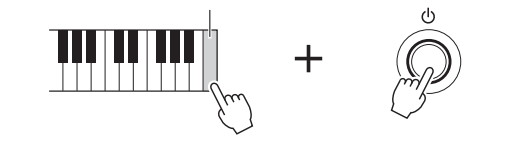

C<sub>6</sub>

#### *HINWEIS*

Die aufgezeichneten Songs [\(Seite 68](#page-67-1)), Expansion Packs ([Seite 46\)](#page-45-0) und anderen auf diesem Instrument gespeicherten Dateien werden durch diesen Vorgang nicht gelöscht.

Sie können auch bestimmte Einstellungen auf den werksseitigen Vorgabewert zurücksetzen oder alle Dateien und Ordner auf dem USER-Laufwerk löschen. Rufen Sie das Funktionsdisplay auf: [FUNCTION]  $\rightarrow$  TAB [ $\blacktriangleright$ ] MENU 2 → [G] SYSTEM → TAB [F] RESET. Näheres hierzu erfahren Sie im Kapitel 11 im Abschnitt "Anspruchsvolle Funktionen" [\(Seite 208\)](#page-207-0).

## <span id="page-33-0"></span>*Datensicherung*

Sie können sämtliche auf dem USER-Laufwerk gespeicherten Daten (ausgenommen geschützte Songs sowie Expansion-Voices/-Styles) und sämtliche Einstellungen des Instruments als eine einzige Datei auf einem USB-Flash-Laufwerk speichern.

*1* **Schließen Sie an der [USB TO DEVICE]-Buchse als Backup-Ziel ein USB-Flash-Laufwerk an.**

*2* **Rufen Sie das Funktionsdisplay auf.**  $[FUNCTION] \rightarrow TAB [\triangleright] \text{ MENU } 2 \rightarrow [G] \text{ SYSTEM } \rightarrow \text{TAB} [\triangle]$ BACKUP/RESTORE

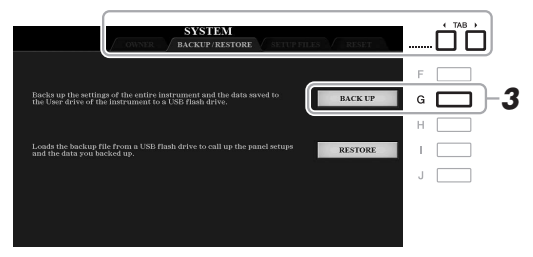

#### *3* **Drücken Sie die Taste [G] (BACKUP), um die Daten auf dem USB-Flash-Laufwerk zu speichern.**

Wenn eine Bestätigungsmeldung erscheint, folgen Sie den im Display angezeigten Anweisungen.

#### *HINWEIS*

Achten Sie darauf, vor Verwendung eines USB-Flash-Laufwerks den Abschnitt Anschließen von USB-Geräten" auf [Seite 95](#page-94-0) zu lesen.

#### *HINWEIS*

Sie können auch auf dem USER-Laufwerk befindliche Dateien, beispielsweise Voices, Songs, Multi-Pads und Registration Memories sichern, indem Sie die gewünschten Dateien einzeln auf ein USB-Flash-Laufwerk kopieren. Anweisungen finden Sie auf [Seite 30](#page-29-1).

#### *HINWEIS*

Sie können auch gewünschte einzelne Systemeinstellungen, MIDI-Einstellungen, User-Effekteinstellungen und Music-Finder-Datensätze speichern. Rufen Sie das Funktionsdisplay auf:  $[FUNCTION] \rightarrow \text{TAB} [P]$  MENU 2  $\rightarrow$  $[G]$  SYSTEM  $\rightarrow$  TAB  $[\blacktriangle]$ [ $\blacktriangleright$ ] SETUP FILES. Weitere Informationen finden Sie unter [Seite 207.](#page-206-0)

#### *HINWEIS*

Es dauert ein paar Minuten, bis der Sicherungs-/Wiederherstellungsvorgang abgeschlossen ist.

#### **Wiederherstellen der Sicherungsdatei**

Drücken Sie hierzu die Taste [I] (RESTORE) auf der BACKUP/RESTORE-Seite (siehe oben). Wenn eine Bestätigungsmeldung erscheint, folgen Sie den im Display angezeigten Anweisungen. Wenn der Vorgang abgeschlossen ist, wird das Instrument automatisch neu gestartet.

#### *ACHTUNG*

**Verschieben Sie vor dem Wiederherstellen die (auf einem USER-Laufwerk gespeicherten) geschützten Songs in das USB-Flash-Laufwerk. Wenn die Songs nicht verschoben werden, werden die Daten durch den Vorgang gelöscht.**

# <span id="page-34-0"></span>**Allgemeine Bedienung**

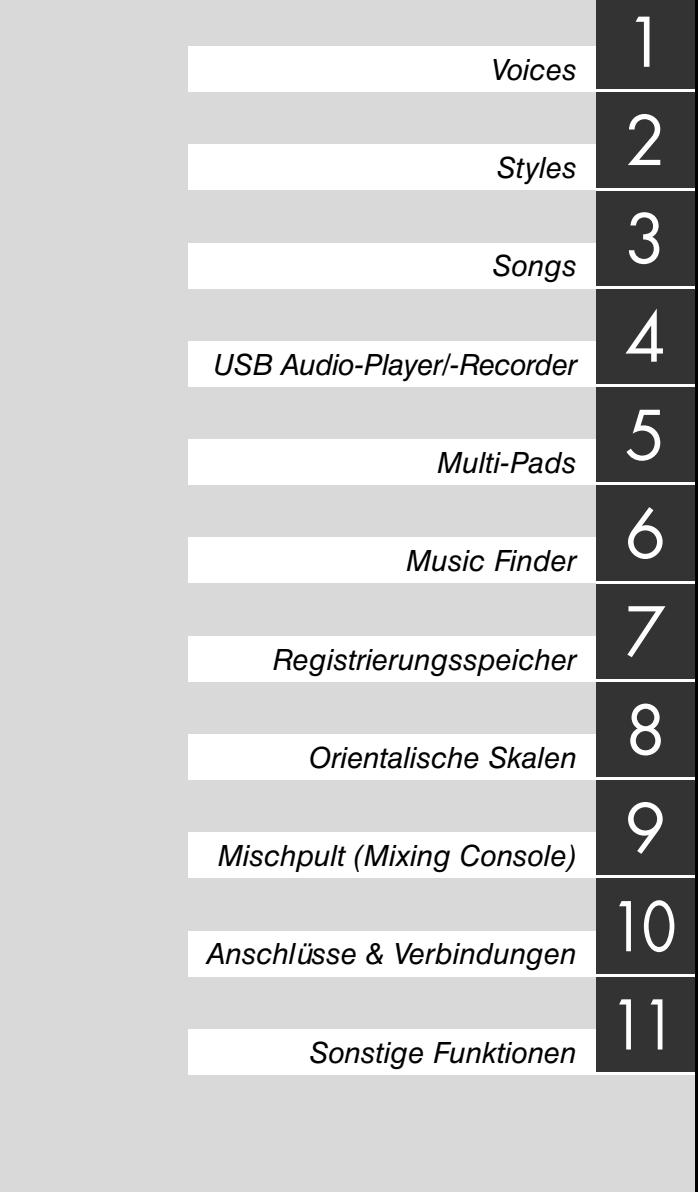

## <span id="page-35-1"></span><span id="page-35-0"></span>1 **Voices**

**– Spielen auf der Tastatur –**

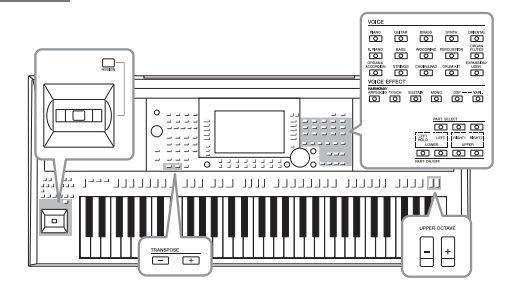

Das Instrument bietet eine große Palette außerordentlich realistischer Instrumentenklänge (bezeichnet als Voices) wie Klavier, Gitarre, Streicher, Blech- und Holzbläser und mehr.

## <span id="page-35-4"></span><span id="page-35-2"></span>*Spielen von Voices*

Die Voices können über drei Tastatur-Parts gespielt werden: LEFT, RIGHT 1 und 2. Sie können diese Parts mit den PART-ON/OFF-Tasten kombinieren, um üppige Instrumententexturen und praktische Auftrittskombinationen zu erstellen.

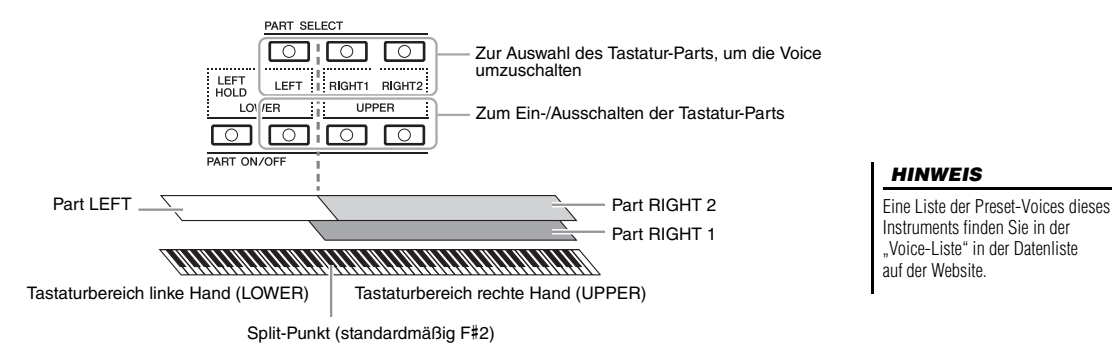

- **Um auf der gesamten Tastatur eine einzige Voice zu spielen:** Schalten Sie den Part RIGHT 1 oder 2 ein.
- **Um auf der gesamten Tastatur zwei verschiedene Voices übereinandergelegt zu spielen (Layer):**  Schalten Sie die Parts RIGHT 1 und 2 ein.
- **Um in den Tastaturbereichen für die rechte und linke Hand verschiedene Voices zu spielen (Split):**

Schalten Sie die Parts LEFT und RIGHT (1 und/oder 2) ein. Die Taste F#2 und die darunter befindlichen Tasten werden für den Part LEFT verwendet, die darüber befindlichen Tasten (ohne F#2) für die Parts RIGHT 1 und 2. Die Taste, die die Tastatur in Bereiche für die linke und rechte Hand unterteilt, wird als der "Split-Punkt" bezeichnet.

<span id="page-35-3"></span>*1* **Schalten Sie die PART-ON/OFF-Taste des zu verwendenden Parts ein.**

Die entsprechende PART-SELECT-Taste wird automatisch eingeschaltet.

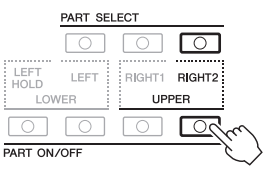

#### *HINWEIS*

Der Split-Punkt kann beliebig geändert werden [\(Seite 58](#page-57-1)).

#### *HINWEIS*

Sie können die Voice-Auswahl und die Ein-/Aus-Einstellung für jeden Part im Registration Memory speichern [\(Seite 85](#page-84-3)).
- *2* **Stellen Sie sicher, dass die PART-SELECT-Taste eingeschaltet ist, für deren Part Sie eine Voice auswählen möchten.**
- <span id="page-36-0"></span>*3* **Drücken Sie eine der Auswahltasten für die VOICE-Kategorie, um eine Voice-Kategorie auszuwählen und das Auswahl-Display für Voices aufzurufen.**

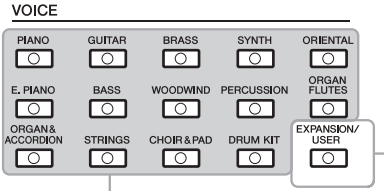

**Preset-Voices**

• **Expansion-Voices** Zusätzlich installierte Voices ([Seite 46](#page-45-0)). • **User-Voices**  Voices, die mit der Voice-Set-Funktion erstellt ([Seite 113](#page-112-0)) oder auf das USER-Laufwerk kopiert wurden ([Seite 30](#page-29-0)).

Die vorprogrammierten (Preset-) Voices sind nach Kategorien geordnet und in entsprechenden Ordnern gespeichert. Die Auswahltasten für Voice-Kategorien entsprechen den Kategorien der Preset-Voices. Wenn Sie zum Beispiel die [STRINGS]-Taste drücken, werden verschiedene Streicher-Voices angezeigt.

# *4* **Drücken Sie eine der Tasten [A] – [J], um die gewünschte Voice auszuwählen.**

Die anderen Seiten können Sie aufrufen, indem Sie die den Seitennummern entsprechenden Tasten (P1, P2 ...) oder mehrmals dieselbe VOICE-Kategorie-Auswahltaste drücken.

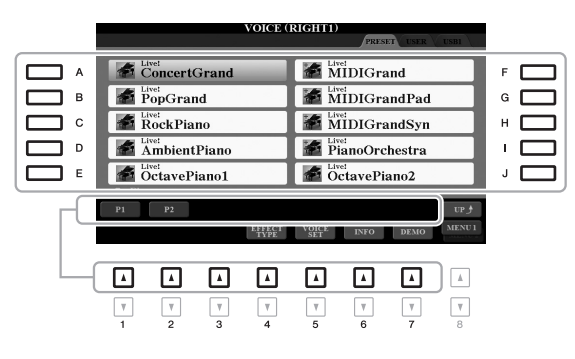

### *HINWEIS*

Wenn Sie im Display für die Voice-Auswahl die Taste [8 1 (UP) drücken, können Sie auch die Voice-Kategorien "GM&XG" und "GM2" aufrufen, die keine Auswahltasten für VOICE-Kategorien haben.

# *HINWEIS*

Wenn Sie in Schritt 3 die Taste [ORGAN FLUTES] gedrückt haben, drücken Sie die Taste [I] (PRESETS), bevor Sie mit Schritt 4 fortfahren.

## *HINWEIS*

Die Voice-Eigenschaften werden über dem Namen der Preset-Voice angezeigt. Mehr über diese Merkmale finden Sie auf [Seite 38](#page-37-0).

### *HINWEIS*

Mit der Taste [6 ▼] (INFO) können Sie Informationen über die ausgewählte Voice aufrufen. (Einige Voices bieten kein Informationsfenster.)

1

# **Anhören der Demo-Phrasen für die einzelnen Voices**

Drücken Sie die Taste [7 ▼] (DEMO), um die Demo der ausgewählten Voice zu starten. Um die Demo anzuhalten, drücken Sie die Taste [7 $\blacktriangledown$ ] noch einmal.

### *HINWEIS*

Achten Sie darauf, dass in der unteren rechten Ecke des Displays "MENU 1" angezeigt wird ([Seite 26](#page-25-0)).

- *5* **Wiederholen Sie, wenn nötig, die obigen Schritte 1–4, um die Voice für den anderen Part auszuwählen.**
- *6* **Spielen Sie auf der Tastatur.**

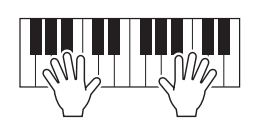

# **Aushalten der Voice für die linke Hand (Left Hold)**

Durch Einschalten der PART-ON/OFF-Taste [LEFT HOLD] bei eingeschaltetem LEFT-Part wird die Voice des LEFT-Parts ausgehalten, auch wenn die Tastaturtasten losgelassen werden. Nicht ausklingende Voices (wie Streicher) werden gleichmäßig gehalten, während ausklingende Voices (z. B. Klavier) langsamer ausklingen (wie bei Betätigung des Haltepedals).

Diese Funktion ist praktisch, wenn sie zusammen mit der Style-Wiedergabe verwendet wird, da der Klang der zu den Akkorden passenden Style-Wiedergabe beibehalten wird. Um das Ausklingen der Voice des LEFT-Parts zu beenden, stoppen Sie die Style- bzw. Song-Wiedergabe oder schalten Sie die Taste [LEFT HOLD] aus.

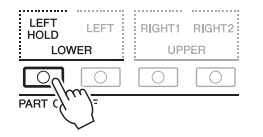

# <span id="page-37-1"></span>**Verwenden des Metronoms**

Sie können das Metronom starten oder anhalten, indem Sie die [METRONOME]-Taste drücken. Das Metronom-Tempo lässt sich auf die gleiche Weise einstellen wie das Style-Tempo ([Seite 52](#page-51-0)).

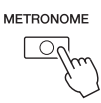

### *HINWEIS*

Sie können auch Taktart, Lautstärke und Klang des Metronoms einstellen: [FUNCTION] → TAB [<|] MENU 1 → [J] UTILITY → TAB [<|] CONFIG 1 → [A]/[B] 2 METRONOME

# <span id="page-37-0"></span>**Eigenschaften der Voices**

Der Voice-Typ wird oberhalb des Voice-Namens angezeigt – S.Art!, MegaVoice, Live!, Cool!, Sweet!, etc.

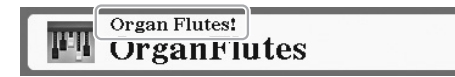

## **• S.Art!- (Super-Articulation-) Voices**

Der Begriff "Artikulation" bezieht sich in der Musik normalerweise auf den Übergang oder die Kontinuität zwischen Noten. Dies zeigt sich häufig bei besonderen Spieltechniken wie Staccato, Legato und Notenbindungen. Sie können hilfreiche Informationen aufrufen darüber, wie Sie diese Voices spielen können, indem Sie die Taste [6  $\nabla$ ] (INFO) im Auswahl-Display für Voices drücken.

## **• Drums/Live!Drums/SFX/Live!SFX-Voices (Aufruf über die [DRUM KIT]-Taste)**

Diese ermöglichen Ihnen, verschiedene Schlag- und Percussion-Instrumente oder SFX-Sounds (Sound-Effekte) auf der Tastatur zu spielen, die in so genannten Drum/SFX-Kits zusammengefasst sind. Einzelheiten finden Sie in der "Drum/SFX-Kit-Liste" in der Datenliste auf der Website.

### **• Organ-Flutes-Voices (aufgerufen über die [ORGAN FLUTES]-Taste)**

Diese ermöglichen Ihnen, alle klassischen Orgelklänge nachzubilden, indem Sie die Lautstärken der Fußlagen der Orgelpfeifen und die perkussiven Klänge einstellen, wie es bei konventionellen Orgeln möglich ist. Genauere Informationen finden Sie auf [Seite 45.](#page-44-0)

Informationen über weitere Voice-Typen finden Sie im Abschnitt "Anspruchsvolle Funktionen" ([Seite 102\)](#page-101-0).

### *HINWEIS*

- S.Art! S.Art2!-Voices sind nur dann mit anderen Modellen kompatibel, wenn auf dem jeweiligen Modell Voices dieses Typs installiert sind. Song- oder Style-Daten, die Sie am Instrument mit Hilfe dieser Voices erstellt haben, klingen nicht richtig, wenn Sie diese auf anderen Instrumenten wiedergeben.
- S.Art!- Voices klingen je nach Tastaturbereich, Velocity, Anschlag usw. anders. Daher kann es, wenn Sie einen HARMONY/ECHO-Effekt anwenden ([Seite 42\)](#page-41-0), die Transpositionseinstellung [\(Seite 39](#page-38-0)) oder die Voice-Set-Parameter ändern [\(Seite 113](#page-112-0)), zu unerwarteten oder unerwünschten Klängen kommen.

# <span id="page-38-1"></span><span id="page-38-0"></span>**Verstellen der Tonhöhe in Halbtonschritten (Transpose)**

Die TRANSPOSE-Tasten [–]/[+] transponieren die Gesamttonhöhe des Instruments (Tastaturklang, Style-Wiedergabe, Song-Wiedergabe usw.) um bis zu 12 Halbtonschritte nach oben oder unten (-12 bis 12). Um den Transpositionswert sofort auf 0 zurückzusetzen, drücken Sie die Tasten [+] und [–] gleichzeitig.

# *HINWEIS*

Die Transponierfunktionen haben keine Auswirkung auf die Drum-Kitoder SFX-Kit-Voices.

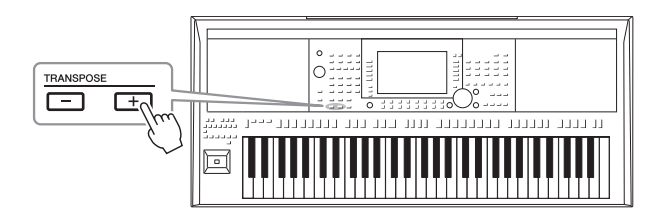

# **Transponieren der Tonhöhe im MIXING-CONSOLE-Display**

Sie können auch detaillierte Tonhöheneinstellungen (Transposition, Oktaveinstellung und Stimmung) im MIXING-CONSOLE-Display vornehmen, das über [MIXER/EQ]  $\rightarrow$  TAB [ $\blacktriangleleft$ ][ $\blacktriangleright$ ] TUNE aufgerufen wird.

# **Einstellen der Tonhöhe in Oktaven**

Mit den UPPER-OCTAVE-Tasten [–]/[+] können Sie die Tonhöhe der Parts RIGHT 1 und 2 um eine Oktave nach oben oder unten verschieben.

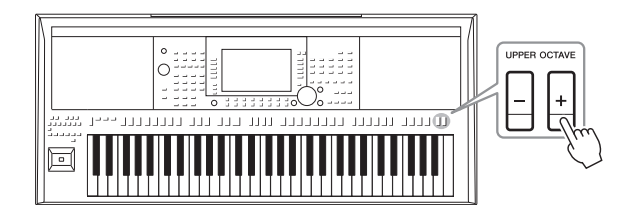

# **Feinabstimmen der Tonhöhe**

Per Voreinstellung ist die Referenztonhöhe des gesamten Instruments entsprechend der temperierten Stimmung auf 440,0 Hz eingestellt. Diese Grundstimmung kann in dem über [FUNCTION]  $\rightarrow$  TAB [◀] MENU 1  $\rightarrow$  [E] MASTER TUNE/SCALE TUNE aufgerufenen Display geändert werden. Die Tonhöhe kann in Schritten von etwa 0,2 Hz im Bereich 414,8 Hz bis 466,8 Hz verstellt werden. Näheres hierzu erfahren Sie im Abschnitt "Anspruchsvolle Funktionen [\(Seite 108\)](#page-107-0).

# <span id="page-39-2"></span><span id="page-39-0"></span>*Verwenden des Joysticks*

In der Standardeinstellung können Sie durch Bewegen des Joysticks in horizontaler (X) Richtung die Tonhöhe von Noten nach oben oder unten verstimmen und in vertikaler Richtung (Y) Modulationseffekte steuern. Sie können auch andere Funktionen wie Filtersteuerung oder die Ein-/Ausschaltung der Style-Kanäle zuweisen.

# <span id="page-39-1"></span>*1* **Drücken Sie die [ASSIGN]-Taste, um das LIVE-CONTROL-Display aufzurufen.**

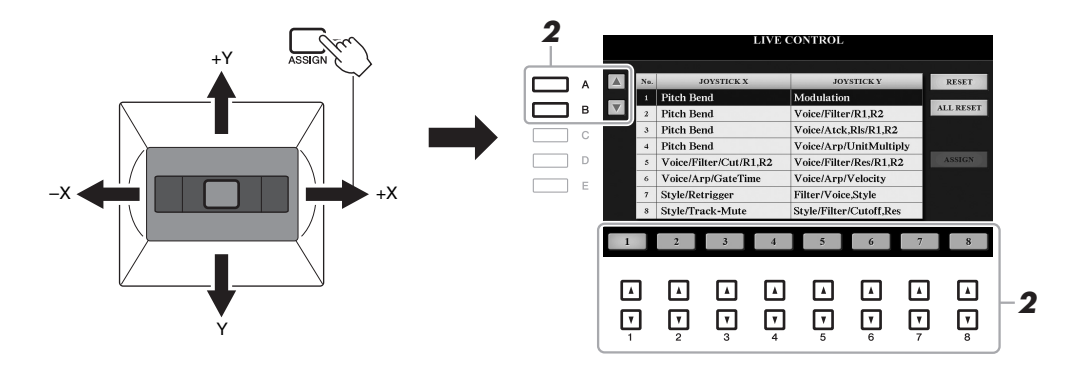

# **2** Verwenden Sie die Tasten [A]/[B] oder die Tasten [1 ▲▼] – **[8 ], um die gewünschte Kombination von Funktionen auszuwählen.**

Die ausgewählte Nummer wird im Main-Display angezeigt ([Seite 24\)](#page-23-0). Einzelheiten über die zuweisbaren Funktionen und ihre Parameter finden Sie im Abschnitt "Anspruchsvolle Funktionen" [\(Seite 111\)](#page-110-0). Die acht Funktionskombinationen können auch im PARAMETER-ASSIGN-Display bearbeitet werden, das mit den Tasten [I] (ASSIGN) aufgerufen wird.

Die Funktionen Pitch Bend und Modulation sind immer Nr. 1 zugewiesen, wie unten gezeigt; es können keine anderen Funktionen zugewiesen werden.

# **• X: Pitch Bend (Tonhöhenbeugung)**

Noten werden nach oben (durch Bewegen des Joysticks nach rechts) oder unten (durch Bewegen des Joysticks nach links) verstimmt, während Sie auf der Tastatur spielen. Dieser Effekt wird auf alle Tastatur-Parts (RIGHT 1, 2 und LEFT) angewendet. Der maximale Umfang der Tonhöhenbeugung kann auf der Seite TUNE des Mixing-Console-Displays geändert werden [\(Seite 183\)](#page-182-0).

## **• Y: Modulation**

Wendet auf die auf der Tastatur gespielten Noten diejenigen Modulationseffekte an, die auf der Seite CONTROLLER des VOICE-SET-Displays ([Seite 115\)](#page-114-0) eingestellt wurden. Die Modulation wird standardmäßig auf die Tastatur-Parts RIGHT 1, 2 und LEFT angewendet. Sie können unabhängig für jeden Tastatur-Part einstellen, ob die durch den Joystick gesteuerten Effekte sich auf diesen Part auswirken sollen oder nicht: [FUNCTION]  $\rightarrow$  TAB [ $\blacktriangleleft$ ] MENU 1  $\rightarrow$  $[D]$  CONTROLLER  $\rightarrow$  TAB  $[\triangleright]$  KEYBOARD/PANEL  $\rightarrow$  $[A]/[B]$  2 MODULATION  $(+)$ , 3 MODULATION  $(-)$ .

### *HINWEIS*

Durch mehrmaliges Drücken der [ASSIGN]-Taste oder Drehen des Datenrads können Sie auch eine Kombination zu steuernder Funktionen auswählen.

### *HINWEIS*

Die Pitch-Bend-Effekte werden während der Style-Wiedergabe je nach Style-Einstellung möglicherweise nicht auf den Part der linken Hand angewendet.

### *HINWEIS*

Die Modulationseffekte werden während der Style-Wiedergabe je nach Style-Einstellung möglicherweise nicht auf den Part der linken Hand angewendet.

*3* **Bewegen Sie den Joystick, um den Klang zu steuern, während Sie auf der Tastatur spielen oder Styles usw. wiedergeben.**

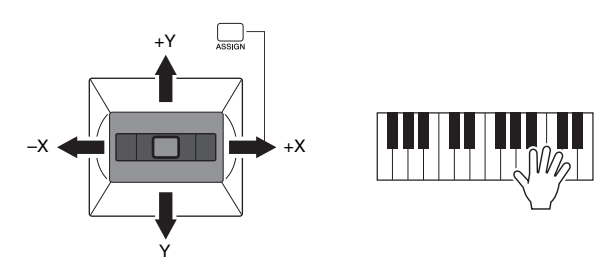

### *HINWEIS*

Mit der Taste [F] (RESET) wird der Parameterwert der ausgewählten Funktion auf den Vorgabewert zurückgesetzt, während die Taste [G] (ALL RESET) alle Parameterwerte der zuweisbaren Funktionen zurücksetzt.

# <span id="page-41-0"></span>*Anwenden von Voice-Effekten*

Sie können verschiedene Effekte anwenden, um den Klang der Tastatur-Parts (LEFT, RIGHT 1, und 3) zu verbessern oder zu verändern. Die Effekte können mit Hilfe der folgenden Tasten ein- und ausgeschaltet werden.

# VOICE EEEECT

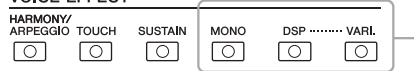

Diese Effekte werden nur angewendet, wenn der Part ausgewählt ist (die PART-SELECT-Taste leuchtet).

# **• HARMONY/ARPEGGIO**

Der Harmony- oder Arpeggio-Effekt wird auf die Voices der rechten Hand angewendet. Beachten Sie den Abschnitt "Anwenden der Harmony/Echo-Funktion auf die mit der rechten Hand gespielte Melodie" (siehe unten) oder "Auslösen von Arpeggien mit der rechten Hand" [\(Seite 44](#page-43-0)).

### **• TOUCH**

Diese Taste schaltet die Anschlagdynamik der Tastatur ein oder aus. Ist diese Funktion ausgeschaltet, wird unabhängig davon, wie stark Sie die Tastatur anschlagen, immer die gleiche Lautstärke erzeugt.

## **• SUSTAIN**

Wenn die Sustain-Funktion (Haltefunktion) eingeschaltet ist, klingen alle Noten, die im Bereich für die rechte Hand auf der Tastatur gespielt werden (Part RIGHT 1 und 2), länger aus.

### **• MONO**

Wenn diese Taste eingeschaltet ist, wird die Voice des Parts monophon gespielt (nur jeweils eine Note gleichzeitig), wobei die letzte Note Priorität besitzt. Auf diese Weise können Sie einzelne führende Klänge wie z. B. Blechblasinstrumente realistischer spielen. Je nach Voice wird ein Portamento-Effekt (ein weicher Übergang zwischen den Noten) erzeugt, wenn die Noten legato gespielt werden. Wenn diese Taste ausgeschaltet ist, wird die Voice des Parts polyphon gespielt.

## **• DSP/DSP VARI.**

Mit den digitalen Effekten des Instruments können Sie Ihrem Spiel auf verschiedene Weise Atmosphäre und Tiefe verleihen. Beispielsweise können Sie Hall hinzufügen, so dass es klingt, als ob Sie in einem Konzertsaal spielen.

Mit der [DSP]-Taste schalten Sie den DSP-Effekt (Digital Signal Processor) für den aktuell ausgewählten Tastatur-Part ein und aus.

Die [DSP VARI.]-Taste wird verwendet, um zwischen den Variationen des DSPEffekts hin- und herzuschalten. Beispielsweise können Sie hiermit die Drehgeschwindigkeit des Leslie-Effekts zwischen langsam und schnell umschalten, während Sie spielen.

### *HINWEIS*

Sie können den Touch-Response-Typ ändern. Anweisungen hierzu finden Sie auf [Seite 105](#page-104-0).

### *HINWEIS*

Die Portamento-Funktion erzeugt einen gleitenden Tonhöhenwechsel zwischen zwei auf der Tastatur gespielten Noten.

### *HINWEIS*

Der DSP-Typ kann geändert werden. Wählen Sie im Voice-Selection-Display [5  $\blacktriangledown$ ] (VOICE SET)  $\rightarrow$ TAB  $\left[\blacktriangleleft\right]$ [ $\blacktriangleright$ ] EFFECT/EQ  $\rightarrow$ [A]/[B] 2 DSP. Genauere Informationen finden Sie auf [Seite 117](#page-116-0).

# **Anwenden der Harmony/Echo-Funktion auf die mit der rechten Hand gespielte Melodie**

Spieleffekte wie Harmony (Duett, Trio usw.), Echo, Tremolo und Triller können anhand des im Tastaturbereich der linken Hand gegriffenen Akkords auf im Tastaturbereich der rechten Hand gespielte Noten angewendet werden.

*1* **Schalten Sie die [HARMONY/ARPEGGIO]-Taste ein.**

# *2* **Wählen Sie den gewünschten Harmony- oder Echo-Typ aus.**

- **2-1** Rufen Sie das Funktionsdisplay auf.  $[FUNCTION] \rightarrow TAB [\blacktriangleleft] MENU 1 \rightarrow [B] HARMONY/ARPEGGIO$
- **2-2** Verwenden Sie die Tasten  $[1 \blacktriangle \blacktriangledown] [3 \blacktriangle \blacktriangledown]$ , um "Harmony" oder "Echo" auszuwählen.

### *HINWEIS*

Wenn Sie eine andere Voice auswählen, wird der Harmony/Echo/ Arpeggio-Typ automatisch auf den als Voice-Set gespeicherten Standardtyp zurückgesetzt. Näheres zur Voice-Set-Funktion erfahren Sie unter [Seite 113.](#page-112-0) **2-3** Wählen Sie mit den Tasten  $[4 \blacktriangle \blacktriangledown] - [6 \blacktriangle \blacktriangledown]$  den gewünschten Typ aus.

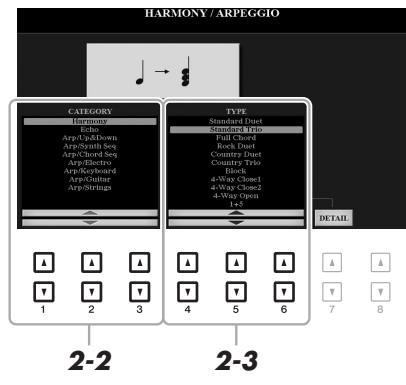

Wenn Sie eine der Tasten [7 ▲ ▼] (DETAIL) drücken, wird das Display für Detaileinstellungen aufgerufen. Näheres hierzu erfahren Sie im Abschnitt "Anspruchsvolle Funktionen [\(Seite 106](#page-105-0)).

# **Harmony-Kategorie**

# **• Standard Duet – Strum**

Der Harmony-Effekt wird auf die Note angewendet, die im Tastaturbereich für die rechte Hand gespielt wird, und zwar je nach dem Akkord, der im unten gezeigten Tastaturbereich für die Akkorde bzw. für die linke Hand gegriffen wird.

• Wenn die [ACMP]-Taste eingeschaltet und der LEFT-Part ausgeschaltet ist:

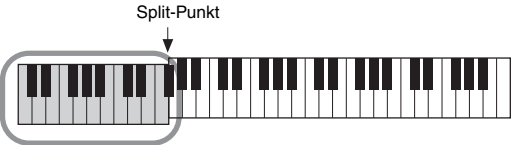

Akkordbereich für Style-Wiedergabe und Harmony-Effekt

• Wenn die [ACMP]-Taste ausgeschaltet und der LEFT-Part eingeschaltet ist:

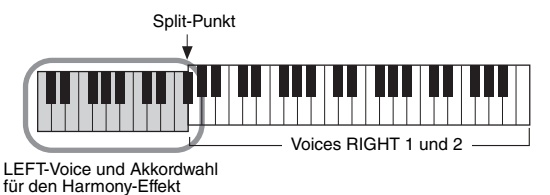

• Wenn sowohl die [ACMP]-Taste als auch der LEFT-Part eingeschaltet sind:

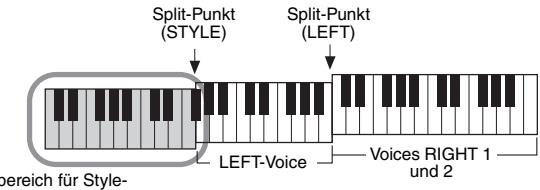

Akkordbereich für Style-Wiedergabe und Harmony-Effekt

## **• Multi Assign**

Der Multi-Assign-Effekt weist gleichzeitig im Tastaturbereich der rechten Hand gespielte Noten automatisch verschiedenen Parts (Voices) zu. Beide Tastatur-Parts – [RIGHT 1] und [RIGHT 2] – sollten eingeschaltet sein, wenn Sie den Multi-Assign-Effekt verwenden. Die Voices von RIGHT 1 und RIGHT 2 werden abwechselnd in der von Ihnen gespielten Reihenfolge den Noten zugewiesen.

*HINWEIS*

Näheres zum Split-Punkt finden Sie auf [Seite 58](#page-57-0).

### *HINWEIS*

Die Einstellungen "1+5" und "Octave" werden nicht vom Akkord beeinflusst.

# **Echo-Kategorie (Echo, Tremolo, Trill)**

Einer der Effekte Echo, Tremolo oder Triller wird synchron zum aktuell eingestellten Tempo auf die im Tastaturbereich für die rechte Hand gespielte Note angewendet, und zwar unabhängig vom Einschaltzustand von [ACMP] und des Parts LEFT. Denken Sie daran, dass "Trill" angewendet wird, wenn Sie auf der Tastatur zwei Tasten gleichzeitig gedrückt halten (oder die letzten beiden Noten, falls Sie mehr als zwei Noten gedrückt halten). Diese beiden Noten werden dann abwechselnd gespielt.

# *3* **Spielen Sie auf der Tastatur.**

Der in Schritt 2 ausgewählte Effekt wird auf die Melodie der rechten Hand angewendet.

Um den Effekt auszuschalten, schalten Sie die [HARMONY/ARPEGGIO]-Taste aus.

# <span id="page-43-0"></span>**Auslösen von Arpeggien mit der rechten Hand**

Mit der Arpeggio-Funktion können Sie Arpeggien (gebrochene Akkorde) spielen, indem Sie einfach die Noten des Akkords anschlagen. So könnten Sie beispielsweise die Noten C, E und G anschlagen, um interessante Phrasen auszulösen. Diese Funktion kann sowohl bei der Komposition als auch im Live-Spiel angewendet werden.

# *1* **Schalten Sie die [HARMONY/ARPEGGIO]-Taste ein.**

# *2* **Wählen Sie den gewünschten Arpeggio-Typ aus.**

- **2-1** Rufen Sie das Funktionsdisplay auf.  $[FUNCTION] \rightarrow TAB [\blacktriangleleft] MENU 1 \rightarrow [B] HARMONY/ARPEGGIO$
- **2-2** Wählen Sie mit den Tasten  $[1 \blacktriangle \blacktriangledown] [3 \blacktriangle \blacktriangledown]$  eine andere Kategorie als "Harmony" oder "Echo" aus.
- **2-3** Wählen Sie mit den Tasten  $[4 \blacktriangle \blacktriangledown] [6 \blacktriangle \blacktriangledown]$  den gewünschten Typ aus.

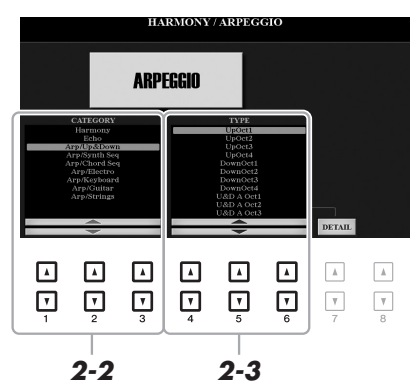

## *HINWEIS*

Wenn Sie eine andere Voice auswählen, wird der Harmony/Echo/ Arpeggio-Typ automatisch auf den als Voice-Set gespeicherten Standardtyp zurückgesetzt. Näheres zur Voice-Set-Funktion erfahren Sie unter [Seite 113.](#page-112-0)

## *HINWEIS*

Mit Hilfe der Arpeggio-Quantize-Funktion kann die Arpeggio-Wiedergabe mit der Song-/Style-Wiedergabe synchronisiert werden. Leichte Tempoabweichungen können dabei korrigiert werden. Dies lässt sich in dem folgenden Display einstellen:  $[FUNCTION] \rightarrow TAB [4]$  MENU 1  $\rightarrow$  $[J]$  UTILITY  $\rightarrow$  TAB  $[\blacktriangle]$ [ $\blacktriangleright$ ] CONFIG 2.

In dem mit einer der Tasten [7 $\blacktriangle \blacktriangledown$ ] (DETAIL) aufgerufenen Display können Sie die Arpeggio-Lautstärke einstellen und den Part auswählen, mit dem das Arpeggio gespielt werden soll. Näheres hierzu erfahren Sie im Abschnitt "Anspruchsvolle Funktionen [\(Seite 106](#page-105-0)).

# *3* **Spielen Sie eine oder mehrere Noten, um das Arpeggio auszulösen.**

Die arpeggierte Phrase variiert je nach den gespielten Noten.

Um den Effekt auszuschalten, schalten Sie die [HARMONY/ARPEGGIO]-Taste aus.

## *HINWEIS*

Die Arpeggio-Wiedergabe kann auch nach dem Loslassen der Note fortgesetzt werden, indem dem Fußschalter die Arpeggio-Hold-Funktion zugewiesen wird. Weitere Anweisungen finden Sie unter [Seite 193](#page-192-0).

## *HINWEIS*

Sie können die Arpeggio-Lautstärke und die Länge der einzelnen Noten mit dem Joystick steuern. Anweisungen zur Zuweisung der Funktionen zum Joystick finden Sie auf [Seite 40](#page-39-0).

# <span id="page-44-0"></span>*Erstellen eigener Organ-Flutes-Voices*

Sie können Ihre eigenen Organ-Flutes-Voices erstellen, indem Sie die voreingestellten Organ-Flutes-Voices bearbeiten. Genau wie an einer traditionellen Orgel können eigene Voices erstellt werden, indem Sie die Pegel der Orgelpfeifen lauter oder leiser einstellen. Die erzeugten Voices lassen sich für den zukünftigen Abruf im internen Speicher (USER-Laufwerk) oder auf einem USB-Flash-Laufwerk speichern.

# *1* **Drücken Sie die Taste [ORGAN FLUTES].**

Die FOOTAGE-Seite des Voice-Set-Displays der zuletzt ausgewählten Voice "Organ Flutes" wird aufgerufen.

Wenn Sie eine weitere voreingestellte Organ-Flutes-Voice bearbeiten möchten, drücken Sie die Taste [I] (PRESETS), um die Anzeige zur Auswahl der Organ-Flutes-Voices aufzurufen, und wählen Sie wie gewünscht aus. Drücken Sie dann die Taste [5 ▼] (VOICE SET), um zum Voice-Set-Display zurückzukehren.

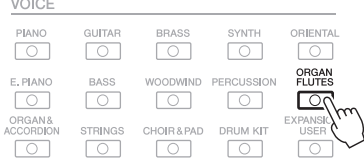

# 2 Nehmen Sie mit den Tasten [1 ▲▼] – [8 ▲▼] die Footage-**Einstellungen vor.**

Die Footage-Einstellungen bestimmen den Grundklang der Organ Flutes. Die Tasten  $[1 \blacktriangle \blacktriangledown]$  steuern zwei Fußlagen: 16' und 5 1/3'. Mit der Taste  $[D]$ schalten Sie zwischen den beiden Fußlagen um.

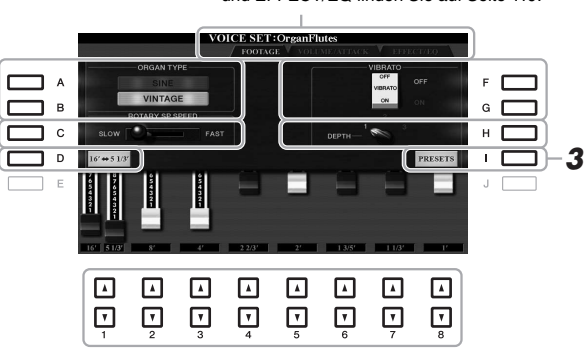

### Informationen zu den Seiten VOLUME/ATTACK und EFFECT/EQ finden Sie auf [Seite 119.](#page-118-0)

### *HINWEIS*

Die Bezeichnung "Footage" verweist auf die Klangerzeugung bei traditionellen Pfeifenorgeln. Dort wird der Klang durch Orgelpfeifen mit unterschiedlichem Längenmaß (gemessen in Fuß) erzeugt.

## *HINWEIS*

Durch Drücken der Taste [D] bei gehaltenen [1 ▲▼]-Tasten lassen sich zwei Fußlagen auswählen; mit dem Datenrad kann dann der gleiche Wert für beide eingestellt werden.

Wenn Sie möchten, können Sie den Orgeltyp auswählen und andere Einstellungen wie die Rotationsgeschwindigkeit für den Rotorlautsprecher-Effekt und das Vibrato ändern.

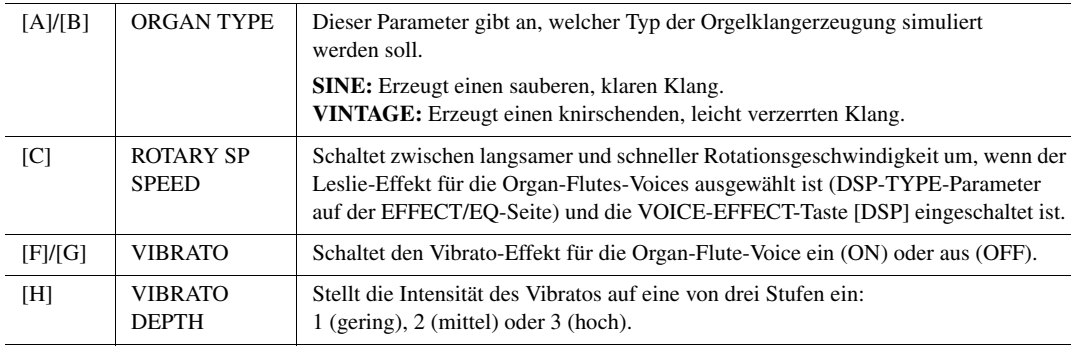

- *3* **Drücken Sie die [I]-Taste (PRESETS), um das Auswahl-Display für Organ-Flutes-Voices aufzurufen.**
- *4* **Speichern Sie Ihre Organ-Flutes-Voice mit dem auf [Seite 28](#page-27-0) beschriebenen Vorgang.**

### *HINWEIS*

Um zum Voice-Set-Display zurückzukehren, drücken Sie die Taste [5 ▼] (VOICE SET).

### *ACHTUNG*

**Die Einstellungen gehen verloren, wenn Sie eine andere Voice auswählen oder das Instrument ausschalten, ohne den Speichervorgang auszuführen.**

# <span id="page-45-1"></span><span id="page-45-0"></span>*Hinzufügen neuer Inhalte – Expansion Packs*

Durch Installation von Expansion Packs (Erweiterungspaketen) können Sie eine große Auswahl optionaler Songs und Styles im Ordner "Expansion" auf dem USER-Laufwerk hinzufügen. Die installierten Voices und Styles lassen sich über die [EXPANSION/USER]-Taste in den Auswahltasten für VOICE- oder STYLE-Kategorien auswählen, so dass Sie Ihre Musikdarbietungs- und kreativen Möglichkeiten erweitern können. Sie können hochwertige von Yamaha erstellte Expansion-Pack-Daten erwerben oder mit Hilfe der Software "Yamaha Expansion Manager" auf Ihrem Computer eigene Expansion-Pack-Daten erstellen. Dieser Abschnitt behandelt die Bedienvorgänge, die für das Hinzufügen neuer Inhalte zum Instrument erforderlich sind.

Weitere Informationen über Expansion Packs finden Sie auf der folgenden Website: http://www.yamaha.com/awk/

Um die Software "Yamaha Expansion Manager" und die zugehörigen Handbücher herunterzuladen, gehen Sie zur folgende Website von Yamaha:

http://download.yamaha.com/

# **Installieren der Expansion-Pack-Daten vom USB-Flash-Laufwerk**

Die Datei mit den Expansion Packs (Erweiterungspaketen), die für die Installation auf dem Instrument in einer Datei zusammengefasst sind ("\*\*\*.ppi" oder "\*\*\*.cpi"), werden als "Pack-Installation-Datei" bezeichnet. Nur eine Pack-Installation-Datei lässt sich auf dem Instrument installieren. Wenn Sie mehrere Expansion Packs installieren möchten, fassen Sie die Packs auf Ihrem Computer mittels der Software "Yamaha Expansion Manager" zusammen. Für Informationen zur Verwendung der Software lesen Sie bitte die Anleitung.

- *1* **Schließen Sie das USB-Flash-Laufwerk, auf dem sich die**  gewünschte Pack-Installation-Datei ("\*\*\*.ppi" oder "\*\*\*.cpi") **befinden, an der Buchse [USB TO DEVICE] an.**
- *2* **Rufen Sie das Funktionsdisplay auf.**  $[FUNCTION] \rightarrow TAB [\triangleright]$  MENU 2  $\rightarrow$  [F] PACK INSTALLATION
- *3* **Verwenden Sie die Tasten [A] [J] zum Auswählen der Pack-Installationsdatei.**
- *4* **Drücken Sie die Taste [6 ] (INSTALL).**
- *5* **Folgen Sie den Anweisungen im Display.**

Dadurch werden die Daten des gewählten Pakets in den "Expansion"-Ordner auf dem USER-Laufwerk gespeichert.

### *ACHTUNG*

**Sie müssen das Instrument neu starten, wenn die Installation abgeschlossen ist. Speichern Sie vorher auf jeden Fall alle aktuell bearbeiteten Daten, ansonsten gehen sie verloren.**

**Song-, Style- oder Registration-Memory mit Expansion-Voices oder Styles** Song-, Style- oder Registration-Memory mit Expansion-Voices oder -Styles erklingen nicht richtig oder lassen sich nicht aufrufen, wenn die Expansion-Pack-Daten im Instrument nicht vorliegen. Wir empfehlen Ihnen, den Namen des Expansion Packs bei der Erzeugung der Daten (Song, Style oder Registration Memory) mit den Expansion-Voices oder Styles zu notieren, so dass Sie das Expansion Pack

# **Deinstallieren der Expansion-Pack-Daten**

einfach finden und installieren können.

Sie können die Expansion-Pack-Daten durch Ausführen eines Resets für FILES & **1 ACHTUNG** FOLDERS (Dateien & Ordner) deinstallieren (siehe [Seite 208](#page-207-0)).

# *ACHTUNG*

**Wenn Sie FILES & FOLDERS zurücksetzen, werden nicht nur die Expansion-Pack-Daten, sondern auch alle anderen Daten auf dem USER-Laufwerk gelöscht.**

# **Speichern der Instrument-Info-Datei auf dem USB-Flash-Laufwerk**

Wenn Sie die Software "Yamaha Expansion Manager" zum Verwalten der Pack-Daten verwenden, müssen Sie ggf. wie folgend beschrieben die Instrument-Info-Datei vom Instrument wiederherstellen. Für Informationen zur Verwendung der Software lesen Sie bitte die Anleitung.

*1* **Schließen Sie das USB-Flash-Laufwerk an der [USB TO DEVICE]-Buchse an.**

# *2* **Rufen Sie das Funktionsdisplay auf.**

 $[FUNCTION] \rightarrow TAB [P] MENU 2 \rightarrow [G] SYSTEM \rightarrow TAB [Q] OWNER$ 

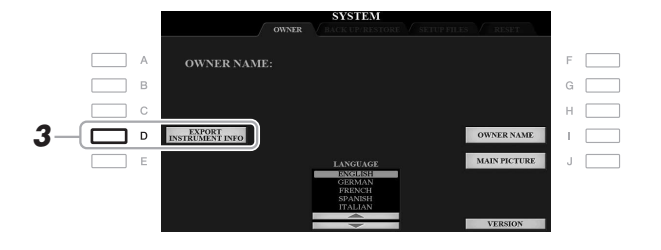

# *3* **Drücken Sie die Taste [D] (EXPORT INSTRUMENT INFO).**

# *4* **Folgen Sie den Anweisungen im Display.**

Dadurch wird die Instrument-Info-Datei im Stammverzeichnis im USB-Flash-Laufwerk gespeichert. Die gespeicherte Datei heißt "PSRA3000\_InstrumentInfo.n27".

# *HINWEIS*

Achten Sie darauf, vor Verwendung eines USB-Flash-Laufwerks den Abschnitt "Anschließen von USB-Geräten" auf [Seite 95](#page-94-0) zu lesen.

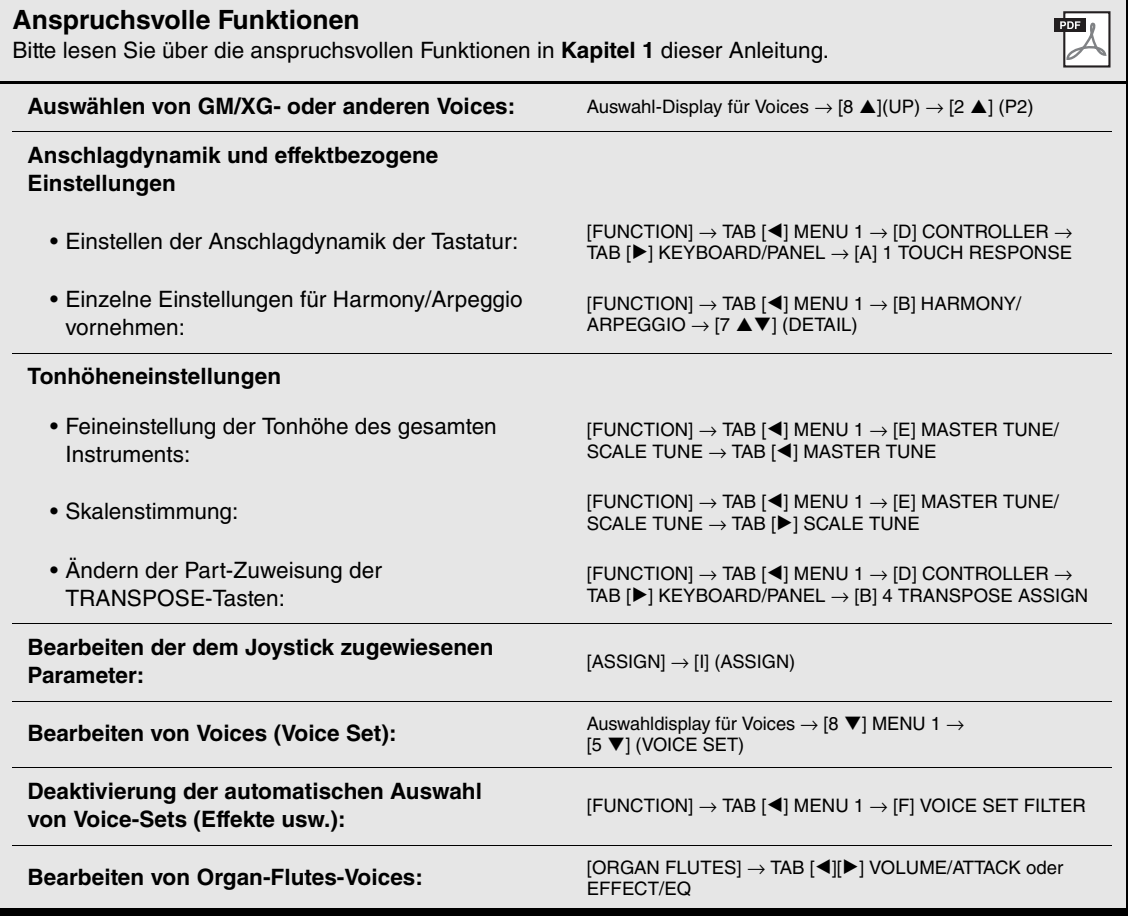

# 2 **Styles**

**– Spielen von Rhythmus und Begleitung –**

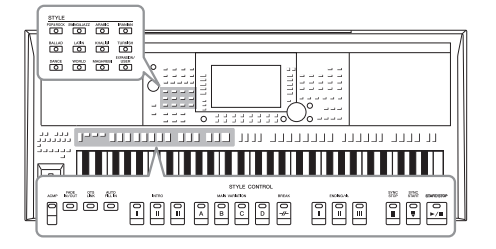

Das Instrument enthält verschiedene Begleitungs- und rhythmische Hintergrund-Patterns (als "Styles" bezeichnet) in einer Vielfalt unterschiedlicher Musikgattungen, darunter Pop, Jazz und viele weitere. Mit der Begleitautomatik-Funktion der Styles können Sie durch einfaches Spielen von "Akkorden" mit Ihrer linken Hand automatisch eine Begleitung erzeugen. Dadurch können Sie automatisch den Klang einer ganzen Band oder eines Orchesters erzeugen – selbst wenn Sie nur allein spielen.

# *Spielen eines Styles mit Begleitautomatik*

*1* **Drücken Sie eine der Tasten für die Auswahl der STYLE-Kategorie, um das Auswahl-Display für Styles aufzurufen.**

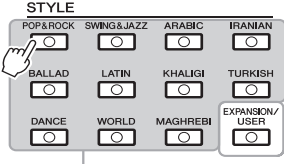

• Erweiterungs-Styles<br>Zusätzlich installierte Styles ([Seite 46\)](#page-45-1). **• Produktion auf der Website.** Datenliste auf der Website.

### **• User-Styles**

Styles, die mit der Style-Creator-Funktion erstellt [\(Seite 125](#page-124-0)) oder auf das USER-Laufwerk kopiert wurden [\(Seite 30\)](#page-29-0).

- **Preset-Styles**
- *2* **Drücken Sie eine der Tasten [A]–[J], um den gewünschten Style auszuwählen.**

Die anderen Seiten können Sie aufrufen, indem Sie die den Seitennummern entsprechenden Tasten (P1, P2 ...) oder mehrmals dieselbe STYLE-Kategorie-Auswahltaste drücken.

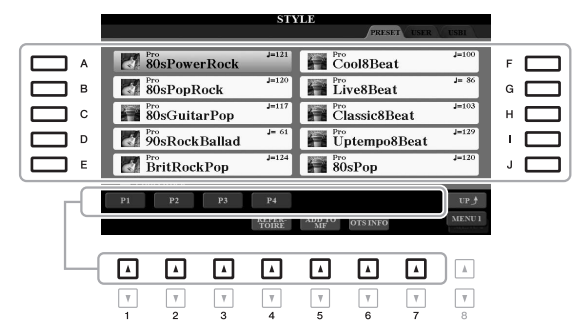

*3* **Drücken Sie die [ACMP]-Taste, um die Begleitautomatik ("Auto Accompaniment") einzuschalten.**

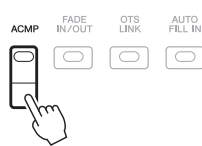

Der spezifische Tastaturbereich für die linke Hand ([Seite 58\)](#page-57-1) wird zum Akkordbereich (Chord-Bereich). In diesem Bereich gespielte Akkorde werden automatisch erkannt und als Grundlage für eine vollständig automatische Begleitung durch den ausgewählten Style verwendet.

# <span id="page-48-0"></span>*HINWEIS*

Eine Liste der Preset-Styles dieses Instruments finden Sie in der "Style-Liste" in der

Standardmäßig werden die Akkorde zwar anhand der von Ihnen im Tastaturbereich der linken Hand gespielten Noten erkannt, aber Sie können den Akkorderkennungsbereich auch vom Tastaturbereich der linken Hand in den der rechten verlegen. Genauere Informationen finden Sie auf [Seite 59](#page-58-0).

# *4* **Drücken Sie die [SYNC START]-Taste, um die Synchronstartfunktion zu aktivieren.**

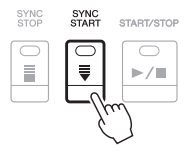

*5* **Der ausgewählte Style startet, sobald Sie mit der linken Hand einen Akkord spielen.**

Versuchen Sie, mit der linken Hand Akkorde und mit der rechten Hand eine Melodie zu spielen.

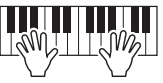

*6* **Drücken Sie die [START/STOP]-Taste, um die Style-Wiedergabe zu stoppen.**

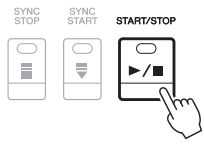

### *HINWEIS*

- Informationen über Akkorde und Akkordgrifftechnik finden Sie auf [Seite 53.](#page-52-0)
- Der im Tastaturbereich für Akkorde gegriffene Akkord wird im Main-Display angezeigt [\(Seite 24\)](#page-23-1).

### *HINWEIS*

Sie können die Tonhöhe der Style-Wiedergabe transponieren [\(Seite 39](#page-38-1)).

### *HINWEIS*

Sie können die Style-Retrigger-Funktion verwenden, indem Sie sie dem Joystick zuweisen. Anweisungen finden Sie auf [Seite 40](#page-39-1).

# **Style-Charakteristik**

Der jeweilige Style-Typ wird oberhalb des Style-Namens im Display für die Style-Auswahl angezeigt. Die bestimmenden Merkmale dieser Styles und die Vorzüge beim Spiel sind unten beschrieben. Eine vollständige Liste der verfügbaren Preset-Styles finden Sie in der Datenliste auf der Website.

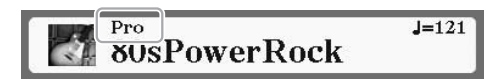

# **• Pro**

Diese Styles bieten professionelle und spannende Arrangements in Kombination mit sehr guter Spielbarkeit. Die hiermit erzeugte Begleitung folgt genau den Akkorden des Spielers. Daher werden Akkordwechsel und farbenreiche Harmonien unmittelbar in eine lebensechte musikalische Begleitung umgeformt.

# **• Session**

Diese Styles bieten eine noch realistischere, authentische Begleitung, indem sie die Main-Bereiche mit eigenen Akkorden und Akkordwechseln sowie mit speziellen Riffs mit Akkordwechseln mischen. Diese wurden programmiert, um dem Spiel bestimmter Songs und bestimmter Genres etwas mehr Pfiff und Professionalität zu verleihen. Beachten Sie jedoch, dass diese Styles nicht unbedingt für alle Songs und für jedes Akkordspiel passend oder gar harmonisch korrekt sein müssen. Beispielsweise kann es in einigen Fällen geschehen, dass ein einfacher Dur-Dreiklang für einen Country Song zu einem "jazzigen" Sept-Akkord wird oder durch das Spielen eines On-Bass-Akkords eine ungeeignete oder unerwartete Begleitung erzeugt wird.

## **• DJ**

Diese Styles können aus der Kategorie ausgewählt werden, die mit der [DANCE]- Taste aufgerufen wird. Sie enthalten eigene spezielle Akkordfolgen, so dass Sie Ihrem Spiel Akkordwechsel hinzufügen können, indem Sie einfach die Grundtonart ändern. Die Multi-Pad-Daten im Ordner "DJ Phrase" ([Seite 76\)](#page-75-0) wurden speziell für diese Styles erstellt. Passende Multi-Pads können Sie mit der One-Touch-Setting-Funktion aufrufen [\(Seite 54](#page-53-0)).

### *HINWEIS*

Bei Verwendung von DJ-Styles können Sie nicht den Akkordtyp angeben, z. B. Dur oder Moll.

# **Style-Dateikompatibilität**

Dieses Instrument verwendet das Dateiformat SFF GE ([Seite 8](#page-7-0)). Das Instrument kann vorhandene SFF-Dateien wiedergeben. Diese werden jedoch im SFF-GE-Format gespeichert, wenn die Datei auf diesem Instrument gespeichert (oder eingefügt) wird. Bitte bedenken Sie, dass die gespeicherte Datei nur auf Instrumenten abgespielt werden kann, die mit dem Style-Dateiformat SFF GE kompatibel sind.

# **Starten/Stoppen der Wiedergabe**

# **• [START/STOP]-Taste**

Startet die Wiedergabe des Rhythmus-Parts des aktuellen Styles. Um die Wiedergabe zu stoppen, drücken Sie die Taste noch einmal.

# **• [ACMP]-Taste**

Schaltet die Begleitautomatik ein und aus. Wenn diese Taste eingeschaltet ist, lassen sich sowohl der Rhythmus-Part als auch die Begleitautomatik wiedergeben, wenn Sie während der Style-Wiedergabe im Akkordbereich der Tastatur Akkorde spielen.

# **• [SYNC START]-Taste**

Diese versetzt die Style-Wiedergabe in "Bereitschaft". Der Style startet, wenn Sie eine beliebige Tastaturtaste anschlagen (wenn [ACMP] ausgeschaltet ist) oder mit der linken Hand einen Akkord spielen (wenn [ACMP] eingeschaltet ist). Während ein Style wiedergegeben wird, stoppt diese Taste den Style und versetzt die Wiedergabe in Bereitschaft.

## **• [SYNC STOP]-Taste**

Vergewissern Sie sich, dass die [ACMP]-Taste eingeschaltet ist, drücken Sie dann die [SYNC STOP]-Taste, und spielen Sie auf der Tastatur. Sie können den Style zu jedem gewünschten Zeitpunkt starten und stoppen, indem Sie einfach im Akkordbereich der Tastatur Tasten anschlagen oder loslassen.

# **• INTRO-Tasten [I]–[III]**

Das Instrument bietet drei verschiedene Intro-Sections, um vor dem Starten der Style-Wiedergabe einen Einführungsteil hinzuzufügen. Sobald Sie eine der INTRO-Tasten [I] – [III] gedrückt haben, starten Sie die Wiedergabe des Styles. Nach Beendigung des Einleitungsteils schwenkt die Style-Wiedergabe automatisch auf den Hauptteil um.

# **• Tasten ENDING/rit. [I] – [III]**

Das Instrument bietet drei verschiedene Ending-Sections, um vor dem Stoppen der Style-Wiedergabe einen Schlussteil hinzuzufügen. Wenn Sie eine der ENDING/rit.- Tasten [I] – [III] drücken, stoppt der Style automatisch nach Beendigung des Schlussteils. Sie können den Schluss allmählich langsamer werden lassen (ritardando), indem Sie während der Wiedergabe des Schlussteils erneut die gleiche ENDING/rit.- Taste drücken.

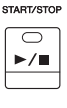

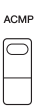

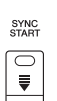

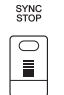

### *HINWEIS*

Wenn der Akkordgrifftyp ([Seite 53\)](#page-52-0) auf FULL KEYBOARD oder AI FULL KEYBOARD eingestellt ist, kann die Synchronstopp-Funktion nicht aktiviert werden.

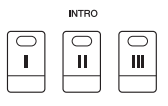

### *HINWEIS*

Die INTRO-Section [I] besteht lediglich aus dem Rhythmus-Part, während INTRO [II] und [III] aus sämtlichen Parts einschließlich Rhythmus-Part bestehen. Wenn Sie INTRO [II] oder [III] spielen, müssen Sie, damit die vollständige Intro-Sequenz richtig klingt, im Tastaturbereich für Akkorde bei eingeschalteter [ACMP]-Taste Akkorde spielen.

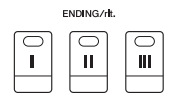

### *HINWEIS*

Wenn Sie die ENDING/rit.-Taste [I] während der Style-Wiedergabe drücken, wird vor der Wiedergabe des Schlussteils [I] automatisch ein Fill-In (Füllteil) gespielt.

# **Umschalten der Pattern-Variation (Sections) während der Style-Wiedergabe**

Jeder Style ist mit vier verschiedenen Main-Sections, vier Fill-in-Sections und einer Break-Section (Pausenteil) ausgestattet. Durch den effektiven Einsatz dieser Sections können Sie Ihr Spiel auf einfache Weise dynamischer und professioneller klingen lassen. Die Section kann während der Style-Wiedergabe beliebig umgeschaltet werden.

# **• MAIN-VARIATION-Tasten [A]–[D]**

Drücken Sie eine der MAIN-VARIATION-Tasten [A] – [D], um die gewünschte Main-Section auszuwählen (die Taste leuchtet rot). Jede ist ein mehrtaktiges Begleit-Pattern, das unbegrenzt wiederholt wird. Durch erneutes Drücken der ausgewählten MAIN-VARIATION-Taste wird derselbe Abschnitt beibehalten, aber ein geeignetes Fill-in-Pattern (Füllmuster) gespielt, um den Rhythmus interessanter zu machen und Abwechslung von den Wiederholungen zu bieten.

# **AUTO-FILL-Funktion**

Wenn die [AUTO FILL IN]-Taste eingeschaltet ist, wird durch Drücken einer der MAIN-VARIATION-Tasten [A] – [D] während Ihres Spiels automatisch ein Füllteil gespielt, um einen weichen, dynamischen Übergang zur nächsten (oder gleichen) Section zu erreichen.

### *HINWEIS*

Mithilfe der Mute-Funktion können Sie die Funktion "Half bar fill-in" ein- und ausschalten. Wenn eingeschaltet, wird durch Umschalten der Sections eines Styles auf dem ersten Schlag der aktuellen Section wird die nächste Section ab deren Hälfte mit einem automatischen Fill-in gespielt. Näheres hierzu erfahren Sie im Abschnitt "Anspruchsvolle Funktionen" [\(Seite 193](#page-192-1)).

## **• [BREAK]-Taste**

Hiermit können Sie dynamische Unterbrechungen (Breaks) in den Begleitrhythmus einfügen. Drücken Sie während der Style-Wiedergabe die [BREAK]-Taste. Nach Beendigung des eintaktigen Break-Patterns geht die Style-Wiedergabe automatisch zum Hauptteil über.

### **Über den Leuchtzustand der Section-Tasten (INTRO/MAIN VARIATION/BREAK/ENDING)**

- **Rot:** Die Section ist aktuell ausgewählt.
- **Rot (blinkt):** Die Section wird als nächste gespielt, nach der aktuell ausgewählten Section. \* Die MAIN-VARIATION-Tasten [A] – [D] blinken während der Fill-in-Wiedergabe ebenfalls rot.
- **Grün:** Die Section enthält Daten, ist aber aktuell nicht ausgewählt.
- **Off:** Die Section enthält keine Daten und kann nicht gespielt werden.

# <span id="page-51-0"></span>**Einstellen des Tempos**

Mit den TEMPO-Tasten [–] und [+] können Sie das Wiedergabetempo von Style, Song und Metronom ändern. Das Tempo von Style und Song lässt sich auch mit der [TAP TEMPO]-Taste einstellen.

### **• TEMPO-Tasten [–]/[+]**

Drücken Sie die Taste TEMPO [–] oder [+], um die Einblendanzeige für die Tempoeinstellung aufzurufen. Um das Tempo innerhalb eines Bereichs von 5 - 500 Schlägen pro Minute zu vermindern oder zu erhöhen, verwenden Sie die Tasten TEMPO D [–]/[+]. Wenn Sie eine dieser Tasten gedrückt halten, ändert sich der Wert kontinuierlich. Durch gleichzeitiges Drücken der TEMPO-Tasten [–] und [+] können Sie das Standardtempo des zuletzt ausgewählten Styles oder Songs aufrufen.

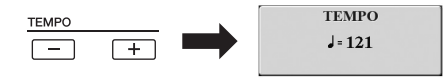

# **• [TAP TEMPO]-Taste**

Sie können während der Wiedergabe eines Styles oder Songs das Tempo ändern, indem Sie zweimal im gewünschten Tempo auf die [TAP TEMPO]-Taste klopfen. Wenn Style- und Song-Wiedergabe gestoppt sind, wird die Style-Wiedergabe durch ein 4/4-Taktmaß) mit dem von Ihnen geklopften Tempo gestartet.

*HINWEIS*

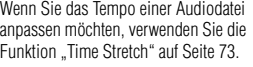

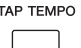

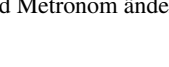

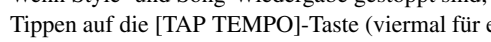

MAIN VARIATION  $\overline{B}$  $\mathbb C$ D

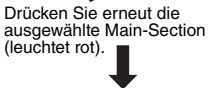

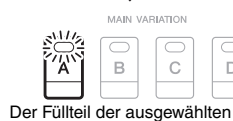

D

AUTO<br>FILL IN

 $\Box$ 

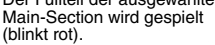

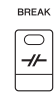

# <span id="page-52-1"></span>**Ein-/Ausblenden**

# **• [FADE IN/OUT]-Taste**

Diese erzeugt ein weiches Ein- und Ausblenden beim Starten/Stoppen der Wiedergabe eines Styles oder Songs. Drücken Sie bei gestoppter Wiedergabe die [FADE IN/OUT]-Taste und danach die [START/STOP]-Taste, um die Style-Wiedergabe mit einer Einblendung zu starten (oder drücken Sie zur MIDI-Song-Wiedergabe die [PLAY/PAUSE]-Taste). Um die Wiedergabe mit einer Ausblendung zu stoppen, drücken Sie während der Wiedergabe die [FADE IN/OUT]-Taste.

<span id="page-52-0"></span>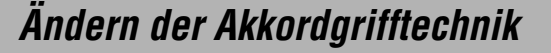

Durch Ändern der Akkordgrifftechnik ("Chord Fingering") können Sie auch dann automatisch passende Begleitungen erzeugen, wenn Sie nicht alle Noten spielen, aus denen der Akkord besteht.

*1* **Rufen Sie das Funktionsdisplay auf.**

 $[FUNCTION] \rightarrow TAB [\blacktriangleleft] MENU 1 \rightarrow [A] SPLIT POINT/CHORD$ FINGERING  $\rightarrow$  TAB [ $\blacktriangleright$ ] CHORD FINGERING

# **2** Drücken Sie die Tasten [1 ▲▼] – [3 ▲▼], um eine **Akkordgrifftechnik auszuwählen.**

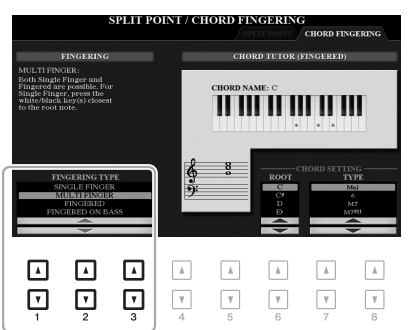

Z. B. können die folgenden Typen ausgewählt werden.

## **• SINGLE FINGER**

Mit dieser Methode können Sie auf einfache Weise im Tastaturbereich für die Begleitung Akkorde spielen, indem Sie nur ein, zwei oder drei Finger benutzen.

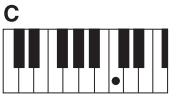

**Dur-Akkord**

Spielen Sie nur den Grundton.

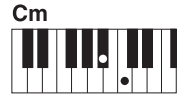

**Moll-Akkord**

Schlagen Sie gleichzeitig die Taste für den Grundton sowie eine schwarze Taste links davon an.

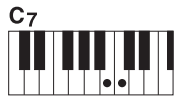

**Septakkord**

Schlagen Sie gleichzeitig den Grundton sowie eine weiße Taste links davon an.

**Moll-Septakkord** Schlagen Sie gleichzeitig den

 $Cm<sub>7</sub>$ 

*HINWEIS*

Wenn der Akkorderkennungsbereich auf "UPPER" ([Seite 59\)](#page-58-0) eingestellt ist. kann nur "FINGERED\*" gewählt werden. Sie ist im Wesentlichen identisch mit "FINGERED", nur dass "1+5", "1+8" und Chord Cancel nicht verfügbar sind.

Grundton sowie eine weiße und eine schwarze Taste links davon an.

## **• FINGERED**

Hiermit geben Sie den Akkord an, indem Sie die Noten, aus denen der Akkord besteht, im Tastaturbereich für die linke Hand spielen, wenn [ACMP] oder der LEFT-Part eingeschaltet ist. Informationen über die für die einzelnen Akkorde zu spielenden Noten erhalten Sie mit der Chord-Tutor-Funktion [\(Seite 54\)](#page-53-1) oder auf [Seite 121](#page-120-0).

## **• AI FULL KEYBOARD**

Hiermit können Sie mit beiden Händen in beliebigen Tastaturbereichen praktisch alles spielen – genau wie auf einem herkömmlichen Klavier – und dennoch eine geeignete Begleitung haben. Sie brauchen sich in keiner Weise um das Spielen der richtigen Akkorde zu kümmern. (Je nach Arrangement des Songs erzeugt der Modus AI Full Keyboard nicht immer die genau passende Begleitung.)

Für andere Typen lesen Sie im Abschnitt "Anspruchsvolle Funktionen [\(Seite 120\)](#page-119-0).

Styles – Spielen von Rhythmus und Begleitung –

Styles - Spielen von Rhythmus und Begleitung -

<span id="page-53-1"></span>Mit dieser Funktion in der rechten Display-Hälfte können Sie sehen, welche Noten Sie zur Angabe eines Akkords spielen müssen. Verwenden Sie diese Funktion, wenn Sie den Namen eines bestimmten Akkords kennen, aber nicht wissen wie er gespielt wird. Obwohl diese Funktion nur für den Modus "FINGERED" anzeigt, wie ein Akkord zu spielen ist, ist die Anzeige ebenfalls hilfreich, wenn ein anderer Typ als "SINGLE FINGER" gewählt ist.

Verwenden Sie die Tasten [6 ▲▼] zur Auswahl des Akkordgrundtons, und verwenden Sie die Tasten [7  $\blacktriangle \blacktriangledown$ ] – [8  $\blacktriangle \blacktriangledown$ ] zur Angabe des Akkordtyps. Die zu spielenden Noten werden im Display angezeigt.

# <span id="page-53-0"></span>*Aufrufen der geeigneten Bedienfeldeinstellungen für den aktuellen Style (One-Touch-Einstellung).*

One Touch Setting (OTS) ist eine leistungsstarke und praktische Funktion, die es Ihnen erlaubt, mit einem einzigen Tastendruck automatisch die für den aktuell ausgewählten Style passendsten Bedienfeldeinstellungen (Voices, Effekte usw.) aufzurufen. Wenn Sie bereits entschieden haben, welchen Style Sie verwenden möchten, können Sie über OTS automatisch die passende Voice auswählen.

# *1* **Wählen Sie einen Style aus (Schritte 1 und 2 au[fSeite 49\)](#page-48-0).**

# *2* **Drücken Sie eine der ONE-TOUCH-SETTING-Tasten [1] – [4].**

Dadurch werden nicht nur sämtliche Einstellungen (Voices, Effekte usw.) aufgerufen, die zum aktuellen Style passen, sondern auch [ACMP] und [SYNC START] werden automatisch eingeschaltet, so dass Sie sofort mit dem Spielen des Styles beginnen können.

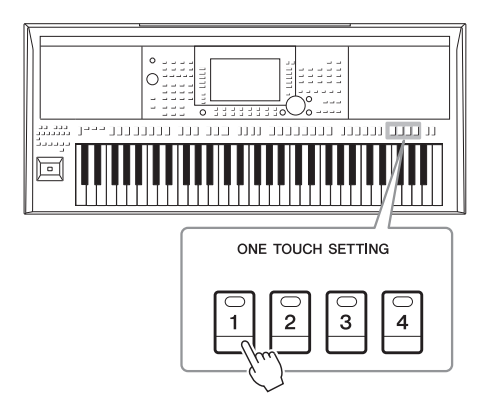

# **Den Inhalt der One-Touch-Einstellungen überprüfen**

Drücken Sie im Auswahldisplay für Styles die Taste [6 ▼] (OTS INFO) (wenn "MENU 1" in der rechten oberen Ecke des Displays angezeigt wird), um das Informationsfenster aufzurufen, das anzeigt, welche Voices den ONE-TOUCH-SETTING-Tasten [1] – [4] für den aktuellen Style zugeordnet sind.

## *HINWEIS*

Wenn der Name eines Voice-Parts (R1/R2/L) grau dargestellt ist, zeigt dies an, dass der entsprechende Voice-Part beim Drücken der ONE-TOUCH-SETTING-Tasten [1] – [4] ausgeschaltet ist.

Um das Fenster zu schließen, drücken Sie die Taste [F] (CLOSE).

# *3* **Der ausgewählte Style startet, sobald Sie im Tastaturbereich für Akkorde einen Akkord spielen.**

Jeder Style hat vier One-Touch-Einstellungen. Drücken Sie eine der ONE TOUCH SETTING-Tasten [1]–[4], um die anderen Einstellungen auszuprobieren.

### *HINWEIS*

Je nach Akkord können einige Noten ausgelassen werden.

### *HINWEIS*

Informationen über die Bedienfeldeinstellungen, die per One-Touch-Einstellung aufgerufen werden, finden Sie im OTS-Abschnitt der "Parametertabelle" in der Datenliste auf der Website.

### *HINWEIS*

Sie können eigene Einstellungen als One-Touch-Einstellung speichern. Anweisungen finden Sie auf [Seite 124](#page-123-0).

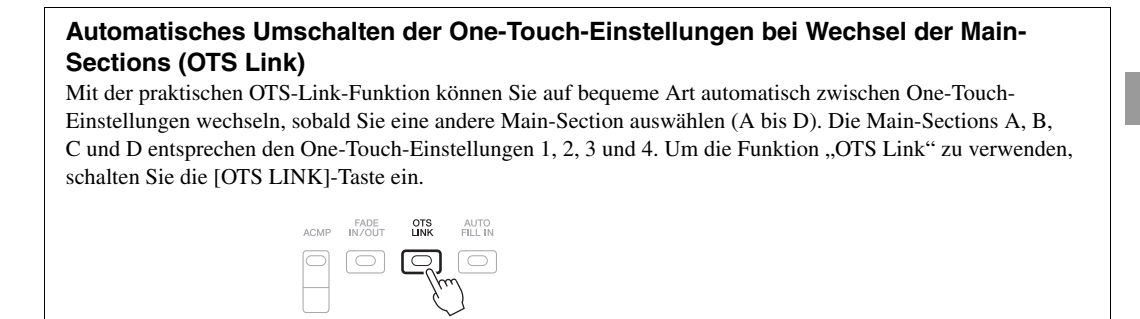

# *Finden von geeignete Musikstücken für den aktuellen Style (Repertoire)*

Mit den Music-Finder-Datensätzen ([Seite](#page-79-0) 80) können Sie nach Musikstücken und Songs suchen, die für das Spielen mit dem aktuellen Style am besten geeignet sind. Sie können automatisch geeignete Einstellungen wie beispielsweise Voice, Effekt und Pedal abrufen, indem Sie das gewünschte Musikstück auswählen.

**Zur optimalen Nutzung der Repertoire-Funktion empfehlen wir Ihnen, Music-Finder-Datensätze zu importieren [\(Seite 82](#page-81-0)).**

# *1* **Wählen Sie den gewünschten Style aus (Schritte 1–2 auf [Seite 49](#page-48-0)).**

# *2* **Drücken Sie die Taste [4 ] (REPERTOIRE).**

Das MUSIC-FINDER-Display wird automatisch aufgerufen, und die Musikstücke, die mit dem aktuellen Style gespielt werden können, werden angezeigt.

#### MESIC FINDER STVLE 语<sup>Pro</sup>8Greek  $\bigotimes$  PopFlamenco  $E_{\text{Bagio}}^{\text{Pro}}$  $\mathbf{E}$  Sirtaki 3/4<br>3/4<br>3/4<br>3/4<br>3/4<br>3/4<br>3/4<br>3/4<br>3/4  $\blacksquare$  2itherPolka  $\mathbb{K}$  Highland Waltz  $\sum_{n=1}^{p_{\text{TO}}}$  VienneseWaltz  $\blacksquare$  GermanWaltz  $F$  Flamenco **N** FrenchWaltz  $\qquad \qquad \blacktriangle$  $\mathbb A$  $\mathbb A$  $\mathbb A$  $\Lambda$  $\qquad \qquad \blacktriangle$  $\boxed{\phantom{a}}$  $\Lambda$ ⊡  $\Box$  $\mathbbmss{A}$  $\mathbbmss{A}$  $\boxed{\hbox{\sf A}}$  $\overline{\phantom{a}}$  $\boxed{\mathbb{A}}$  $\mathbb {V}$  $\ensuremath{\mathsf{v}}$  $\ensuremath{\mathsf{v}}$  $\mathbf{v}$ ⊡ ⊡  $\boxed{\mathbf v}$  $\overline{\mathbf v}$  $\ensuremath{\mathsf{v}}$  $\boxed{\mathbf v}$  $\ensuremath{\mathsf{v}}$  $\mathbf{v}$ ⊡  $\sqrt{v}$  $\boldsymbol{\eta}$  $\boldsymbol{\mathrm{v}}$ *3*

*3* **Drücken Sie die Tasten [2 ]/[3 ], um das gewünschte Musikstück (den Datensatz) auszuwählen.**

Die geeigneten Bedienfeldeinstellungen für das Abspielen des Musikstücks werden abgerufen.

*4* **Der ausgewählte Style startet, sobald Sie im Tastaturbereich für Akkorde einen Akkord spielen.**

## *HINWEIS*

*HINWEIS*

Achten Sie darauf, dass in der unteren rechten Ecke des Displays "MENU 1" angezeigt wird ([Seite 26\)](#page-25-0).

Je nach ausgewähltem Style kann es sein, dass keine Datensätze aufgerufen werden.

# *Ein- und Ausschalten einzelner Kanäle eines Styles*

Jeder Style enthält die nachstehend aufgelisteten Kanäle. Sie können während der Style-Wiedergabe Variationen hinzufügen und das Spielgefühl eines Styles verändern, indem Sie Kanäle ein- und ausschalten.

# **Style-Kanäle**

- **RHY1, 2 (Rhythm 1, 2):** Dies sind die Basis-Parts des Styles mit Rhythmus-Patterns für Schlagzeug- und Perkussionsinstrumente.
- **BASS:** Der Bass-Part verwendet die Sounds verschiedener Instrumente passend zum Style.
- **CHD1, 2 (Chord 1, 2):** Dies sind die Parts für die rhythmische Akkordbegleitung, für gewöhnlich mit Klavier- oder Gitarren-Voices.
- **PAD:** Dieser Part wird für ausgehaltene Instrumente wie Streicher, Orgel, Chor usw. verwendet.
- **PHR1, 2 (Phrase 1, 2):** Diese Parts werden für druckvolle Blechbläsersätze, für Arpeggio-Akkorde und andere Extras verwendet, die eine Begleitung interessanter machen.

# *1* **Drücken Sie ggf. mehrmals die [CHANNEL ON/OFF]-Taste, um das CHANNEL-ON/OFF-Display für Styles aufzurufen, das den gewünschten Kanal enthält.**

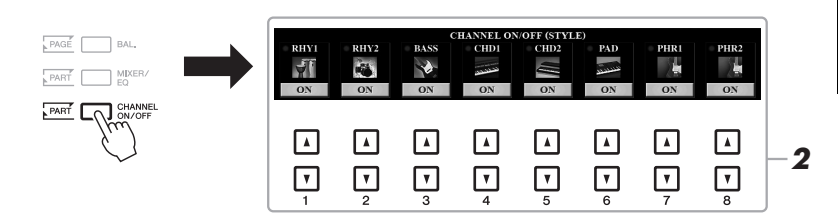

### *HINWEIS*

Informationen über das CHANNEL-ON/OFF-(SONG)-Display finden Sie auf [Seite 65](#page-64-0).

# *2* **Verwenden Sie die Tasten [1 ] – [8 ], um die einzelnen Kanäle ein- oder auszuschalten.**

Wenn Sie nur einen Kanal allein hören möchten, halten Sie die entsprechende Taste für den Kanal gedrückt, um den Kanal auf SOLO zu stellen. Zum Aufheben der SOLO-Funktion drücken Sie einfach erneut die entsprechende Kanaltaste.

### *HINWEIS*

Sie können die Einstellungen hier im Registration Memory speichern [\(Seite 85](#page-84-0)).

### **Die Voice für jeden Kanal ändern**

Rufen Sie mit einer der Tasten  $[1 \blacktriangle] - [8 \blacktriangle]$ , die dem gewünschten Kanal entspricht, das Auswahldisplay für Voices [\(Seite 37\)](#page-36-0) auf, und wählen Sie dann die gewünschte Voice aus.

# *3* **Drücken Sie die [EXIT]-Taste, um das CHANNEL-ON/OFF-Display zu schließen.**

### *HINWEIS*

Sie können auch dynamische Effekte erzeugen, indem Sie mit dem Joystick die Style-Kanäle ein- und ausschalten. Anweisungen zur Zuweisung der Funktionen zum Joystick finden Sie auf [Seite 40](#page-39-2).

<span id="page-56-0"></span>Sie können das Lautstärkeverhältnis der Parts (Song, Style, LEFT, RIGHT 1/2 usw.) einstellen.

# *1* **Drücken Sie ein- oder zweimal die [BAL.]-Taste, um die Seite des BALANCE-Displays aufzurufen, die den gewünschten Kanal enthält.**

Es gibt zwei Seiten, 1/2 und 2/2.

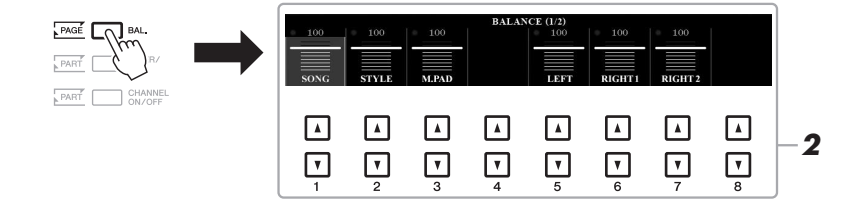

# 2 Stellen Sie mit den Tasten [1 ▲▼] – [8 ▲▼] die Lautstärke der **gewünschten Parts ein.**

Auf der Seite BALANCE 1/2 können Sie das Lautstärkeverhältnis der Song- ([Seite 62\)](#page-61-0), Style-, Multi-Pad- ([Seite 76](#page-75-0)) und Tastatur-Parts (LEFT, RIGHT 1 und 2) einstellen.

Auf der Seite BALANCE 2/2 können Sie das Lautstärkeverhältnis von Song (MIDI), Audio [\(Seite 71\)](#page-70-0), über die [AUX IN]-Buchse zugeführtem Klang und allen Tastatur-Parts (KBD) einstellen. Informationen zu den Tasten  $[2 \blacktriangle \blacktriangledown] - [3 \blacktriangle \blacktriangledown]$  finden Sie auf [Seite 74](#page-73-0).

*3* **Drücken Sie die [EXIT]-Taste, um das BALANCE-Display zu schließen.**

# *HINWEIS*

Auf der VOL/VOICE-Seite des MIXING-CONSOLE-Displays [\(Seite 91](#page-90-0)) können Sie die Lautstärke des Song- und des Style-Parts unabhängig voneinander einstellen.

# *HINWEIS*

Wenn der USB-Wireless-LAN-Adapter UD-WL01 mit dem Instrument verbunden ist, erscheint "WLAN" auf der Seite BALANCE 2/2, und die Lautstärke der Audioeingabe via iPhone/iPad-App-Tool [\(Seite 97](#page-96-0)) lässt sich ebenfalls einstellen.

# <span id="page-57-1"></span><span id="page-57-0"></span>*Einstellen des Split-Punkts (Teilungspunkt)*

Die Taste, die die Tastatur in zwei Bereiche unterteilt, wird als "Split-Punkt" bezeichnet. Es gibt zwei Split-Punkte: den Split-Punkt (LEFT) und den Split-Punkt (STYLE)

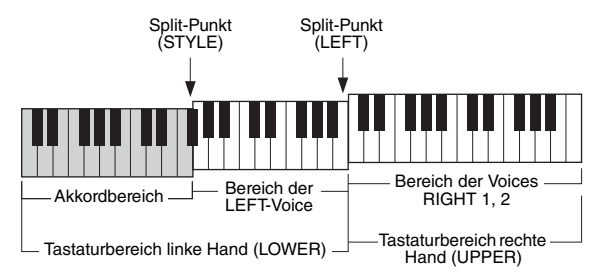

# **• Split-Punkt (LEFT):**

Unterteilt die Tastatur in den Bereich für die linke (LOWER) und den für die rechte Hand (UPPER).

# **• Split-Punkt (STYLE):**

Unterteilt den Bereich der linken Hand (LOWER) in den Akkordbereich und den Bereich für die LEFT-Voice.

# *1* **Rufen Sie das Split-Point-Display auf.**

 $[FUNCTION] \rightarrow TAB [\blacktriangleleft] MENU 1 \rightarrow [A] SPIIT POINT/CHORD$ FINGERING  $\rightarrow$  TAB [ $\blacktriangleleft$ ] SPLIT POINT

# *2* **Stellen Sie den Split-Punkt ein.**

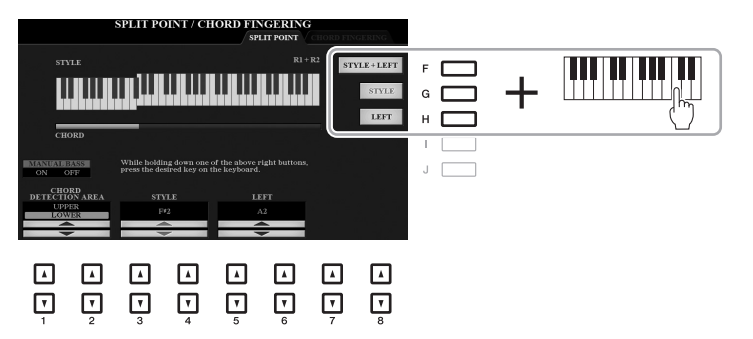

# *HINWEIS*

Sie können die einzelnen Split-Punkte auch über die Notennamen eingeben, indem Sie die Tasten [3 $\blacktriangle \blacktriangledown$ ] –  $[6 \blacktriangle \blacktriangledown]$  verwenden.

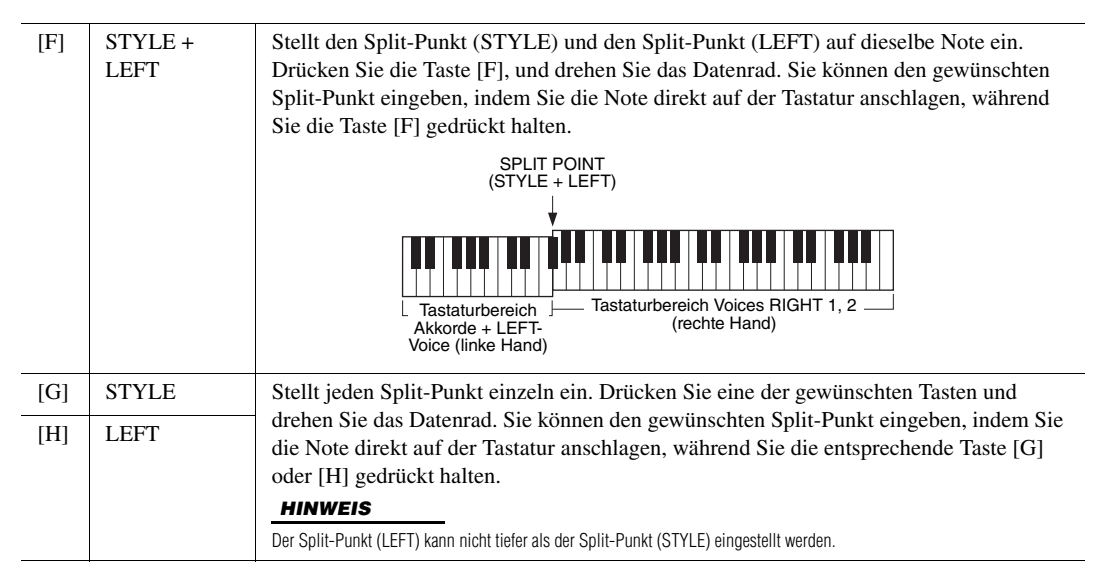

# <span id="page-58-0"></span>*Mit der rechten Hand Akkorde angeben und mit der linken Hand Bass spielen*

Indem Sie den Akkorderkennungsbereich vom Tastaturbereich der rechten Hand auf den der linken umschalten, können Sie die Basslinie mit der linken Hand spielen und die rechte zum Steuern der Style-Wiedergabe verwenden.

*1* **Rufen Sie das Split-Point-Display auf.**  $[FUNCTION] \rightarrow TAB [\blacktriangleleft] MENU 1 \rightarrow [A] SPLIT POINT/CHORD$ FINGERING  $\rightarrow$  TAB [ $\blacktriangleleft$ ] SPLIT POINT

# 2 Stellen Sie mit den Tasten [1 ▲▼)/[2 ▲▼] den Wert für den **CHORD DETECTION AREA auf "UPPER" ein.**

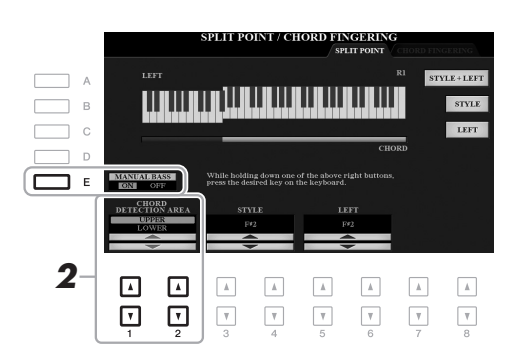

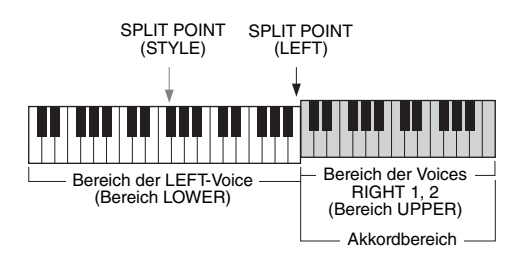

Mit dieser Einstellung dient der gesamte Bereich der rechten Hand (UPPER) sowohl als Akkordbereich als auch zum Spielen der Melodie. Beachten Sie in diesem Zustand die folgenden Punkte:

- Sie können im Bereich der rechten Hand (UPPER) den Akkordtyp angeben, während Sie die Melodie spielen.
- Wenn mit der Taste [E] die Manual-Bass-Funktion eingeschaltet wird, ist die Voice für den Bass-Part des aktuellen Styles stummgeschaltet und dem Bereich der linken Hand (LOWER) zugewiesen.
- Die Akkordgrifftechnik ([Seite 53](#page-52-0)) wird auf einen bestimmten Typ ("FINGERED<sup>\*\*\*</sup>) eingestellt, bei dem Sie drei oder mehr Noten gleichzeitig spielen sollten, um den Akkord anzugeben. Beim Spielen von zwei oder weniger Noten ändert sich der Akkordtyp nicht.
- Der Split-Punkt (STYLE) ist nicht verfügbar.

## *HINWEIS*

Sie ist im Wesentlichen identisch mit "FINGERED", nur dass "1+5", "1+8" und Chord Cancel nicht verfügbar sind.

# *Erstellen/Bearbeiten von Styles (Style Creator)*

Mit der Style-Creator-Funktion können Sie eigene Styles erstellen, indem Sie Rhythmus-Patterns auf der Tastatur einspielen und bereits aufgezeichnete Style-Daten verwenden. Grundsätzlich wählen Sie einen Style aus, der dem zu erzeugenden Style nahekommt, und nehmen dann für jeden Kanal in jeder Section das Rhythmus-Pattern, die Basslinie, die Akkordbegleitung oder Phrasen auf (in Style Creator als "Source Pattern" bezeichnet).

Dieser Abschnitt gibt Ihnen eine kurze Einführung in die Style-Creator-Funktion. Anweisungen zur Verwendung der Funktion finden Sie im Abschnitt "Anspruchsvolle Funktionen" [\(Seite 125](#page-124-0)).

# **Struktur der Style-Daten – Source Patterns**

Jeder Style besteht aus den verschiedenen "Sections" (Intro, Main, Ending, usw.) und jede Section besitzt acht separate Kanäle, die jeweils als "Source Pattern" (Quell-Pattern) bezeichnet werden. Mit der Style-Creator-Funktion können Sie einen Style erzeugen, indem Sie jeweils ein Source Pattern getrennt für jeden Kanal aufnehmen oder indem Sie Pattern-Daten aus vorhandenen anderen Styles importieren.

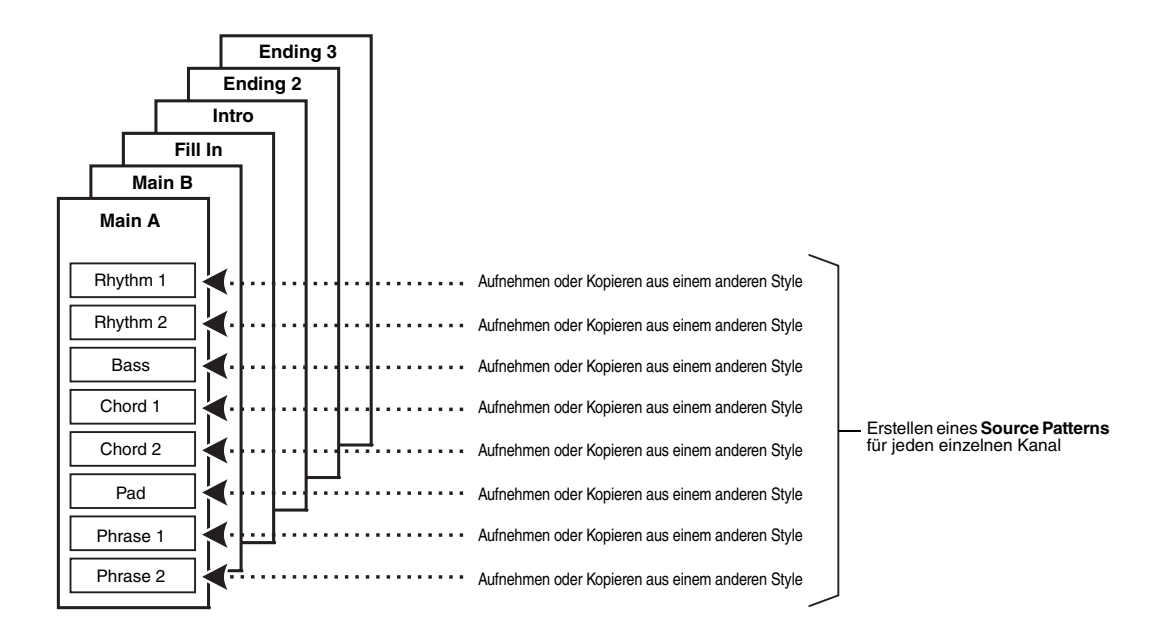

# **Den Rhythmus-Part eines Styles bearbeiten (Drum Setup)**

Die Rhythmus-Parts eines Preset-Styles bestehen aus einem Preset-Schlagzeug-Set, und jeder Schlagzeugsound ist einer separaten Note zugewiesen. Vielleicht möchten Sie den Klang und die Notenzuweisungen ändern oder detailliertere Einstellungen vornehmen wie Lautstärkeverhältnis, Effekt usw. Mit Hilfe der Drum-Setup-Funktion des Style Creators können Sie den Rhythmus-Part eines Styles bearbeiten und ihn als eigenen Style speichern. Näheres hierzu erfahren Sie im Abschnitt "Anspruchsvolle Funktionen [\(Seite 140](#page-139-0)).

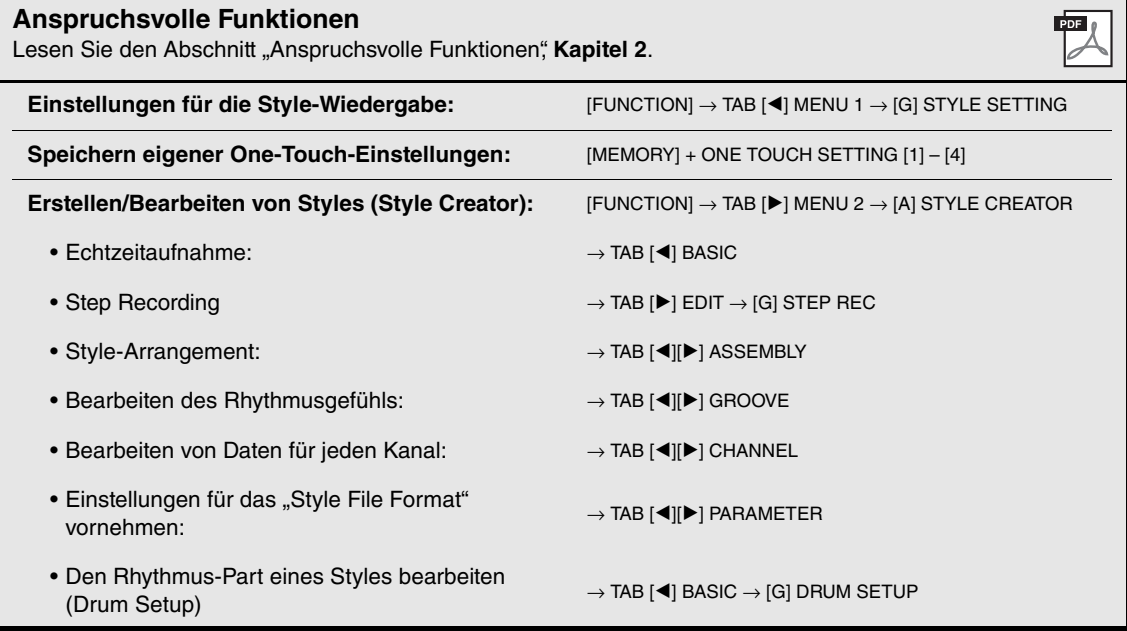

# <span id="page-61-0"></span>3 **Songs**

**– Abspielen, Üben und Aufnehmen von Songs –**

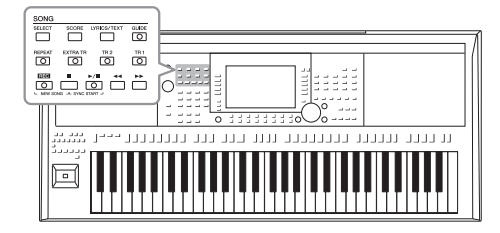

Beim PSR-A3000 bezieht sich "Song" auf die MIDI-Songs einschließlich der Preset-Songs, im Handel erhältlicher Dateien im MIDI-Format usw. Sie können einen Song nicht nur abspielen und anhören, sondern auch auf der Tastatur zur Song-Wiedergabe spielen und Ihr eigenes Spiel als Song aufzeichnen.

### *HINWEIS*

Anweisungen zur Wiedergabe und Aufnahme von Audiodateien finden Sie auf [Seite 71](#page-70-1).

# <span id="page-61-2"></span>*Wiedergeben von Songs*

Sie können folgende Arten von Songs abspielen.

- Preset-Songs (auf der PRESET-Registerkarte des Auswahldisplays für Songs)
- Selbst aufgenommene Songs ([Seite 68](#page-67-0))
- Im Handel erhältliche Song-Daten: SMF (Standard MIDI File)

Wenn Sie einen auf einem USB-Flash-Laufwerk befindlichen Song wiedergeben möchten, schließen Sie zuvor das USB-Flash-Laufwerk mit den betreffenden Song-Daten an der [USB TO DEVICE]-Buchse an.

### *HINWEIS*

Weitere Informationen zu kompatiblen Datenformaten finden Sie auf [Seite 8.](#page-7-0)

## *HINWEIS*

Achten Sie darauf, vor Verwendung eines USB-Flash-Laufwerks den Abschnitt "Anschließen von USB-Geräten" auf [Seite 95](#page-94-0) zu lesen.

# <span id="page-61-1"></span>*1* **Drücken Sie die Taste SONG [SELECT], um das Display für die Song-Auswahl aufzurufen.**

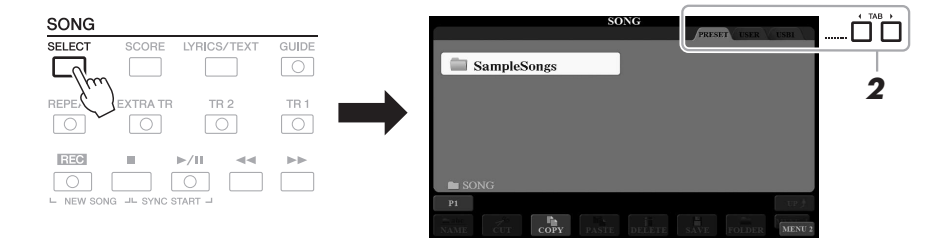

- *2* **Wählen Sie mit den TAB-Tasten [**E**][**F**] den Ort aus, an dem der gewünschte Song gespeichert ist.**
- *3* **Wählen Sie mit den Tasten [A] [J] den gewünschten Song aus.**

# *4* **Drücken Sie die SONG-Taste [**F**/**K**] (PLAY/PAUSE), um die Wiedergabe zu starten.**

*HINWEIS*

Sie können die Tonhöhe der Song-Wiedergabe transponieren [\(Seite 39](#page-38-1)).

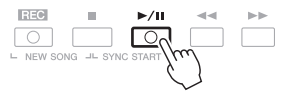

# **Warteschlange für die nächste Song-Wiedergabe**

Während ein Song abgespielt wird, können Sie den nächsten Song für die Wiedergabe auf Wartestellung setzen. Das ist eine praktische Funktion, wenn Sie z. B. für einen Live-Auftritt die Songs nahtlos miteinander verbinden möchten. Wählen Sie, noch während der aktuelle Song wiedergegeben wird, im Auswahldisplay für Songs den Song aus, der als Nächstes gespielt werden soll. Oben rechts vom entsprechenden Song-Namen erscheint der Hinweis "NEXT". Um die Einstellung abzubrechen, drücken Sie die Taste [7 ▼] (NEXT CANCEL). *HINWEIS*

### Achten Sie darauf, dass in der unteren rechten Ecke des Displays "MENU 1" angezeigt wird ([Seite 26](#page-25-0)).

*5* **Drücken Sie die SONG-Taste [**J**] (STOP), um die Wiedergabe zu beenden.**

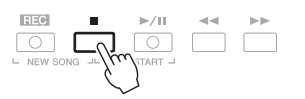

# **Bedienung der Wiedergabefunktionen**

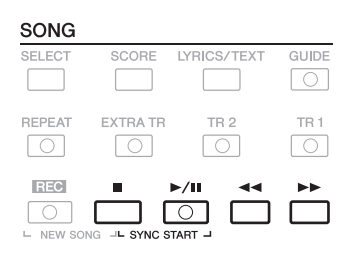

- **Synchro Start** .........Halten Sie bei gestoppter Wiedergabe die SONG-Taste [ $\blacksquare$ ] (STOP) gedrückt und drücken Sie die Taste [ $\blacktriangleright$ / $\blacksquare$ ] (PLAY/ PAUSE). Die Taste [▶/**II**] (PLAY/PAUSE) blinkt und zeigt dadurch den Bereitschaftszustand an. Sie können die Wiedergabe automatisch starten lassen, sobald Sie auf der Tastatur zu spielen beginnen. Um die Synchronstartfunktion auszuschalten, drücken Sie die SONG-Taste [■] (STOP).
- Pause ........................Drücken Sie während der Song-Wiedergabe die Taste [ $\blacktriangleright$ /**II**] (PLAY/PAUSE). Durch erneutes Drücken der Taste wird die Song-Wiedergabe von der aktuellen Position an fortgesetzt.

### **• Zurück-/Vorspulen**

...............................Drücken Sie während der Wiedergabe oder bei angehaltenem Song die Taste [<a>|</a>(REW) bzw. [ $\blacktriangleright$ ] (FF). Durch einmaliges Drücken der jeweiligen Taste bewegt sich die Wiedergabeposition um einen Takt zurück/nach vorn. Durch Gedrückthalten der jeweiligen Taste wird fortlaufend vor- bzw. zurückgespult.

### *HINWEIS*

- Sie können das Lautstärkeverhältnis von Song-Wiedergabe und Tastatur anpassen [\(Seite 57](#page-56-0)). Auf der VOL/ VOICE-Seite des Mixing-Console-Displays [\(Seite 91](#page-90-0)) können Sie die Lautstärke der einzelnen Song-Kanäle einstellen.
- Sie können auch das Lautstärkeverhältnis von MIDI-Song und Audio-Song anpassen ([Seite 74\)](#page-73-0).

### *HINWEIS*

Sie können auch bestimmte Parts ein- oder ausschalten [\(Seite 65\)](#page-64-1).

Durch Drücken von [ $\blacktriangleleft$ ] (REW) oder [ $\blacktriangleright$ ] (FF) wird ein Display mit der aktuellen Taktnummer (oder Phrasenmarkierungsnummer) eingeblendet. Während das Song-Positionsfenster im Display eingeblendet ist, können Sie den Wert auch mit dem Datenrad einstellen.

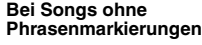

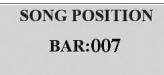

### *HINWEIS*

Eine Phrasenmarkierung ist eine vorprogrammierte Marke in bestimmten Song-Daten, die eine spezielle Stelle im Song angibt.

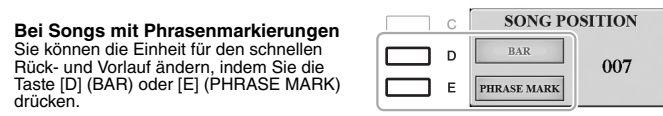

- **Tempoeinstellung** ........Der Vorgang entspricht dem für das Style-Tempo. Siehe [Seite 52](#page-51-0).
- **Ein-/Ausblenden**...........Der Vorgang entspricht dem für Styles. Siehe [Seite 53.](#page-52-1)

# *Anzeigen der Notenschrift (Notendarstellung)*

Sie können die Notenschrift (englisch: "Score") eines ausgewählten Songs anzeigen.

*1* **Wählen Sie einen Song aus (Schritte 1–3 auf [Seite 62\)](#page-61-1).**

# <span id="page-63-0"></span>*2* **Drücken Sie die [SCORE]-Taste, um das SCORE-Display aufzurufen.**

Mit Hilfe der TAB-Tasten [ $\blacktriangleleft$ ][ $\blacktriangleright$ ] können Sie sich bei gestoppter Song-Wiedergabe alle Noten ansehen. Beim Starten der Song-Wiedergabe springt der "Ball" durch die Noten und zeigt Ihnen immer die aktuelle Position.

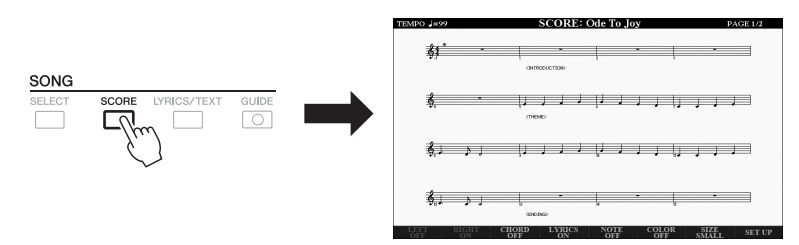

### *HINWEIS*

Dieses Instrument kann die Notenschrift Ihrer aufgezeichneten Songs oder im Handel erhältlicher MIDI-Dateien anzeigen (nur bei solchen, die die Notenschriftanzeige auf Geräten zulassen).

### *HINWEIS*

Die angezeigten Noten werden vom Instrument anhand der Song-Daten erzeugt. Das hat zur Folge, dass diese nicht genau den Druckversionen von Songs in Notenheften entsprechen – besonders dann, wenn komplizierte Passagen oder viele kurze Noten dargestellt werden müssen.

Mit den Tasten  $[1 \blacktriangle \blacktriangledown] - [8 \blacktriangle \blacktriangledown]$  können Sie die Art der Notendarstellung ändern. Näheres hierzu erfahren Sie im Abschnitt "Anspruchsvolle Funktionen ([Seite 143](#page-142-0)).

# *Anzeigen von Liedtexten/Text*

Wenn der ausgewählte Song Liedtextdaten enthält, können Sie diese auf dem Display des Instruments betrachten. Auch wenn der Song keine Liedtextdaten enthält, können Sie den Liedtext am Display betrachten, indem Sie über ein USB-Flash-Laufwerk die an einem Computer erstellte Textdatei (.txt-Datei, kleiner als 60 kB) laden. Die Textanzeige bietet eine Vielzahl nützlicher und praktischer Möglichkeiten wie z. B. die Anzeige von Liedtext, Akkordtabellen und Ausführungshinweisen.

# *1* **Wählen Sie einen Song aus (Schritte 1–3 auf [Seite 62\)](#page-61-1).**

# *2* **Drücken Sie die [LYRICS/TEXT]-Taste, um das LYRICS/TEXT-Display aufzurufen.**

Mit den Tasten [1 ▲ ▼] können Sie zwischen LYRICS- und TEXT-Display umschalten.

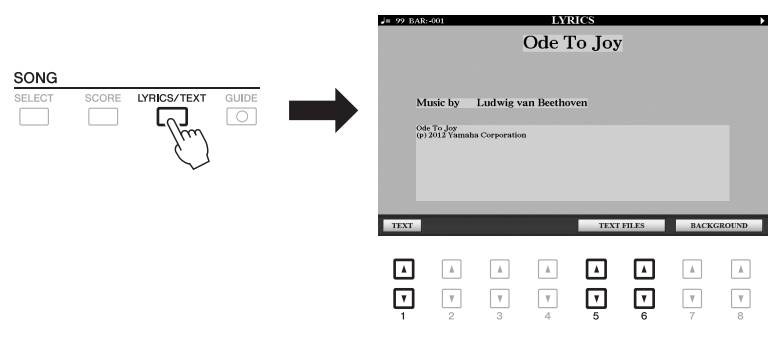

Wenn die Song-Daten Liedtextdaten enthalten, werden diese im LYRICS-Display angezeigt. Mit Hilfe der TAB-Tasten [◀][▶] können Sie sich bei gestoppter Song-Wiedergabe alle Liedtexte ansehen. Nach dem Starten der Song-Wiedergabe ändert sich die Farbe des Liedtexts und gibt dadurch die aktuelle Position an.

Um die Textdatei im TEXT-Display zu betrachten, drücken Sie eine der Tasten [5 **△V**]/[6 **△V**] (TEXT FILES), um das Dateiauswahl-Display aufzurufen, und wählen Sie die gewünschte auf Ihrem Computer erstellte Datei aus.

Weitere Informationen zum LYRICS/(TEXT)-Display finden Sie im Abschnitt "Anspruchsvolle Funktionen" [\(Seite 145](#page-144-0)).

### *HINWEIS*

Wenn der Liedtext durcheinander oder unleserlich sein sollte, müssen Sie evtl. die Einstellung der Textsprache (Lyrics Language) ändern:  $IFUNCTIONI \rightarrow TAB$   $I \rightarrow$  MENU 1  $\rightarrow$ SONG SETTING  $\rightarrow$  TAB [ $\blacktriangleright$ ] OTHERS

### *HINWEIS*

Informationen über die Auswahl einer Textdatei können im Registration Memory gespeichert werden [\(Seite 85](#page-84-0)).

### *HINWEIS*

Sie können bequem zur nächsten/ vorherigen Textseite blättern, indem Sie die Funktion dem Pedal zuweisen:  $[FUNCTION] \rightarrow TAB$   $[$  MENU 1  $\rightarrow$  $[D]$  CONTROLLER  $\rightarrow$  TAB  $[$   $\blacktriangleleft]$  FOOT PEDAL

# <span id="page-64-1"></span><span id="page-64-0"></span>*Ein- und Ausschalten einzelner Kanäle eines Songs*

Ein Song besteht aus 16 getrennten Kanälen. Sie können jeden Kanal für die ausgewählte Song-Wiedergabe einzeln ein- und ausschalten.

*1* **Drücken Sie mehrmals die [CHANNEL ON/OFF]-Taste, um das CHANNEL-ON/OFF-Display (SONG) aufzurufen.**

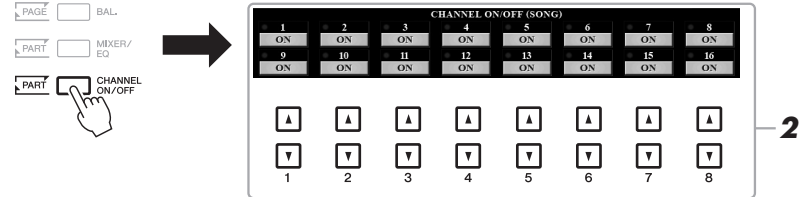

# *2* **Schalten Sie die einzelnen Kanäle mit den Tasten [1 ] – [8 ▲ ▼] ein bzw. aus.**

Wenn Sie nur einen bestimmten Kanal abspielen möchten (Solo-Wiedergabe), halten Sie diejenige der Tasten [1 $\blacktriangle \blacktriangledown$ ] – [8 $\blacktriangle \blacktriangledown$ ] gedrückt, die den gewünschten Kanal auf SOLO setzt. Nur der ausgewählte Kanal wird eingeschaltet, die anderen bleiben ausgeschaltet. Um die Solo-Wiedergabe aufzuheben, drücken Sie dieselbe Taste erneut.

### *HINWEIS*

Üblicherweise werden die einzelnen Parts auf den folgenden Kanälen aufgezeichnet. Kanäle 1−3: Tastatur-Parts (RIGHT 1, LEFT, RIGHT 2) Kanäle 5−8: Multi-Pad-Parts Kanäle 9−16: Style-Parts

# *Einhändiges Üben mit der Guide-Funktion*

Sie können den Part der rechten Hand stumm schalten, um diesen Part selbst zu üben. Diese Erläuterungen gelten, wenn Sie den Part der rechten Hand mit "Follow Lights" (Tastatur-LEDs) der Guide-Funktionen üben. Sie können dabei in Ihrem ganz eigenen Tempo üben – die Begleitung wartet, bis Sie die Noten korrekt gespielt haben. Im SCORE-Display können Sie die zu spielende Note und die aktuelle Position sehen.

# *1* **Wählen Sie einen Song aus, und rufen Sie das SCORE-Display auf ([Seite 64](#page-63-0)).**

*2* **Drücken Sie die [GUIDE]-Taste.**

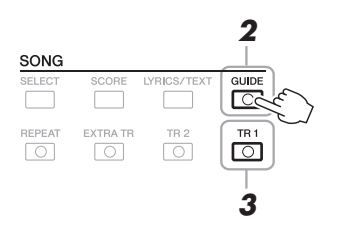

*3* **Schalten Sie die Taste [TR 1] aus, um den Part der rechten Hand stummzuschalten.**

### *HINWEIS*

Gewöhnlich wird Kanal 1 (rechte Hand) der Taste [TR 1] zugeordnet, Kanal 2 der Taste [TR 2] und Kanäle 3–16 der Taste [EXTRA TR].

Jetzt können Sie den Part selbst spielen.

# *4* **Drücken Sie die SONG-Taste [**F**/**K**] (PLAY/PAUSE), um die Wiedergabe zu starten.**

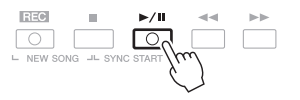

Üben Sie den stummgeschalteten Part, während Sie dabei das SCORE-Display betrachten. Die Wiedergabe des linken Parts und zusätzlicher Parts wartet, bis Sie die Noten richtig gespielt haben.

Schalten Sie nach dem Üben die [GUIDE]-Taste aus.

## **Weitere Guide-Funktionen**

Zusätzlich zu der oben aufgeführten Funktion "Follow Lights" gibt es noch weitere Funktionen in den Guide-Features – zum Üben des Timings beim Spiel auf den Tasten (Any Key), für Karaoke oder zum Üben eines Songs in Ihrem eigenen Tempo (Ihr Tempo).  $[FUNCTION] \rightarrow TAB$   $[~]$  MENU  $1 \rightarrow [H]$  SONG SETTING  $\rightarrow$  TAB  $[~]$  GUIDE/CHANNEL  $\rightarrow$ [A]/[B] GUIDE MODE

Näheres hierzu erfahren Sie im Abschnitt "Anspruchsvolle Funktionen [\(Seite 148](#page-147-0)).

# *Wiederholte Wiedergabe (Repeat Playback)*

Die Wiederholungsfunktion kann dazu verwendet werden, die Wiedergabe eines Songs oder eines bestimmten Taktbereichs innerhalb eines Songs ständig zu wiederholen. Das ist sinnvoll für das wiederholte Üben schwierig zu spielender Phrasen.

Um einen Song zu wiederholen, schalten Sie die [REPEAT]-Taste ein und spielen Sie den gewünschten Song ab. Erneutes Drücken der [REPEAT]-Taste schaltet den Wiederholungsmodus wieder aus.

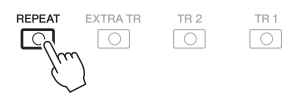

# *HINWEIS*

Sie können mehrere Songs wiederholt abspielen: [FUNCTION] → TAB  $[\blacktriangleleft]$  MENU 1  $\rightarrow$  [H] SONG SETTING  $\rightarrow$  TAB [ $\blacktriangleright$ ] OTHERS  $\rightarrow$ [G] REPEAT MODE.

# **Angabe eines Taktbereichs und dessen wiederholte Wiedergabe (A-B Repeat)**

- *1* **Wählen Sie einen Song aus (Schritte 1–3 auf [Seite 62\)](#page-61-1).**
- *2* **Drücken Sie die SONG-Taste [**F**/**K**] (PLAY/PAUSE), um die Wiedergabe zu starten.**

# *3* **Legen Sie den Wiederholungsbereich fest.**

Drücken Sie die [REPEAT]-Taste beim Startpunkt (A) des zu wiederholenden Bereichs. Drücken Sie beim Endpunkt (B) erneut die [REPEAT]-Taste. Nach einer automatischen Einsatzvorgabe (mit der Sie sich in das Tempo der Phrase einfühlen können), wird der Bereich von Punkt A bis Punkt B wiederholt abgespielt.

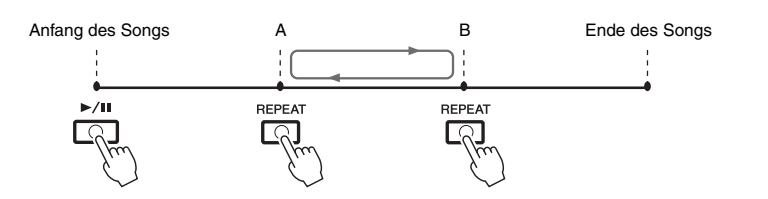

### *HINWEIS*

Wenn Sie nur Punkt A angeben, wird der Bereich von Punkt A bis zum Ende des Songs wiederholt.

## *HINWEIS*

Wenn Sie vom Song-Anfang bis zu einer Position mitten im Song wiederholen möchten:

1 Drücken Sie die [REPEAT]-Taste, und starten Sie die Song-Wiedergabe.

2 Drücken Sie beim Endpunkt (B) erneut die [REPEAT]-Taste.

# *4* **Drücken Sie die SONG-Taste [**J**] (STOP), um die Wiedergabe zu beenden.**

Die Song-Position kehrt zu Punkt A zurück, und durch Drücken der SONG-Taste [▶/II] (PLAY/PAUSE) können Sie die Wiedergabe ab diesem Punkt neu starten.

Drücken Sie, wenn Sie mit dem Üben fertig sind, die [REPEAT]-Taste, um die Wiedergabewiederholung auszuschalten.

# **Wiederholungsbereich bei gestoppter Song-Wiedergabe angeben**

- 1. Spulen Sie den Song schnell vor auf Punkt A und drücken Sie dann die [REPEAT]-Taste.
- 2. Spulen Sie den Song schnell vor auf Punkt B und drücken Sie dann die [REPEAT]-Taste noch einmal.

# <span id="page-67-0"></span>*Aufzeichnen Ihres Spiels*

Sie können Ihr Spiel aufzeichnen und als MIDI-Datei (SMF-Format 0) auf dem USER-Laufwerk oder einem USB-Flash-Laufwerk speichern. Da die aufgezeichneten Daten MIDI-Daten sind, können Sie Ihre Songs sehr einfach bearbeiten.

Es stehen zwei Aufnahmemethoden zur Verfügung:

- **Schnellaufzeichnung...............siehe Abschnitt unten** Sie können alle Parts Ihres Spiels gemeinsam oder einen bestimmten Part (rechte Hand, linke Hand oder Style-Wiedergabe) aufzeichnen.
- **Mehrspuraufnahme...............[.Seite 69](#page-68-0)** Sie können Daten nacheinander auf einzelnen Kanälen aufnehmen, um einen einzigen, aus mehreren Parts bestehenden Song zu erstellen. Die Kanal-/Part-Zuweisungen können beliebig geändert werden.

# **Schnellaufzeichnung**

Nehmen Sie vor der Aufnahme die notwendigen Einstellungen wie z. B. Voice-Style-Auswahl vor. Bei dieser Aufnahme wird jeder Part auf den folgenden Kanälen aufgezeichnet.

- **Tastatur-Parts:** Kanäle 1–3
- **Multi-Pad-Parts:** Kanäle 5–8
- **Style-Parts:** Kanäle 9–16

# *1* **Drücken Sie gleichzeitig die Tasten SONG [REC] und [■] (STOP).**

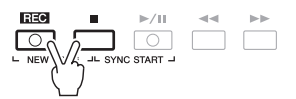

Es wird automatisch ein leerer Song für die Aufnahme eingestellt, und der Song-Name im Main-Display ([Seite 24\)](#page-23-0) wird auf "NewSong" (Neuer Song) eingestellt.

# *2* **Drücken Sie die SONG [REC]-Taste.**

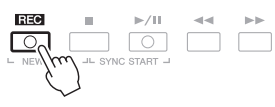

Die Tasten [REC] und [F/ $\blacksquare$ ] (PLAY/PAUSE) blinken und zeigt dadurch den Bereitschaftszustand an.

# *3* **Starten Sie die Aufnahme.**

Sie können die Aufnahme starten, indem Sie auf der Tastatur spielen, einen Style starten, ein Multi-Pad spielen oder die SONG-Taste [ $\blacktriangleright$ / $\blacksquare$ ] (PLAY/ PAUSE) drücken.

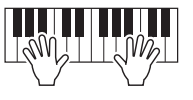

# *4* **Wenn Sie Ihr Spiel beendet haben, drücken Sie die SONG-Taste [**J**] (STOP), um die Aufnahme zu stoppen.**

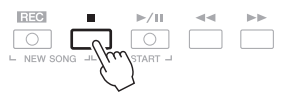

Es kann eine Meldung erscheinen, die Sie auffordert, die aufgezeichneten Daten zu speichern. Drücken Sie die [EXIT]-Taste, um die Meldung zu schließen.

### *HINWEIS*

Informationen zur Aufnahme von Audiosongs (Dateien) erhalten Sie auf [Seite 74](#page-73-1).

### *HINWEIS*

Audiodaten wie z. B. die über die Audiodaten von Audio-Link-Multi-Pads ([Seite 78\)](#page-77-0) erstellten Rhythmuskanäle und Audiodateien [\(Seite 71](#page-70-1)) lassen sich nicht als MIDI-Songs aufzeichnen.

### *HINWEIS*

Um die Aufnahme abzubrechen, drücken Sie, bevor Sie mit Schritt 3 fortfahren, die Taste [I] (STOP).

### *HINWEIS*

Sie können während der Aufnahme das Metronom [\(Seite 38\)](#page-37-1) verwenden, dessen Tonsignal wird jedoch nicht mit aufgenommen.

# *5* **Drücken Sie die SONG-Taste [**F**/**K**] (PLAY/PAUSE), um das aufgenommene Spiel wiederzugeben.**

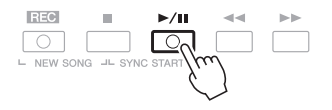

# *6* **Speichern Sie das aufgenommene Spiel als Song.**

- **6-1** Drücken Sie die Taste SONG [SELECT], um das Display für die Song-Auswahl aufzurufen.
- **6-2** Speichern Sie die aufgenommenen Daten als Datei. Befolgen Sie dazu die Anweisungen auf [Seite 28](#page-27-0).

# **Einen bestimmten Part aufnehmen**

Wenn Sie an Stelle von Schritt 2 die SONG-Taste [TR1] (oder [TR2]) drücken, während Sie die [REC]-Taste gedrückt halten, können Sie den Part nur der rechten (oder nur der linken) Hand aufnehmen. Wenn Sie die [EXTRA TR]-Taste bei gehaltener [REC]-Taste drücken, wird nur die Style- und Multi-Pad-Wiedergabe aufgenommen.

# <span id="page-68-0"></span>**Jeden Kanal einzeln aufzeichnen (Mehrspuraufnahme)**

Sie können einen aus 16 Kanälen bestehenden Song erstellen, indem Sie Ihr Spiel auf jedem Kanal nacheinander aufzeichnen. Bei der Aufnahme eines Klavierstücks können Sie zum Beispiel den Part der rechten Hand auf Kanal 1 aufzeichnen und dann den Part der linken Hand auf Kanal 2, so dass Sie das vollständige Stück aufnehmen können, welches mit beiden Händen gleichzeitig schwer zu spielen wäre. Um beispielsweise ein Spiel mit Style-Wiedergabe aufzunehmen, nehmen Sie die Style-Wiedergabe auf den Kanälen 9–16 auf und zeichnen dann die Melodien auf Kanal 1 auf, während Sie die bereits aufgezeichnete Style-Wiedergabe anhören. Nehmen Sie vor der Aufnahme die notwendigen Einstellungen wie z. B. Voice-Style-Auswahl vor.

# *1* **Drücken Sie gleichzeitig die Tasten SONG [REC] und [■] (STOP).**

Es wird automatisch ein leerer Song für die Aufnahme eingestellt, und der Song-Name im Main-Display [\(Seite 24\)](#page-23-0) wird auf "NewSong" (Neuer Song) eingestellt.

# *2* **Halten Sie die SONG-Taste [REC] gedrückt, und drücken**  Sie dann die entsprechende Taste [1 **▲**▼] – [8 **▲**▼], um die gewünschten Kanäle auf "REC" einzustellen.

Um die Aufnahmebereitschaft des Kanals aufzuheben, drücken Sie die Taste des gewünschten Kanals.

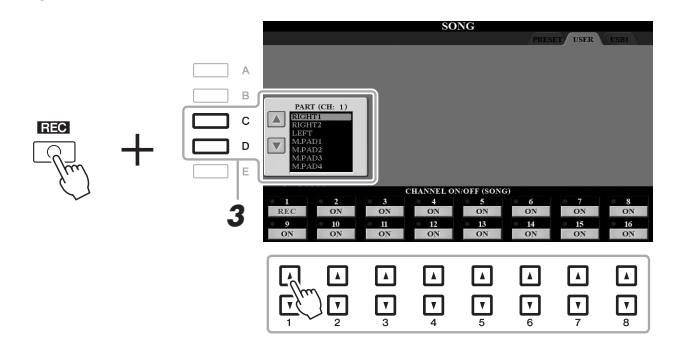

*3* **Ändern Sie mit den Tasten [C] und [D]die Part-Zuweisung des Kanals, auf dem aufgezeichnet werden soll.**

### *HINWEIS*

Um die Aufnahme abzubrechen, drücken Sie, bevor Sie mit Schritt 4 fortfahren, die Taste [ $\blacksquare$ ] (STOP).

## *ACHTUNG*

**Der aufgezeichnete Song geht verloren, wenn Sie auf einen anderen Song umschalten oder das Instrument ausschalten, ohne den Speichervorgang auszuführen.**

# *4* **Starten Sie die Aufnahme.**

**Erweiterte Funktionen**

Sie können die Aufnahme starten, indem Sie auf der Tastatur spielen, einen Style starten, ein Multi-Pad spielen oder die SONG-Taste [ $\blacktriangleright$ / $\blacksquare$ ] (PLAY/ PAUSE) drücken.

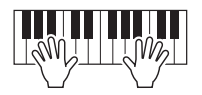

*5* **Wenn Sie Ihr Spiel beendet haben, drücken Sie die SONG-Taste [**J**] (STOP), um die Aufnahme zu stoppen.**

Es kann eine Meldung erscheinen, die Sie auffordert, die aufgezeichneten Daten zu speichern. Drücken Sie die [EXIT]-Taste, um die Meldung zu schließen.

- *6* **Drücken Sie die SONG-Taste [**F**/**K**] (PLAY/PAUSE), um das aufgenommene Spiel wiederzugeben.**
- *7* **Nehmen Sie Ihr Spiel auf weiteren Kanälen auf, indem Sie die vorstehenden Schritte 2 bis 6 wiederholen.**

# *8* **Speichern Sie das aufgenommene Spiel als Song.**

- **8-1** Drücken Sie die Taste SONG [SELECT], um das Display für die Song-Auswahl aufzurufen.
- **8-2** Speichern Sie die aufgenommenen Daten als Datei. Befolgen Sie dazu die Anweisungen auf [Seite 28](#page-27-0).

### *HINWEIS*

Wenn Sie bereits vorhandene Daten überschreiben, kann die Style-Retrigger-Funktion [\(Seite 112](#page-111-0)) nicht verwendet werden.

### *ACHTUNG*

**Der aufgezeichnete Song geht verloren, wenn Sie auf einen anderen Song umschalten oder das Instrument ausschalten, ohne den Speichervorgang auszuführen.**

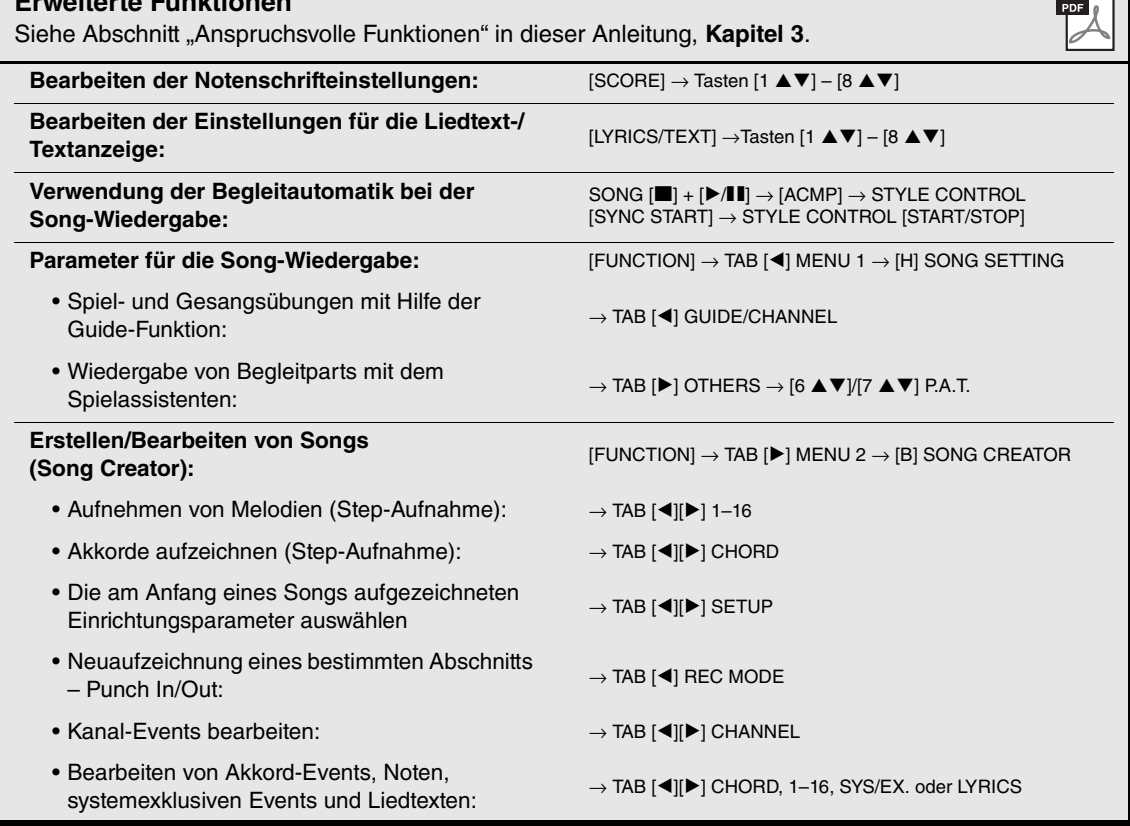

4

# <span id="page-70-0"></span>**USB-Audio-Player/-Recorder**

**– Wiedergabe und Aufnahme von Audiodateien –**

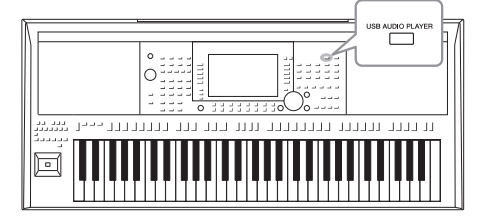

Die praktische USB-Audio-Player/-Recorder-Funktion ermöglicht Ihnen die Wiedergabe von Audiodateien (WAV oder MP3), die auf einem USB-Flash-Laufwerk gespeichert sind – direkt vom Instrument aus. Da Sie darüber hinaus auch Ihr Spiel und Aufnahmen als Audiodateien (WAV) auf einem USB-Flash-Laufwerk aufnehmen können, können Sie die Dateien auf einem Computer abspielen, sie mit Freunden untereinander austauschen und sogar Ihre eigenen CDs daraus erzeugen.

### *HINWEIS*

Anweisungen zur Wiedergabe und Aufnahme von MIDI-Songs finden Sie auf [Seite 62](#page-61-2).

# <span id="page-70-1"></span>*Wiedergeben von Audiodateien*

Sie können Audiodateien wiedergeben, die auf dem USB-Flash-Laufwerk in einem der folgenden Formate gespeichert sind.

- **WAV-Datei**Sampling-Frequenz 44,1 kHz, Auflösung 16 Bit, Stereo
- **MP3-Datei**MPEG-1 Audio Layer-3: Sampling-Frequenzen 44,1/48,0 kHz, 64–320 kbps mit variabler Bit-Rate, Mono/Stereo
- *1* **Schließen Sie das USB-Flash-Laufwerk mit den Audiodateien an der [USB TO DEVICE]-Buchse an.**
- *2* **Drücken Sie die [USB AUDIO PLAYER]-Taste, um das USB-AUDIO-PLAYER-Display aufzurufen.**

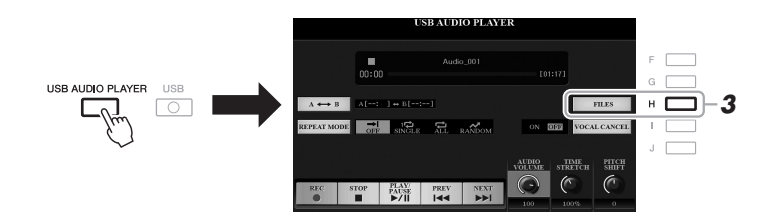

*3* **Drücken Sie die Taste [H] (FILES), um das Display für die Audio-Dateiauswahl aufzurufen.**

### *HINWEIS*

Mit DRM (Digital Rights Management) geschützte Dateien können nicht wiedergegeben werden.

### *HINWEIS*

Achten Sie darauf, vor Verwendung eines USB-Flash-Laufwerks den Abschnitt Anschließen von USB-Geräten" auf [Seite 95](#page-94-0) zu lesen.

# *HINWEIS*

Während der Auswahl der gewünschten Audiodatei in der Audio-Link-Multi-Pad-Funktion (Schritt 5 auf [Seite 78](#page-77-1)) funktioniert die [USB AUDIO PLAYER]- Taste nicht.

# *4* **Drücken Sie eine der Tasten [A] – [J], um den gewünschten Style auszuwählen.**

#### $\sqrt{\phantom{a}}$ Audio\_006 M Audio\_001 M Audio\_002 M Audio\_007 **B**  $\Box$ M Audio\_003 M Audio\_008 י ⊏ Audio\_004 Audio\_009 M Audio\_010 ∍ ⊏ M Audio\_005 *55*  $\boxed{\texttt{A}}$  $\boxed{\phantom{1}}$  $\boxed{\texttt{A}}$  $\boxed{\mathbb{A}}$  $\boxed{\text{A}}$  $\boxed{\text{A}}$  $\boxed{\scriptscriptstyle\rm A}$  $\boxed{\mathbf v}$  $\boxed{\mathbf v}$  $\boxed{\mathbf v}$  $\boxed{\mathbf v}$  $\boxed{\mathbf v}$  $\boxed{\mathbf v}$ ⊡ l u

### *HINWEIS*

Audiodateien benötigen etwas mehr Zeit zum Laden als andere Dateien.

# **Audiodatei-Informationen betrachten**

Durch Drücken der Taste [6  $\Pi$ ] (INFO) wird das Informationsfenster aufgerufen, in dem Sie sich die Eigenschaften der ausgewählten rot umrahmten Datei ansehen können (Dateiname, Speicherpfad, Sampling-Frequenz usw.).

# *HINWEIS*

Achten Sie darauf, dass in der unteren rechten Ecke des Displays "MENU 1" angezeigt wird ([Seite 26](#page-25-0)).

Um das Fenster zu schließen, drücken Sie die Taste [F] (OK).

# *5* **Drücken Sie die Taste [7 ] (AUDIO PLAY), um die Wiedergabe zu starten.**

Das Display wechselt automatisch zurück zum USB-AUDIO-PLAYER-Display.

# **6** Um die Wiedergabe anzuhalten, drücken Sie die [2 ▲▼]-Taste **(STOP).**

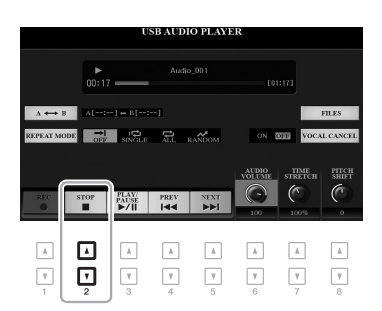

### *HINWEIS*

Achten Sie darauf, dass in der unteren rechten Ecke des Displays "MENU 1" angezeigt wird ([Seite 26\)](#page-25-0).

# *ACHTUNG*

**Versuchen Sie nicht, während eines Zugriffs auf das USB-Flash-Laufwerk dieses zu entfernen oder das Gerät auszuschalten. Dadurch könnten die Daten im USB-Flash-Laufwerk beschädigt werden.**
Vergangene Wiedergabedauer Gesamt-Wiedergabedauer

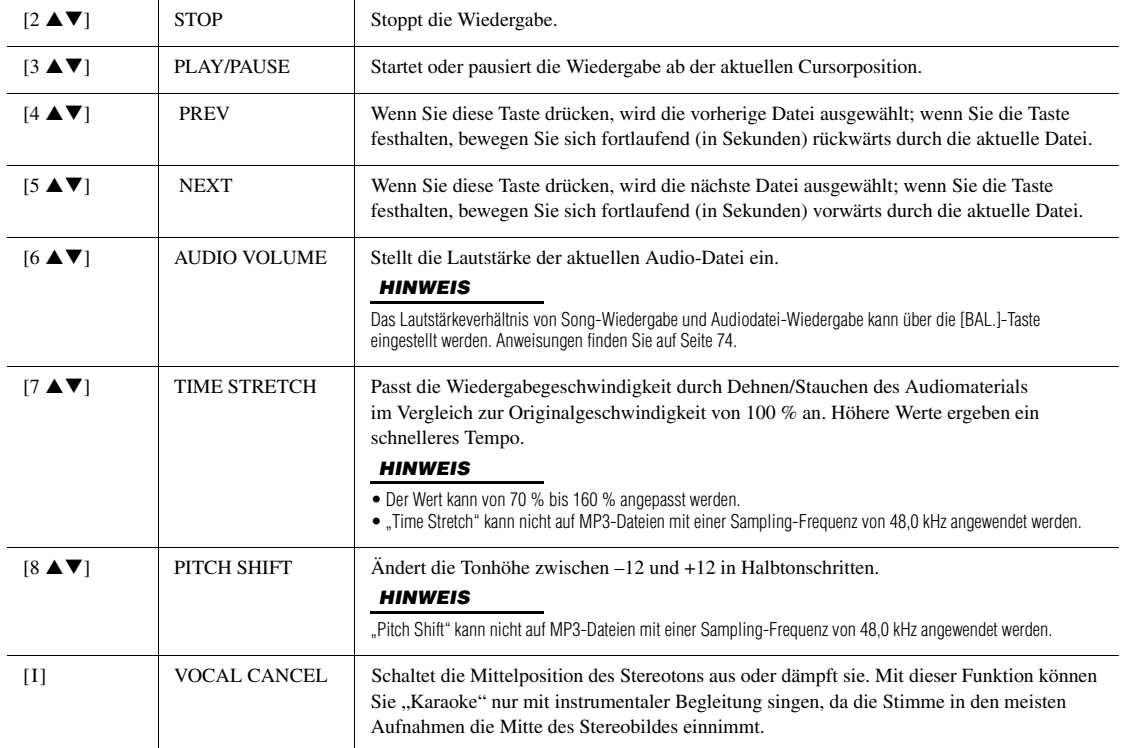

# Wiedergabe als A-B-Wiederholung über die [C]-Taste (A↔B)

Der angegebene Bereich (zwischen den Punkten A und B) kann wiederholt wiedergegeben werden.

- **1.** Drücken Sie zum Festlegen des A-Punkts die [C]-Taste, wenn die Wiedergabe den gewünschten Punkt erreicht. Die als A-Punkt festgelegte Zeit wird unter "A [--:--]" im Display angezeigt und wird durch das erste Keilzeichen im Fortschrittsbalken angezeigt.
- **2.** Drücken Sie zum Festlegen des B-Punkts erneut die [C]-Taste, wenn die Wiedergabe den gewünschten Punkt erreicht. Die als B-Punkt festgelegte Zeit wird unter "B  $[-:-]$ " im Display angezeigt und wird durch das zweite

Keilzeichen im Fortschrittsbalken angezeigt.

Der auf diese Weise angegebene Bereich zwischen A und B der Audio-Datei wird nun wiederholt abgespielt.

**3.** Um die Wiedergabewiederholung auszuschalten, drücken Sie erneut die [C]-Taste.

A  $\overline{B}$  $\mathbf{c}$ ٦  $\overline{\phantom{a}}$  $DE$   $\frac{1}{\sqrt{EF}}$  sixed **e**  $\sim$ OFF VOCAL CANCE  $\exists$  E F TIME<br>STRETCH  $\frac{\text{PITCH}}{\text{SHIFT}}$ **AUDIO**<br>OLUMI  $\mathcal{C}$  $\sqrt{2}$  $\bigodot$ stop  $P_{\text{AUSE}}$ <br> $P_{\text{AUSE}}$ **PREV** NEXT ⊡ ⊡ ⊡ ⊡ ⊡ ⊡ ⊡ ⊡  $\overline{C}$  $\Box$  $\Box$  $\Box$  $\Box$  $\Box$  $\Box$  $\Box$ 

## **Modus für wiederholte Wiedergabe über die [D]-Taste (REPEAT MODE)**

- • **Off** ....................Spielt die ausgewählte Datei ab und stoppt.
- single.....................Spielt die ausgewählte Datei wiederholt ab.
- • **All**.....................Spielt alle Dateien im aktuellen Ordner wiederholt ab.
- **RANDOM** Random ............ Alle Dateien im aktuellen Ordner werden in zufälliger Reihenfolge wiederholt abgespielt.

#### <span id="page-73-0"></span>**Lautstärkeverhältnis von Song- und Audiowiedergabe einstellen**

Drücken Sie ein- oder zweimal die [BAL.]-Taste, um das BALANCE-Display (2/2) aufzurufen. In diesem Display können Sie mit den Tasten  $[2 \blacktriangle \blacktriangledown] - [3 \blacktriangle \blacktriangledown]$  das Lautstärkeverhältnis von Song (MIDI) und Audio einstellen. Wenn die Einstellung auf CENTER festgelegt wird, sind die Lautstärken für Song und Audio gleich. Um das Lautstärkeverhältnis sofort auf CENTER zurückzusetzen, drücken Sie die Tasten [2 ▲] und [3 ▲] (oder die Tasten  $[2 \blacktriangledown]$  und  $[3 \blacktriangledown]$ ) gleichzeitig.

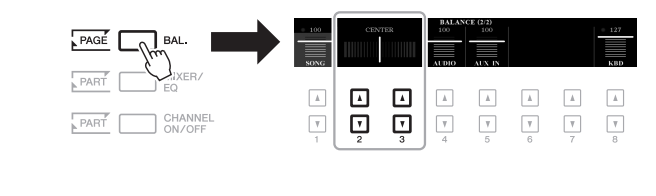

#### *HINWEIS*

Weitere Informationen zu den BALANCE-Displays finden Sie auf [Seite 57](#page-56-0).

# <span id="page-73-1"></span>*Aufzeichnen Ihres Spiels als Audiodaten*

Sie können Ihr Spiel direkt auf ein USB-Flash-Laufwerk als Audiodatei (WAV-Format – Sampling-Frequenz 44,1 kHz, Auflösung 16 Bit, Stereo) aufzeichnen.

#### **Klänge, die aufgezeichnet werden können:**

- Die Signale, die über sämtliche Tastatur-Parts (LEFT, RIGHT 1, 2), Song-Parts, Style-Parts und Multi-Pad-Parts erzeugt werden.
- Signale des tragbaren Audio-Players, die über die [AUX IN]-Buchse zugeführt werden.

#### **Maximale Dauer der Aufnahmezeit:**

- 80 Minuten pro Aufnahme, diese Dauer kann sich aber je nach Kapazität des jeweiligen USB-Flash-Laufwerks unterschieden.
- *1* **Schließen Sie das USB-Flash-Laufwerk an der [USB TO DEVICE]- Buchse an.**
- *2* **Nehmen Sie notwendigen Einstellungen wie z. B. Voice-/Style-Auswahl vor.**
- *3* **Drücken Sie die [USB AUDIO PLAYER]-Taste, um das USB-AUDIO-PLAYER-Display aufzurufen.**

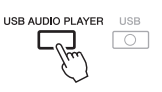

#### *HINWEIS*

Achten Sie darauf, vor Verwendung eines USB-Flash-Laufwerks den Abschnitt Anschließen von USB-Geräten" auf [Seite 95](#page-94-0) zu lesen.

#### *HINWEIS*

Wenn Sie verschiedene Parts separat aufnehmen oder die Daten nach dem Aufnehmen auf diesem Instrument bearbeiten möchten, nehmen Sie sie als MIDI-Dateien auf ([Seite 68\)](#page-67-0).

#### *HINWEIS*

Zu Daten, die nicht aufgezeichnet werden können, gehören: Urheberrechtlich geschützte Songs (beispielsweise Preset-Songs) und der Metronom-Sound können nicht aufgezeichnet werden.

#### *HINWEIS*

Das als "USB1" erkannte USB-Flash-Laufwerk ist als Aufnahmeziel ausgewählt, wenn mehrere USB-Flash-Laufwerke angeschlossen sind.

## **4** Aktivieren Sie mit den Tasten [1 ▲▼] (REC) die **Aufnahmebereitschaft.**

Die [PLAY/PAUSE]-Taste im Display blinkt.

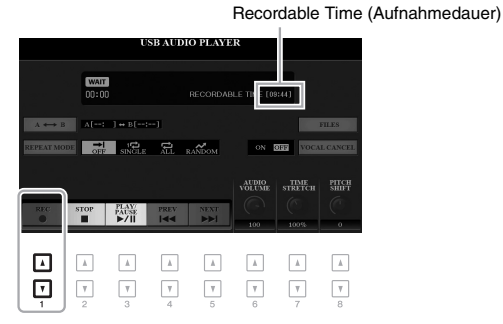

## *5* Starten Sie mit den Tasten [3 ▲▼] (PLAY/PAUSE) die **Aufnahme, und beginnen Sie dann zu spielen.**

Die vergangene Aufnahmedauer wird während der Aufnahme im Display angezeigt.

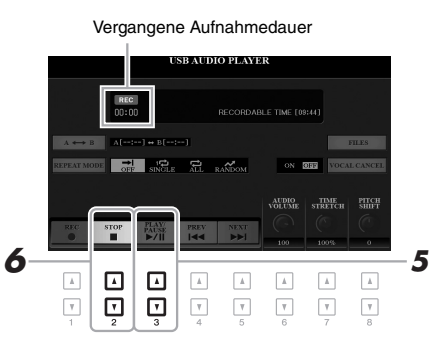

### *6* **Wenn Sie Ihr Spiel beendet haben, stoppen Sie die Aufnahme mit den Tasten [2 ▲ ▼] (STOP).**

Aufgezeichnete Daten werden automatisch als Datei mit automatisch vorgegebenem Namen auf dem USB-Flash-Laufwerk gespeichert.

## *7* **Verwenden Sie die Tasten [3 ] (PLAY/PAUSE), um das aufgezeichnete Spiel wiederzugeben.**

Um sich die Datei des aufgezeichneten Spiels im Display für die Audiodateiauswahl anzusehen, drücken Sie die Taste [H] (FILES).

#### *HINWEIS*

Sie können während der Aufnahme das Metronom [\(Seite 38\)](#page-37-0) verwenden, dessen Tonsignal wird jedoch nicht

#### *ACHTUNG*

**Versuchen Sie nicht, während der Aufnahme auf dem USB-Flash-Laufwerk dieses zu entfernen oder das Gerät auszuschalten. Andernfalls können die Daten auf dem USBFlash-Laufwerk oder die Aufnahmedaten beschädigt werden.**

#### *HINWEIS*

Der Aufnahmevorgang wird auch dann fortgesetzt, wenn Sie das USB AUDIO PLAYER-Display durch Drücken der [EXIT]-Taste schließen. Drücken Sie die [USB AUDIO PLAYER]-Taste, um das USB-AUDIO-PLAYER-Display erneut aufzurufen, und beenden Sie mit der Taste [2 **▲▼**] (STOP) die Aufnahme.

#### *HINWEIS*

Beachten Sie, dass Sie, wenn Sie sich verspielen, den Fehler nicht durch Überschreiben einer vorhandenen Datei korrigieren können. Löschen Sie die aufgenommene Datei im Dateiauswahl-Display, und nehmen Sie Ihr Spiel erneut auf.

4

# 5 **Multi-Pads**

# **– Hinzufügen von Musikphrasen zu Ihrem Spiel –**

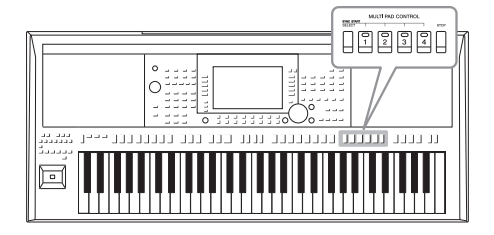

Mit den Multi-Pads können Sie eine Reihe von kurzen, vorher aufgenommenen rhythmischen und melodischen Sequenzen abspielen, die Ihr Spiel wirkungsvoller und abwechslungsreicher gestalten.

Multi-Pads werden in Bänken zu je vier Sequenzen angeordnet. Das Instrument bietet eine Vielfalt von Multi-Pad-Bänken in vielen unterschiedlichen Musikgattungen.

Darüber hinaus können Sie mit der Funktion "Audio Link Multi Pad" ein neues Pad mit Ihren Audiodaten (WAV-Dateien) erstellen, um es während Ihres Spiels wiederzugeben.

# <span id="page-75-0"></span>*Multi-Pads spielen*

Dieser Abschnitt behandelt die separate Wiedergabe von Multi-Pads. Sie können die Multi-Pads jedoch auch während der Wiedergabe eines Styles/Songs abspielen, um Ihr Spiel interessanter zu gestalten.

## *1* **Drücken Sie die MULTI-PAD-CONTROL-Taste [SELECT], um das Auswahldisplay für Multi-Pad-Bänke aufzurufen.**

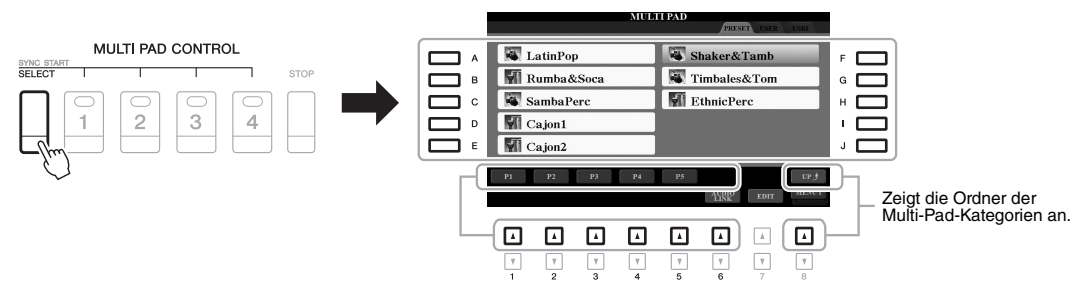

## *2* **Drücken Sie eine der Tasten [A] – [J], um die gewünschte Bank auszuwählen.**

Die anderen Seiten können Sie aufrufen, indem Sie die Tasten drücken, die den Seitennummern (P1, P2...) im Display entsprechen, oder indem Sie mehrmals die MULTI-PAD-CONTROL-Taste [SELECT] drücken.

Drücken Sie die Taste [8 ▲] (UP), um den nächsthöheren Ordner aufzurufen, in dem die Multi-Pads kategorisiert sind.

## *3* **Drücken Sie eine der MULTI-PAD-CONTROL-Tasten [1] – [4], um eine Multi-Pad-Phrase abzuspielen.**

Die entsprechende Phrase für die Taste wird vollständig im aktuell eingestellten Tempo wiedergegeben. Sie können bis zu vier Multi-Pads gleichzeitig abspielen.

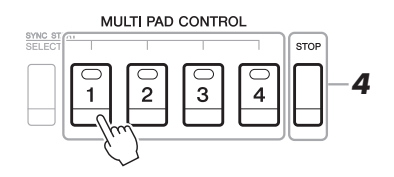

## *HINWEIS*

Es gibt zwei Typen von Multi-Pad-Daten. Der erste Typ wird nach einmaligem Abspielen sofort angehalten. Der andere wird wiederholt abgespielt (Loop).

#### *HINWEIS*

Wenn Sie während der Wiedergabe erneut die Pad-Taste drücken, wird die Wiedergabe angehalten, und sie beginnt von vorne.

## *4* **Drücken Sie die [STOP]-Taste, um die Wiedergabe des/der Multi-Pads zu stoppen.**

Wenn Sie bestimmte Pads stoppen möchten, halten Sie die [STOP]-Taste gedrückt und drücken Sie gleichzeitig die Taste(n) des/der zu stoppenden Pads.

#### **Über den Leuchtzustand der MULTI-PAD-CONTROL-Tasten [1] – [4]**

- **Grün:** Zeigt an, dass das entsprechende Pad Daten (eine Phrase) enthält.
- **Rot:** Zeigt an, dass das entsprechende Pad gerade wiedergegeben wird.
- **Rot (blinkt):** Zeigt an, dass sich das entsprechende Pad in der Wiedergabebereitschaft befindet (Synchronstart; siehe unten).
- **Aus:** Zeigt an, dass das entsprechende Pad keine Daten enthält und nicht gespielt werden kann.

#### *HINWEIS*

- Während der Style- oder Song-Wiedergabe wird durch Drücken der Multi-Pad-Taste die Wiedergabe am Anfang des nächsten Takts gestartet. Wenn der Style oder Song angehalten wurde, wird durch Drücken der Multi-Pad-Taste sofort die Wiedergabe gestartet.
- Während der Style- oder Song-Wiedergabe wird auch durch Drücken der STYLE-CONTROL-Taste [START/STOP] oder der SONG-Taste [■] (STOP) die Multi-Pad-Wiedergabe gestoppt. Wenn sowohl Style als auch Song wiedergegeben werden, wird durch Drücken der SONG-Taste [ (STOP) die Wiedergabe von Song, Style und Multi-Pad(s) gestoppt.

# *Anpassen von Akkorden (Chord Match)*

Wenn die [ACMP]-Taste oder der LEFT-Part eingeschaltet ist, passen Multi-Pad-Phrasen ihre Tonhöhe automatisch an den von Ihnen im Tastaturbereich für Akkorde gespielten Akkord an.

Spielen Sie den Akkord im Tastaturbereich für Akkorde, bevor/nachdem Sie eine Multi-Pad-Taste gedrückt haben.

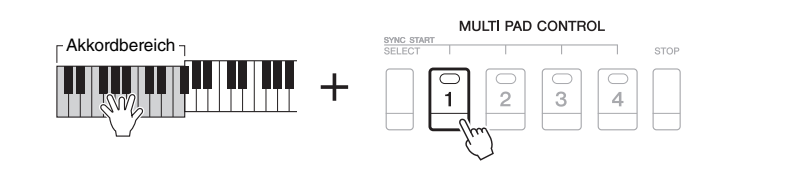

## *HINWEIS*

- Auf einige Multi-Pads hat die Akkordanpassung keine Wirkung.
- Die im Ordner "DJ Phrase" kategorisierten Multi-Pads wurden speziell für DJ-Styles [\(Seite 50\)](#page-49-0) erstellt. Bei ihnen kann nur die Grundtonart geändert werden.

# *Verwenden der Synchronstartfunktion für Multi-Pads*

Sie können die Multi-Pad-Wiedergabe starten, indem Sie auf der Tastatur spielen oder die Style-Wiedergabe starten.

*1* **Halten Sie die MULTI-PAD-CONTROL-Taste [SELECT] gedrückt und drücken Sie gleichzeitig die gewünschte Taste bzw. eine der Tasten [1] – [4].**

Die entsprechenden Tasten blinken rot und zeigen dadurch den Bereitschaftszustand an.

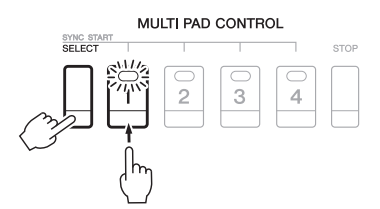

# *2* **Starten Sie die Multi-Pad-Wiedergabe.**

- Bei ausgeschalteter [ACMP]-Taste: Schlagen Sie eine Tastaturtaste an oder spielen Sie einen Style ab.
- Bei eingeschalteter [ACMP]-Taste: Spielen Sie im Tastaturbereich für Akkorde einen Akkord oder spielen Sie einen Style ab.

Wenn Sie das Multi-Pad während der Style- oder Song-Wiedergabe in den Bereitschaftszustand versetzen, wird durch Anschlagen einer beliebigen Tastaturtaste (wenn [ACMP] ausgeschaltet ist) oder durch Spielen eines Akkords im Tastaturbereich für Akkorde (wenn [ACMP] eingeschaltet ist) am Anfang des nächsten Taktes die Multi-Pad-Wiedergabe gestartet.

#### *HINWEIS*

Um den Bereitschaftszustand des ausgewählten Pads aufzuheben, führen Sie den gleichen Bedienvorgang aus, oder drücken Sie einfach die [STOP]- Taste, um den Zustand aller Pads aufzuheben.

5

#### *HINWEIS*

Wenn sich zwei oder mehr Multi-Pads im Bereitschaftszustand befinden, wird durch Drücken einer ihrer Tasten die gleichzeitige Wiedergabe beider Multi-Pads gestartet.

# *Erstellen eines neuen Multi-Pads mit Audiodateien (Audio Link Multi Pad)*

Sie können ein neues Multi-Pad erstellen, indem Sie die einzelnen Multi-Pads mit Audiodateien (WAV-Format: 44,1 kHz Sample-Rate, 16-Bit-Auflösung, Stereo) im USB-Flash-Laufwerk mit den einzelnen Multi Pads verknüpfen. Die Audiodateien (WAV) können Daten sein, die Sie auf diesem Instrument aufgezeichnet [\(Seite 74](#page-73-1)) oder im Handel erworben haben. Multi-Pads, mit denen Audiodateien verknüpft wurden, werden als Audio-Link-Multi-Pads bezeichnet. Die neuen Audio-Link-Multi-Pads können auf dem USER-Laufwerk oder einem USB-Flash-Laufwerk gespeichert werden.

- *1* **Schließen Sie das USB-Flash-Laufwerk mit den Audiodateien (WAV) an der [USB TO DEVICE]-Buchse an.**
- *2* **Drücken Sie die MULTI-PAD-CONTROL-Taste [SELECT], um das Auswahldisplay für Multi-Pad-Bänke aufzurufen.**
- $3$  Drücken Sie die Taste [6 ▼] (AUDIO LINK), um das AUDIO-LINK-**MULTI-PAD-Display aufzurufen.**

An diesem Punkt kann eine Bestätigungsaufforderung eingeblendet werden. Folgen Sie in diesem Fall den Anweisungen im Display.

#### *HINWEIS*

Während der Wiedergabe, der Aufnahmebereitschaft oder der Aufnahme von Audiodateien können Audio-Link-Multi-Pads nicht erstellt oder abgespielt werden.

#### *HINWEIS*

Achten Sie darauf, vor Verwendung eines USB-Flash-Laufwerks den Abschnitt "Anschließen von USB-Geräten" auf [Seite 95](#page-94-0) zu lesen.

#### *HINWEIS*

Achten Sie darauf, dass in der unteren rechten Ecke des Displays "MENU 1" angezeigt wird ([Seite 26\)](#page-25-0).

#### *HINWEIS*

Eine Audiodatei kann nicht mit MIDI-Multi-Pads verknüpft werden.

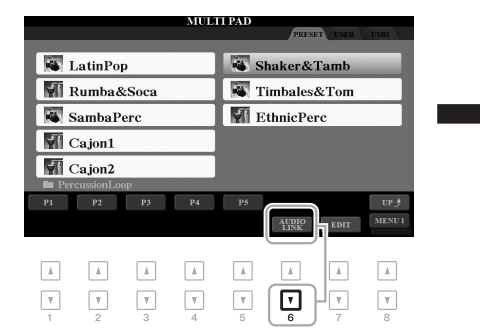

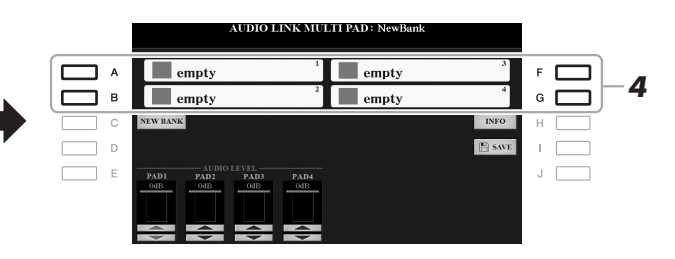

# *4* **Drücken Sie eine der Tasten [A], [B], [F] oder [G], um das gewünschte Multi-Pad auszuwählen.**

Das Auswahldisplay für WAVE-Dateien erscheint.

*5* **Wählen Sie die gewünschte Audio-Datei mit den Tasten [A] – [J] aus.** 

**Informationen zur ausgewählten Audiodatei anzeigen** Durch Drücken der Taste [6 ▼] (INFO) im Auswahldisplay für WAVE-Dateien können Sie Informationen zu der Datei anzeigen lassen (Titelname, Bitrate, Sampling-Frequenz usw.). Drücken Sie die Taste [F] (OK), um das Display zu schließen.

*6* **Drücken Sie die [EXIT]-Taste, um zum AUDIO-LINK-MULTI-PAD-Display zurückzukehren.**

**Informationen zum Pfad zur ausgewählten Audiodatei anzeigen** Durch Drücken der Taste [H] (INFO) im AUDIO-LINK-MULTI-PAD-Display wird der Dateipfad angezeigt. Drücken Sie die Taste [F] (OK), um das Display zu schließen.

#### *HINWEIS*

Wenn ein Audio-Link-Multi-Pad ausgewählt ist, während Sie in Schritt 3 die Taste [6 ▼] (AUDIO LINK) drücken, erscheinen die für das ausgewählte Pad vorgenommenen Verknüpfungen. Um ein neues Pad zu erstellen, drücken Sie auf jeden Fall die Taste [C] (NEW BANK). Andernfalls wählen Sie lediglich den Link des betreffenden Pads erneut aus.

*7* **Wenn Sie weitere Audiodateien mit weiteren Pads verknüpfen möchten, wiederholen Sie die Schritte 4 bis 6.**

# *8* **Passen Sie wenn nötig den Pegel der einzelnen Audiodateien mit den Tasten [1 ▲▼] – [4 ▲▼] an.**

Durch Drücken der entsprechenden MULTI-PAD-CONTROL-Taste [1] – [4] können Sie die Lautstärke einstellen, während Sie eine Multi-Pad-Phrase spielen.

# *9* **Speichern Sie die Einstellungen als Multi-Pad-Bank.**

- **9-1** Drücken Sie die Taste [I] (SAVE) im AUDIO-LINK-MULTI-PAD-Display, um das Auswahldisplay für Multi-Pad-Bänke aufzurufen.
- **9-2** Speichern Sie die Einstellungen als Bank-Datei. Befolgen Sie dazu die Anweisungen auf [Seite 28.](#page-27-0)

## *10* **Drücken Sie die [EXIT]-Taste, um sich das neue Audio-Link-Multi-Pad im Auswahldisplay für Multi-Pad-Bänke anzusehen.**

Das neu erstellte Audio-Link-Multi-Pad ist oben links im Feld für den Dateinamen mit "Audio Link" gekennzeichnet.

#### **Link-Einstellungen ändern:**

Wählen Sie das gewünschte Audio-Link-Multi-Pad aus und führen Sie die Schritte 3 bis 10 aus.

# **Audio-Link-Multi-Pads spielen**

Sie können ein Multi-Pad, dem eine Audiodatei zugewiesen ist, abspielen, indem Sie sie in der Registerkarte USER oder USB des Auswahldisplays für Multi-Pad-Bänke auswählen. Die Wiedergabe erfolgt wie auf [Seite 76](#page-75-0) beschrieben, es sind jedoch folgende Voraussetzungen/Einschränkungen zu beachten.

- Das USB-Flash-Laufwerk mit den benötigten Audiodateien (WAV) muss angeschlossen sein.
- Eine Wiedergabewiederholung ist nicht verfügbar.
- Das gleichzeitige Abspielen mehrerer Pads ist nicht möglich.
- Die Akkordanpassung steht nicht zur Verfügung.

#### *ACHTUNG*

*HINWEIS*

MIDI-Dateien.

Audiodateien (WAV) benötigen etwas mehr Zeit zum Laden als

**Die Einstellungen gehen verloren, wenn Sie ein anderes Audio-Link-Multi-Pad auswählen oder das Instrument ausschalten, ohne den Speichervorgang auszuführen.**

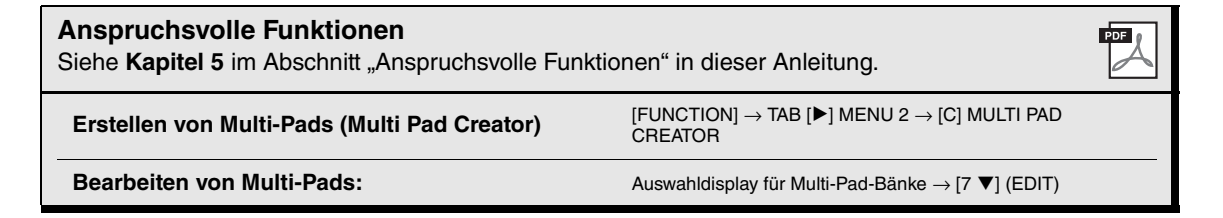

# 6 **Music Finder**

# **– Abrufen idealer Bedienfeldeinstellungen für Ihr Spiel –**

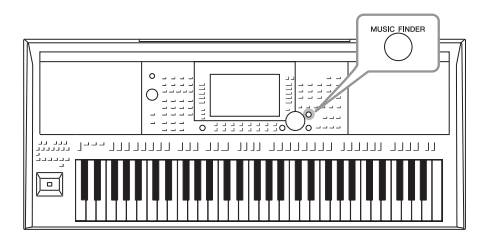

Mit dieser Funktion können Sie diejenigen Bedienfeldeinstellungen aufrufen, die sich ideal für die Musik eignen, die Sie spielen möchten. Dazu rufen Sie einfach einen Music-Finder-"Datensatz" auf, der Voice- und Style-Einstellungen enthält. Wenn Sie ein bestimmtes Musikstück spielen möchten, aber nicht wissen, welche Style- und Voice-Einstellungen geeignet sind, können Sie anhand des Titels des Musikstücks nach relevanten Einträgen suchen. Indem Sie an verschiedenen Orten gespeicherte Song-, Audio-

und Style-Dateien im Music Finder registrieren, können Sie leicht die gewünschte Datei aus dem entsprechenden Datensatz abrufen.

# <span id="page-79-0"></span>*Auswählen der gewünschten Datensätze (Bedienfeldeinstellungen)*

## *1* **Drücken Sie die [MUSIC FINDER]-Taste, um das MUSIC-FINDER-Display aufzurufen.**

Falls erforderlich, wählen Sie mit den TAB-Tasten [ $\blacktriangleleft$ ][ $\blacktriangleright$ ] die Registerkarte aus.

- **ALL**........................Alle Music-Finder-Datensätze
- **FAVORITE**............Lieblings-Datensätze, die Sie hinzugefügt haben

(Näheres hierzu finden Sie auf [Seite 172\)](#page-171-0)

• **SEARCH 1, 2** ........Suchergebnis [\(Seite 81\)](#page-80-0)

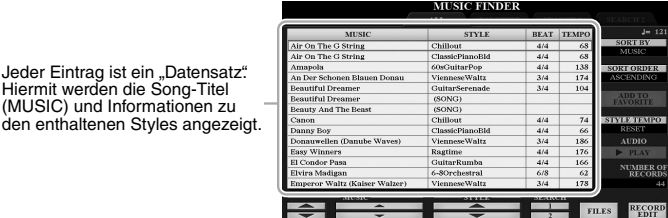

# 2 Wählen Sie mit den Tasten [2 ▲▼]/[3 ▲▼] den gewünschten **Datensatz aus.**

Sie können auch das Datenrad und die [ENTER]-Taste verwenden.

Die Bedienfeldeinstellungen in den Datensätzen werden aufgerufen. Wenn ein Datensatz einschließlich Style-Name ausgewählt wurde, werden die Tasten [ACMP] und [SYNC START] eingeschaltet, und der entsprechende Style wird aufgerufen. Damit können Sie die Style-Wiedergabe sofort beginnen.

#### **Sortieren der Datensätze**

den enthaltenen Sty

Drücken Sie gegebenenfalls mehrmals die Taste [F] (SORT BY), um die Sortierung der Datensätze zu ändern: nach MUSIC (Musikstück), STYLE, BEAT oder TEMPO. Drücken Sie die Taste [G] (SORT ORDER), um die Reihenfolge der Einträge aufsteigend oder absteigend zu ändern.

Wenn Sie die Datensätze nach MUSIC sortieren, können Sie mit der Taste [1 ▲ ▼] die Song-Namen vor- oder rückwärts alphabetisch durchgehen. Wenn Sie die Datensätze nach STYLE sortieren, können Sie mit den Tasten [4 ]/[5 ] die Style-Namen vor- oder rückwärts alphabetisch durchgehen. Drücken Sie gleichzeitig die Tasten  $[\triangle]$  und  $[\nabla]$ , um den Cursor auf dem ersten Datensatz zu platzieren.

## *3* **Starten Sie die Wiedergabe des Styles, indem Sie im Tastaturbereich für Akkorde die Akkorde angeben.**

### **Verhindern, dass das Tempo während der Style-Wiedergabe geändert wird, wenn ein anderer Datensatz ausgewählt wird**

Drücken Sie die Taste [I] (STYLE TEMPO), um "STYLE TEMPO" auf "HOLD" oder "LOCK" einzustellen. Bei Einstellung "LOCK" wird das Tempo sowohl beim Stoppen als auch während der Wiedergabe gesperrt. Wenn Sie das Tempo bei jedem Auswählen eines neuen Datensatzes zurücksetzen möchten, wählen Sie die Einstellung "RESET".

# <span id="page-80-0"></span>*Nach Datensätzen suchen (Bedienfeldeinstellungen)*

Sie können die Datensätze mit der Suchfunktion (Search) des Music Finders durchsuchen, indem Sie einen Song-Titel oder ein Suchwort angeben.

*1* **Drücken Sie im MUSIC-FINDER-Display die Taste [6 ] (SEARCH 1), um das MUSIC-FINDER-SEARCH-Display Nr. 1 aufzurufen.**

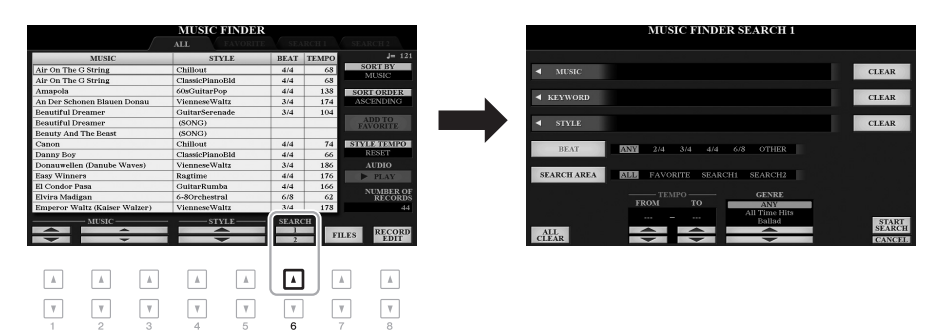

# *2* **Geben Sie die Suchkriterien ein.**

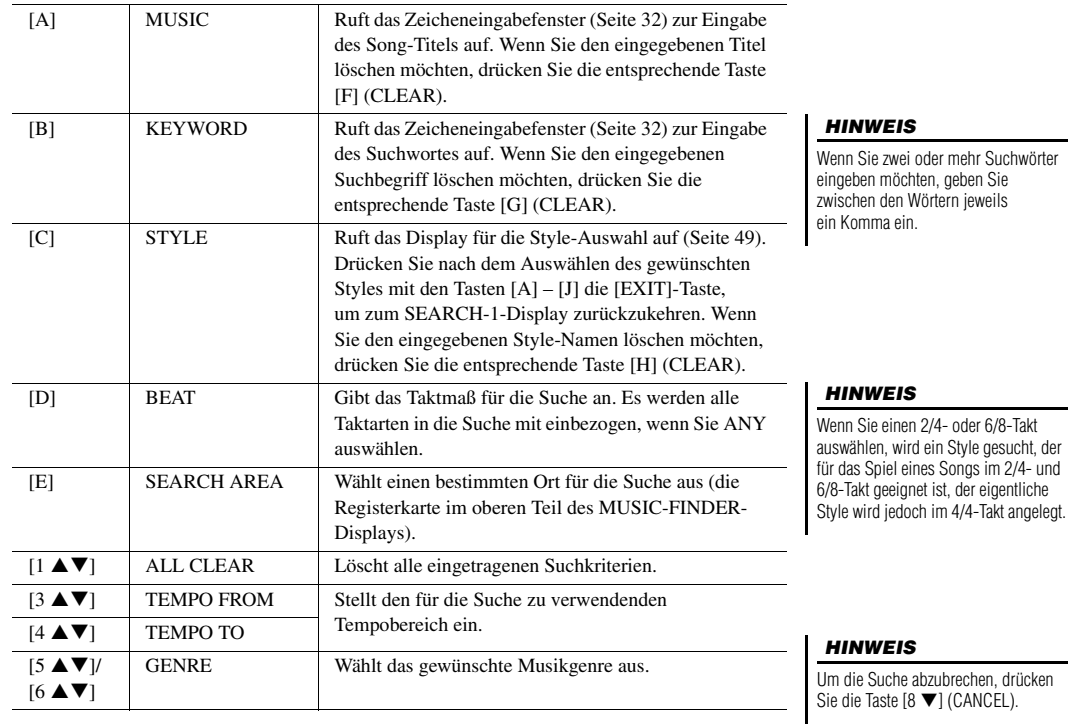

6

*3* **Drücken Sie die Taste [8 ] (START SEARCH), um die Suche zu starten.**

Nach Beendigung des Suchvorgangs erscheinen die gefundenen Datensätze in der Registerkarte SEARCH 1 des MUSIC-FINDER-Displays. Falls keine Datensätze gefunden werden sollten, führen Sie die Schritte 1–3 mit einem anderen Song-Titel oder Suchwort aus.

- 4 Wählen Sie mit den Tasten [2 **▲▼**]/[3 ▲▼] den gewünschten **Datensatz aus.**
- *5* **Starten Sie die Wiedergabe des Styles, indem Sie im Tastaturbereich für Akkorde die Akkorde angeben.**

#### *HINWEIS*

Wenn Sie die aktuellen Suchergebnisse behalten und eine weitere Suche starten möchten, drücken Sie in Schritt 1 die Taste [6 ▼] (SEARCH 2). (Die in der aktuellen Suche gefundenen Datensätze bleiben auf der Registerkarte SEARCH 1 erhalten.)

# *Laden von Datensätzen (Bedienfeldeinstellungen) von der Website*

Der Music Finder ist werksseitig mit einigen Musterdatensätzen ausgestattet. Um die Music-Finder-Funktion bequemer und wirksamer einzusetzen, empfehlen wir Ihnen, die Datensätze von der Yamaha-Website herunterund in dieses Instrument zu laden.

*1* **Greifen Sie auf dem Computer auf die folgende Website zu und laden Sie die Music-Finder-Datei (\*\*\*.mfd) auf ein an ein Computer angeschlossenes USB-Flash-Laufwerk herunter.**

http://download.yamaha.com/

- *2* **Schließen Sie das USB-Flash-Laufwerk mit der Music-Finder-Datei (\*\*\*.mfd) an der [USB TO DEVICE]-Buchse des Instruments an.**
- *3* **Drücken Sie die [MUSIC FINDER]-Taste, um das MUSIC FINDER-Display aufzurufen.**

#### *HINWEIS*

Achten Sie darauf, vor Verwendung eines USB-Flash-Laufwerks den Abschnitt "Anschließen von USB-Geräten" auf [Seite 95](#page-94-0) zu lesen.

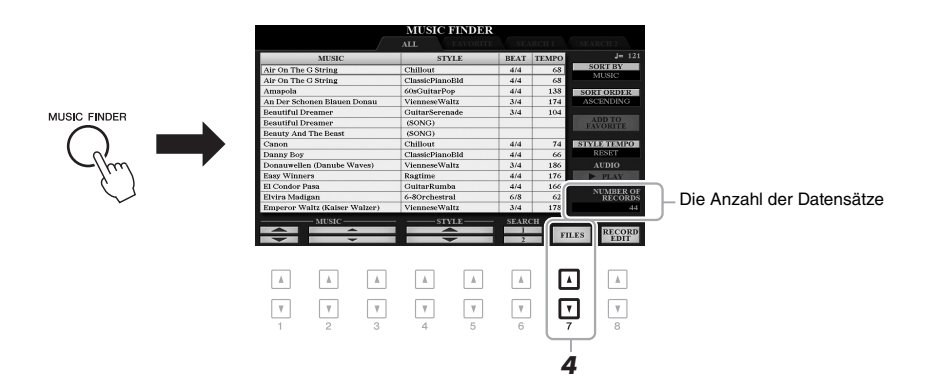

- **4** Drücken Sie die Tasten [7 ▲▼] (FILES), um das Display für die **Dateiauswahl aufzurufen.**
- *5* **Wählen Sie die Music-Finder-Datei auf dem USB-Flash-Laufwerk aus, indem Sie die Tasten [A] – [J] drücken, um eine Meldung aufzurufen, die Sie auffordert, die Datei zu ersetzen (REPLACE) oder anzufügen (APPEND).**
- *6* **Drücken Sie die Taste [H] (APPEND), wenn Sie Datensätze der ausgewählten Music-Finder-Datei hinzufügen möchten, oder die Taste [G] (REPLACE), wenn Sie alle Datensätze durch neue ersetzen möchten.**

# *7* **Wenn eine Bestätigungsmeldung erscheint, folgen Sie den im Display angezeigten Anweisungen.**

Sie können prüfen, ob die Datensätze angefügt wurden, indem Sie die Anzahl der Datensätze ablesen, die in der unteren rechten Ecke des Displays angegeben ist.

#### *HINWEIS*

Auch nach dem Anfügen oder Ersetzen aller Music-Finder-Datensätze können Sie diese auf die ursprünglichen Werksvoreinstellungen zurücksetzen, indem Sie auf der PRESET-Registerkarte von Schritt 5 die Datei "MusicFinderPreset" auswählen.

# *Registrieren einer Song-, Audio- oder Style-Datei in einem Datensatz*

Indem Sie an verschiedenen Orten (PRESET, USER und USB) befindliche Song-, Audio- oder Style-Dateien im Music Finder registrieren, können Sie Ihre Lieblingsdateien bequem aufrufen.

*1* **Wählen Sie im Display für die Song-, Audio- oder Style-Auswahl die gewünschte Datei aus.**

Anweisungen zu Songs finden Sie auf [Seite 62](#page-61-0) zu Audiodateien auf [Seite 71](#page-70-0)  und zu Styles auf [Seite 49](#page-48-0).

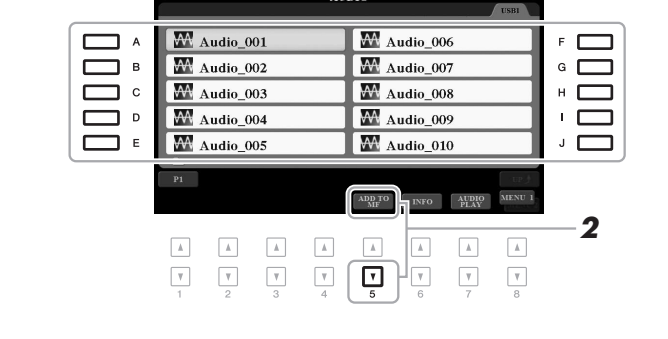

*2* **Drücken Sie die Taste [5 ] (ADD TO MF), um das MUSIC-FINDER-RECORD-EDIT-Display aufzurufen.**

### *HINWEIS*

- Wenn Sie Dateien des USB-Flash-Laufwerks registrieren möchten, schließen Sie das USB-Flash-Laufwerk an der [USB TO DEVICE]- Buchse an.
- Achten Sie darauf, vor Verwendung eines USB-Flash-Laufwerks den Abschnitt "Anschließen von USB-Geräten" auf [Seite 95](#page-94-0) zu lesen.

6

## *HINWEIS*

Achten Sie darauf, dass in der unteren rechten Ecke des Displays "MENU 1" angezeigt wird ([Seite 26\)](#page-25-0).

#### *HINWEIS*

Näheres zum MUSIC-FINDER-RECORD-EDIT-Display finden Sie auf [Seite 173](#page-172-0).

#### *HINWEIS*

Zum Abbrechen des Vorgangs drücken Sie die Taste [8 ▼] (CANCEL).

- *3* **Drücken Sie die Taste [8 ] (OK), um die Datei zu registrieren.**
- *4* **Vergewissern Sie sich, dass der registrierte Datensatz im MUSIC-FINDER-Display angezeigt wird.**

In der STYLE-Spalte des Datensatzes sind Songs als "(SONG)" registriert, Audiodateien als "(AUDIO)" und Styles entsprechend ihrem Style-Namen.

# **Aufrufen der im Music Finder registrierten Song-, Audio- oder Style-Datei**

Sie können die registrierten Song-, Audio- oder Style-Datei genauso aufrufen wie in den Abschnitten "Auswählen der gewünschten Datensätze" [\(Seite 80](#page-79-0)) und "Nach Datensätzen suchen" ([Seite 81](#page-80-0)) beschrieben.

Die ausgewählte Datei kann wie folgt wiedergegeben werden.

- Song: Drücken Sie die SONG-Taste [ $\blacktriangleright$ / **H**] (PLAY/PAUSE) oder spielen Sie auf der Tastatur. Drücken Sie die SONG-Taste [1] (STOP), um die Wiedergabe zu beenden.
- **Audio:** Drücken Sie im MUSIC-FINDER-Display die Taste [J] ( $\blacktriangleright$  PLAY). Um die Wiedergabe zu beenden, drücken Sie die Taste [J] (■ STOP).
- **Style:** Geben Sie mit der linken Hand die Akkorde an und spielen Sie mit der rechten Hand die Melodie. Um die Wiedergabe anzuhalten, drücken Sie die STYLE-CONTROL-Taste [START/STOP].

#### *HINWEIS*

Wenn Sie eine als Datensatz registrierte Song-, Audio- oder Style-Datei auf einem USB-Flash-Laufwerk abspielen möchten, achten Sie darauf, das betreffende USB-Flash-Laufwerk an der [USB TO DEVICE]-Buchse anzuschließen.

#### *HINWEIS*

Bei der Suche nach Songs oder Audiodateien ([Seite 81](#page-80-0)) müssen Sie die Suchkriterien wie folgt angeben. STYLE: Leer BEAT: ANY TEMPO: "---" - "---"

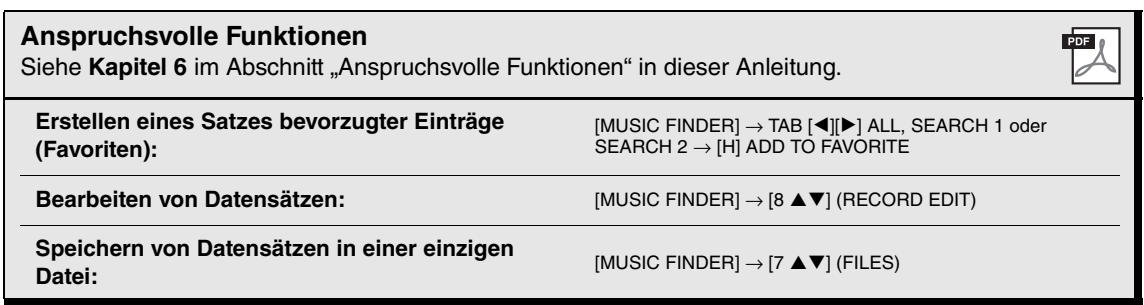

# **Registrierungsspeicher**

**– Speichern und Abrufen eigener Bedienfeldeinstellungen –**

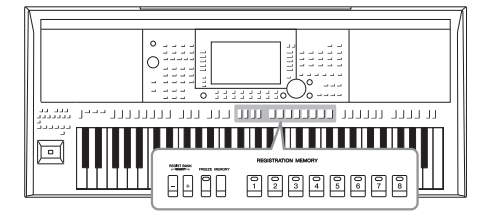

7

Die Funktion "Registration Memory" erlaubt das Speichern ("registrieren") praktisch aller Einstellungen des Bedienfelds auf einer Registrierungsspeicher-Taste sowie das sofortige und einfache Abrufen dieser spezifischen Einstellungen mit einem Tastendruck. Die jeweils auf acht Tasten hinterlegten Einstellungen des Registration Memory (Registrierungsspeicher) werden in einer so genannten "Bankdatei" gespeichert.

# <span id="page-84-0"></span>*Speichern Ihrer Bedienfeldeinstellungen*

*1* **Nehmen Sie die gewünschten Bedienfeldeinstellungen vor, beispielsweise für Voices, Styles und Effekte.**

Informationen zu den Bedienfeldeinstellungen, die sich mit der Registration-Memory-Funktion speichern lassen, finden Sie im Registration-Memory-Abschnitt der "Parametertabelle" in der Datenliste.

*2* **Drücken Sie die [MEMORY]-Taste im REGISTRATION-MEMORY-Bereich.**

Das Display für die Auswahl der zu speichernden Gruppen erscheint.

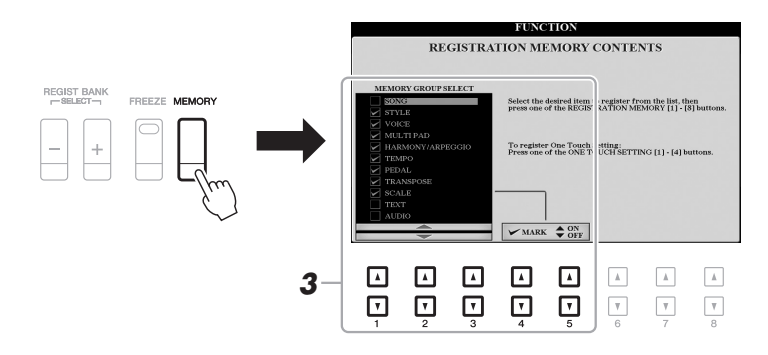

# *3* **Legen Sie die zu speichernden Gruppen fest.**

Wählen Sie mit den Tasten  $[1 \blacktriangle \blacktriangledown] - [3 \blacktriangle \blacktriangledown]$  das gewünschte Element aus, und setzen oder entfernen Sie dann mit den Tasten  $[4 \triangle]/[5 \triangle]$  (MARK ON)/  $[4 \blacktriangledown]/[5 \blacktriangledown]$  (MARK OFF) die Markierung.

#### *HINWEIS*

Sie können auch das Datenrad zum Auswählen und die [ENTER]-Taste zum Setzen und Entfernen von Markierungen verwenden.

7

## *4* **Drücken Sie eine der REGISTRATION-MEMORY-Tasten [1] – [8], auf der Sie die Bedienfeldeinstellung speichern möchten.**

**REGISTRATION MEMORY** 

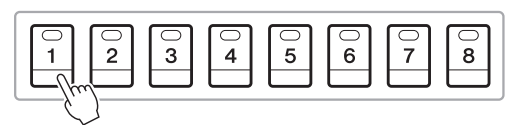

Die gespeicherte Taste leuchtet nun rot und zeigt dadurch an, dass die Nummerntaste Daten enthält und diese Nummer ausgewählt ist.

#### **Über den Leuchtzustand**

- **Rot:** Es sind Daten gespeichert und aktuell ausgewählt
- **Grün:** Es sind Daten gespeichert, aber momentan nicht ausgewählt
- **Aus:** Es sind keine Daten gespeichert
- *5* **Speichern Sie andere Bedienfeldeinstellungen unter weiteren Tasten, indem Sie die Schritte 1–4 wiederholen.**

Die gespeicherten Bedienfeldeinstellungen können durch einfaches Drücken der gewünschten Nummerntaste aufgerufen werden.

#### *ACHTUNG*

**Wenn Sie hier eine Taste auswählen, die rot oder grün leuchtet, wird die zuvor auf der Taste gespeicherte Bedienfeldeinstellung gelöscht und durch die neue Einstellung ersetzt.**

#### *HINWEIS*

Die auf den Nummerntasten gespeicherten Bedienfeldeinstellungen bleiben auch beim Ausschalten des Instruments erhalten. Wenn Sie alle acht aktuellen Bedienfeldeinstellungen zugleich löschen möchten, halten Sie die Taste B5 (die letzte Taste B rechts auf der Tastatur) gedrückt und schalten die Stromversorgung ein.

# *Speichern des Registration Memory als Bank-Datei*

Sie können alle acht gespeicherten Bedienfeldeinstellungen in einer einzigen Bank-Datei im Registration Memory speichern.

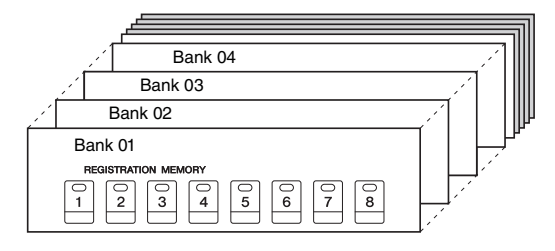

*1* **Drücken Sie gleichzeitig die REGIST-BANK-Tasten [+] und [–], um das Auswahldisplay für Registrierungsbänke aufzurufen.**

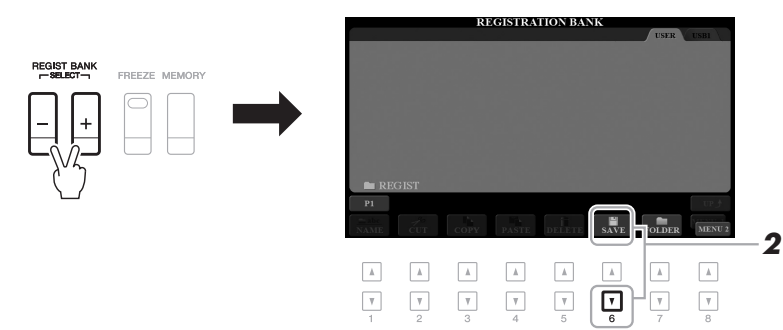

*2* **Drücken Sie die Taste [6 ] (SAVE), um die Bank-Datei zu speichern.**

Anweisungen zum Speichern finden Sie auf [Seite 28.](#page-27-0)

#### *HINWEIS*

Achten Sie darauf, dass in der unteren rechten Ecke des Displays "MENU 2" angezeigt wird ([Seite 26\)](#page-25-0).

# *Aufrufen gespeicherter Bedienfeldeinstellungen*

Die gespeicherten Registration-Memory-Bank-Dateien können mit den REGIST-BANK-Tasten [–]/[+] oder dem folgenden Verfahren aufgerufen werden.

- *1* **Drücken Sie gleichzeitig die REGIST-BANK-Tasten [+] und [–], um das REGISTRATION-BANK-Auswahldisplay aufzurufen.**
- *2* **Drücken Sie eine der Tasten [A] [J], um eine Bank auszuwählen.**

Sie können auch die REGIST-BANK-Tasten [–]/[+] oder das Datenrad und die [ENTER]-Taste zum Auswählen einer Bank verwenden.

#### **Überprüfen der Informationen im Registration Memory**

Drücken Sie im REGISTRATION-BANK-Auswahldisplay die Taste [6 $\blacktriangledown$ ] (INFO), um das Information-Fenster aufzurufen, in dem angezeigt wird, welche Voices und Styles auf den Tasten [1] – [8] einer Registrierungsbank gespeichert sind.

### *HINWEIS*

Achten Sie darauf, dass in der unteren rechten Ecke des Displays "MENU 1" angezeigt wird ([Seite 26](#page-25-0)). *HINWEIS*

Wenn der Name eines Voice-Parts (R1/R2/L) grau dargestellt ist, zeigt dies an, dass der entsprechende Voice-Part beim Drücken der REGISTRATION-MEMORY-Tasten [1] – [8] ausgeschaltet ist.

Um das Fenster zu schließen, drücken Sie die Taste [F] (CLOSE).

## *3* **Drücken Sie eine der REGISTRATION-MEMORY-Tasten [1] – [8], deren LED grün leuchtet.**

#### *HINWEIS*

- Beim Aufrufen von Setups mit Song-/Style-/Text-Dateiauswahl usw. von einem USB-Flash-Laufwerk sollten Sie darauf achten, dass das entsprechende USB-Flash-Laufwerk mit dem gespeicherten Song/Style an der [USB TO DEVICE]-Buchse angeschlossen ist.
- Achten Sie darauf, vor Verwendung eines USB-Flash-Laufwerks den Abschnitt "Anschließen von USB-Geräten" auf [Seite 95](#page-94-0) zu lesen.

#### *HINWEIS*

Durch Einschalten der [FREEZE]-Taste können Sie beliebige Elemente vom Abruf ausnehmen. Anweisungen finden Sie auf [Seite 177](#page-176-0).

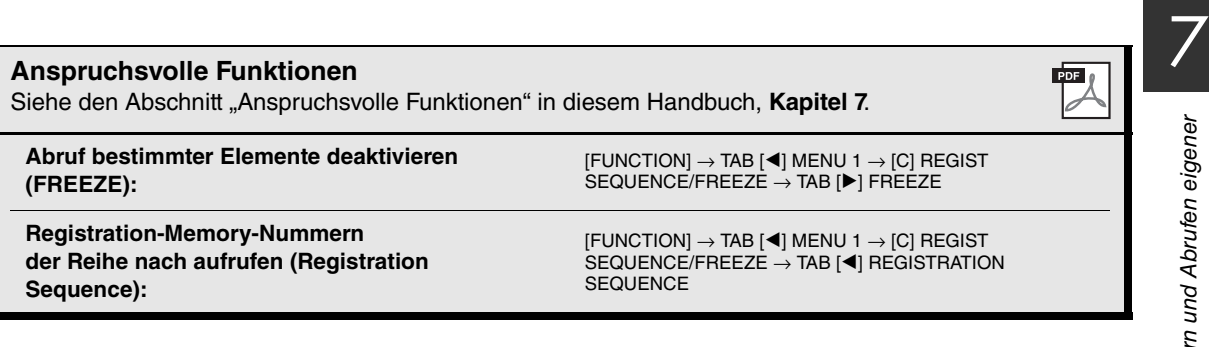

# 8 **Orientalische Skalen**

**– Einstellungen eigener Skalen –**

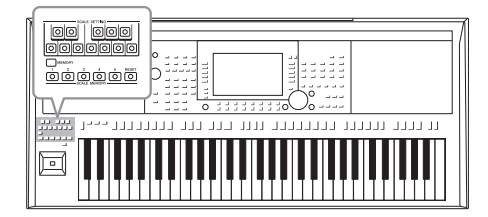

Mit den orientalischen Skalen (Tonleitern) können Sie sehr einfach die Tonhöhen bestimmter Noten an andere Tonsysteme anpassen oder eigene Skalen erstellen. Sie können die Skaleneinstellungen jederzeit aufrufen – auch während des Spiels.

# *Einstellen von orientalischen Skalen*

# **Einstellen einer Skala**

Mit den SCALE-SETTING-Tasten können Sie die Tonhöhe bestimmter Noten einfach um 50 Cents absenken, um eigene orientalische Skalen zu erstellen. Diese Tasten stellen eine Tastatur mit einer Oktave dar (C bis H). Drücken Sie die Taste entsprechend der Note, deren Tonhöhe Sie verringern möchten (die Taste leuchtet). Drücken Sie sie nochmals, um zur normalen Tonhöhe (0 Cent) zurückzukehren. Die Einstellung betrifft alle Noten mit gleichem Notennamen über alle Oktaven hinweg.

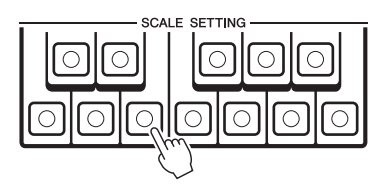

Sie können auch eine der praktischen Skalenvorlagen (einschließlich orientalischer Skalen) auswählen und eigene Skalen erstellen, indem Sie die Noten der Skala feinstimmen. Das Display zur Bedienung kann über [FUNCTION]  $\rightarrow$  TAB [ $\blacktriangleleft$ ] MENU 1  $\rightarrow$  [E] MASTER TUNE/SCALE TUNE  $\rightarrow$  TAB [ $\blacktriangleright$ ] SCALE TUNE aufgerufen werden. Näheres hierzu erfahren Sie im Abschnitt "Anspruchsvolle Funktionen" ([Seite 108\)](#page-107-0).

# **Speichern der Skaleneinstellungen**

#### *HINWEIS*

In der Musik ist ein "Cent" als ein hundertstel Halbton definiert. (100 Cents entsprechen einem Halbton.)

#### *HINWEIS*

Da die Skala standardmäßig auf gleichmäßig temperierte Stimmung mit Grundton C eingestellt ist, sollten Sie die Tonhöhe der einzelnen Tasten in Bezug auf den Grundton C einstellen.

#### *HINWEIS*

Die Scale-Setting-Funktion hat auf einige Voices, beispielsweise die Drum-Kit/SFX-Kit-Voices, keine Auswirkung.

#### *HINWEIS*

Zum SCALE-TUNE-Display gelangen Sie auch, indem Sie im Main-Display eine der Tasten [B] oder [C] drücken.

Die von Ihnen (mit den SCALE-SETTING-Tasten oder im SCALE-TUNE-Display) vorgenommenen Einstellungen können zum sofortigen Aufruf auf den SCALE-MEMORY-Tasten gespeichert werden.

# *1* **Stellen Sie die Skala mit den SCALE-SETTING-Tasten oder mit den Parametern im SCALE-TUNE-Display wie gewünscht ein.**

Anweisungen zum SCALE-TUNE-Display finden Sie im Abschnitt "Anspruchsvolle Funktionen" [\(Seite 108](#page-107-0)).

*2* **Halten Sie die SCALE-MEMORY-Taste [MEMORY] gedrückt und drücken Sie eine der SCALE-MEMORY-Tasten [1] – [5] (diejenige, auf der die Skaleneinstellungen gespeichert werden sollen).**

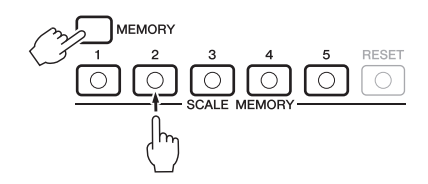

Die entsprechende SCALE-MEMORY-Taste leuchtet. Die Daten des Zielspeicherplatzes werden gelöscht und durch die neuen Daten ersetzt.

#### **Über den Leuchtzustand der Tasten [1] – [5]**

- **Ein:** Es sind Daten gespeichert und aktuell ausgewählt
- **Aus:** Es keine Daten gespeichert, oder momentan sind keine ausgewählt

#### *HINWEIS*

Die [RESET]-Taste leuchtet auf, wenn alle Noten normale Tonhöhe haben.

## *3* **Speichern Sie Skaleneinstellungen auf weiteren Tasten, indem Sie Schritte 1 und 2 wiederholen.**

Die gespeicherten Einstellungen können durch einfaches Drücken der gewünschten Nummerntaste aufgerufen werden.

## **gespeichert zurücksetzen der Skaleneinstellungen auf als alle einer alle Einze** (siehe unten).

Durch Drücken der SCALE-MEMORY-Taste [RESET] können alle Noten auf normale Tonhöhe (0 Cent) zurückgesetzt werden. Dieser Vorgang löscht nicht die auf den Tasten [1] – [5] gespeicherten Einstellungen.

#### *ACHTUNG*

**Die auf der Nummerntaste gespeicherten Skaleneinstellungen gehen verloren, wenn Sie das Instrument ausschalten, ohne vorher** 

# *Speichern des Scale Memory als Bank-Datei*

8

Die Skaleneinstellungen, die auf den SCALE-MEMORY-Tasten [1] – [5] gespeichert wurden, werden gemeinsam in einer Datei gespeichert.

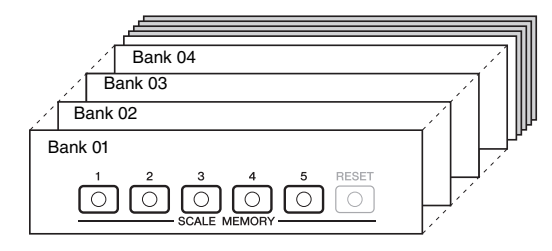

*1* **Drücken Sie die Taste [DIRECT ACCESS] und dann [EXIT], um das Main-Display aufzurufen.**

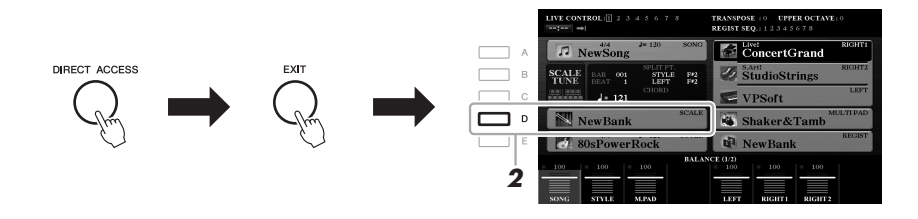

- *2* **Drücken Sie die Taste [D], um das Display für die Auswahl der Scale-Tune-Banken aufzurufen.**
- *3* **Drücken Sie die Taste [6 ] (SAVE), um die Bank-Datei zu speichern.**

Anweisungen zum Speichern finden Sie auf [Seite 28.](#page-27-0)

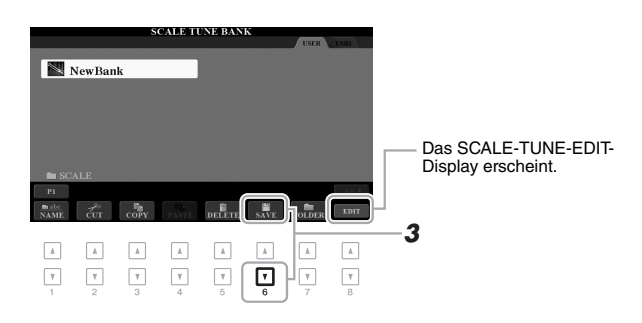

#### **SCALE-TUNE-EDIT-Anzeige**

Der Inhalt der aktuellen Scale-Tune-Bank wird im SCALE-TUNE-EDIT-Display aufgelistet. Die Namen der auf den SCALE-MEMORY-Tasten [1] – [5] gespeicherten Skaleneinstellungen werden im Display angezeigt. Sie können die einzelnen Skaleneinstellungen umbenennen oder löschen. Anweisungen zu den Umbenennungsund Löschvorgängen finden Sie auf Seiten [30](#page-29-0)–[32](#page-31-1).

# **Aufrufen einer gespeicherten Skaleneinstellung**

Die gespeicherten Skaleneinstellungen können wie nachstehend beschrieben durch Auswählen einer Scale-Tune-Bank aufgerufen werden.

- *1* **Drücken Sie die Taste [DIRECT ACCESS] und dann [EXIT], um das Main-Display aufzurufen.**
- *2* **Drücken Sie die Taste [D], um das Display für die Auswahl der Scale-Tune-Banken aufzurufen.**
- *3* **Drücken Sie eine der Tasten [A] [J], um eine Bank auszuwählen.**
- *4* **Drücken Sie eine der SCALE-MEMORY-Tasten [1]–[5], um einen bestimmten Speicherort auszuwählen.**

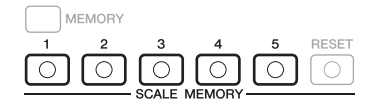

9

# **Mischpult (Mixing Console)**

**– Bearbeiten von Lautstärke und Klangbalance –**

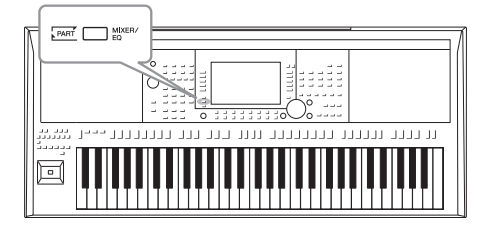

Mit dem Mischpult können Sie bestimmte Aspekte der Tastatur-Parts und Style-/Song-Kanäle intuitiv steuern, u. a. das Lautstärkeverhältnis und die Klangfarbe der Sounds. Hier können Sie den Pegel und die Stereoposition (Pan) der einzelnen Voices einstellen, um ein optimales Verhältnis und Stereobild zu erreichen, und auch, wie die Effekte angewendet werden sollen.

# *Allgemeine Vorgehensweise*

*1* **Drücken Sie die [MIXER/EQ]-Taste, um das MIXING-CONSOLE-Display aufzurufen.**

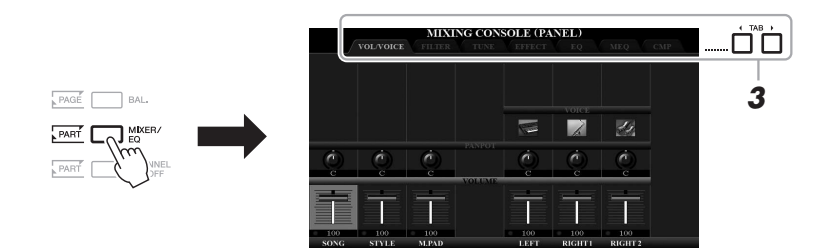

## *2* **Drücken Sie mehrmals die [MIXER/EQ]-Taste, um das MIXING-CONSOLE-Display für die betreffenden Parts aufzurufen.**

Die Part-Kategorie (Panel, Style, Song) wird im oberen Displaybereich angezeigt.

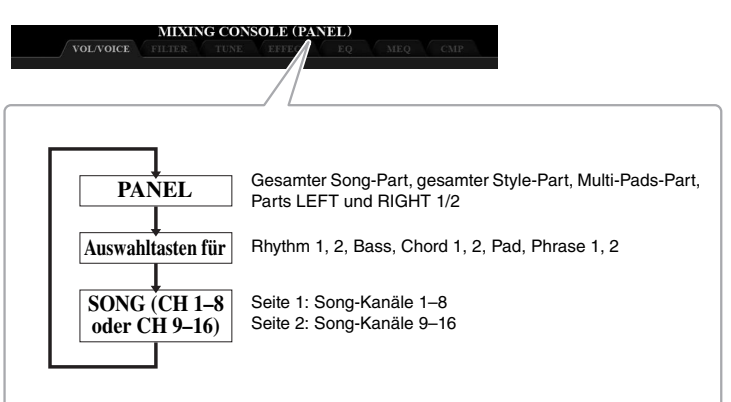

*HINWEIS*

Mit Taste [A] (PART) können Sie zwischen den SONG-Seiten wechseln. 9

# *3* **Wählen Sie die gewünschte Seite mit den TAB-Tasten [**E**][**F**] aus.**

Näheres zu den einzelnen Seiten finden Sie im Abschnitt "Anspruchsvolle Funktionen" ([Seite 181\)](#page-180-0).

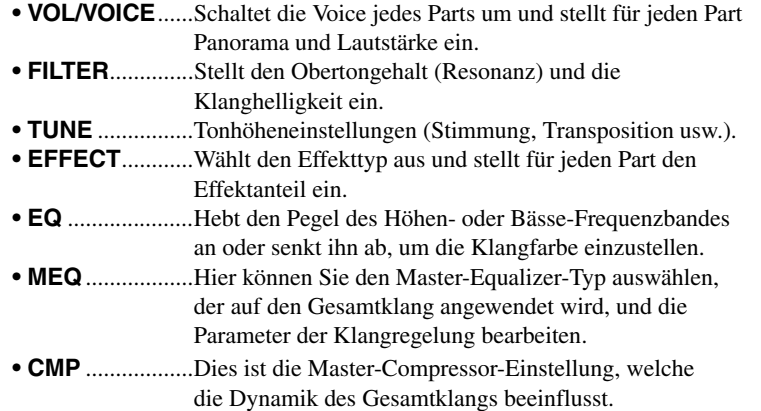

## *4* **Mit den Tasten [A] – [J] wählen Sie einen Parameter aus, mit den**  Tasten [1 **∆ V**] – [8 **∆ V**] stellen Sie den Wert für jeden Part ein.

## *5* **Speichern Sie Ihre Mixing-Console-Einstellungen.**

 $\bullet$  Speichern der Einstellungen im PANEL-Display: Speichern Sie sie im Registration Memory ([Seite 85](#page-84-0)).

#### **• Speichern der Einstellungen im STYLE-Display:**

Speichern Sie diese als Style-Daten. Wenn Sie die Einstellungen später wieder aufrufen möchten, wählen Sie die hier gespeicherte Style-Datei aus.

- **1.** Rufen Sie das Funktionsdisplay auf.  $[FUNCTION] \rightarrow TAB [\triangleright] MENU 2 \rightarrow [A] STYLE CREATOR$
- **2.** Drücken Sie die Taste [EXIT], um das RECORD-Display zu schließen.
- **3.** Drücken Sie die Taste [I] (SAVE), um das Display für die Style-Auswahl aufzurufen, und speichern Sie dann die Daten ([Seite 28](#page-27-0)).

#### **• Speichern der Einstellungen im SONG-Display:**

Registrieren Sie zuerst die bearbeiteten Einstellungen als Teil der Song-Daten und speichern Sie dann den Song. Wenn Sie die Einstellungen später wieder aufrufen möchten, wählen Sie die hier gespeicherte Song-Datei aus.

- **1.** Rufen Sie das Funktionsdisplay auf.  $[FUNCTION] \rightarrow TAB [P] MENU 2 \rightarrow [B] SONG CREATOR$
- 2. Wählen Sie mit den TAB-Tasten [ $\blacktriangleleft$ ][ $\blacktriangleright$ ] die Registerkarte SETUP aus.
- **3.** Verwenden Sie die Tasten [8 ▲▼] (APPLY), um die Einstellungen anzuwenden.
- **4.** Drücken Sie die Taste [I] (SAVE), um das Display für die Song-Auswahl aufzurufen, und speichern Sie dann die Daten ([Seite 28](#page-27-0)).

#### **Anspruchsvolle Funktionen**

Siehe Kapitel 9 im Abschnitt "Anspruchsvolle Funktionen" in dieser Anleitung.

#### *HINWEIS*

Die MEQ- und CMP-Einstellungen werden nicht auf die Audiowiedergabe oder den Metronomklang angewendet.

#### *HINWEIS*

Sie können die Parameter für alle anderen Parts gleichzeitig auf denselben Wert einstellen, indem Sie eine der Tasten [A] – [J] gedrückt halten und die Tasten [1 $\blacktriangle \check{\blacktriangledown}$ ] –  $[8 \triangle \blacktriangledown]$  (oder das Datenrad)<br>henutzen

10

# 10 **Anschlüsse & Verbindungen**

# **– Einsatz des Instruments zusammen mit anderen Geräten –**

Dieses Kapitel behandelt die Anschlüsse dieses Instruments. Auf den Seiten [14–](#page-13-0)[15](#page-14-0) sehen Sie, wo am Instrument sich die Anschlüsse befinden.

## *VORSICHT*

**Bevor Sie das Instrument mit anderen elektronischen Geräten verbinden, schalten Sie bitte alle Geräte aus. Achten Sie auch darauf, alle Lautstärkeregler auf Minimum (0) einzustellen, bevor Sie die Geräte ein- oder ausschalten. Andernfalls können Stromschläge, Beschädigung von Komponenten oder dauerhafte Gehörschädigungen die Folge sein.**

# *Anschließen eines Fußschalters/Fußreglers (FOOT-PEDAL-Buchsen)*

Die Fußschalter FC4/FC4A oder FC5 sowie der Fußregler FC7 (separat erhältlich) können an einer der beiden FOOT-PEDAL-Buchsen angeschlossen werden. Ein Fußschalter kann zum Ein- und Ausschalten von Funktionen verwendet werden, ein Fußregler steuert kontinuierlich veränderliche Parameter wie z. B. Lautstärke.

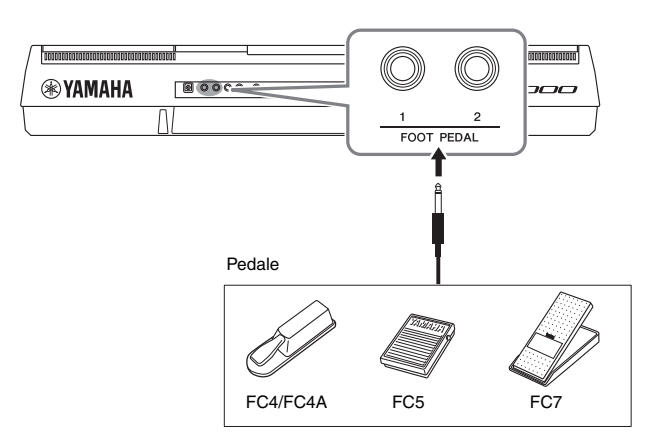

#### *HINWEIS*

Schließen Sie das Pedal nicht an und ziehen Sie es nicht ab, solange die Stromzufuhr für das Gerät eingeschaltet ist.

Standardmäßig sind die einzelnen Pedale mit den folgenden Funktionen belegt. Verwenden Sie den Fußschalter FC4/FC4A oder FC5.

- **FOOT PEDAL [1]**..... Schaltet die Haltepedal-Funktion ein oder aus.
- **FOOT PEDAL [2]**..... Steuert die Super-Articulation-Voices [\(Seite 38\)](#page-37-1).

Sie können die Funktionszuweisungen zu den Pedalen auch Ihren Vorstellungen entsprechend ändern.

#### **• Beispiel: Steuern von Start/Stopp des Songs mit dem Fußschalter** Schließen Sie an einer der FOOT-PEDAL-Buchsen einen Fußschalter (FC4/FC4A

oder FC5) an.

Um die Funktion dem angeschlossenen Pedal zuzuweisen, wählen Sie "SONG  $PLAY/PAUSE$ " im Funktions-Display: [FUNCTION]  $\rightarrow$  TAB  $\blacksquare$ ] MENU 1  $\rightarrow$  $[D]$  CONTROLLER  $\rightarrow$  TAB  $[\blacktriangleleft]$  FOOT PEDAL.

## **Anspruchsvolle Funktionen**

Siehe Kapitel 10 im Abschnitt "Anspruchsvolle Funktionen" in dieser Anleitung.

**Jedem Pedal bestimmte Funktionen zuweisen:** [FUNCTION] → TAB [E] MENU 1 → [D] CONTROLLER <sup>→</sup> TAB [<] FOOT PEDAL

#### *HINWEIS*

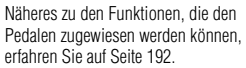

**PDF** 

# *Anschließen von Audiogeräten (OUTPUT-Buchsen [L/L+R]/[R], Buchse [AUX IN])*

# **Wiedergabe über eine externe Stereoanlage**

An den OUTPUT-Buchsen [L/L+R]/[R] können Sie eine Stereoanlage anschließen, um den Klang des Instruments zu verstärken.

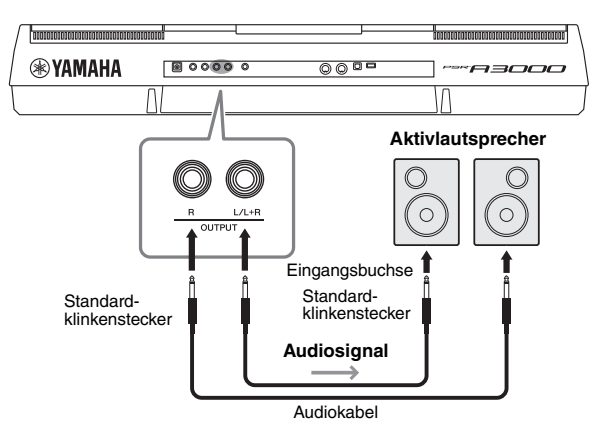

Mit dem [MASTER VOLUME]-Rad des Instruments können Sie den zum externen Gerät gesendeten Lautstärkepegel einstellen.

## *HINWEIS*

Verwenden Sie Audiokabel und Adapterstecker ohne eingebauten Widerstandswert.

#### *HINWEIS*

Verwenden Sie zum Anschluss an ein Mono-Gerät nur die Buchse [L/L+R].

#### *ACHTUNG*

**Um mögliche Schäden an den Geräten zu vermeiden, schalten Sie zuerst das Instrument und dann das externe Gerät ein. Wenn Sie das System ausschalten, schalten Sie zuerst das externe Gerät und dann das Instrument aus. Da das Instrument möglicherweise aufgrund der automatischen Abschaltungsfunktion (Auto Power Off) automatisch ausgeschaltet wird [\(Seite 17\)](#page-16-0), schalten Sie das externe Gerät aus, oder deaktivieren Sie die Auto-Power-Off-Funktion, wenn Sie das Instrument nicht benötigen.**

#### *ACHTUNG*

**Führen Sie das Ausgangssignal der OUTPUT-Buchsen nicht zur [AUX IN]-Buchse. Wenn Sie diese Verbindung herstellen, wird das an den [AUX IN]- Buchsen eingespeiste Signal über die [OUTPUT]-Buchsen ausgegeben, was zu einer Rückkopplungsschleife führt, die ein normales Spiel unmöglich machen und sogar das Instrument beschädigen könnte.**

# **Wiedergabe von tragbaren Audioplayern über die eingebauten Lautsprecher**

Sie können die Kopfhörerbuchse eines tragbaren Audioplayers an die Buchse [AUX IN] des Instruments anschließen, um auf dem Player gespeicherte Dateien über die eingebauten Lautsprecher des Instruments wiederzugeben.

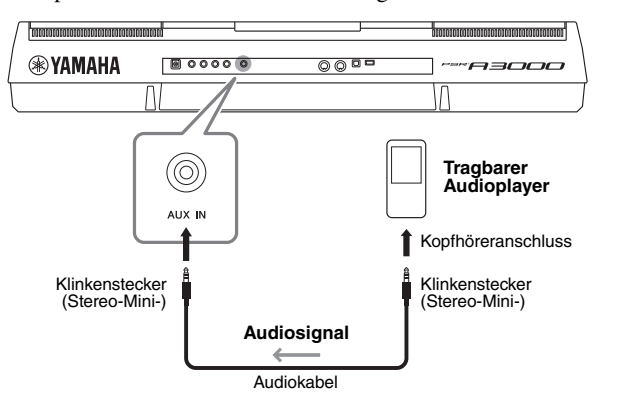

#### *ACHTUNG*

**Um mögliche Schäden an den Geräten zu vermeiden, schalten Sie zuerst das externe Gerät und danach das Instrument ein. Wenn Sie das System ausschalten, schalten Sie zuerst das Instrument und dann das externe Gerät aus.**

Das Eingangssignal von der [AUX IN]-Buchse wird durch die Einstellung des [MASTER VOLUME]-Rades des Instruments beeinflusst, und das Lautstärkeverhältnis zu anderen auf der Tastatur gespielten Klängen kann im BALANCE-Display eingestellt werden ([Seite 57\)](#page-56-0).

10

# <span id="page-94-0"></span>*Anschließen von USB-Geräten ([USB TO DEVICE]-Anschluss)*

An der [USB TO DEVICE]-Buchse können Sie ein USB-Flash-Laufwerk (separat erhältlich) oder einen USB-Wireless-LAN-Adapter anschließen. So können Sie auf dem Instrument erstellte Daten auf dem USB-Flash-Laufwerk speichern [\(Seite 28](#page-27-0)). Außerdem können Sie das Instrument über Wireless-LAN mit Smart-Devices wie einem iPad verbinden ([Seite 97](#page-96-0)).

## **Vorsichtsmaßnahmen bei Verwendung der Buchse [USB TO DEVICE]**

Dieses Instrument ist mit einer [USB TO DEVICE]-Buchse ausgestattet. Behandeln Sie das USB-Gerät mit Vorsicht, wenn Sie es an dieser Buchse anschließen. Beachten Sie die nachfolgend aufgeführten, wichtigen Vorsichtsmaßnahmen. *HINWEIS*

Weitere Informationen zur Bedienung von USB-Geräten finden Sie in der Bedienungsanleitung des jeweiligen USB-Geräts.

# **Kompatible USB-Geräte**

- USB-Speichergerät
- USB-Hub
- USB-Wireless-LAN-Adapter (UD-WL01; ist je nach Region eventuell nicht erhältlich)

Andere Geräte, wie beispielsweise eine Computertastatur oder Maus, können nicht benutzt werden.

Das Instrument unterstützt nicht notwendigerweise alle im Handel erhältlichen USB-Geräte. Yamaha übernimmt keine Garantie für die Betriebsfähigkeit der von Ihnen erworbenen USB-Geräte. Bevor Sie ein USB-Gerät für die Verwendung mit diesem Instrument kaufen, besuchen Sie bitte die folgende Internetseite: http://download.yamaha.com/

Obwohl USB-Geräte der Standards 1.1 bis 3.0 auf diesem Instrument verwendet werden können, ist die Zeit zum Speichern auf bzw. Laden von einem USB-Gerät abhängig von der Art der Daten oder dem Status des Instruments.

#### *HINWEIS*

Die [USB TO DEVICE]-Buchse ist für maximal 5 V/500 mA ausgelegt. Schließen Sie keine USB-Geräte mit höherer Spannung/Stromstärke an, da dies eine Beschädigung des Instruments verursachen kann.

# <span id="page-94-1"></span>**Anschließen von USB-Geräten**

Stellen Sie beim Anschließen eines USB-Geräts an der [USB TO DEVICE]-Buchse sicher, dass der Gerätestecker geeignet und richtig herum angeschlossen ist.

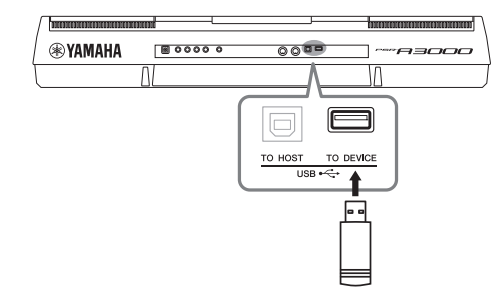

#### *ACHTUNG*

- **Vermeiden Sie während des Ausführens von Funktionen wie Wiedergabe/Aufnahme, Dateiverwaltung oder beim Zugriff auf ein USB-Gerät (wie Speichern, Kopieren, Löschen und Formatieren), ein USB-Gerät anzuschließen oder vom Instrument zu trennen. Nichtbeachtung kann zum "Einfrieren" des Vorgangs am Instrument oder Beschädigung des USB-Geräts und der darauf befindlichen Daten führen.**
- **Wenn Sie das USB-Gerät anschließen und wieder abziehen (oder umgekehrt), achten Sie darauf, zwischen den beiden Vorgängen einige Sekunden zu warten.**

#### *HINWEIS*

- Wenn Sie zwei Geräte gleichzeitig an einem Anschluss anschließen möchten, sollten Sie einen USB-Hub mit Bus Power verwenden. Es kann nur ein USB-Hub verwendet werden. Falls während der Verwendung des USB-Hubs eine Fehlermeldung erscheint, trennen Sie den Hub vom Instrument, schalten Sie dann das Instrument aus, und schließen Sie den USB-Hub wieder an.
- Wenn Sie ein USB-Kabel anschließen, achten Sie darauf, dass die Länge 3 Meter nicht überschreitet.

# **Verwenden eines USB-Flash-Laufwerks**

Wenn Sie das Instrument an ein USB-Flash-Laufwerk anschließen, können Sie die von Ihnen erstellten Daten auf dem angeschlossenen Gerät speichern sowie auf dem angeschlossenen Gerät befindliche Daten laden.

## **Maximale Anzahl anschließbarer USB-Flash-Laufwerke**

Es können bis zu zwei USB-Flash-Laufwerke an den Buchsen [USB TO DEVICE] angeschlossen werden. (Falls erforderlich, verwenden Sie einen USB-Hub. Auch bei Verwendung eines USB-Hubs können nur bis zu zwei USB-Flash-Speichergeräte gleichzeitig mit Musikinstrumenten verwendet werden.)

# **Formatieren eines USB-Flash-Laufwerks**

Sie sollten das USB-Flash-Laufwerk nur mit diesem Instrument formatieren [\(Seite 96\)](#page-95-0). Ein USB-Flash-Laufwerk, das auf einem anderen Gerät formatiert wurde, funktioniert eventuell nicht richtig.

#### *ACHTUNG*

**Durch den Formatierungsvorgang werden alle vorher vorhandenen Daten überschrieben. Vergewissern Sie sich, dass das zu formatierende USB-Flash-Laufwerk keine wichtigen Daten enthält. Gehen Sie mit Vorsicht vor, vor allem beim Anschließen mehrerer USB-Flash-Laufwerke.**

# **So schützen Sie Ihre Daten (Schreibschutz)**

Um das versehentliche Löschen wichtiger Daten zu verhindern, sollten Sie den Schreibschutz des USB-Flash-Laufwerks aktivieren. Wenn Sie Daten auf dem USB-Flash-Laufwerk speichern möchten, achten Sie darauf, den Schreibschutz auszuschalten.

# **Ausschalten des Instruments**

Vergewissern Sie sich, bevor Sie das Instrument ausschalten, dass es NICHT mittels Wiedergabe/ Aufnahme oder Dateiverwaltungsvorgängen auf Daten des USB-Flash-Laufwerks zugreift (wie beim Speichern, Kopieren, Löschen und Formatieren). Durch Nichtbeachtung können das USB-Flash-Laufwerk oder die darauf befindlichen Daten beschädigt werden.

# <span id="page-95-0"></span>**Formatieren eines USB-Flash-Laufwerks**

Wenn ein USB-Flash-Laufwerk angeschlossen wird, kann es sein, dass eine Meldung erscheint, die Sie auffordert, das USB-Flash-Laufwerk zu formatieren. Führen Sie in diesem Fall den Formatierungsvorgang aus.

*1* **Schließen Sie das zu formatierende USB-Flash-Laufwerk an der [USB TO DEVICE]-Buchse an.**

# *2* **Rufen Sie das Funktionsdisplay auf.**

 $[FUNCTION] \rightarrow \text{TAB} [\blacktriangle] \text{MENU 1} \rightarrow [J] \text{UTILITY} \rightarrow \text{TAB} [\blacktriangleright] \text{USB}$ 

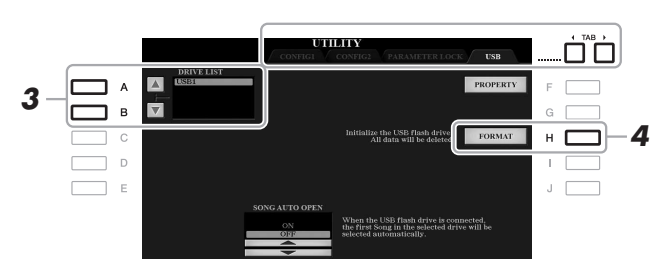

## *ACHTUNG*

**Durch den Formatierungsvorgang werden alle vorher vorhandenen Daten gelöscht. Vergewissern Sie sich,** 

**dass das zu formatierende USB-Flash-Laufwerk keine wichtigen Daten enthält. Gehen Sie mit Vorsicht vor, vor allem beim Anschließen mehrerer USB-Flash-Laufwerke.**

#### *HINWEIS*

Die Style-, Song- und Multi-Pad-Wiedergabe wird beim Starten des Formatierungsvorgangs gestoppt.

*3* **Wählen Sie mit den Tasten [A]/[B] das zu formatierende Laufwerk aus der Laufwerksliste aus.**

Je nach der Anzahl der angeschlossenen Laufwerke erscheinen die Anzeigen USB 1 und USB 2.

- *4* **Drücken Sie die Taste [H] (FORMAT), um das USB-Flash-Laufwerk zu formatieren.**
- *5* **Um den Formatierungsvorgang tatsächlich auszuführen, drücken Sie die Taste [G] (YES).**

#### *HINWEIS*

Um den Formatierungsvorgang abzubrechen, drücken Sie die Taste [H] (NO).

**Prüfen des verbleibenden freien Speicherplatzes** Durch Drücken der Taste [F] (PROPERTY) können Sie den verfügbaren Speicherplatz des angeschlossenen USB-Flash-Laufwerks prüfen.

# **Auswählen von Dateien auf einem USB-Flash-Laufwerk**

Durch Drücken der [USB]-Taste können Sie auf die Dateien zugreifen, die auf dem USB-Flash-Laufwerk gespeichert sind.

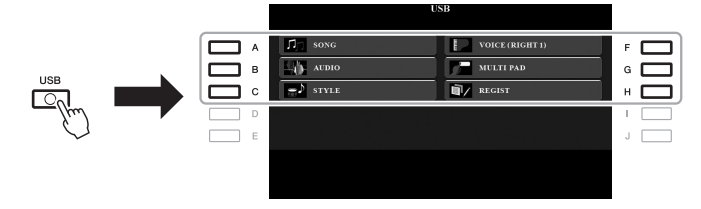

Wählen Sie mit den Cursortasten [A] – [C] und [F] – [H] der [ENTER]-Taste die gewünschte Kategorie aus, und wählen Sie dann mit einer der Tasten [A] – [J] die

# <span id="page-96-0"></span>*Anschließen an ein iPhone/iPad ([USB TO DEVICE]-Buchse, [USB TO HOST]-Buchse und MIDI-Buchsen)*

Sie können mit dem Instrument ein Smart-Device wie ein iPhone oder iPad verwenden und zu verschiedenen Musikzwecken einsetzen, indem Sie es mit dem Instrument verbinden. Durch die Apps auf Ihrem Smart-Device können Sie praktische Funktionen nutzen und die Möglichkeiten dieses Instruments noch besser ausschöpfen. Sie können mit einer der folgenden Methoden Verbindungen herstellen.

- Anschluss an der [USB TO DEVICE]-Buchse über den USB-Wireless-LAN-Adapter (UD-WL01, separat erhältlich).
- Anschluss an der [USB TO HOST]-Buchse über das USB-MIDI-Interface für iPhone/iPod touch/iPad (i-UX1, separat erhältlich) usw.
- Anschluss an den MIDI-Buchsen über das MIDI-Interface für iPhone/iPod touch/ iPad (i-MX1, separat erhältlich).

\*Dieses Zubehör ist unter Umständen in Ihrer Region nicht lieferbar.

Weitere Informationen über diese Anschlüsse finden Sie im "Handbuch für den Anschluss von iPhone/iPad" und im Abschnitt "Anspruchsvolle Funktionen" ([Seite 200](#page-199-0)).

Informationen über die kompatiblen Smart-Devices und Apps finden Sie auf der folgenden Seite:

http://www.yamaha.com/kbdapps/

#### *ACHTUNG*

**Stellen Sie Ihr iPhone/iPad niemals an einer unsicheren Position auf. Dadurch kann das Gerät zu Boden fallen und beschädigt werden.**

#### *HINWEIS*

- Lesen Sie vor Verwendung der [USB TO DEVICE]-Buchse unbedingt den Abschnitt "Vorsichtsmaßnahmen bei Verwendung der [USB TO DEVICE]-Buchse" auf [Seite 95.](#page-94-1)
- Wenn Sie das Instrument zusammen mit Ihrer iPhone-/iPad-App verwenden, empfehlen wir Ihnen, vorher an Ihrem iPhone/ iPad den "Flugzeugmodus" und danach "Wi-Fi" einzuschalten, um durch Kommunikation verursachte Störungen zu vermeiden.

# *Anschließen an einen Computer (Buchse [USB TO HOST])*

Indem Sie einen Computer an der [USB TO HOST]-Buchse anschließen, können Sie Daten zwischen dem Instrument und dem Computer über MIDI austauschen. Anweisungen zur Verwendung eines Computers mit diesem Instrument erhalten Sie unter "Computer-related Operations" (computerbezogene Bedienvorgänge) auf der Website.

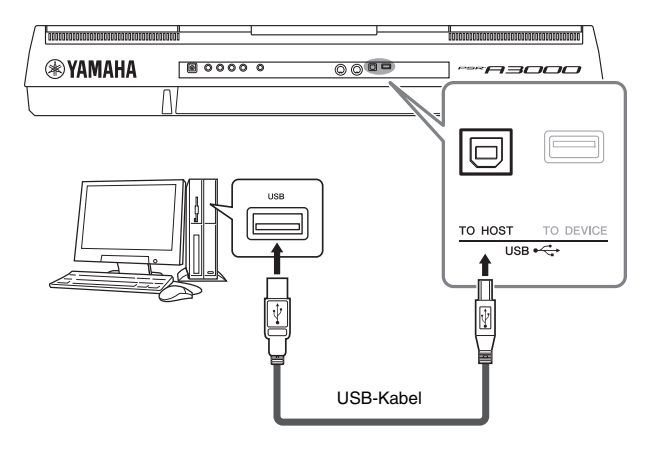

## *ACHTUNG*

**Verwenden Sie ein USB-Kabel des Typs AB mit einer Länge von weniger als 3 Metern. USB-3.0- Kabel können nicht verwendet werden.**

#### *HINWEIS*

- Wenn Sie Ihren Computer über ein USB-Kabel mit dem Instrument verbinden, dann stellen Sie die Verbindung direkt her, und verwenden Sie keinen USB-Hub.
- Das Instrument beginnt die Übertragung mit einer kleinen Verzögerung, nachdem die USB-Verbindung aufgebaut wurde.
- Informationen zur Einrichtung Ihrer Sequenzer-Software finden Sie in der Bedienungsanleitung der entsprechenden Software.

10

# *Anschließen externer MIDI-Geräte (MIDI [IN]/[OUT]-Anschlüsse)*

Schließen Sie externe MIDI-Geräte (Keyboards, Sequenzer usw.) über Standard-MIDI-Kabel an den MIDI [IN]/ [OUT]-Buchsen an.

- **MIDI IN**............. Empfängt MIDI-Meldungen von einem externen MIDI-Gerät.
- **MIDI OUT** ........ Sendet vom Instrument erzeugte MIDI-Meldungen an ein anderes MIDI-Gerät.

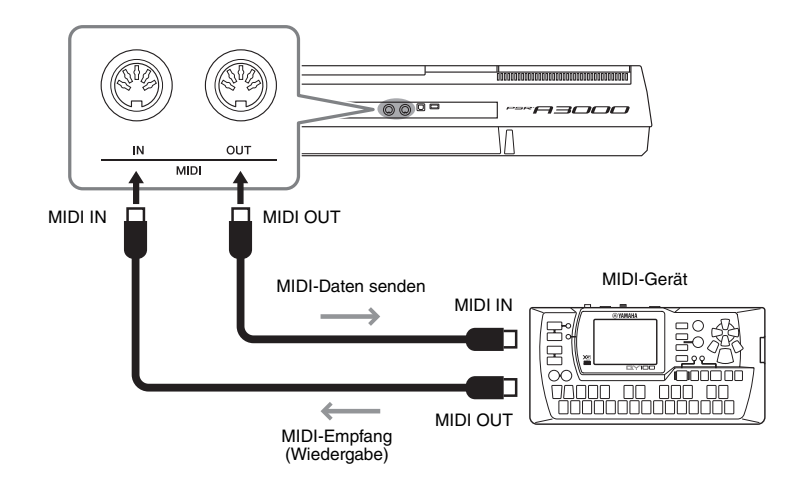

Weitere Informationen über MIDI-Einstellungen wie Sende-/Empfangskanäle des Instruments finden Sie im Referenzhandbuch auf der Website ([Seite 194](#page-193-0)).

#### *HINWEIS*

Für einen allgemeinen Überblick über MIDI und die sinnvolle Nutzung der Möglichkeiten lesen Sie nach im Dokument "Grundlagen von MIDI", das Sie von der Yamaha-Website herunterladen können.

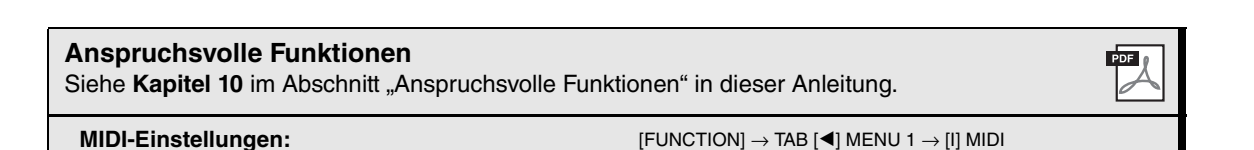

# **Sonstige Funktionen**

**– Globale Einstellungen vornehmen und anspruchsvolle** 

**Funktionen verwenden –**

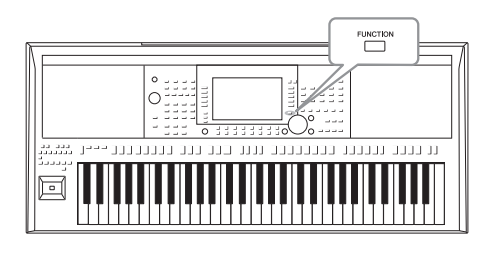

Das Function-Menü bietet viele verschiedene praktische Einstellungen und Werkzeuge für das Instrument. Dazu gehören allgemeine Einstellungen, die das gesamte Instrument betreffen, sowie detaillierte Einstellungen bestimmter Funktionen. Darüber hinaus enthält es anspruchsvolle Creator-Funktionen z. B. für Styles, Songs und Multi-Pads.

# *Grundsätzliche Bedienung*

*1* **Rufen Sie das Funktionsdisplay auf.**   $[FUNCTION] \rightarrow TAB [\blacktriangle] [P] \text{ MENU } 1/\text{MENU } 2$ 

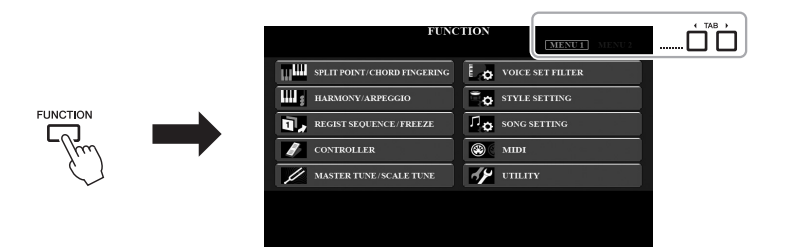

# *2* **Drücken Sie eine der Tasten [A] – [J], um die gewünschte Funktionsseite auszuwählen.**

Informationen zu den Möglichkeiten, die die einzelnen Seiten bieten, finden Sie in der Funktionsliste auf [Seite 209](#page-208-0).

*3* **Wählen Sie die gewünschte Seite mit den TAB-Tasten [**E**][**F**] aus.**

### *4* **Ändern Sie die Einstellungen oder führen Sie den Vorgang aus.** Verweise auf ausführliche Informationen finden Sie in der Funktionsliste auf [Seite 209](#page-208-0).

11

**Notizen**

# **Anspruchsvolle Funktionen**

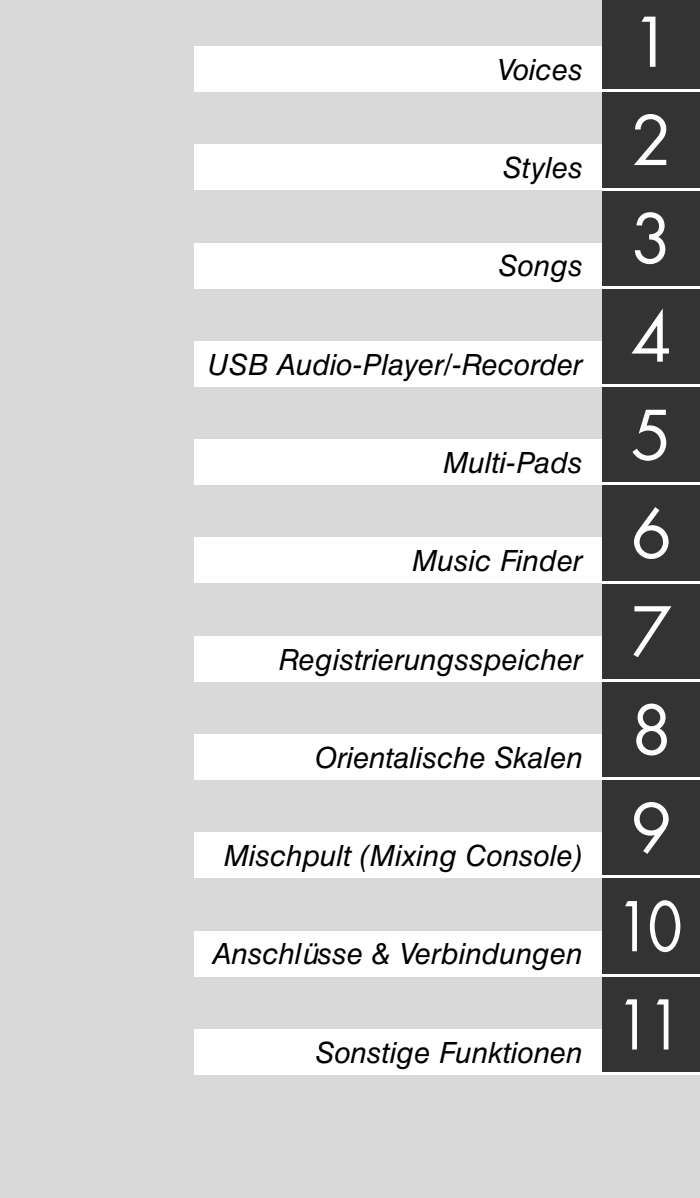

# *Voice-Typen (Eigenschaften)*

Der jeweilige Voice-Typ wird oberhalb des Voice-Namens im Display für die Voice-Auswahl angezeigt. Die bestimmenden Merkmale dieser Voices und die Vorzüge beim Spiel sind unten beschrieben.

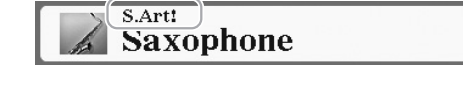

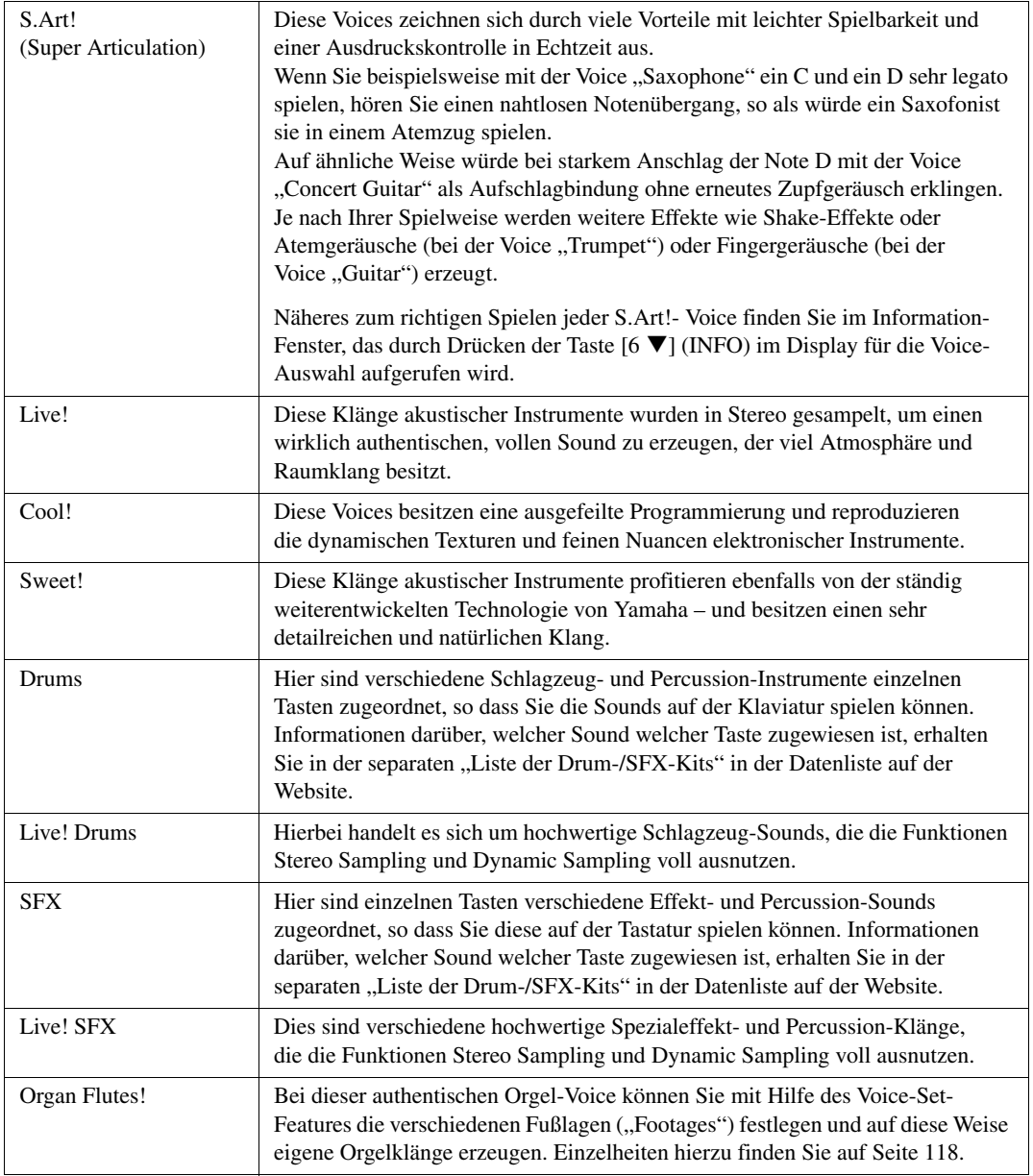

<span id="page-102-0"></span>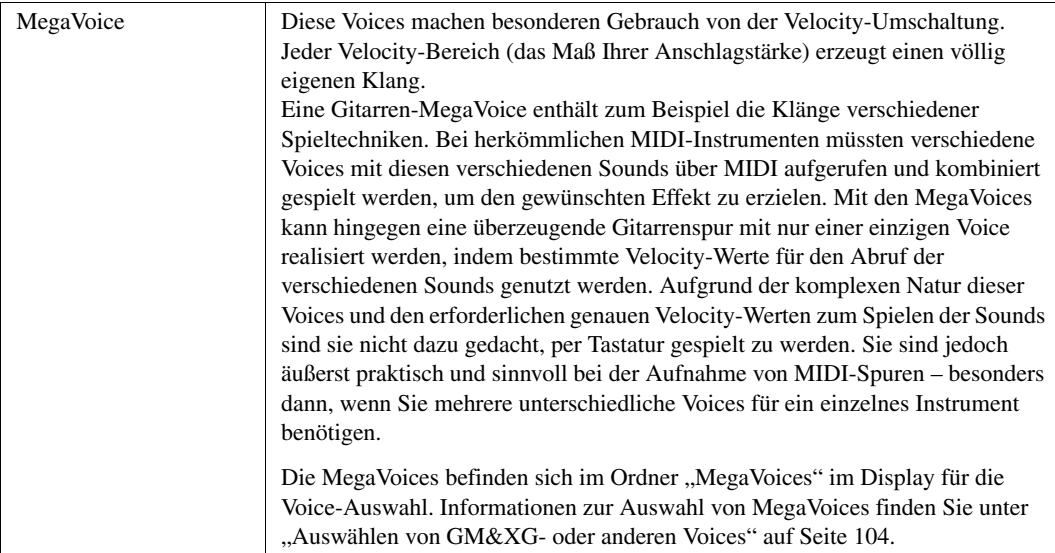

*HINWEIS* S.Art!- und Mega-Voices sind nicht kompatibel zu anderen Instrumentmodellen. Deshalb klingen alle Song- oder Style-Daten, die Sie auf diesem Instrument mit Hilfe dieser Voices erzeugt haben auf anderen Instrumenten nicht korrekt, wenn diese die entsprechenden Voice-Typen nicht besitzen.

*HINWEIS* S.Art!- und MegaVoices klingen je nach Tastaturbereich, Velocity, Anschlag usw. anders. Daher kann es, wenn Sie die [HARMONY/ARPEGGIO]-Taste drücken, die Transpositionseinstellung oder die Voice-Set-Parameter ändern, zu unerwarteten oder unerwünschten Klängen kommen.

Eine Liste der Preset-Voices dieses Instruments finden Sie in der "Voice-Liste" in der Datenliste auf der Website.

# <span id="page-103-0"></span>*Auswählen von GM&XG- oder anderen Voices*

Dieses Instrument bietet Voices, die speziell für die Style-Wiedergabe und XG/GM-Kompatibilität vorgesehen sind. Diese Voices können nicht direkt mit den Auswahltasten für die VOICE-Kategorie aufgerufen werden. Sie können jedoch wie folgend beschrieben aufgerufen werden.

- *1* **Schalten Sie die PART-SELECT-Taste ein, die dem zu verwendenden Part entspricht.**
- *2* **Drücken Sie eine der Auswahltasten für die VOICE-Kategorie (ausgenommen der Tasten [ORGAN FLUTES] und [EXPANSION/USER]), um das Display für die Voice-Auswahl aufzurufen.**
- *3* **Drücken Sie die Taste [8 ] (UP), um die Voice-Kategorien aufzurufen.**

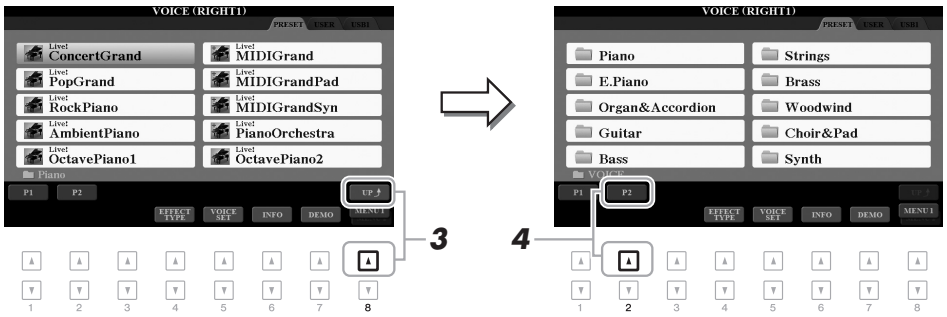

- *4* **Drücken Sie die Taste [2 ] (P2), um Seite 2 aufzurufen.**
- *5* **Drücken Sie die gewünschte der Tasten [A]–[J], um das Display für die Auswahl von GM&XG-/GM2-Voices usw. aufzurufen.**

*HINWEIS* In diesem Display finden Sie den Ordner "Legacy". Dieser Ordner enthält die Voices früherer Yamaha-Keyboards (wie PSR-A2000 usw.) für Datenkompatibilität mit anderen Modellen.

**HINWEIS** Der Ordner "MegaVoices" enthält die MegaVoices [\(Seite 103](#page-102-0)).

*6* **Wählen Sie die gewünschte Voice aus.**

# *Anschlagdynamik und effektbezogene Einstellungen*

# **Einstellen der Anschlagdynamik der Tastatur**

Touch Response legt fest, wie der Klang auf Ihre Anschlagstärke reagiert. Der gewählte Touch-Response-Typ gilt dann als Standardeinstellung für alle Voices.

*HINWEIS* Einige Voices sind absichtlich nicht mit Anschlagdynamik (Touch Response) versehen, um die wirklichen Eigenschaften des tatsächlichen Instruments besser nachzubilden (z. B. Kirchenorgeln, die keine Anschlagdynamik haben).

# *1* **Rufen Sie das Funktionsdisplay auf.**

 $[FUNCTION] \rightarrow TAB [\blacktriangle] MENU 1 \rightarrow [D] CONTROLLER \rightarrow TAB [\blacktriangleright] KEYBOARD/PANEL$ 

# 2 Drücken Sie die Taste [A], um "1 TOUCH RESPONSE" auszuwählen.

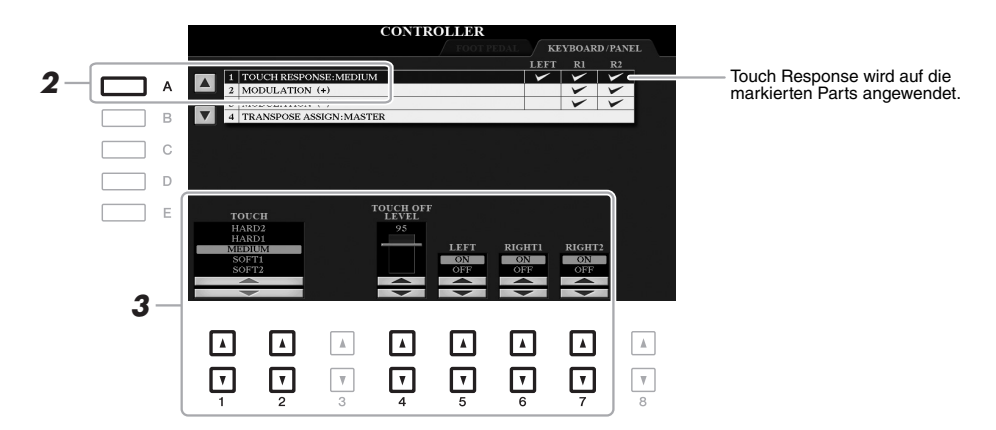

## **3** Verwenden Sie die Tasten [1  $\blacktriangle \blacktriangledown$ ], [2  $\blacktriangle \blacktriangledown$ ] und [4  $\blacktriangle \blacktriangledown$ ]–[7  $\blacktriangle \blacktriangledown$ ], um die **Anschlagdynamik einzustellen.**

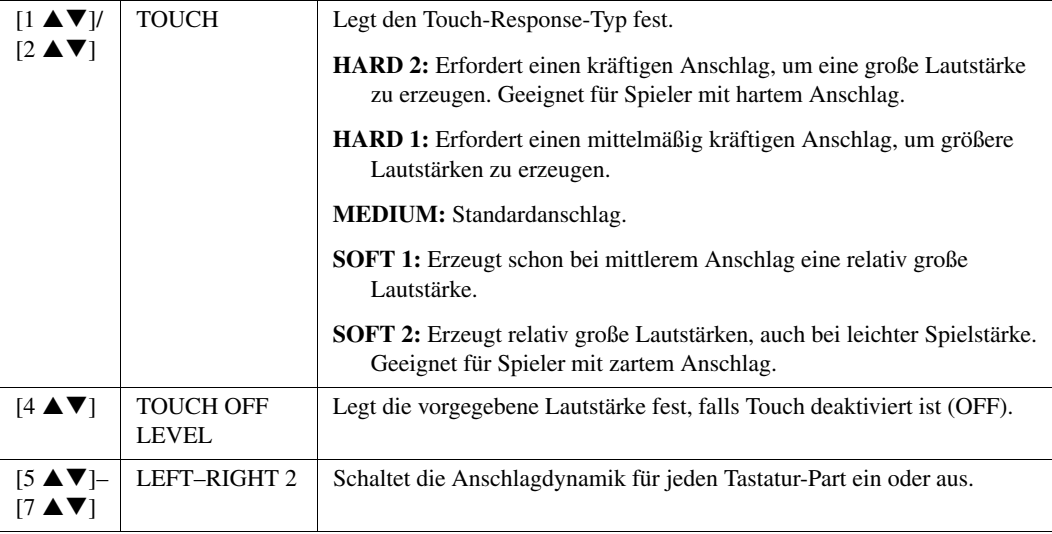

Voices

# **Einzelne Einstellungen für Harmony/Arpeggio vornehmen**

Hiermit können Sie einzelne Einstellungen einschließlich Lautstärke vornehmen.

- *1* **Rufen Sie das Funktionsdisplay auf.**  $[FUNCTION] \rightarrow TAB [\blacktriangleleft] MENU 1 \rightarrow [B] HARMONY/ARPEGGIO$
- 2 Wählen Sie mit den Zifferntasten [1 ▲▼]–[6 ▲▼] die gewünschte Harmony-/Arpeggio-**Kategorie und den -Typ aus.**

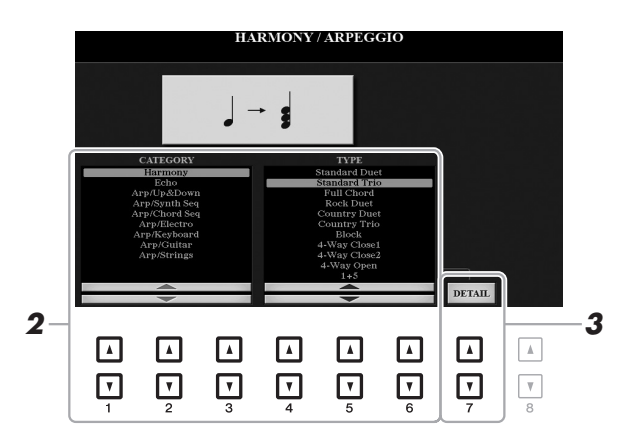

- **3** Verwenden Sie eine der Tasten [7 ▲▼] (DETAIL), um das Fenster mit den einzelnen **Einstellungen aufzurufen.**
- 4 Verwenden Sie die Tasten [3 ▲▼]-[8 ▲▼], um die verschiedenen Harmony-/Arpeggio-**Einstellungen vorzunehmen.**

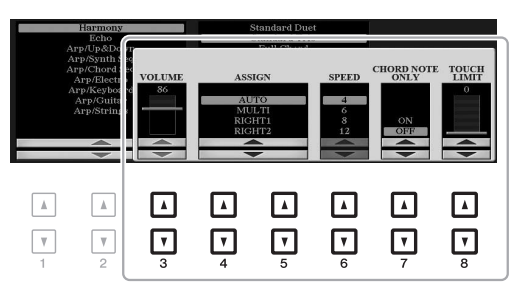

Wenn einer der Arpeggio-Typen ausgewählt ist, können nur die in der folgenden Liste durch ein Sternchen ("\*") markierten Parameter eingestellt werden.

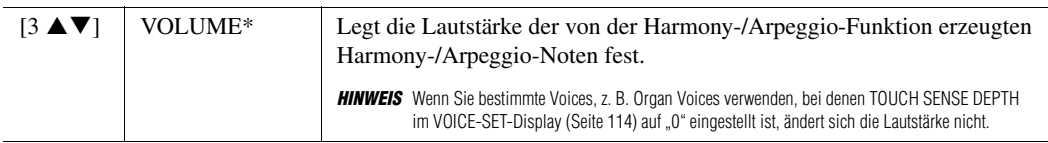

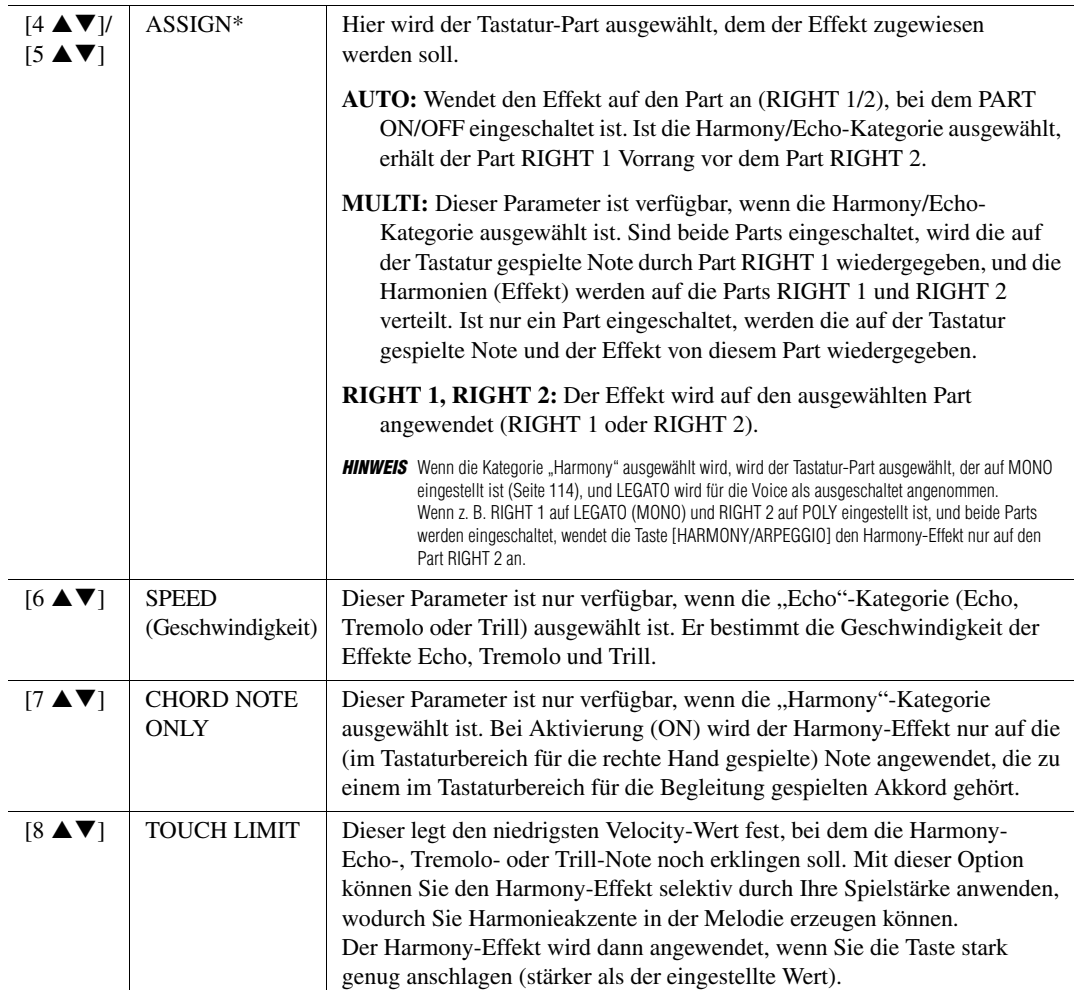

*HINWEIS* Die Einstellungen für die Arpeggio-Quantize-Funktion und die Arpeggio-Hold-Funktion können in dem Display vorgenommen werden, das mit [FUNCTION] → TAB [E] MENU 1 → [J] UTILITY → TAB [E][F] CONFIG 2 [\(Seite 204](#page-203-0)) aufgerufen wird.

Voices

# *Tonhöheneinstellungen*

# **Feineinstellung der Tonhöhe des gesamten Instruments**

Sie können die Tonhöhe des gesamten Instruments feineinstellen, z. B. Tastatur-, Style- und Song-Parts (ausgenommen desjenigen Tastatur-Parts, der vom Schlagzeug-Set oder den Voices des SFX-Kit gespielt wird, sowie der Audiowiedergabe) – dies ist nützlich für das Zusammenspiel des PSR-A3000 mit anderen Instrumenten oder zu Musik von CD.

- *1* **Rufen Sie das Funktionsdisplay auf.**   $[FUNCTION] \rightarrow TAB$   $[$  = 1 MENU  $1 \rightarrow$   $[E]$  MASTER TUNE/SCALE TUNE  $\rightarrow$  TAB  $[$   $\rightarrow$  1 MASTER TUNE
- **2** Benutzen Sie die Tasten [4 ▲▼)/[5 ▲▼], um die Stimmung in Schritten von 0,2 Hz **einzustellen.**

Drücken Sie gleichzeitig die Tasten [ $\triangle$ ] und [ $\blacktriangledown$ ] (von 4 oder 5), um den Wert auf die Werksvorgabe von 440,0 Hz zurückzusetzen.

# <span id="page-107-0"></span>**Scale Tuning (Skalenstimmungen)**

Sie können verschiedene Skalen auswählen – für benutzerspezifische Stimmungen, bestimmte historische Epochen oder Musikgenres.

## *1* **Rufen Sie das Funktionsdisplay auf.**

 $[\text{FUNCTION}] \rightarrow \text{TAB}~[\blacktriangleleft]~\text{MENU}~1 \rightarrow [\text{E}]~\text{MASTER TUNE/SCALE TUNE} \rightarrow \text{TAB}~[\blacktriangleright]~\text{SCALE TUNE}$ 

# *2* **Benutzen Sie die Tasten [A]/[B], um die gewünschte Skala auszuwählen.**

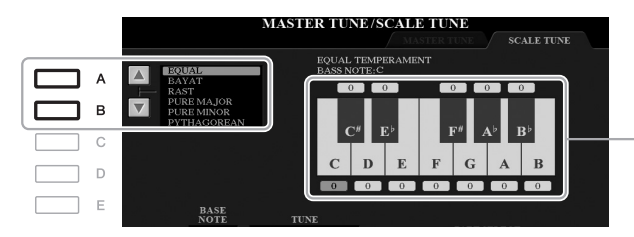

Die Stimmung jeder Note der momentan ausgewählten Skala wird angezeigt.

#### **Voreingestellte Skalentypen**

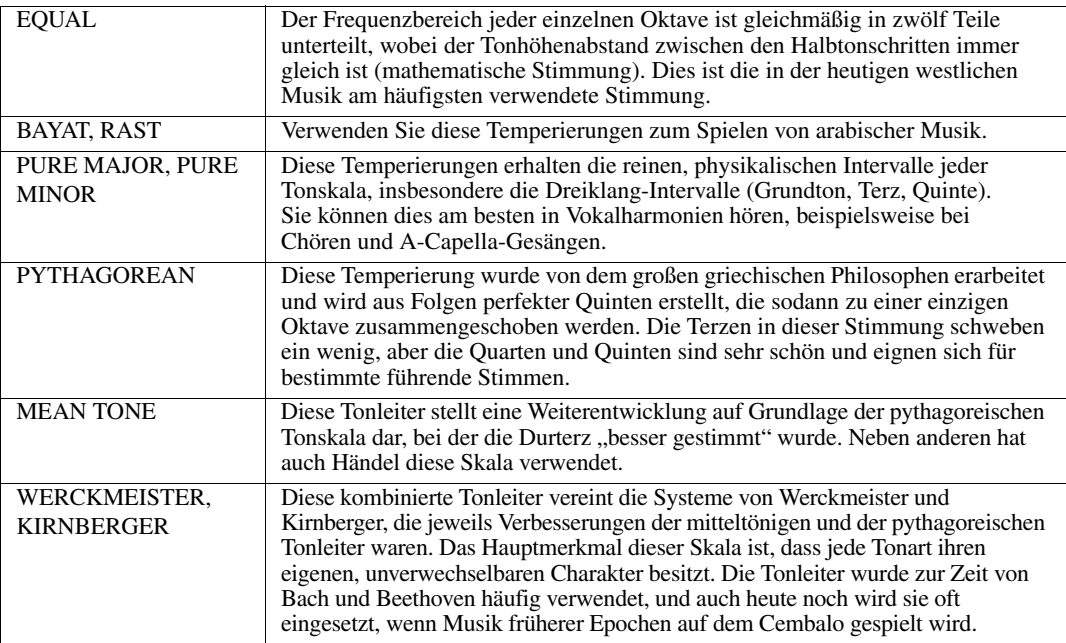
*3* **Nehmen Sie nach Bedarf die folgenden Einstellungen vor.**

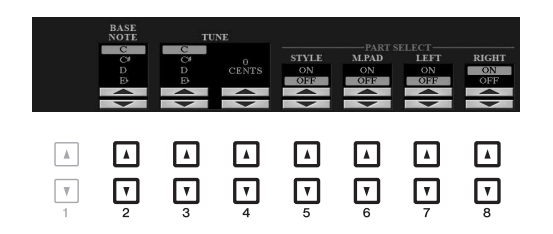

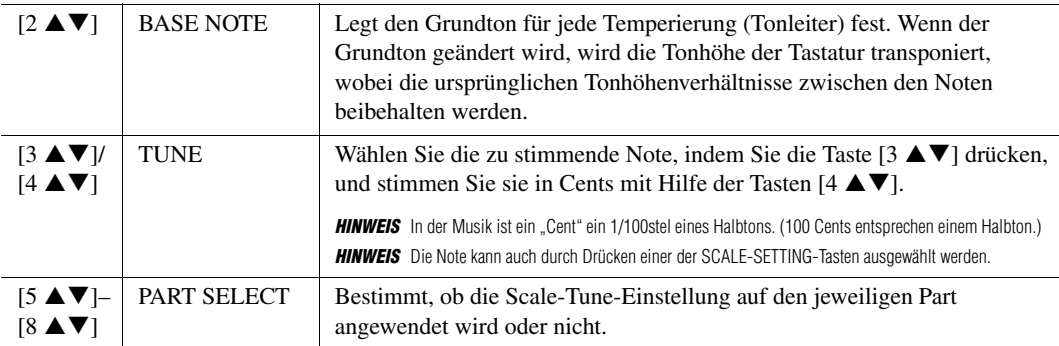

*HINWEIS* Um die Scale-Tune-Einstellungen im Registration Memory abzulegen, denken Sie daran, den Eintrag SCALE im Display REGISTRATION MEMORY CONTENTS (aufgerufen über die [MEMORY]-Taste) zu markieren.

# **Ändern der Part-Zuweisung der TRANSPOSE-Tasten**

Sie können festlegen, auf welche Parts die TRANSPOSE-Tasten [–][+] angewendet werden.

*1* **Rufen Sie das Funktionsdisplay auf.**

 $[FUNCTION] \rightarrow TAB [\blacktriangleleft] MENU 1 \rightarrow [D] CONTROLLER \rightarrow TAB [\blacktriangleright] KEYBOARD/PANEL$ 

- 2 Benutzen Sie die Taste [B], um "4 TRANSPOSE ASSIGN" auszuwählen.
- 3 Drücken Sie die Tasten [4 ▲▼)/[5 ▲▼], um die gewünschte Part-Zuweisung zu wählen.

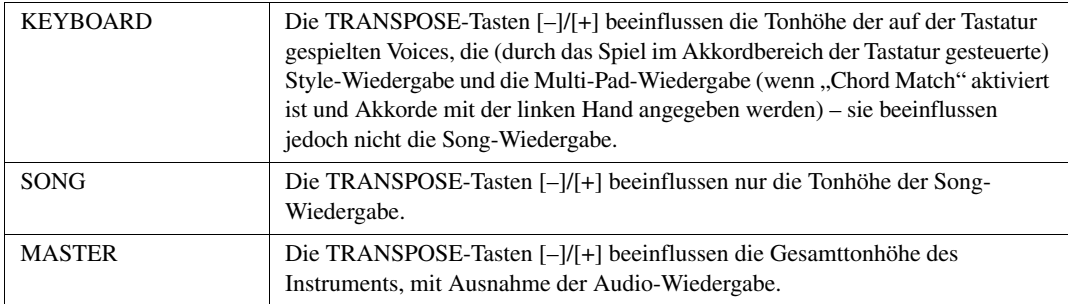

Die Zuweisung lässt sich anhand des Einblend-Displays überprüfen, das Sie mit den TRANSPOSE-Tasten [–]/[+] aufrufen können.

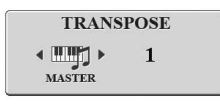

1

# *Bearbeiten der Parameter, die dem Joystick zugewiesen sind*

Die acht Kombinationen von Funktionen, die dem Joystick zugewiesen sind, sind voreingestellt, diese können Sie jedoch aus einer Reihe von Optionen beliebig ändern.

*1* **Drücken Sie die [ASSIGN]-Taste, um das LIVE-CONTROL-Display aufzurufen.** 

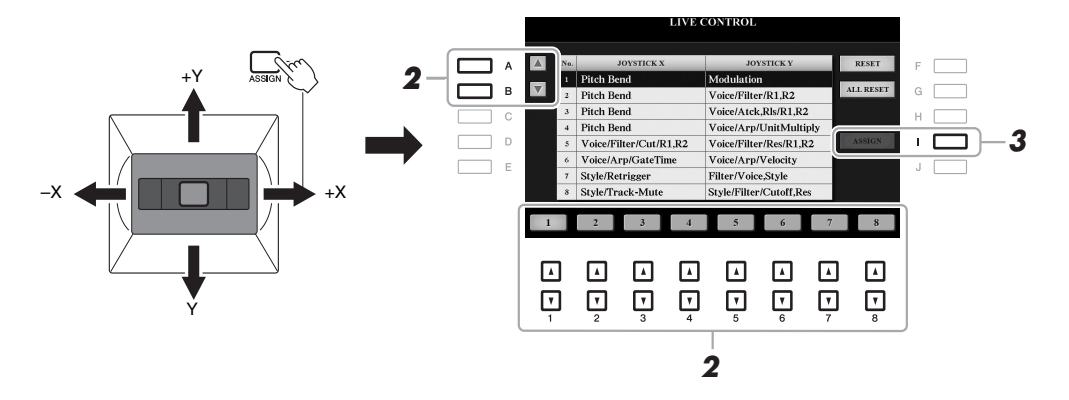

2 Verwenden Sie die Tasten [A]/[B] oder [1 ▲▼]–[8 ▲▼], um die Nummer der Funktion **auszuwählen (von 2 bis 8), die Sie ändern möchten.**

Die Funktionen Pitch Bend und Modulation sind immer Nr. 1 zugewiesen, wie unten gezeigt; es können keine anderen Funktionen zugewiesen werden.

*3* **Drücken Sie die Taste [I] (ASSIGN), um das PARAMETER-ASSIGN-Fenster aufzurufen.** 

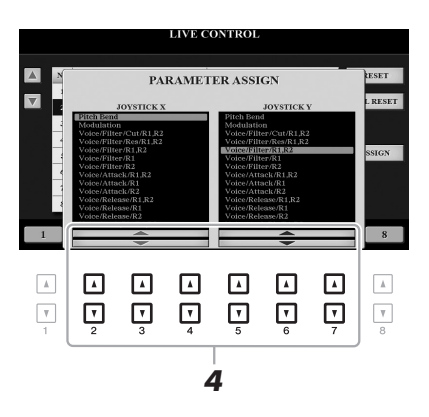

- 4 Verwenden Sie die Tasten [2 ▲▼]–[4 ▲▼] für horizontale Richtungen (X) und die Tasten **[5 ]–[7 ] für vertikale Richtungen (Y), wenn Sie die Funktionen zuweisen möchten.** Informationen über die verfügbaren Funktionen finden Sie auf Seiten [111](#page-110-0)–[112](#page-111-0).
- *5* **Drücken Sie die [EXIT]-Taste, um das PARAMETER-ASSIGN-Fenster zu schließen.**
- *6* **Wiederholen Sie, wenn nötig, die Schritte 2–5, um die Funktionen für andere Nummern auszuwählen.**

**HINWEIS** Die hier vorgenommenen Einstellungen bleiben auch beim Ausschalten erhalten.

# <span id="page-110-0"></span> **Zuweisbare Joystick-Funktionen**

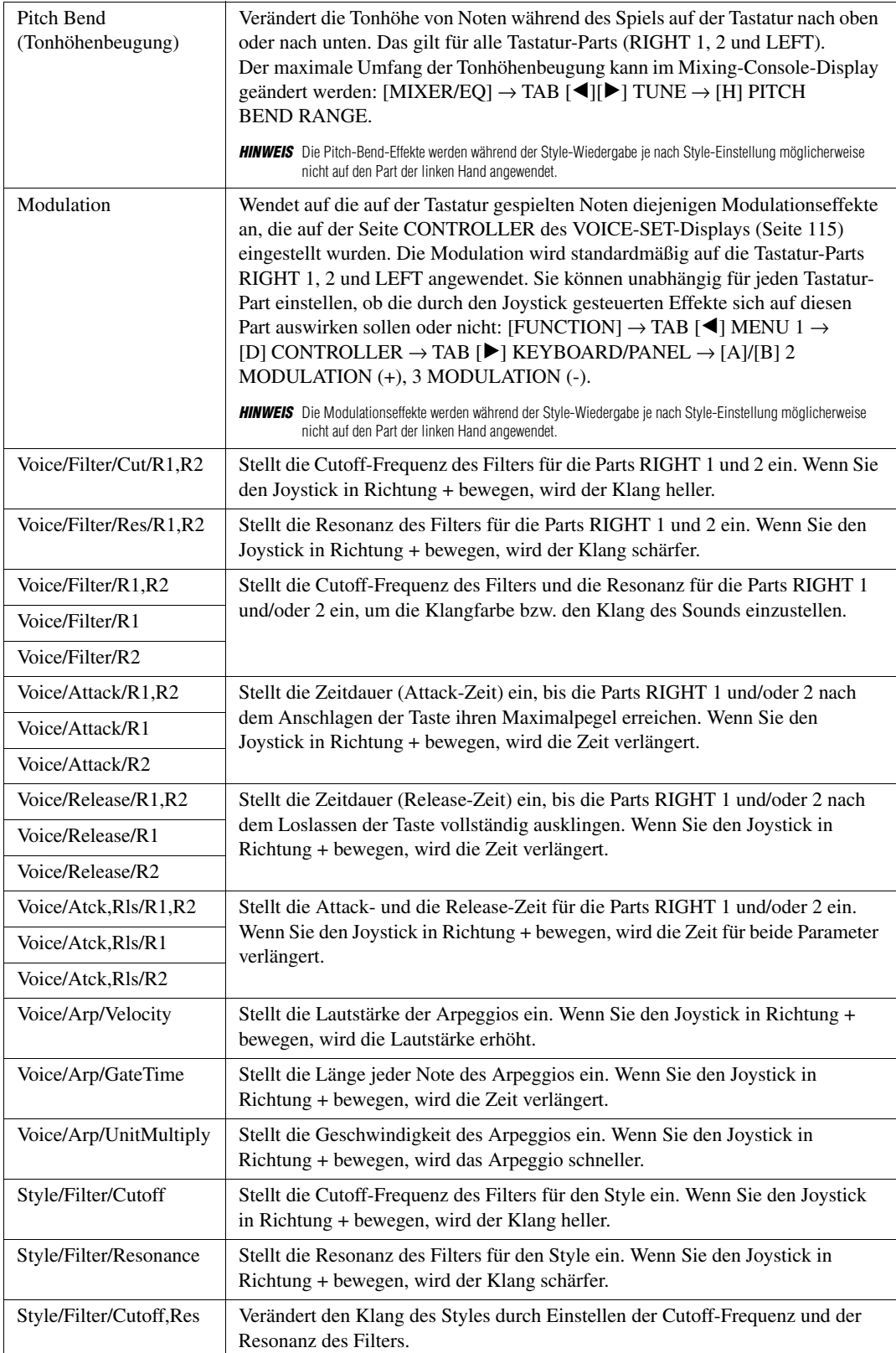

1

<span id="page-111-0"></span>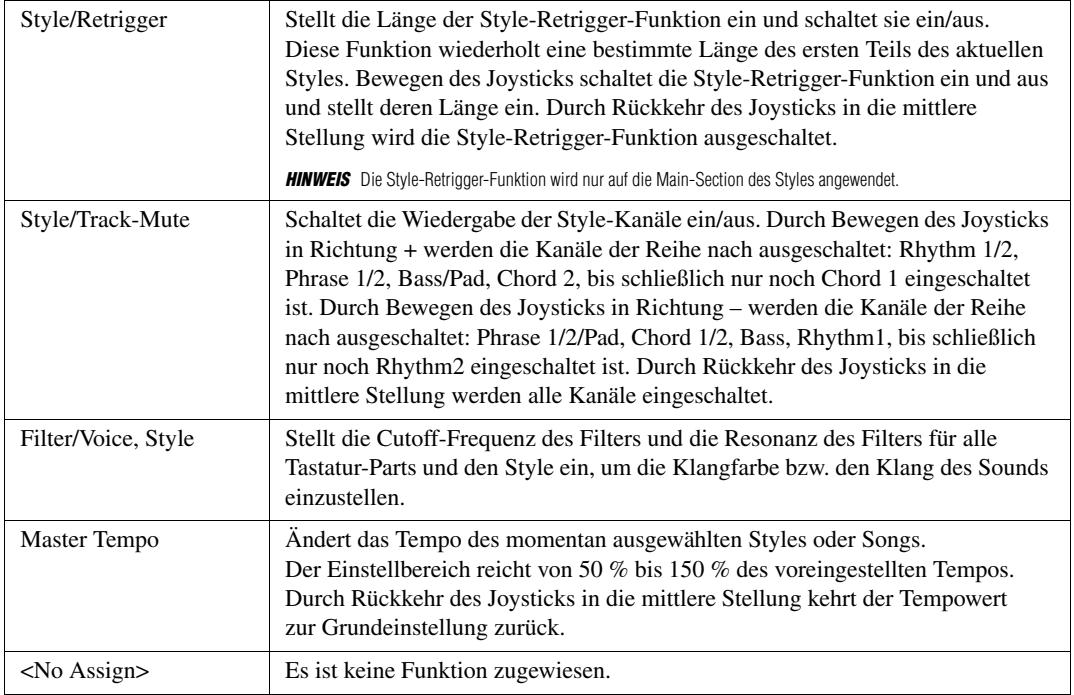

# <span id="page-112-0"></span>*Bearbeiten von Voices (Voice Set)*

Mit der Voice-Set-Funktion können Sie eigene Voices erzeugen, indem Sie einige Parameter bestehender Voices bearbeiten. Sobald Sie eine Voice erstellt haben, können Sie diese als Datei im internen Speicher (USER-Laufwerk) oder einem USB-Flash-Laufwerk ablegen, um sie später wieder abzurufen.

# *1* **Wählen Sie die gewünschte Voice aus (außer Organ-Flutes-Voices).**

Organ-Flutes-Voices werden anders bearbeitet als hier beschrieben. Anweisungen zur Bearbeitung der Organ-Flutes-Voices finden Sie auf [Seite 118.](#page-117-0)

- 2 Drücken Sie im Display für die Voice-Auswahl die Taste [5 ▼] (VOICE SET) von **MENU 1, um das VOICE-SET-Display aufzurufen.**
- *3* **Wählen Sie die Seite mit den gewünschten Einstellungen mit Hilfe der TAB-Tasten [**E**][**F**] aus.**

Informationen über die verfügbaren Parameter auf jeder Seite finden Sie unter "Bearbeitbare Parameter in den [VOICE-SET-Displays](#page-113-0)" auf [Seite 114](#page-113-0).

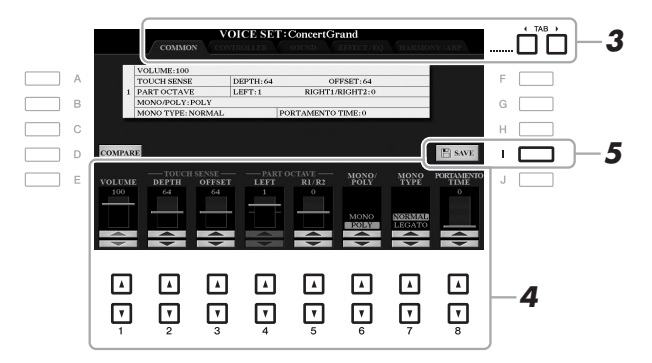

*4* **Verwenden Sie die Tasten [A]/[B], um den zu bearbeitenden Eintrag oder Parameter auszuwählen, und bearbeiten Sie die Voice mit den Tasten [1 ▲ ▼]–[8 ▲ ▼].** 

Wenn Sie die Taste [D] (COMPARE) drücken, können Sie den Klang der bearbeiteten Voice mit der ursprünglichen, unbearbeiteten Voice vergleichen.

### *5* **Drücken Sie die Taste [I] (SAVE), um Ihre bearbeitete Voice zu speichern.**

Für Näheres über den Speichervorgang lesen Sie nach auf [Seite 28.](#page-27-0)

#### *ACHTUNG*

**Die Einstellungen gehen verloren, wenn Sie eine andere Voice auswählen oder das Instrument ausschalten, ohne den Speichervorgang auszuführen.**

Voices

# <span id="page-113-0"></span>**Bearbeitbare Parameter in den VOICE-SET-Displays**

Die Voice-Set-Parameter sind in fünf verschiedenen Seiten angeordnet. Die Parameter der einzelnen Seiten werden nachstehend separat erläutert.

*HINWEIS* Welche Parameter verfügbar sind, hängt von der Voice ab.

### ■ COMMON-Seite

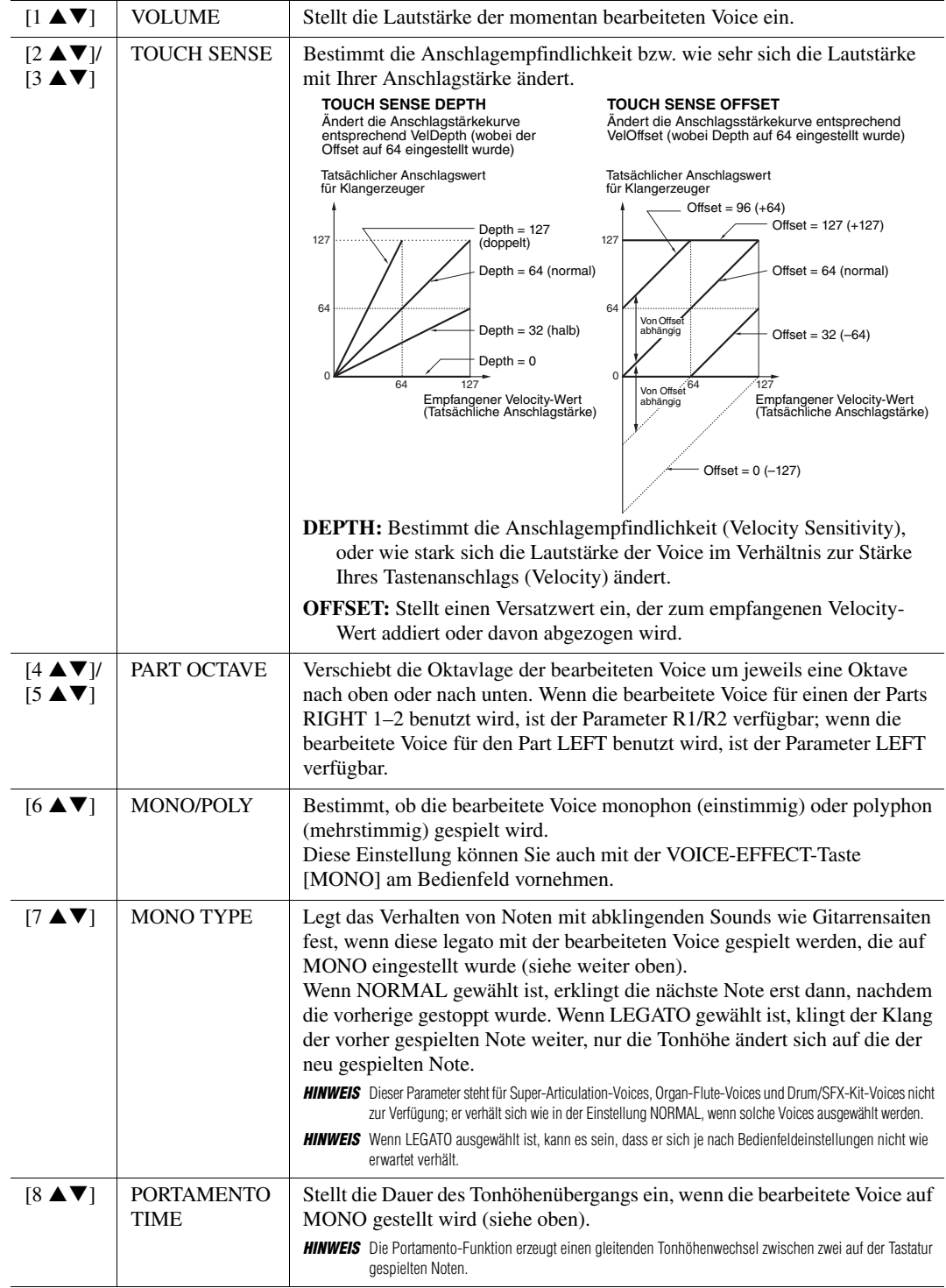

### <span id="page-114-0"></span>**CONTROLLER-Seite**

### **1 MODULATION (+), 2 MODULATION (-)**

Der Joystick kann benutzt werden, um die folgenden Parameter einschließlich der Tonhöhe (Vibrato) zu ändern. Hier stellen Sie die Intensität ein, mit der der Joystick jeden der folgenden Parameter beeinflussen soll.

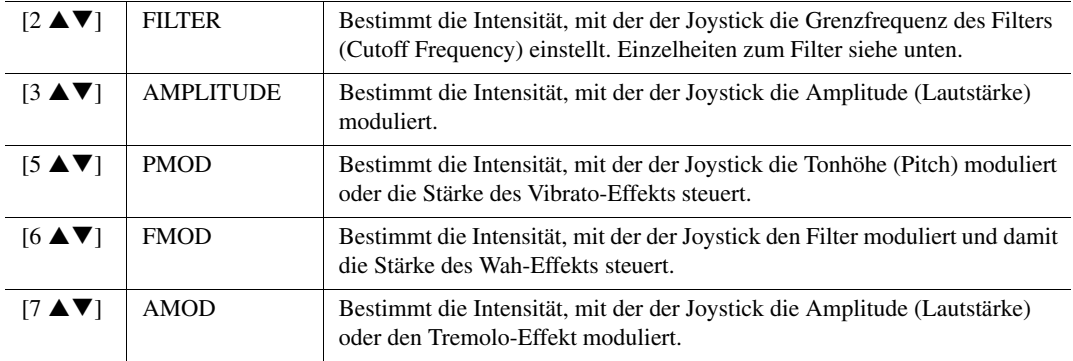

*HINWEIS* Stellen Sie sicher, die Modulationsfunktion dem Joystick zuzuweisen, wenn Sie diese Effekte verwenden ([Seite 40\)](#page-39-0).

### ■ SOUND-Seite

### **FILTER**

Ein Filter ist ein Prozessor, der die Klangfarbe eines Sounds ändert, indem bestimmte Frequenzbereiche durchgelassen oder blockiert werden. Die folgenden Parameter stellen den Grundklang ein, indem Sie einen bestimmten Frequenzbereich anheben oder absenken. Mit dem Filter können Sie den Klang weicher oder heller einstellen, aber auch elektronische, synthesizerartige Effekte erzeugen.

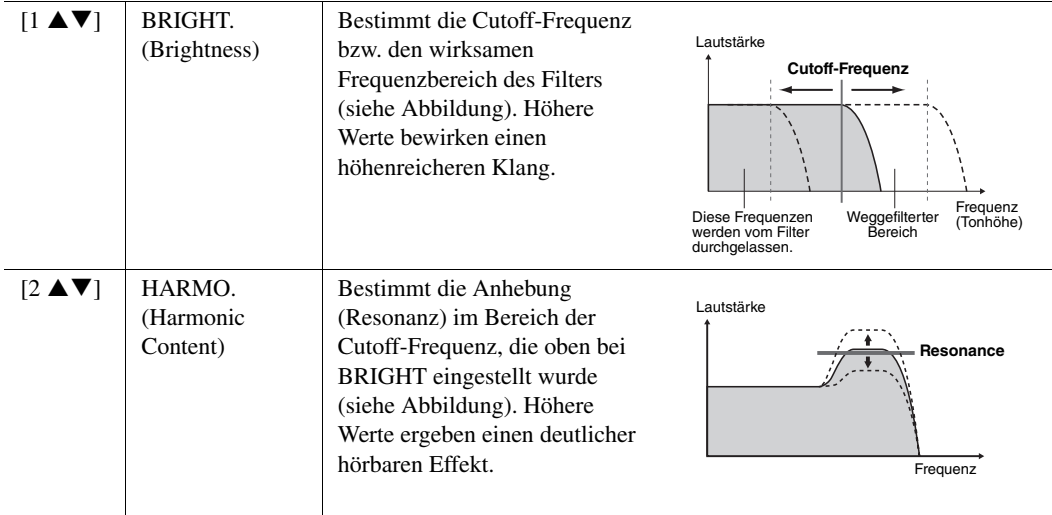

1

Die Parameter des EG (Envelope Generator, Hüllkurvengenerator) bestimmen die Änderung des Klangpegels über die Zeit. Damit lassen sich die natürlichen Klangmerkmale akustischer Instrumente nachahmen, beispielsweise das schnelle Einschwingen und Abklingen von Schlaginstrumenten oder das langsame Ausklingen gehaltener Klaviertöne.

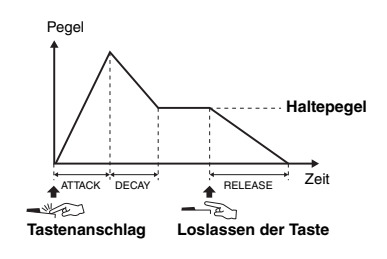

<span id="page-115-0"></span>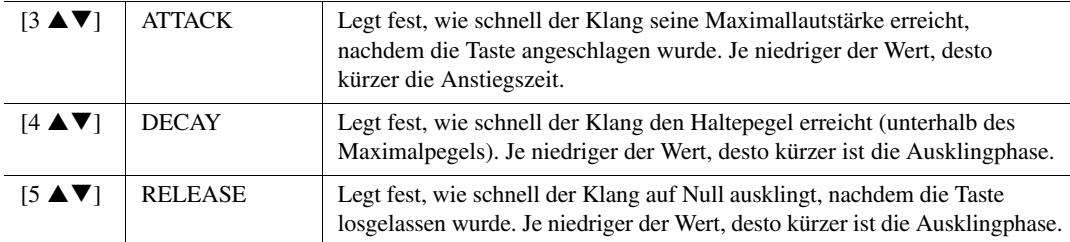

### **VIBRATO**

Das Vibrato ist ein in der Tonhöhe schwankender bzw. vibrierender Klangeffekt, der durch regelmäßige Modulation der Tonhöhe einer Voice erzeugt wird.

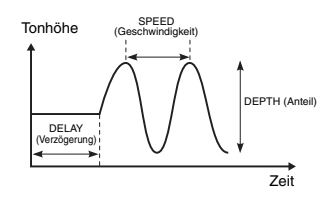

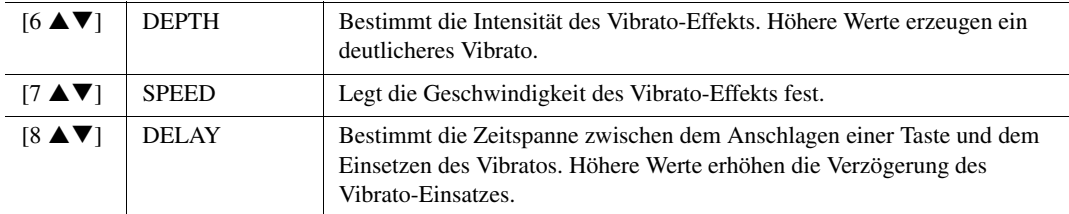

## <span id="page-115-1"></span> **EFFECT-/EQ-Seite 1 REVERB DEPTH/CHORUS DEPTH/DSP DEPTH/PANEL SUSTAIN**

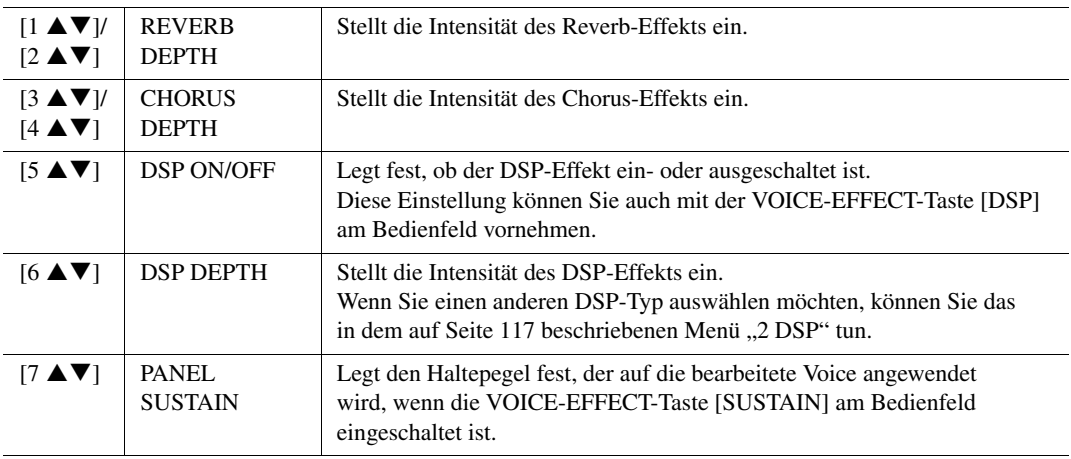

### **EG**

<span id="page-116-0"></span>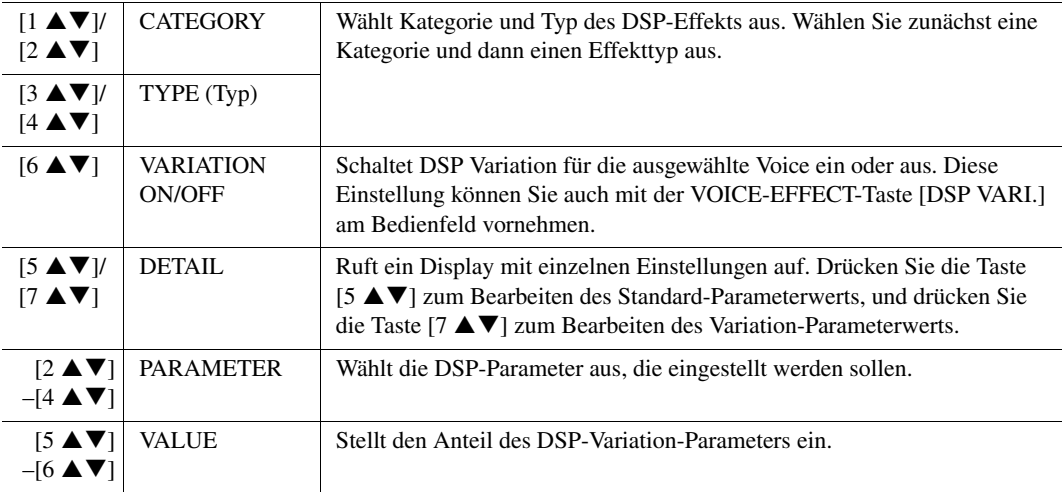

### **3 EQ**

Legt die Frequenz und Anhebung/Absenkung der tiefen und hohen EQ-Bänder fest. Verwenden Sie die Tasten  $[2 \blacktriangle \blacktriangledown]$ – $[4 \blacktriangle \blacktriangledown]$  für das tiefe EQ-Band und die Tasten  $[5 \blacktriangle \blacktriangledown]$ – $[7 \blacktriangle \blacktriangledown]$  für das hohe EQ-Band.

### **HARMONY/ARP-Seite**

Entspricht dem Display, das über [FUNCTION]  $\rightarrow$  TAB [ $\blacktriangleleft$ ] MENU 1  $\rightarrow$  [B] HARMONY/ARPEGGIO (Seiten [106](#page-105-0)[–107\)](#page-106-0) aufgerufen wird, mit Ausnahme der folgenden Punkte:

•Die mit den Tasten [7  $\blacktriangle \blacktriangledown$ ] (DETAIL) eingestellten Detailfunktionen werden oben im Display angezeigt. •Die Tasten [D] (COMPARE) und [I] (SAVE) sind verfügbar (siehe Schritte 4–5 auf [Seite 113\)](#page-112-0).

# **Deaktivieren der automatischen Auswahl von Voice-Sets (Effekte usw.)**

Jede Voice ist mit deren VOICE-SET-Standardparametern verknüpft. Normalerweise werden diese Einstellungen beim Auswählen einer Voice automatisch aufgerufen. Sie können diese Funktion jedoch mit den nachstehend erläuterten Bedienschritten in dem betreffenden Display aktivieren. Wenn Sie z. B. die Voice ändern, aber den Harmony-Effekt beibehalten möchten, setzen Sie den Parameter EFFECT auf OFF (im nachstehend erläuterten Display).

## *1* **Rufen Sie das Funktionsdisplay auf.**

 $[FUNCTION] \rightarrow \text{Tab } [\blacktriangleleft]$  MENU  $1 \rightarrow [F]$  VOICE SET FILTER

# *2* **Wählen Sie mit den Tasten [A]/[B] einen Tastatur-Part aus.**

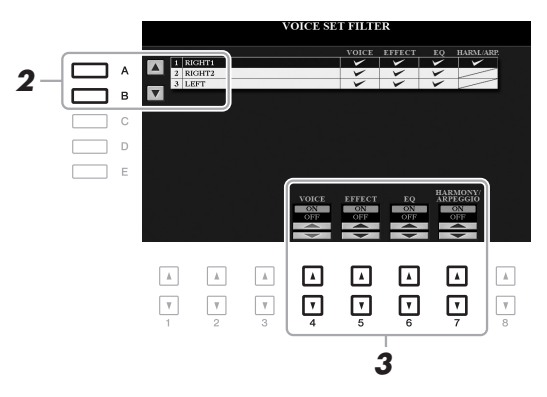

1

## 3 Verwenden Sie die Tasten [4 ▲▼]–[7 ▲▼], um den entsprechenden Eintrag für den **ausgewählten Part ein- oder auszuschalten.**

Wenn die Taste auf ON eingestellt ist, werden die entsprechenden Parametereinstellungen automatisch zusammen mit der Voice abgerufen. Informationen darüber, welche Parameter welchen Einträgen zugewiesen sind, erhalten Sie weiter unten.

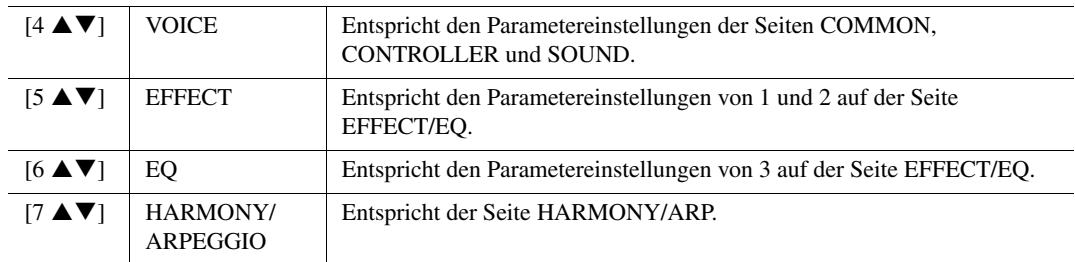

# <span id="page-117-0"></span>*Bearbeiten von Organ-Flutes-Voices*

Die Organ-Flute-Voices können durch Einstellen der Zugriegel, durch Hinzufügen des Attack-Sounds, durch Hinzufügen von Effekten und Klangregelung usw. bearbeitet werden.

- *1* **Wählen Sie die gewünschte Organ-Flutes-Voice.**
	- **1-1 Drücken Sie die [ORGAN FLUTES]-Taste.**
	- **1-2 Drücken Sie die Taste [I] (PRESET), um das Display für die Voice-Auswahl aufzurufen.**
	- **1-3 Drücken Sie eine der Tasten [A]–[J], um die gewünschte Voice auszuwählen.**
- 2 Drücken Sie die Taste [5 ▼] (VOICE SET), um das VOICE-SET-Display aufzurufen.
- *3* **Wählen Sie die Seite mit den gewünschten Einstellungen mit Hilfe der TAB-Tasten [**E**][**F**] (FOOTAGE, VOLUME/ATTACK oder EFFECT/EQ).**

Informationen über die verfügbaren Parameter auf jeder Seite finden Sie auf den Seiten [45](#page-44-0) und [119.](#page-118-0)

- *4* **Bearbeiten Sie die Organ-Flutes-Voice.**
- *5* **Drücken Sie die Taste [I] (PRESET), um das Auswahl-Display für Organ-Flute-Voices aufzurufen.**
- *6* **Speichern Sie die bearbeitete Voice.**

Für Anweisungen zum Speichervorgang lesen Sie weiter auf [Seite 28.](#page-27-0)

#### *ACHTUNG*

**Die Einstellungen gehen verloren, wenn Sie eine andere Voice auswählen oder das Instrument ausschalten, ohne den Speichervorgang auszuführen.**

### **FOOTAGE-Seite**

Siehe [Seite 45](#page-44-0).

## <span id="page-118-0"></span>**VOLUME/ATTACK-Seite**

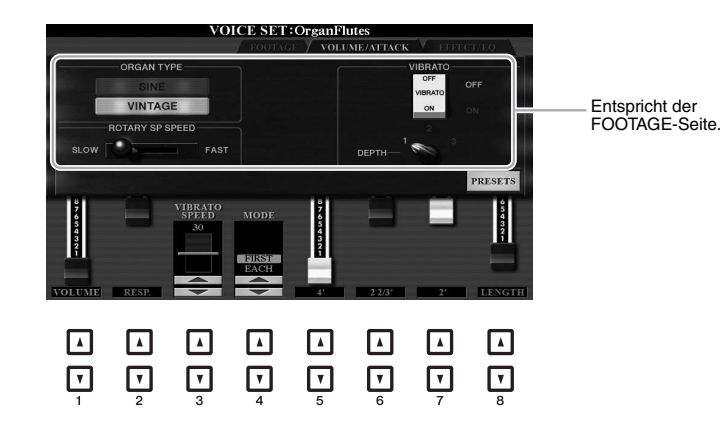

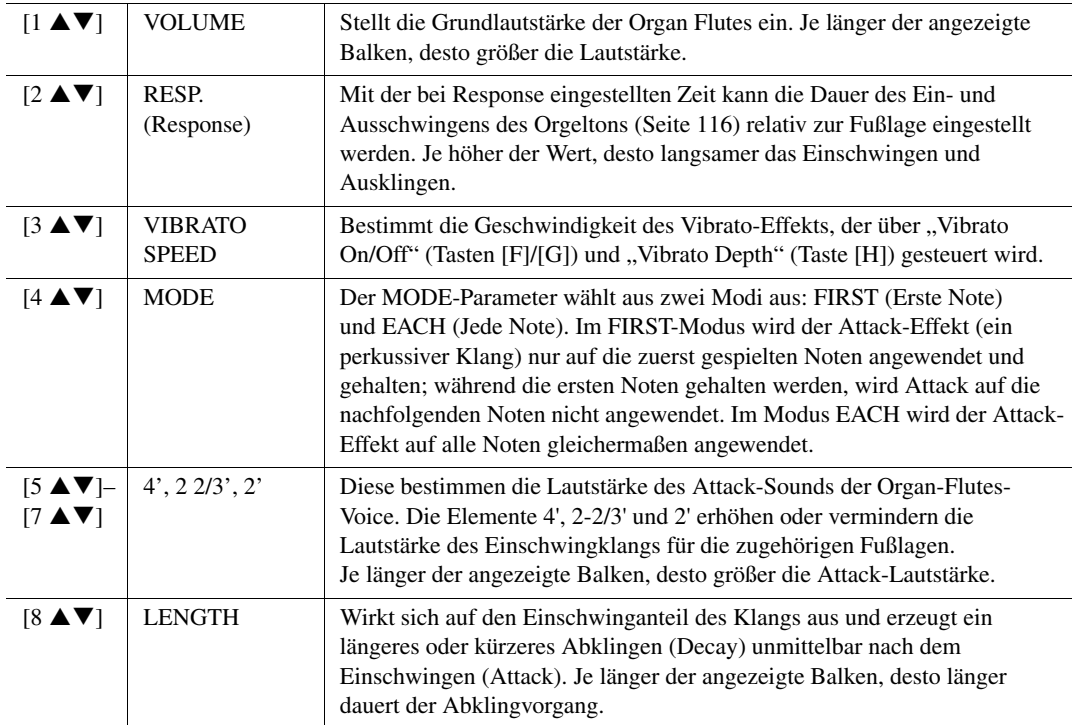

## ■ **EFFECT/EQ-Seite**

Enthält die gleichen Parameter wie auf der VOICE-SET-Seite "EFFECT/EQ", beschrieben auf [Seite 116,](#page-115-1) nur dass PANEL SUSTAIN für die Organ-Flutes-Voices nicht verfügbar ist.

# *Chord-Fingering-Typen*

Der Chord-Fingering-Typ legt fest, wie Akkorde für die Style-Wiedergabe angegeben werden können. Der Typ kann geändert werden unter: [FUNCTION]  $\rightarrow$  TAB [ $\blacktriangleleft$ ] MENU 1  $\rightarrow$  [A] SPLIT POINT/CHORD FINGERING  $\rightarrow$ TAB [ $\blacktriangleright$ ] CHORD FINGERING.

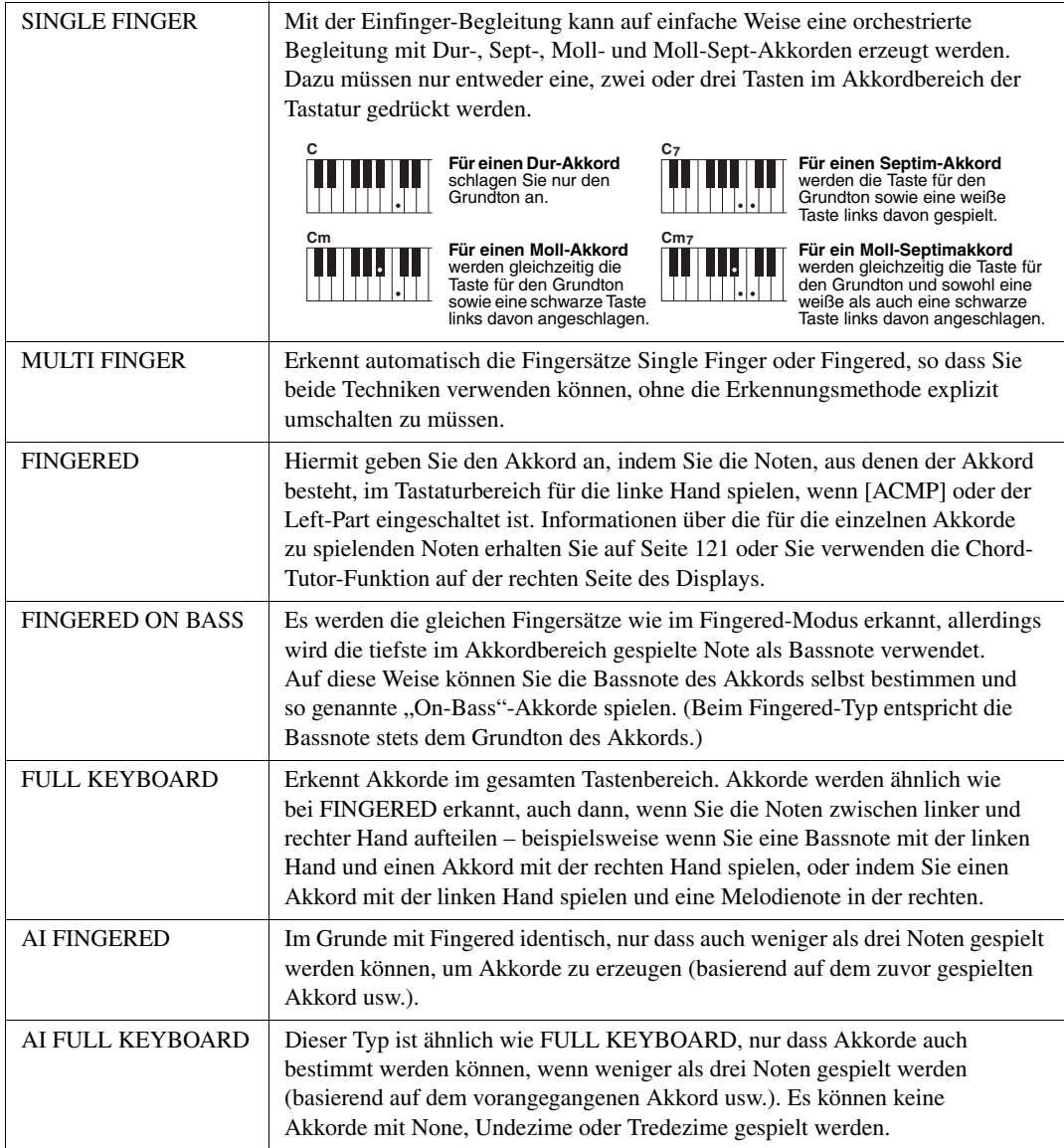

**HINWEIS** "Al" steht für "Artificial Intelligence" – künstliche Intelligenz.

# <span id="page-120-0"></span>**Im Fingered-Modus erkannte Akkordarten**

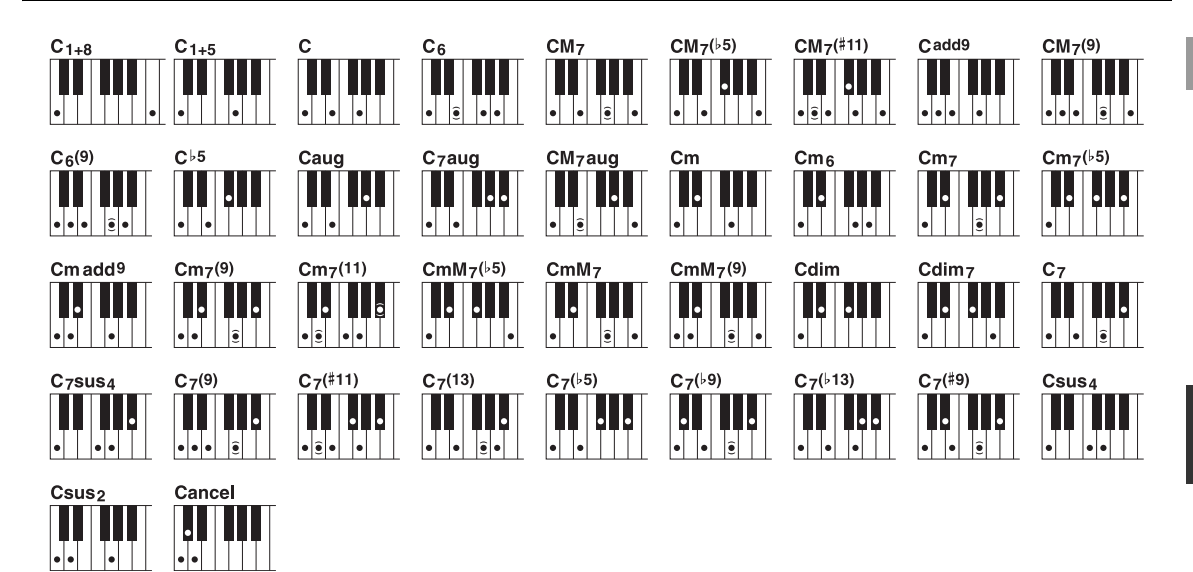

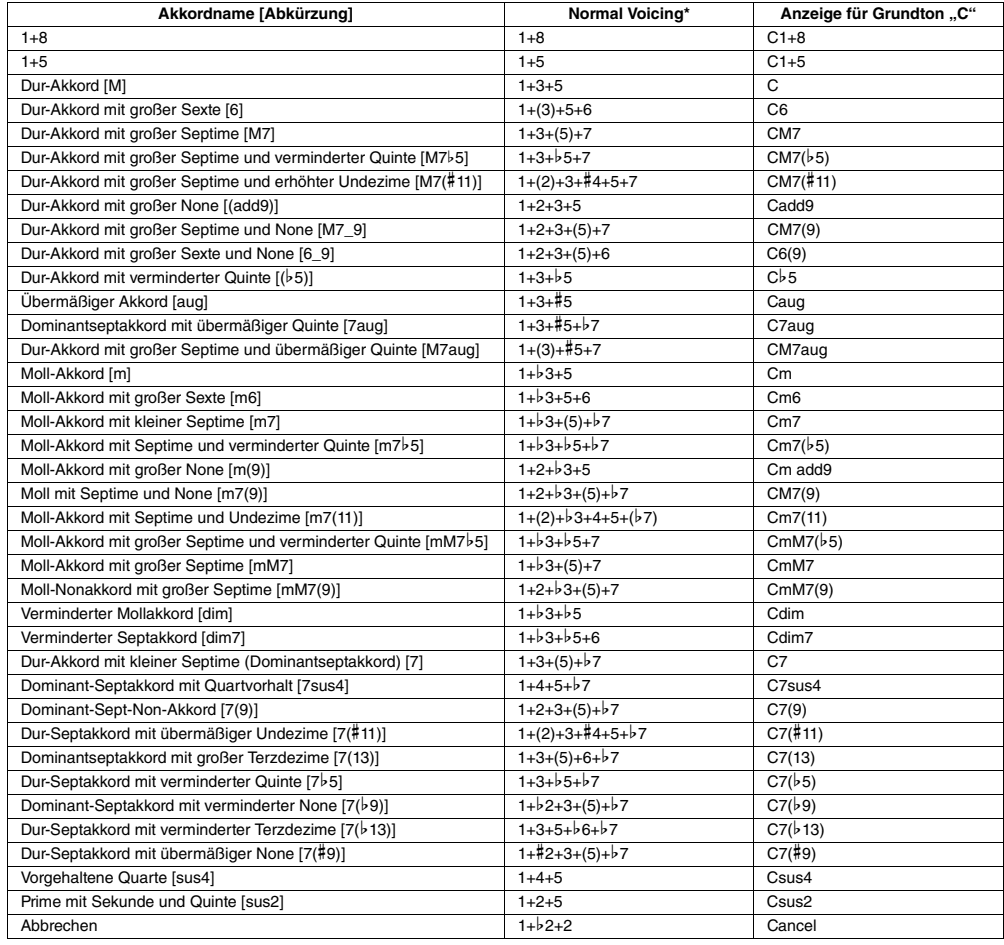

\* Eingeklammerte Noten können ausgelassen werden.

# *Einstellungen für die Style-Wiedergabe*

Das Instrument besitzt viele Einstellmöglichkeiten für die Style-Wiedergabe, die im unten dargestellten Display aktiviert werden können.

*1* **Rufen Sie das Funktionsdisplay auf.**

 $[FUNCTION] \rightarrow TAB [\blacktriangleleft] MENU 1 \rightarrow [G] STYLE SETTING$ 

**2** Verwenden Sie für die einzelnen Einstellungen die Tasten [C] und [1 ▲▼]–[8 ▲▼].

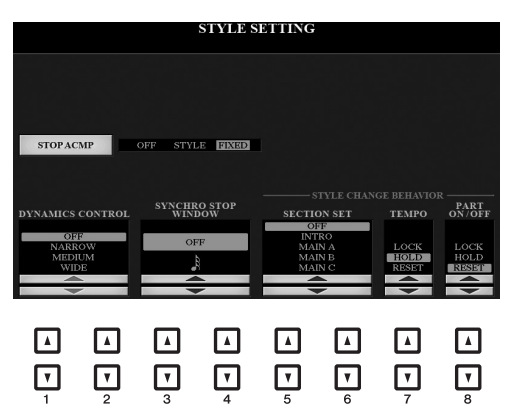

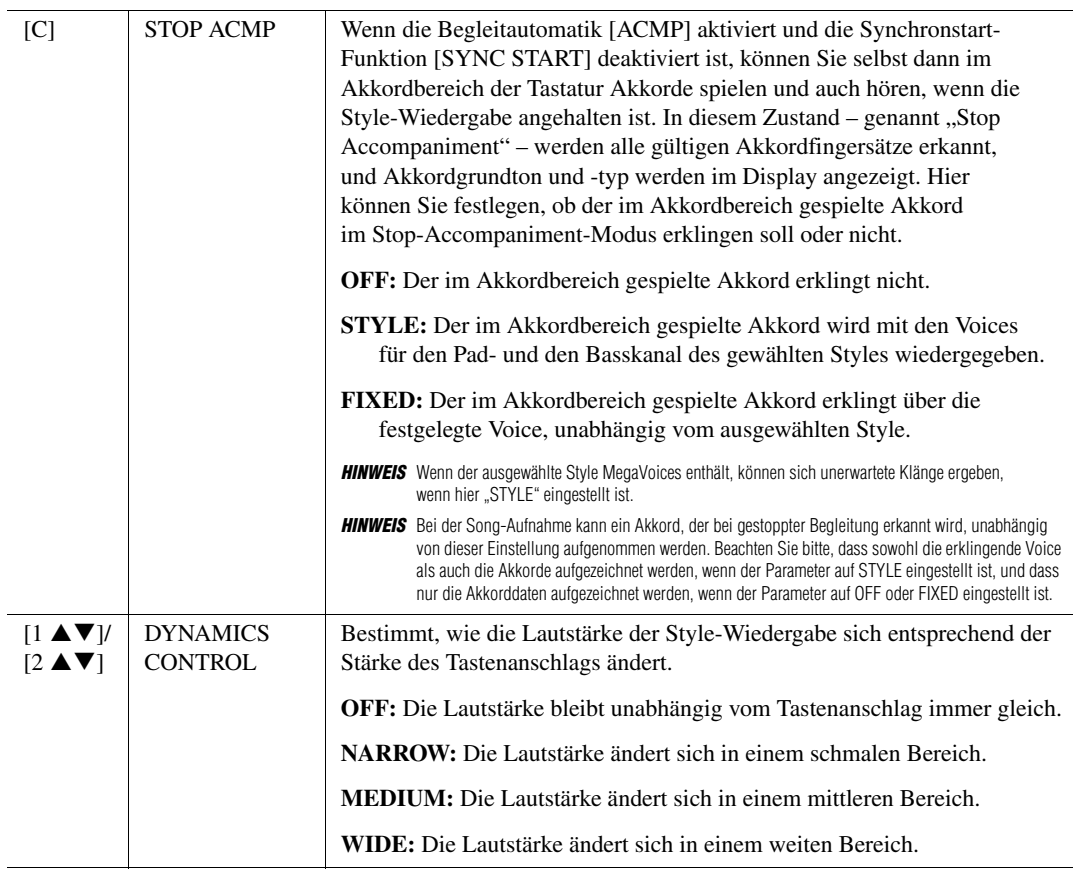

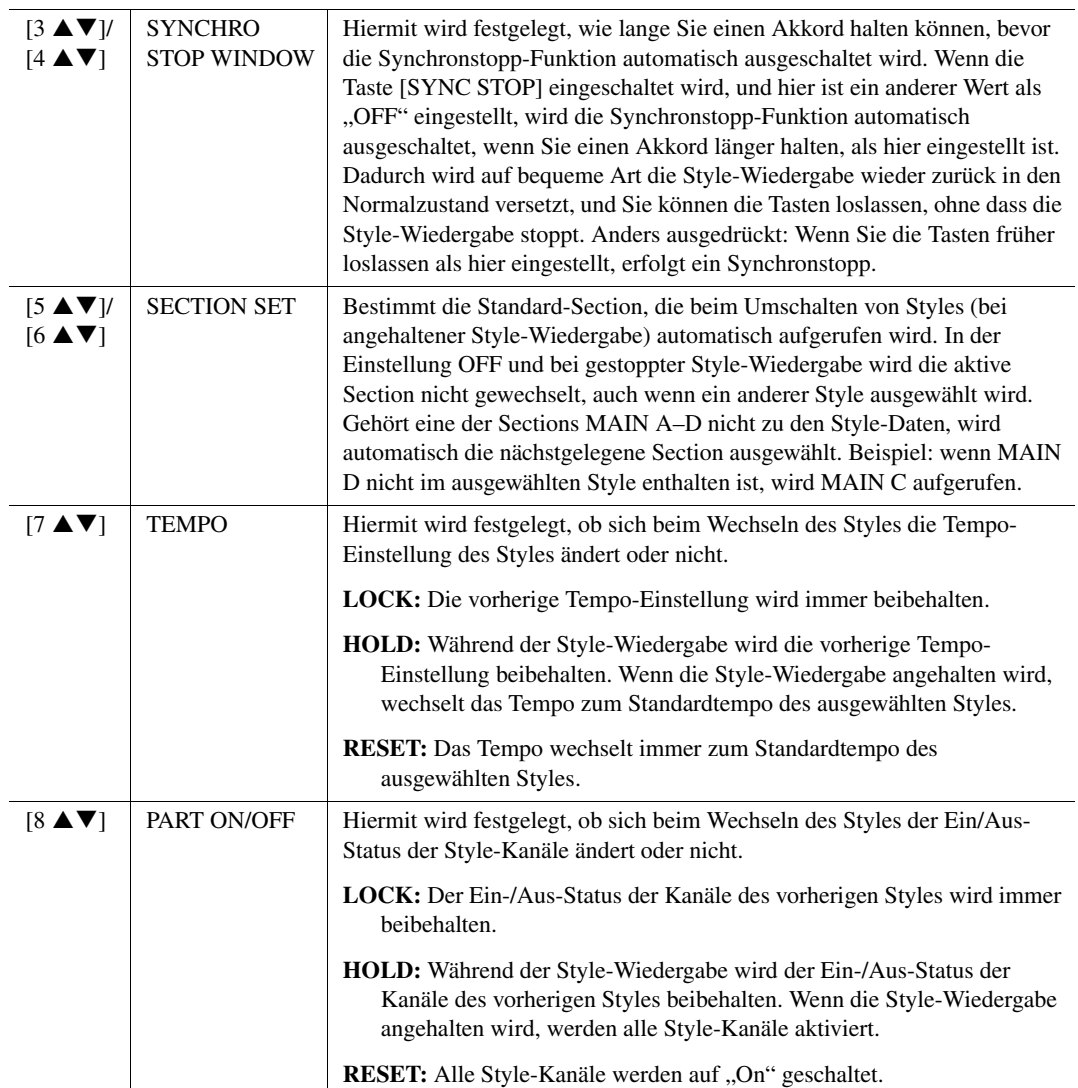

Styles

# *Speichern eigener Einstellungen als One-Touch-Einstellung*

Sie können Ihre eigenen Bedienfeldeinstellungen als One-Touch-Einstellung speichern. Die neu angelegte One-Touch-Einstellung wird auf dem USER-Laufwerk oder einem USB-Flash-Laufwerk als Style gespeichert, und Sie können die One-Touch-Einstellung als Teil der Style-Datei abrufen.

- *1* **Wählen Sie den gewünschten Style, in dem Sie Ihre One-Touch-Einstellung speichern möchten.**
- *2* **Nehmen Sie die gewünschten Bedienfeldeinstellungen vor, beispielsweise für Voices und Effekte.**

### *3* **Drücken Sie die [MEMORY]-Taste im REGISTRATION-MEMORY-Bereich.**

Das REGISTRATION-MEMORY-CONTENTS-Display erscheint. Sie müssen jedoch hier nichts einstellen, da die On/Off-Einstellungen in diesem Display die One-Touch-Einstellung nicht beeinflussen.

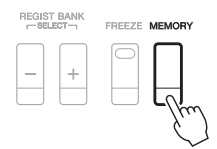

### *4* **Drücken Sie diejenige der ONE-TOUCH-SETTING-Tasten [1]–[4], auf der Sie Ihre Bedienfeldeinstellung speichern möchten.**

Eine Meldung erscheint. Wenn Sie sicher sind, dass Sie die aktuellen Einstellungen unter der ausgewählten Taste speichern möchten, drücken Sie die Taste [F] (YES). Wenn Sie die Einstellungen ändern möchten, drücken Sie die Taste [G] (NO), und wiederholen Sie dann die Schritte 2–4 wie erforderlich.

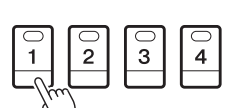

ONE TOUCH SETTING

*HINWEIS* Auf ONE-TOUCH-SETTING-Tasten, auf denen noch keine eigenen Bedienfeldeinstellungen gespeichert wurden, bleiben die OTS-Einstellungen des ursprünglichen Styles erhalten.

*5* **Drücken Sie die [F]-Taste (YES), um das Display für die Style-Auswahl aufzurufen, und speichern Sie die Bedienfeldeinstellung als Style.**

Für Anweisungen zum Speichervorgang lesen Sie weiter auf [Seite 28.](#page-27-0)

#### *ACHTUNG*

**Die gespeicherten One-Touch-Einstellungen gehen verloren, wenn Sie den Style umschalten oder das Gerät ausschalten, ohne zu speichern.**

# *Erstellen/Bearbeiten von Styles (Style Creator)*

Ein Style besteht aus verschiedenen Sections (Intro, Main, Ending, etc.), und jede Section hat verschiedene Kanäle (Rhythmus-Pattern, Basslinie, Akkordbegleitung, Pad oder Phrase, die jedes für sich genommen als "Source Pattern" bezeichnet werden). Mit der Style-Creator-Funktion können Sie einen eigenen Style erstellen, indem Sie die einzelnen Kanäle separat aufnehmen oder Pattern-Daten von anderen Styles importieren.

# **Allgemeine Vorgehensweise beim Erstellen eines Styles**

- *1* **Wählen Sie den gewünschten Style aus, der als Basis für den neuen Style dienen soll.**
- *2* **Rufen Sie das Style-Creator-Display auf.**

 $[FUNCTION] \rightarrow TAB [P] MENU 2 \rightarrow [A] STYLE CREATOR$ 

### *3* **Wählen Sie auf der BASIC-Seite eine Section aus.**

(Wenn das RECORD-Display angezeigt wird, drücken Sie die [EXIT]-Taste.). Drücken Sie die Taste [A], um ...1 SECTION" auszuwählen, und verwenden Sie dann die Tasten [3  $\triangle$   $\nabla$ ]/[4  $\triangle$   $\nabla$ ] zum Auswählen einer Section.

Führen Sie die folgenden Bedienvorgänge wie erforderlich aus.

- Wenn Sie einen völlig neuen Style erstellen möchten, drücken Sie die Taste [C] (NEW STYLE), um einen leeren neuen Style aufzurufen.
- Wählen Sie die Pattern-Länge der aktuellen Section mithilfe der Tasten [5  $\triangle \blacktriangledown$ ]/[6  $\triangle \blacktriangledown$ ]. Drücken Sie nach der Auswahl die Taste [D] (EXECUTE), um die angegebene Länge tatsächlich einzugeben.
- Verwenden Sie im gesamten aktuellen Style die Tasten [A]/[B], um "2 TEMPO/BEAT" auszuwählen, und stellen Sie dann das Tempo mit den Tasten [3  $\blacktriangle \blacktriangledown$ ]/[4  $\blacktriangle \blacktriangledown$ ] und das Taktmaß mit den Tasten  $[5 \blacktriangle \blacktriangledown]/[6 \blacktriangle \blacktriangledown]$  ein.

*HINWEIS* Auch dann, wenn Sie einen bestehenden Style bearbeiten, werden durch Löschen des Taktmaßes (BEAT) die Daten aller Sections gelöscht, und Sie müssen mit der Programmierung des Styles von vorn beginnen.

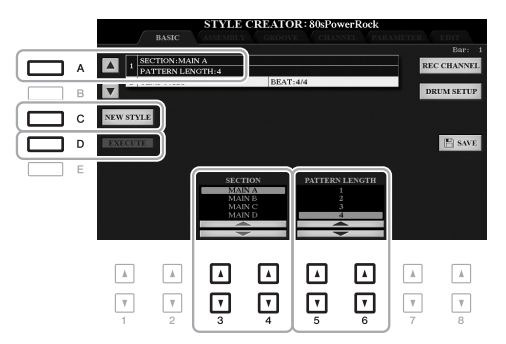

## <span id="page-124-0"></span>*4* **Erstellen Sie ein Source Pattern für jeden Kanal.**

- **Echtzeitaufnahme auf der BASIC-Seite ([Seite 126\)](#page-125-0)** Hiermit können Sie einen Style aufzeichnen, indem Sie einfach auf der Tastatur spielen.
- **Einzelschrittaufzeichnung auf der EDIT-Seite [\(Seite 130](#page-129-0))** Hiermit können Sie jede Note einzeln eingeben.
- **Style-Montage auf der ASSEMBLY-Seite [\(Seite 130\)](#page-129-1)** Hiermit können Sie verschiedene Patterns aus anderen Preset-Styles oder selbst erstellten Styles kopieren.
- <span id="page-124-2"></span><span id="page-124-1"></span>*5* **Bearbeiten Sie die bereits aufgenommenen Daten des Kanals.** 
	- **Bearbeiten der Daten des Kanals auf den Seiten GROOVE [\(Seite 132\)](#page-131-0), CHANNEL [\(Seite 134\)](#page-133-0) und EDIT ([Seite 130](#page-129-2))** 
		- Hiermit können Sie das Rhythmus-Feeling, die Quantisierung, die Velocity usw. ändern.
	- **Bearbeiten der SFF-Parameter auf der PARAMETER-Seite [\(Seite 135](#page-134-0))** Hiermit können Sie die SFF-(Style-File-Format-)Parameter bereits aufgenommener Kanäle bearbeiten.
	- **Bearbeiten des Rhythmus-Parts auf der BASIC-Seite durch Einsatz der Drum-Setup-Funktion [\(Seite 140\)](#page-139-0)** Hiermit können Sie den Rhythmus-Part des Styles bearbeiten, z. B. können Sie den Sound der einzelnen Instrumente ändern.
- *6* **Wiederholen Sie gegebenenfalls die Schritte 3–5.**
- <span id="page-125-1"></span>*7* **Drücken Sie die Taste [I] oder [J] (SAVE) auf der jeweiligen Seite, um den erzeugten Style zu speichern.**

Anweisungen finden Sie auf [Seite 28](#page-27-0).

#### *ACHTUNG*

**Wenn Sie zu einem anderen Style wechseln oder das Instrument ausschalten, ohne zu speichern, geht der erzeugte Style verloren.**

## <span id="page-125-0"></span>**Echtzeitaufnahme**

Auf der Seite BASIC können Sie auch Ihre eigenen Rhythmus-Patterns erstellen, indem Sie diese direkt über die Tastatur aufnehmen.

### **Eigenschaften der Echtzeitaufnahme im Style Creator**

#### **• Aufnahmeschleife**

Bei der Style-Wiedergabe werden mehrere Takte eines Rhythmus-Patterns in einer "Schleife" wiederholt ; auch die Style-Aufzeichnung erfolgt unter Verwendung von Schleifen. Wenn Sie beispielsweise die Aufnahme mit einer zwei Takte langen MAIN-Section starten, werden diese zwei Takte wiederholt aufgezeichnet. Aufgenommene Noten werden von der nächsten Wiederholung an wiedergegeben, so dass Sie gleichzeitig aufnehmen und das zuvor aufgezeichnete Material anhören können.

#### **• Overdub-Aufnahme**

Bei dieser Methode wird auf einer Spur, auf der bereits Daten aufgezeichnet sind, neues Material aufgenommen, ohne die vorhandenen Daten zu löschen. Bei der Style-Aufnahme werden aufgezeichnete Daten nicht gelöscht, es sei denn, Sie verwenden Funktionen wie "Rhythm Clear" [\(Seite 127](#page-126-0)) und "Delete" (Seiten [127,](#page-126-1) [129\)](#page-128-0). Wenn Sie beispielsweise die Aufnahme einer zwei Takte langen MAIN-Section starten, werden diese zwei Takte ständig wiederholt. Aufgezeichnete Noten werden von der nächsten Wiederholung an wiedergegeben, so dass Sie gleichzeitig der Schleife neues Material hinzufügen und das zuvor aufgezeichnete Material anhören können. Wenn Sie einen Style auf der Basis eines bestehenden, internen Styles erstellen, dann wird die Overdub-Aufnahme nur auf die Rhythmus-Kanäle angewendet. Bei allen anderen Kanälen (außer Rhythmus) müssen die ursprünglichen Daten vor der Aufzeichnung gelöscht werden.

### **Aufnehmen der Rhythmuskanäle 1–2**

Der folgende Vorgang bezieht sich auf Schritt 4 der allgemeinen Vorgehensweise auf Seite [Seite 125.](#page-124-0)

### *1* **Halten Sie auf der BASIC-Seite die Taste [F] (REC CHANNEL) gedrückt und drücken Sie**  eine der Tasten [1 ▼] oder [2 ▼], um den gewünschten Kanal als Aufnahmeziel zu wählen.

Unabhängig davon, ob bereits aufgenommene Daten enthalten sind, kann ein Rhythmuskanal als Aufnahmeziel gewählt werden. Wenn in dem ausgewählten Kanal bereits aufgenommene Daten enthalten sind, können Sie zusätzlich zu den bestehenden Daten weitere Noten aufzeichnen.

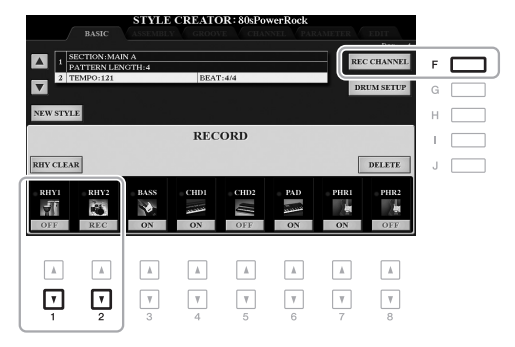

### *2* **Falls erforderlich, wählen Sie eine Voice aus, und üben Sie das aufzunehmende Rhythmus-Pattern.**

Drücken Sie die Taste [1 **△**] oder [2 **△**] (gewählter Kanal), um die Anzeige für die Voice-Auswahl aufzurufen, und wählen Sie dann die gewünschte Voice aus, z. B. ein Drum-Kit. Drücken Sie nach der Auswahl die Taste [EXIT], um zum vorherigen Style-Creator-Display zurückzukehren. Üben Sie das aufzunehmende Rhythmus-Pattern mit der gewählten Voice.

### **• Für die Aufnahme verfügbare Voices**

Für den RHY1-Kanal kann jede Voice mit Ausnahme der Organ-Flutes-Voices für die Aufnahme ausgewählt werden.

Für den Kanal RHY2 können nur Drum-/SFX-Kits für die Aufnahme ausgewählt werden.

*HINWEIS* Informationen darüber, welcher Drum-/SFX-Sound welcher Taste zugewiesen ist, erhalten Sie in der separaten "Liste der Drum-/SFX-Kits" in der Datenliste auf der Website.

### <span id="page-126-1"></span>*3* **Drücken Sie die STYLE-CONTROL-Taste [START/STOP], um die Aufnahme zu starten.**

Verwenden Sie, während die bereits aufgenommenen Daten abgespielt werden, die Tasten [1  $\blacktriangledown$ ]–[8  $\blacktriangledown$ ], um die einzelnen Kanäle wie gewünscht ein- und auszuschalten.

Bei Bedarf können Sie die Kanaldaten löschen. Halten Sie die Taste [J] (DELETE) gedrückt und drücken Sie gleichzeitig die Tasten [1 $\triangle$ ]–[8 $\triangle$ ] der gewünschten Kanäle.

### *4* **Sobald die Schleifenwiedergabe zum ersten Schlag des ersten Takts zurückkehrt, beginnen Sie, das aufzunehmende Rhythmus-Pattern zu spielen.**

Wenn der Rhythmus schwer zu spielen ist, teilen Sie ihn in einzelne Parts auf und spielen Sie jeden separat, während die Wiedegabeschleife läuft, wie im folgenden Beispiel gezeigt.

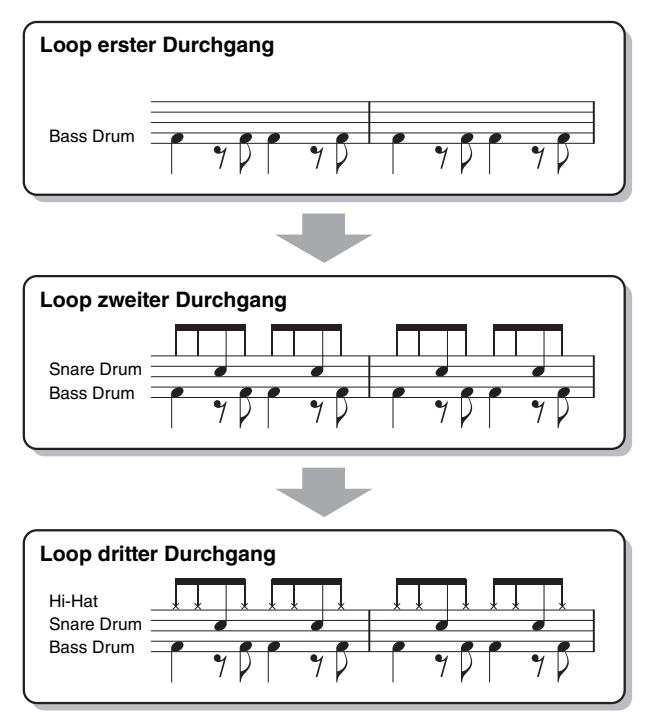

Löschen versehentlich aufgezeichneter Noten auf dem Rhythmuskanal (Rhythm Clear)

<span id="page-126-0"></span>Falls Sie einen Fehler machen oder irgendwo falsche Noten gespielt haben, können Sie diese Noten löschen. Halten Sie die Taste [E] (RHY CLEAR) gedrückt, und drücken Sie die dem Instrument entsprechende Taste auf der Tastatur.

# *5* **Drücken Sie die Taste [START/STOP], um die Wiedergabe anzuhalten.**

Um weitere Noten hinzuzufügen, drücken Sie erneut die Taste [START/STOP], um die Aufnahme fortzusetzen.

# **6** Drücken Sie die entsprechende Taste [1 ▼] oder [2 ▼], um die Aufnahme auszuschalten.

### *ACHTUNG*

**Wenn Sie zu einem anderen Style wechseln oder das Instrument ausschalten, ohne zu speichern (Schritt 7 auf [Seite 126\)](#page-125-1), geht der erzeugte Style verloren.**

Styles

### **Aufnehmen auf den Kanälen Bass, Chord 1–2, Pad und Phrase 1–2**

Der folgende Vorgang bezieht sich auf Schritt 4 der allgemeinen Vorgehensweise auf Seite [Seite 125.](#page-124-0)

*1* **Halten Sie auf der BASIC-Seite die Taste [F] (REC CHANNEL) gedrückt und drücken Sie eine der Tasten [3 ]–[8 ], um den gewünschten Kanal als Aufnahmeziel zu wählen.**  Wenn ein Preset-Style ausgewählt ist, erscheint eine Rückfrage, ob Sie die bereits aufgezeichneten Daten des gewählten Kanals löschen möchten oder nicht. Drücken Sie die Taste [G] (YES), um die Daten zu löschen; der gewählte Kanal wird als Aufnahmeziel gewählt. Beachten Sie, dass nur die Daten der Rhythmuskanäle per Overdub-Verfahren ergänzt werden können.

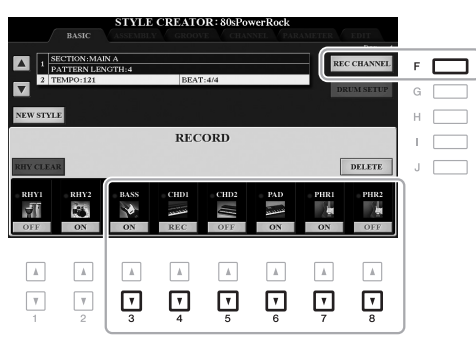

### *2* **Falls erforderlich, wählen Sie eine Voice aus und üben Sie die aufzunehmende Basslinie, Akkordbegleitung oder Phrase.**

Drücken Sie eine der Tasten [3 ▲]–[8 ▲] (gewählter Kanal), um die Anzeige für die Voice-Auswahl aufzurufen, und wählen Sie dann die gewünschte Voice aus. Drücken Sie nach der Auswahl die Taste [EXIT], um zum vorherigen Display zurückzukehren. Üben Sie die aufzunehmende Phrase, Basslinie oder Akkordbegleitung mit der gewählten Voice.

#### **• Für die Aufnahme verfügbare Voices**

Es kann jede Voice mit Ausnahme der Organ-World-/Drum-Kit-/SFX-Kit-Voices für die Aufnahme ausgewählt werden.

**• Nehmen Sie eine Phrase in CM7 auf (damit bei Akkordwechseln während des Spiels die passenden Noten gespielt werden).**

#### Regeln beim Aufnehmen der Sections Main oder Fill

In der vorgegebenen Grundeinstellung ist der Grundton und -akkord [\(Seite 136\)](#page-135-0) des Source Patterns auf CM7 eingestellt. Das bedeutet, dass Sie ein Source Pattern in einer CM7-Skala aufnehmen sollten, damit die Akkorde beim normalen Spiel in die jeweils richtigen Tonarten wechseln. Nehmen Sie einen Basslauf, eine Phrase oder eine Akkordbegleitung so auf, wie Sie sie hören möchten, wenn CM7 als Akkord angegeben wird. Siehe unten für Einzelheiten.

- Verwenden Sie zum Aufzeichnen der Spuren für BASS und PHRASE nur die Töne der CM7-Tonleiter (d. h. C, D, E, G, A und H).
- Verwenden Sie zum Aufzeichnen der Spuren für CHORD und PAD nur Akkordtöne (d. h. C, E, G und H).

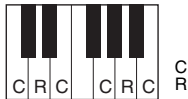

C = Akkordnote R = Zusätzlich empfohlene Note

Wenn Sie diese Regel beachten, werden die Style-Daten entsprechend der während des Spiels durchgeführten Akkordwechsel richtig umgewandelt.

#### Regeln beim Aufnehmen der Sections Intro oder Ending

Diese Sections sind unter der Annahme angelegt, dass der Akkord während der Wiedergabe nicht wechselt. Daher müssen Sie hierbei die oben beschriebene Regel für die Sections Main und Fill-in nicht einhalten, und Sie können spezielle Akkordprogressionen bei der Aufnahme einspielen. Befolgen Sie jedoch die nachstehende Regeln, da der Grundton und Akkord (Root/Chord) des Source Patterns auf CM7 eingestellt ist.

- Stellen Sie bei Aufnahme des Intros sicher, dass die aufgenommene Phrase richtig zur Skala bzw. Tonart C hinführt.
- Bei Aufnahme der Ending-Section achten Sie darauf, dass die aufgenommene Phrase in der Skala bzw. Tonart C beginnt oder von dieser herrührt.

### **• Stellen Sie Source Root/Chord ein, falls nötig.**

Obwohl der Parameter Source Root/Chord wie oben beschrieben auf CM7 eingestellt ist, können Sie dies auf jeden beliebigen Grundton/Akkord ändern. Verwenden Sie die TAB-Tasten [E][F] zum Aufrufen der PARAMETER-Seite, und stellen Sie PLAY ROOT und CHORD auf den gewünschten Grundton/Akkord ein. Bedenken Sie jedoch, dass sich auch die Akkordnoten und empfohlenen Noten ändern, wenn Sie einen anderen Akkord als den Standard CM7 verwenden. Genauere Informationen finden Sie auf [Seite 136.](#page-135-0)

## <span id="page-128-0"></span>*3* **Drücken Sie die STYLE-CONTROL-Taste [START/STOP], um die Aufnahme zu starten.**

Verwenden Sie, da bereits aufgenommene Daten abgespielt werden, die Tasten [1 $\nabla$ ]–[8 $\nabla$ ], um die einzelnen Kanäle wie gewünscht ein- und auszuschalten.

Bei Bedarf können Sie die Kanaldaten löschen. Halten Sie die Taste [J] (DELETE) gedrückt und drücken Sie gleichzeitig die Tasten [1 ▲]–[8 ▲] der gewünschten Kanäle.

### *4* **Sobald die Schleifenwiedergabe zum ersten Schlag des ersten Takts zurückkehrt, beginnen Sie, die aufzunehmende Basslinie, Akkordbegleitung oder Phrase zu spielen.**

### *5* **Drücken Sie die Taste [START/STOP], um die Wiedergabe anzuhalten.**

Um weitere Noten hinzuzufügen, drücken Sie erneut die Taste [START/STOP], um die Aufnahme fortzusetzen.

- **Wenn Sie den wiedergegebenen Klang der bereits aufgenommenen Kanäle mit einem anderen Grundton/Akkord anhören möchten:** 
	- 1) Wählen Sie mit den TAB-Tasten [ $\P$ ][ $\blacktriangleright$ ] die PARAMETER-Seite aus.
	- 2) Drücken Sie die Taste [F] (REC CHANNEL), um das RECORD-Display aufzurufen, und verwenden Sie dann die Tasten  $[1 \blacktriangledown]$ – $[8 \blacktriangledown]$ , um den gewünschten Kanal ein-/auszuschalten (ON/OFF).
	- 3) Drücken Sie die STYLE-CONTROL-Taste [START/STOP], um die Wiedergabe zu starten.
	- 4) Stellen Sie auf der PARAMETER-Seite PLAY ROOT und CHORD auf den gewünschten Grundton/ Akkord ein.

Durch den obigen Vorgang hören Sie, wie das Source Pattern über Akkordwechsel beim normalen Spiel wiedergegeben wird.

### **6** Drücken Sie die entsprechende Taste [3 ▼]–[8 ▼], um die Aufnahme auszuschalten.

#### *ACHTUNG*

**Wenn Sie zu einem anderen Style wechseln oder das Instrument ausschalten, ohne zu speichern (Schritt 7 auf [Seite 126\)](#page-125-1), geht der erzeugte Style verloren.**

# <span id="page-129-0"></span>**Step Recording (EDIT)**

Dieser Abschnitt bezieht sich auf Schritt 4 der allgemeinen Vorgehensweise auf [Seite 125](#page-124-0). Rufen Sie nach Auswahl einer Section und Vornehmen anderer Einstellungen auf der Seite BASIC mit den folgenden Schritten das STEP-RECORD-Display auf, und führen Sie dann die schrittweise Aufnahme durch.

- 1) Halten Sie auf der BASIC-Seite die Taste [F] (REC CHANNEL) gedrückt und drücken Sie eine der Tasten [1 ▼]–[8 ▼], um den gewünschten Kanal als Aufnahmeziel zu wählen.
- <span id="page-129-2"></span>2) Rufen Sie mit den TAB-Tasten [▶] die EDIT-Seite auf.
- 3) Wenn an der Position, die der [F]-Taste entspricht, "SYS/EX." angezeigt wird, drücken Sie die [F]-Taste, um das Channel-Edit-Display aufzurufen.
- 4) Drücken Sie die Taste [G] (STEP REC), um das STEP-RECORD-Display aufzurufen.

Das Step Recording im Style Creator ist im Wesentlichen mit der Aufnahme im Song Creator identisch (Seiten [152](#page-151-0)[–155\)](#page-154-0), mit Ausnahme der folgende Punkte:

- Im Gegensatz zu Song Creator lässt sich die Position der "End"-Marke nicht beliebig verschieben. Das liegt daran, dass die Position der "End"-Marke durch die Einstellung der Pattern-Länge auf der BASIC-Seite festgelegt wird. Wenn Sie beispielsweise eine viertaktige Section auswählen, oder wenn Sie die Pattern-Länge auf "4" einstellen, wird die "End"-Marke automatisch an das Ende des vierten Takts gesetzt und kann nicht verschoben werden.
- Im Gegensatz zu Song Creator kann auf der BASIC-Seite ein Aufnahmekanal eingestellt werden. Er lässt sich nicht auf der EDIT-Seite einstellen.
- Im Gegensatz zu Song Creator können keine Akkorde und Liedtexte eingegeben werden. Dies liegt daran, dass solche Daten für die Style-Wiedergabe nicht erforderlich sind.

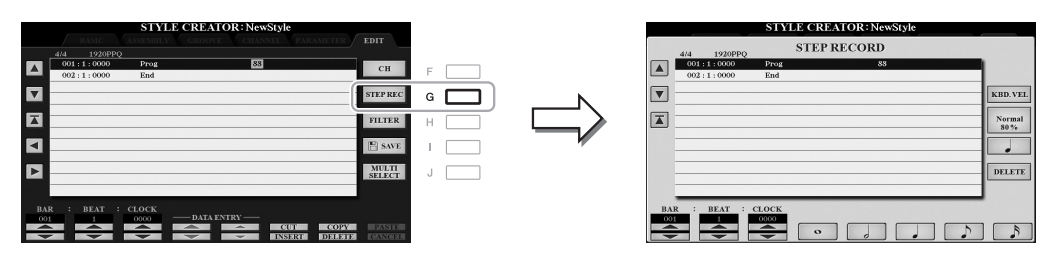

Spezielle Anweisungen zur Einzelschrittaufnahme finden Sie auf den Seiten [152](#page-151-0)–[155](#page-154-0). Information zur EDIT-Seite (in Song Creator aufgerufen als Event-List-Display) finden Sie auf [Seite 165](#page-164-0).

# <span id="page-129-1"></span>**Style-Montage (ASSEMBLY)**

Auf diese Weise können Sie die Daten als Source Pattern von einem anderen Preset-Style auf den momentan erzeugten Style kopieren. Verwenden Sie diese Funktion, wenn Sie gerne ein Rhythmus-Pattern, eine Basslinie, eine Akkordbegleitung oder eine Phrase von einem anderen Style verwenden möchten.

Die nachfolgenden Anweisungen beziehen sich auf Schritt 4 der allgemeinen Vorgehensweise auf Seite [Seite 125](#page-124-0). Führen Sie nach Auswahl einer Section und Vornehmen anderer Einstellungen auf der Seite BASIC die folgenden Anweisungen aus.

## *1* **Rufen Sie das Funktionsdisplay auf.**

 $[FUNCTION] \rightarrow TAB [\triangleright] \text{ MENU 2} \rightarrow [A] STYLE CREATOR \rightarrow TAB [\triangle] \text{ASSEMBLY}$ 

### *2* **Wählen Sie falls nötig die zu bearbeitende Section aus.**

Auch dann, wenn die zu bearbeitende Section bereits auf der Seite BASIC ausgewählt wurde, können Sie die Section auch auf dieser Seite umschalten. Drücken Sie die gewünschte Section-Taste auf dem Bedienfeld, um das SECTION-Fenster aufzurufen, und drücken Sie dann die Taste [8  $\blacktriangle$ ] (OK), um Ihre Auswahl einzugeben. Wenn Sie eine Fill-in-Section auswählen möchten, (die keine Bedienfeld-Taste besitzt), drücken Sie eine der Section-Tasten und verwenden Sie die Tasten [6  $\triangle \blacktriangledown$ ]/[7  $\triangle \blacktriangledown$ ], um ein Fill-in auszuwählen, und drücken Sie dann die Taste  $[8 \triangle]$  (OK).

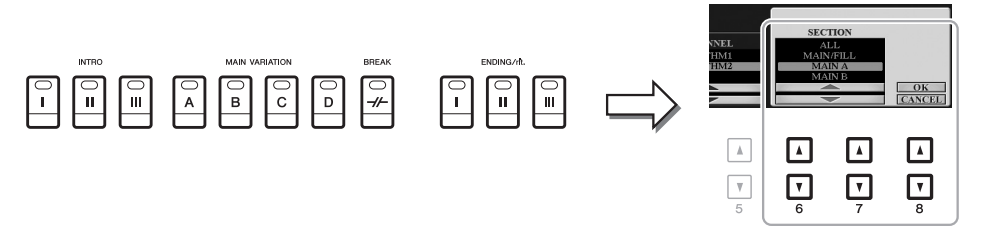

*HINWEIS* Intro 4 und Ending 4 können auf dem Display ausgewählt und als eigener Style verwendet werden, obwohl sie nicht auf dem Bedienfeld abrufbar sind.

## *3* **Ersetzen Sie das Source Pattern des jeweiligen Kanals mit dem eines anderen Styles.**

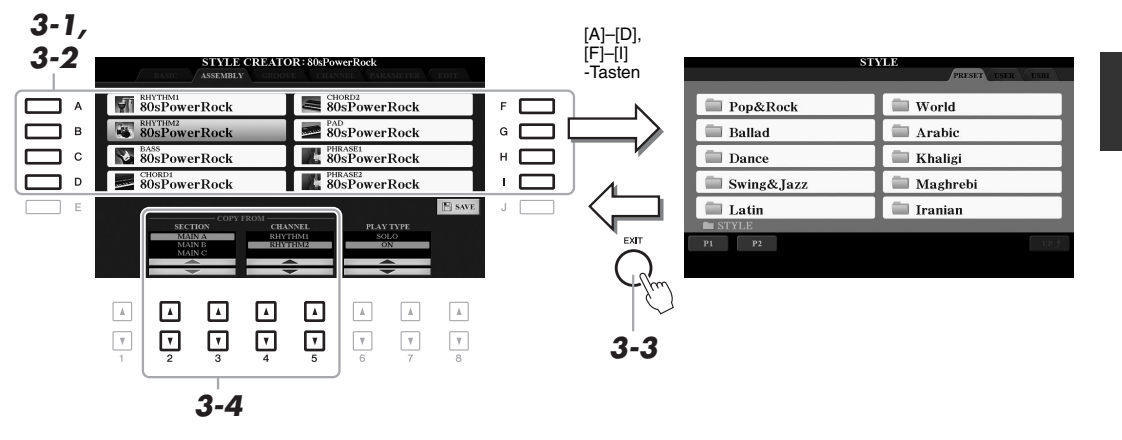

- *3-1* **Wählen Sie mit den Tasten [A]–[D] und [F]–[I] den zu ersetzenden Kanal aus.**
- *3-2* **Drücken Sie dieselbe Taste des ausgewählten Kanals erneut, um das Display zur Style-Auswahl aufzurufen.**
- *3-3* **Wählen Sie den gewünschten Style, und drücken Sie dann die [EXIT]-Taste, um zum vorherigen Display zurückzukehren.**
- $3-4$  Wählen Sie die Section und den Kanal des gewählten Styles mit den Tasten [2 ▲▼]–[5 ▲▼].
- *3-5* **Hören Sie sich das Ergebnis mit dem neu zugewiesenen Source-Pattern an, indem Sie den Style mit der STYLE-CONTROL-Taste [START/STOP] wiedergeben.**

#### **Style-Wiedergabe während der Style-Montage**

Sie können einen Style abspielen, während Sie ihn zusammenstellen. Die Wiedergabemethode können Sie auswählen. Wählen Sie auf der Seite für die Style-Montage (ASSEMBLY) mit den Tasten [6  $\blacktriangle$   $\nabla$ ]/[7  $\blacktriangle$   $\nabla$ ] (PLAY TYPE) einen Typ aus.

- **SOLO:** Spielt den auf der Seite ASSEMBLY ausgewählten Kanal ab. Alle Kanäle, die im REC-Display der BASIC-Seite auf ON gesetzt sind, werden gleichzeitig abgespielt.
- **ON :** Spielt den auf der Seite ASSEMBLY ausgewählten Kanal ab. Alle Kanäle, die im RECORD-Display der BASIC-Seite auf einen anderen Wert als OFF gesetzt sind, werden gleichzeitig abgespielt.

• **OFF:** Schaltet den auf der Seite ASSEMBLY ausgewählten Kanal stumm.

### *4* **Wiederholen Sie gegebenenfalls Schritt 3 für einen weiteren Kanal.**

#### *ACHTUNG*

**Wenn Sie zu einem anderen Style wechseln oder das Instrument ausschalten, ohne zu speichern (Schritt 7 auf [Seite 126\)](#page-125-1), geht der erzeugte Style verloren.**

# <span id="page-131-0"></span>**Bearbeiten des rhythmischen Feelings (GROOVE)**

Durch Änderung des Timings und der Anschlagstärken aller Noten können Sie das rhythmische Empfinden (Feeling) jedes Kanals der aktuellen Section, die auf der Seite BASIC oder mit der Bedienfeldtaste ausgewählt wurde, verändern. Die nachfolgenden Anweisungen beziehen sich auf Schritt 5 der allgemeinen Vorgehensweise auf Seite [Seite 125](#page-124-1).

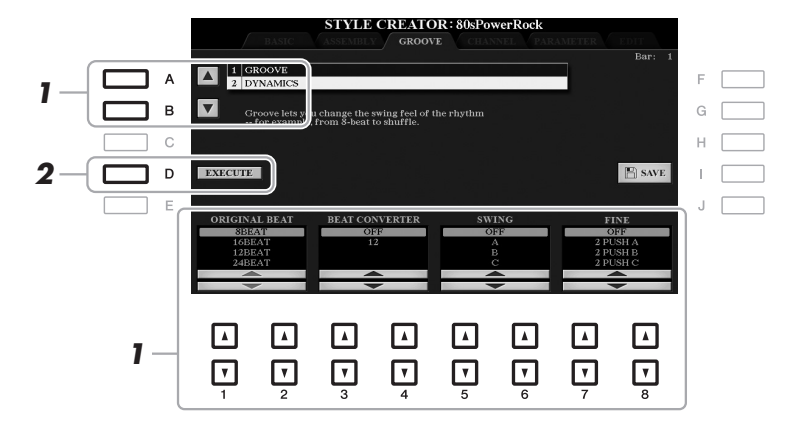

## *1* **Verwenden Sie auf der Seite GROOVE die Tasten [A]/[B], um das Edit-Menü auszuwählen, und bearbeiten Sie die Daten mit den Tasten [1 ▲V]–[8 ▲V].**

### **1 GROOVE**

Hiermit können Sie durch subtile Änderungen des Style-Timings der Musik ein Swing-Feeling verleihen oder andere Rhythmen erzeugen. Die Groove-Einstellungen werden auf alle Kanäle der auf der BASIC-Seite ausgewählten Section angewendet.

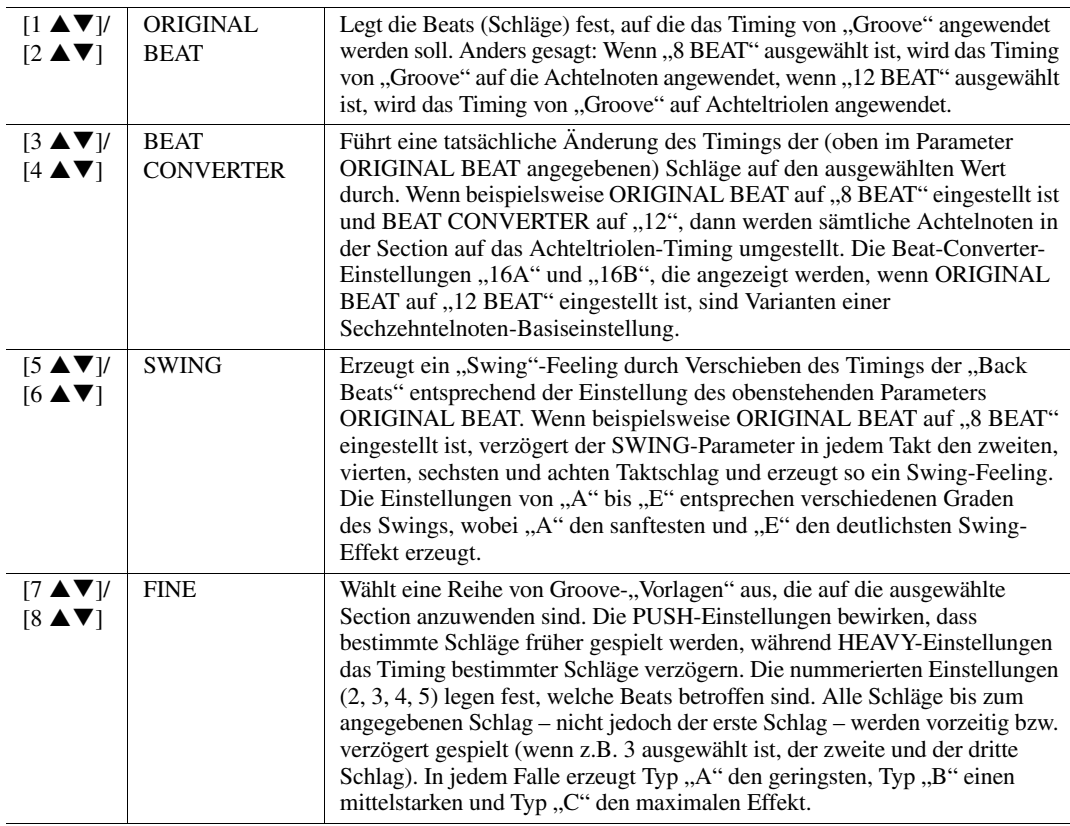

### **2 DYNAMICS**

Ändert die Velocity/Lautstärke (oder Betonung) bestimmter Noten in der Style-Wiedergabe. Die Dynamik-Einstellungen werden auf jeden oder alle Kanäle der auf der BASIC-Seite ausgewählten Section angewendet.

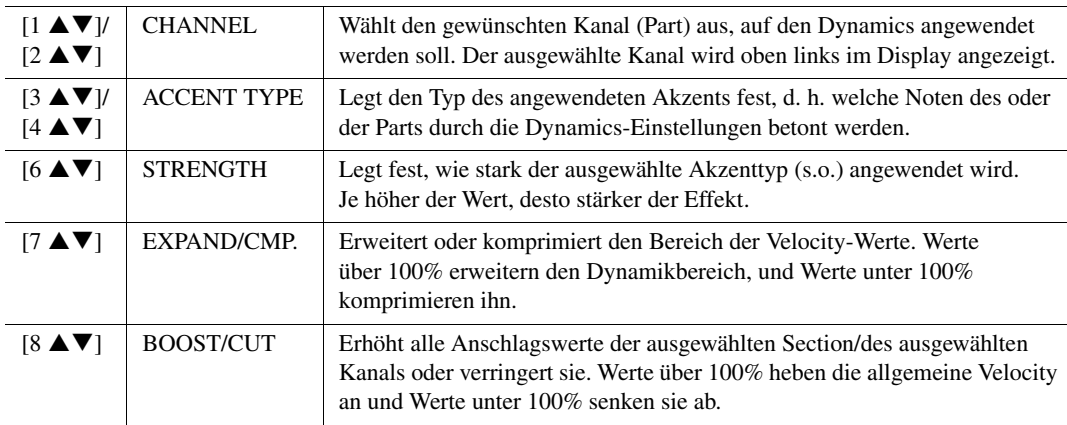

### *2* **Drücken Sie für jedes Display die Taste [D] (EXECUTE), um die Änderungen tatsächlich auszuführen.**

Die bei den Parametern STRENGTH, EXPAND/CMP. und BOOST/CUT angezeigten Werte werden als Prozentsatz des zuletzt eingestellten Wertes angegeben.

Nachdem der Vorgang ausgeführt wurde, ändert sich diese Taste zu "UNDO". Wenn Sie mit den Ergebnissen von "Groove" oder "Dynamics" nicht zufrieden sind, können Sie mit dieser Taste die ursprünglichen Daten wieder herstellen. Die Funktion Undo hat nur eine Ebene, d.h. nur die zuletzt ausgeführte Aktion kann rückgängig gemacht werden.

### *ACHTUNG*

**Wenn Sie zu einem anderen Style wechseln oder das Instrument ausschalten, ohne zu speichern (Schritt 7 auf [Seite 126\)](#page-125-1), geht der bearbeitete Style verloren.**

<span id="page-133-0"></span>Sie können die aufgenommenen Daten jedes Kanals der aktuellen Section, die auf der Seite BASIC oder mit den Bedienfeldtasten ausgewählt wurde, verändern. Die nachfolgenden Anweisungen beziehen sich auf Schritt 5 der allgemeinen Vorgehensweise auf Seite [Seite 125.](#page-124-1)

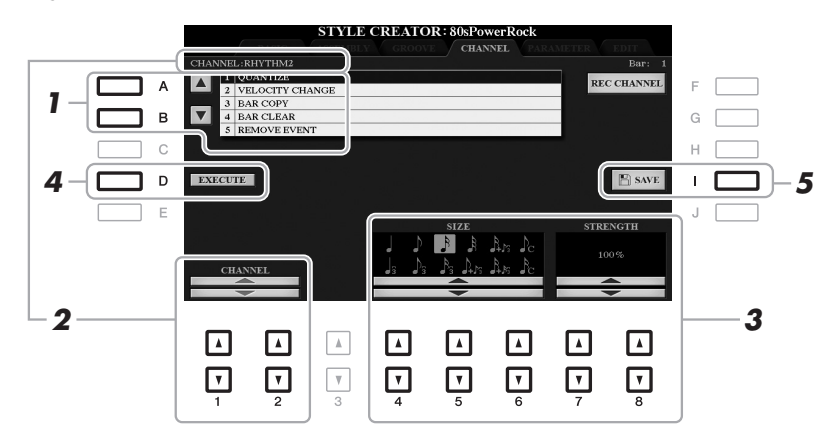

# *1* **Wählen Sie auf der Seite CHANNEL mit den Tasten [A]/[B] das Edit-Menü aus. 1 QUANTIZE**

Dasselbe wie beim Song Creator ([Seite 163\)](#page-162-0), mit Ausnahme der beiden nachstehenden zusätzlichen Parameter.

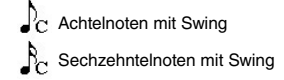

### **2 VELOCITY CHANGE**

Hebt alle Velocity-Werte des ausgewählten Kanals an bzw. senkt sie ab, jeweils um den hier angegebenen Prozentsatz.

### **3 BAR COPY**

Mit dieser Funktion können Sie Daten aus einem Takt oder einer Taktgruppe an eine andere Position innerhalb des angegebenen Kanals kopieren.

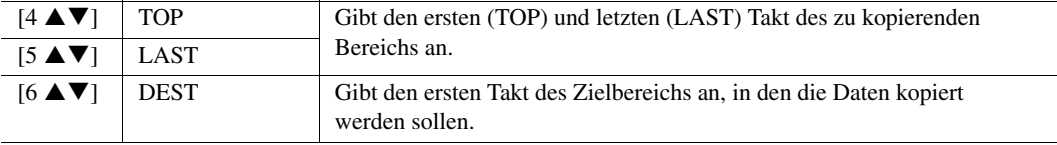

### **4 BAR CLEAR**

Mit dieser Funktion können Sie alle Daten in einem angegebenen Taktbereich des ausgewählten Kanals löschen.

### **5 REMOVE EVENT**

Mit dieser Funktion können Sie bestimmte Events im ausgewählten Kanal löschen.

# 2 Wählen Sie mit den Tasten [1 ▲▼]/[2 ▲▼] (CHANNEL) den zu bearbeitenden Kanal aus.

Der ausgewählte Kanal wird oben links im Display angezeigt.

- **3** Bearbeiten Sie die Daten mit den Tasten [4 ▲▼]–[8 ▲▼].
- *4* **Drücken Sie für jedes Display die Taste [D] (EXECUTE), um die Änderungen tatsächlich auszuführen.**

Nachdem der Vorgang ausgeführt wurde, ändert sich diese Taste zu "UNDO". Wenn Sie mit den Ergebnissen der Bearbeitung nicht zufrieden sind, können Sie mit dieser Taste die ursprünglichen Daten wieder herstellen. Die Funktion UNDO hat nur eine Ebene, d.h. nur die zuletzt ausgeführte Aktion kann rückgängig gemacht werden.

#### *ACHTUNG*

**Wenn Sie zu einem anderen Style wechseln oder das Instrument ausschalten, ohne zu speichern (Schritt 7 auf [Seite 126\)](#page-125-1), geht der bearbeitete Style verloren.**

# <span id="page-134-0"></span>**Einstellungen für das Style-Dateiformat (PARAMETER)**

Das Style-Dateiformat (Style File Format, SFF) kombiniert das gesamte Know-how von Yamaha in Bezug auf die Begleitautomatik (Style-Wiedergabe) in einem einheitlichen Dateiformat. Durch Einstellen der Parameter für das SFF wird festgelegt, wie die ursprünglichen Noten auf Grundlage der im Akkordbereich der Tastatur gespielten Akkorde in die tatsächlich erklingenden Noten umgewandelt werden. Der Verlauf der Umwandlung ist hier dargestellt.

### **Source-Pattern-Einstellungen**

- Source Root (Quellgrundton)
- Source Chord (Quellakkord)
- Legt fest, welche Tonart und welcher Akkordtyp für das Spiel verwendet werden.

#### **Akkordwechsel während des normalen Spiels.**

#### **Notenumwandlung vom Source Pattern**

- NTR (Umwandlung durch Wechsel des Akkordgrundtons) … [Seite 137](#page-136-0)
- NTT (Umwandlung durch Wechsel des Akkordtyps) … [Seite 137](#page-136-0)

#### **Oktaveneinstellung der umgewandelten Noten**

- High Key (Obere Oktavengrenze der Notentransposition)
- Note Limit (Notenbereich zwischen höchster und tiefster Note)

J

Stellen Sie diese Parameter nach der Aufnahme ein.

Stellen Sie diese Parameter vor der Aufnahme ein.

### **Sonstiges**

• RTR (Änderung der Tonhöhe aufgrund von Akkordwechseln)

#### **Tatsächlich erklingende Noten**

Die nachfolgenden Anweisungen beziehen sich auf Schritt 5 der allgemeinen Vorgehensweise auf Seite [Seite 125](#page-124-1).

*HINWEIS* Die hier einstellbaren Parameter sind kompatibel mit dem Format SFF GE. Deshalb können die Style-Dateien, die auf diesem Instrument erstellt wurden, nur auf Instrumenten abgespielt werden, die mit SFF GE kompatibel sind.

# *1* **Wählen Sie auf der Seite PARAMETER mit den Tasten [A]/[B] das Edit-Menü aus.**

Näheres zum Edit-Menü finden Sie auf Seiten [136](#page-135-0)[–139.](#page-138-0)

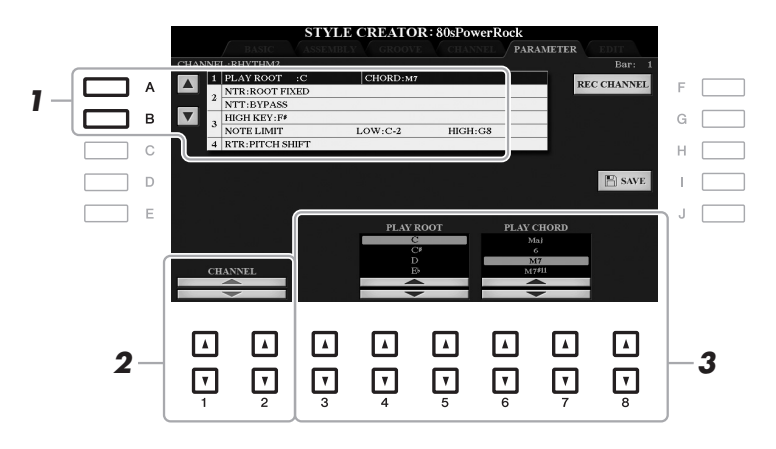

# 2 Wählen Sie mit den Tasten [1 ▲▼]/[2 ▲▼] (CHANNEL) den zu bearbeitenden Kanal aus.

Der ausgewählte Kanal wird oben links im Display angezeigt.

## **3** Bearbeiten Sie die Daten mit den Tasten [3 $\triangle \blacktriangledown$ ]–[8 $\triangle \blacktriangledown$ ].

Näheres zu den Parametern, die bearbeitet werden können, finden Sie auf Seiten [136](#page-135-0)[–139.](#page-138-0)

#### *ACHTUNG*

**Wenn Sie zu einem anderen Style wechseln oder das Instrument ausschalten, ohne zu speichern (Schritt 7 auf [Seite 126\)](#page-125-1), geht der bearbeitete Style verloren.**

### <span id="page-135-0"></span>**1 SOURCE (PLAY) ROOT/CHORD**

#### *IMPORTANT*

**Die hier gezeigten Parameter sollten vor der Aufnahme eingestellt werden. Wenn Sie die Einstellungen nach der Aufnahme ändern, kann keine korrekte Notenumwandlung erfolgen, wenn Sie die verschiedenen Akkordtypen auswählen.** 

Vor der Aufnahme sollten Sie diese Parameter einstellen, die festlegen, welche Tonart beim Spielen verwendet wird, wenn Sie das Source Pattern auf einem der Kanäle Bass, Chord, Pad oder Phrase aufzeichnen. Wenn Sie hier "Fm7" einstellen, wird Ihre aufgezeichnete Phrase (Source Pattern) beim gewöhnlichen Spiel durch Angabe von Fm7 unverändert abgespielt. Als Anfangseinstellung ist CM7 (Source Chord Root = C und Source Chord Type = M7) vorgegeben. Je nach den hier vorgenommenen Einstellungen unterscheiden sich die spielbaren Noten (Akkordnoten und empfohlene Skalennoten) voneinander. Weitere Informationen hierzu finden Sie weiter unten.

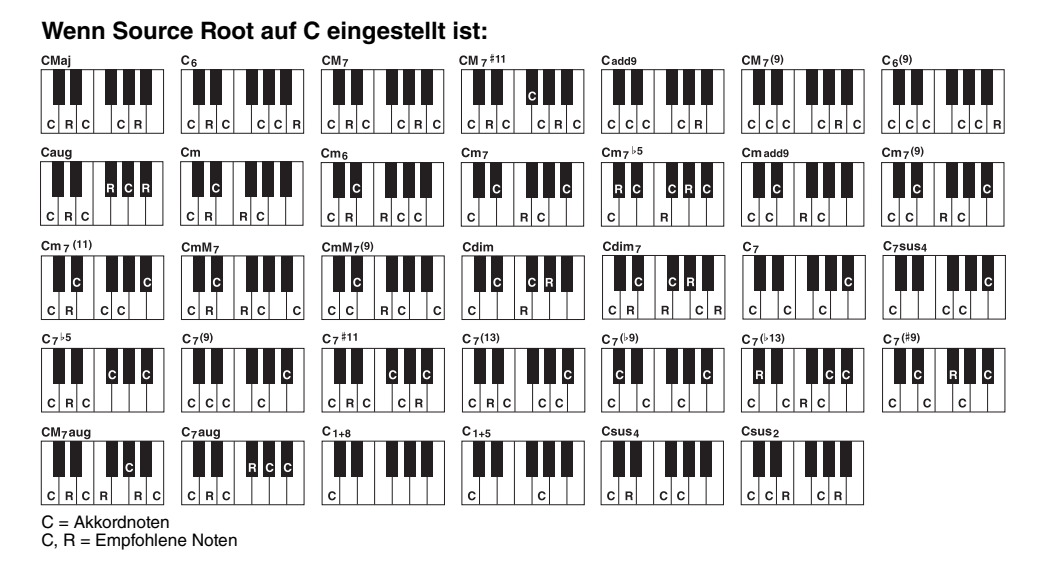

*HINWEIS* Wenn die Parameter für den ausgewählten Kanal auf NTR eingestellt sind: ROOT FIXED, NTT: BYPASS, und NTT BASS: OFF, die Parameter hier werden zu "PLAY ROOT" anstelle von "SOURCE ROOT" geändert. In diesem Fall können Sie das Ergebnis hören, während Sie Chord Root/Type während der Wiedergabe ändern.

*HINWEIS* Die Einstellungen hier werden nicht angewendet, wenn NTR auf GUITAR eingestellt wird.

### <span id="page-136-0"></span>**2 NTR/NTT**

Die Einstellungen hier legen fest, wie die Noten des Source Patterns bei Akkordwechseln während des normalen Spiels umgewandelt werden.

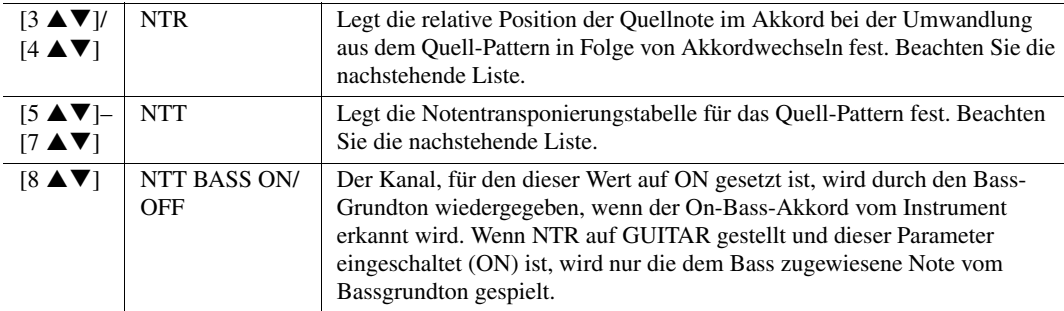

*HINWEIS* Da sich Akkordwechsel nicht auf die Rhythmuskanäle auswirken sollten, achten Sie darauf, die folgenden Parameter auf NTR einzustellen: ROOT FIXED, NTT: BYPASS, und NTT BASS: OFF. In diesem Fall wird "SOURCE ROOT" auf "PLAY ROOT" geändert.

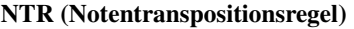

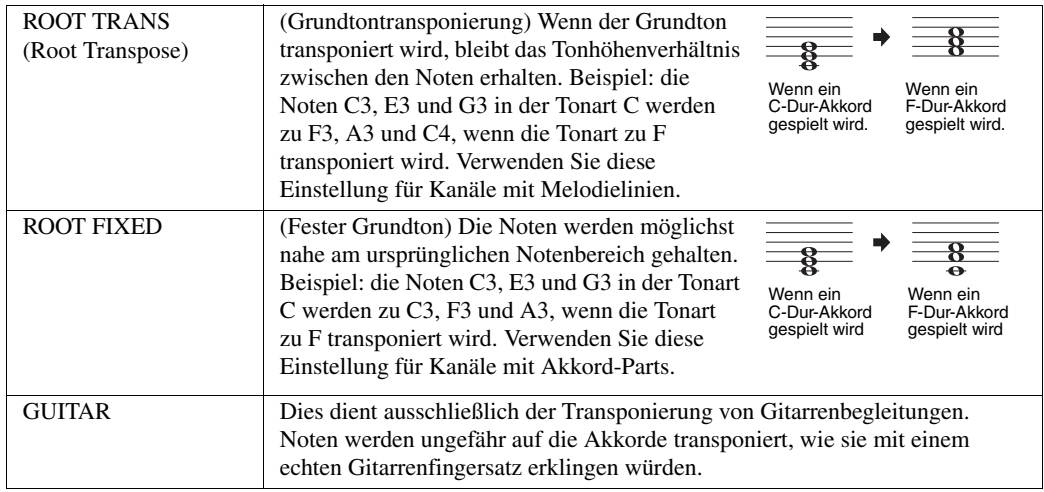

### **NTT (Notentransponierungstabelle)**

Wenn NTR auf ROOT TRANS oder ROOT FIXED eingestellt ist

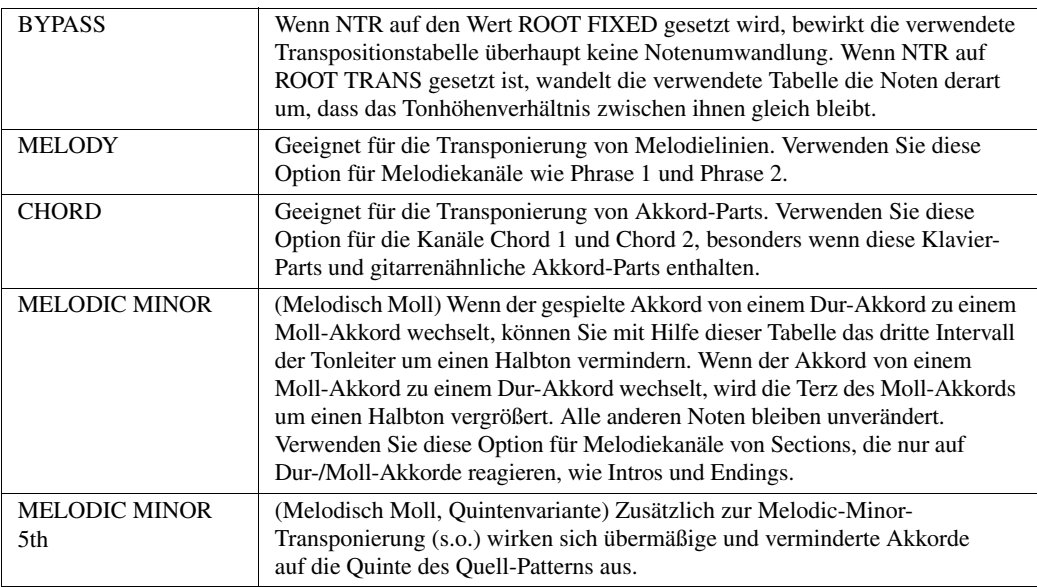

Styles

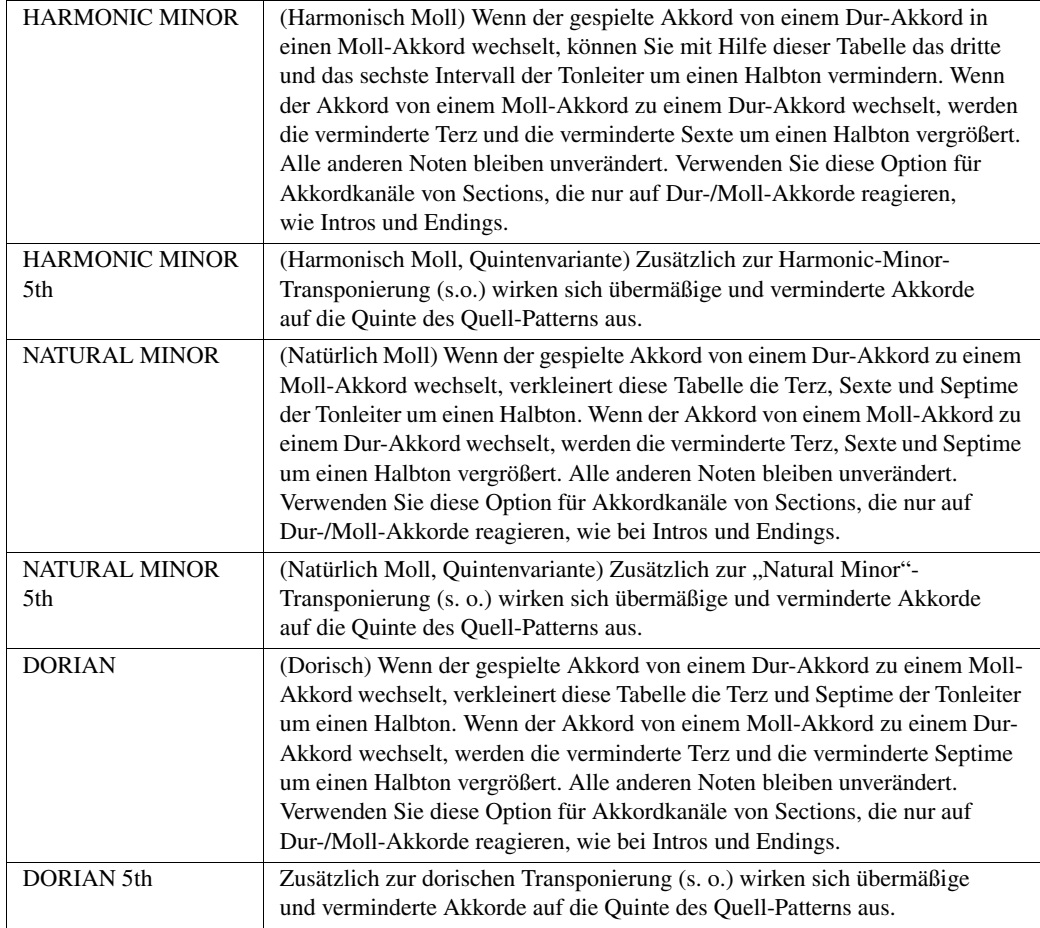

### Wenn NTR auf GUITAR gestellt ist

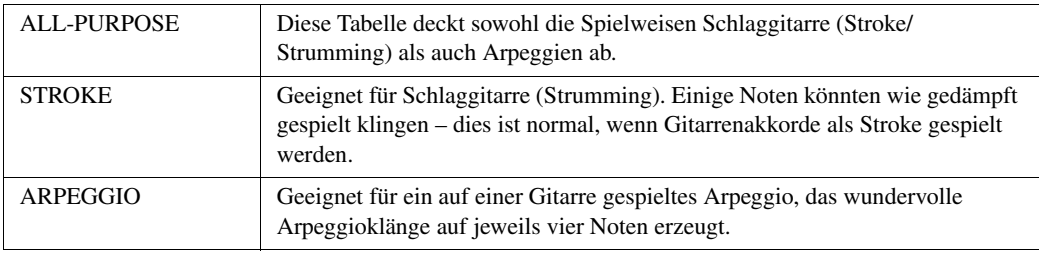

### **3 HIGH KEY/NOTE LIMIT**

Die Einstellungen hier stellen die Oktavlage der aus den ursprünglichen Noten mittels NTT und NTR konvertierten Noten ein.

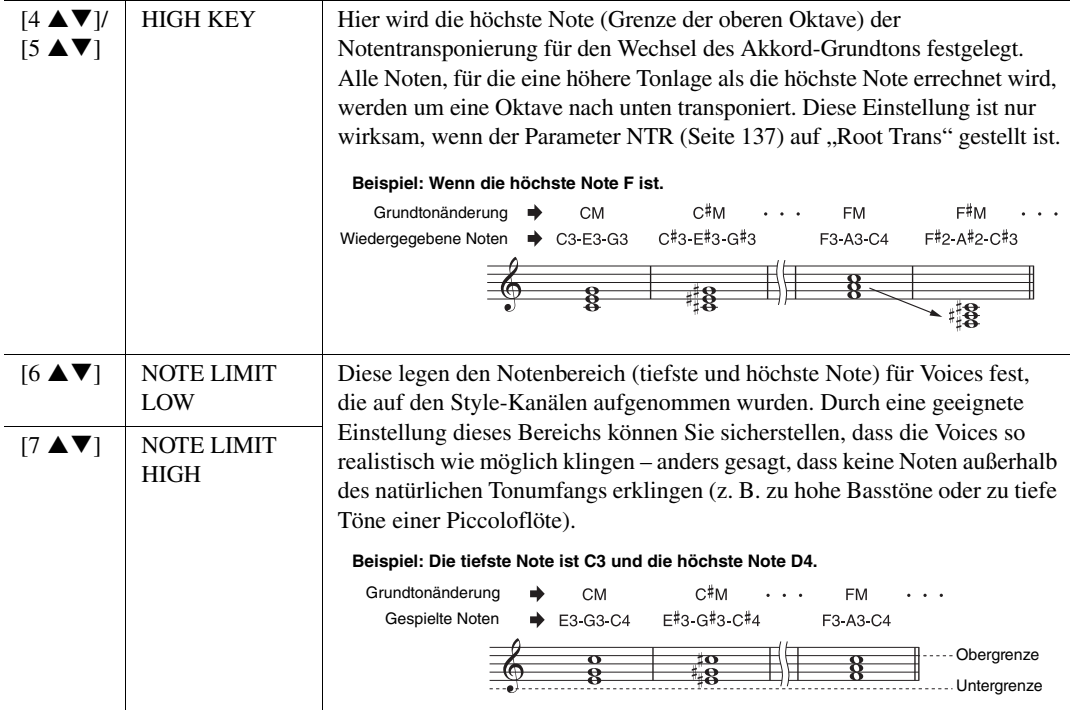

#### <span id="page-138-0"></span>**4 RTR (Retrigger Rule; Neuauslösungsregel)**

Diese Einstellung legt fest, ob Noten bei einem Akkordwechsel aufhören zu klingen oder nicht, und wie sich die Tonhöhe der Noten gegebenenfalls ändert.

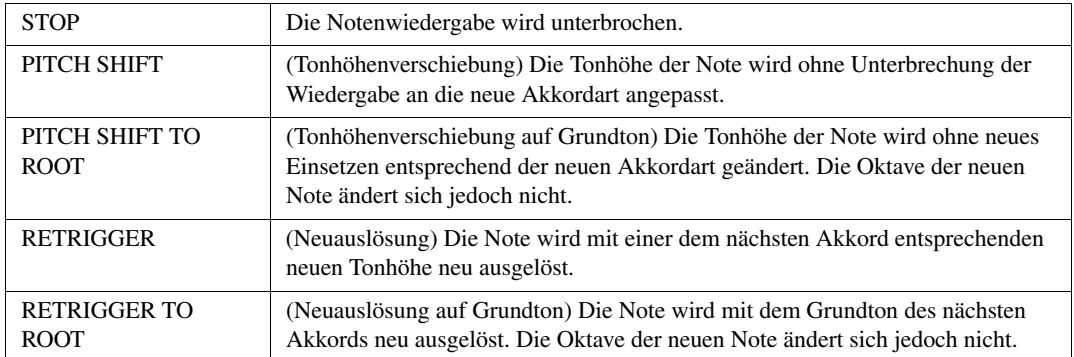

Styles

# <span id="page-139-0"></span>**Rhythmus-Part eines Styles bearbeiten (Drum Setup)**

Mit der Drum-Setup-Funktion können Sie den Rhythmus-Part des aktuellen Styles bearbeiten, z. B. können Sie die einzelnen Instrumente umschalten und verschiedene Einstellungen vornehmen. Der folgende Vorgang bezieht sich auf Schritt 5 der allgemeinen Vorgehensweise auf Seite [Seite 125](#page-124-2).

*1* **Halten Sie auf der BASIC-Seite die Taste [F] (REC CHANNEL) gedrückt und drücken**  Sie eine der Tasten [1 **▼**] oder [2 ▼], um den gewünschten Kanal für die Bearbeitung **auszuwählen.**

*HINWEIS* Wenn die verschiedenen Schlagzeug-Sounds jeder Section des gewählten Kanals zugewiesen sind, werden die Sounds dem Kanal der aktuellen Section zugeordnet, damit die Drum-Setup-Funktion verwendet werden kann.

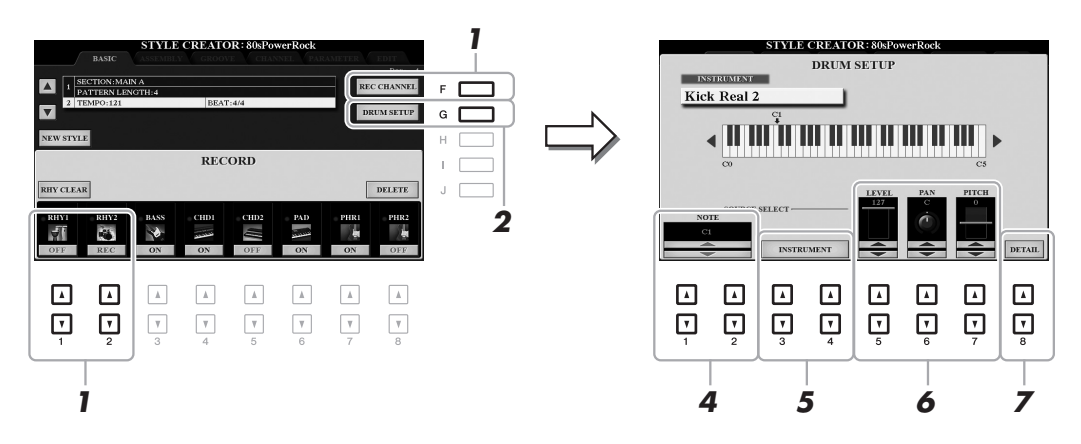

- *2* **Drücken Sie die Taste [G] (DRUM SETUP), um das DRUM-SETUP-Fenster zu öffnen.**
- *3* **Drücken Sie falls nötig die STYLE-CONTROL-Taste [START/STOP], um die Wiedergabe des Rhythm-Parts zu starten.**

Die wiedergegebenen Sounds werden in der Display-Tastatur angezeigt, so dass Sie die zu bearbeitenden Noten ablesen können.

4 Wählen Sie mit den Tasten [1 ▲▼]/[2 ▲▼] die zu bearbeitende Note aus.

*HINWEIS* Sie können die Note auch auswählen, indem Sie eine Taste auf der Tastatur anschlagen.

- *5* **Wählen Sie das zu verwendende Instrument aus.**
	- 5-1 Verwenden Sie die Tasten [3 ▲ V]/[4 ▲ V] (INSTRUMENT) zum Aufrufen des Fensters, **in dem Sie das Instrument auswählen können.**

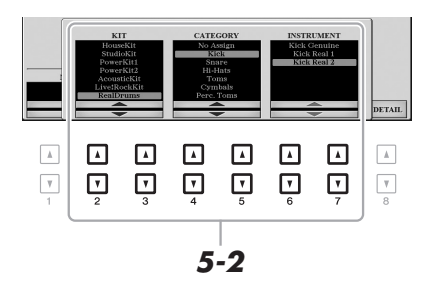

- *5-2* **Verwenden Sie die Tasten [2 ]–[7 ], um das Kit, die Kategorie und das Instrument (in dieser Reihenfolge) zu wählen.**
- *5-3* **Drücken Sie die [EXIT]-Taste, um das Fenster zu schließen.**
- $6$  Falls nötig, stellen Sie mit den Tasten [5 **▲ ▼**]–[7 **▲ ▼**] die Lautstärke, die Pan-Position **oder die Tonhöhe ein.**
- *7* **Nehmen Sie, falls notwendig, weitere Einstellungen vor.**
	- 7-1 Drücken Sie die Taste [8 ▲▼] (DETAIL), um das Fenster mit den einzelnen Einstellungen **aufzurufen.**

 $_{\mbox{VALUE}}$ 

PARAMETER

.<br>PitchCo

 $\Box$  $\hfill\ensuremath{\square}\xspace$  $\hfill\ensuremath{\mathsf{m}}$  $\hfill\ensuremath{\square}\xspace$  $\Box$  $\boxed{\mathbb{A}}$ 

 $\Delta$  $\begin{tabular}{|c|c|} \hline A \\ \hline \end{tabular}$  $\ensuremath{\mathsf{v}}$  $\boxed{\mathbf v}$ 回  $\Box$  $\hfill\ensuremath{\mathsf{C}}$  $\hfill\ensuremath{\mathsf{C}}$ ⊡  $\boxed{\mathbf v}$ 

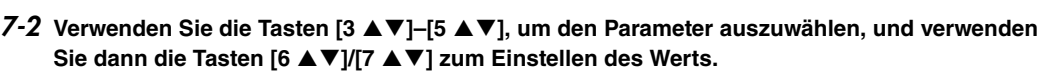

Die "\*"-Markierung von Parametern in der folgenden Liste zeigt an, dass diese Parameter die Einstellungen in Schritt 6 beeinflussen.

*7-2*

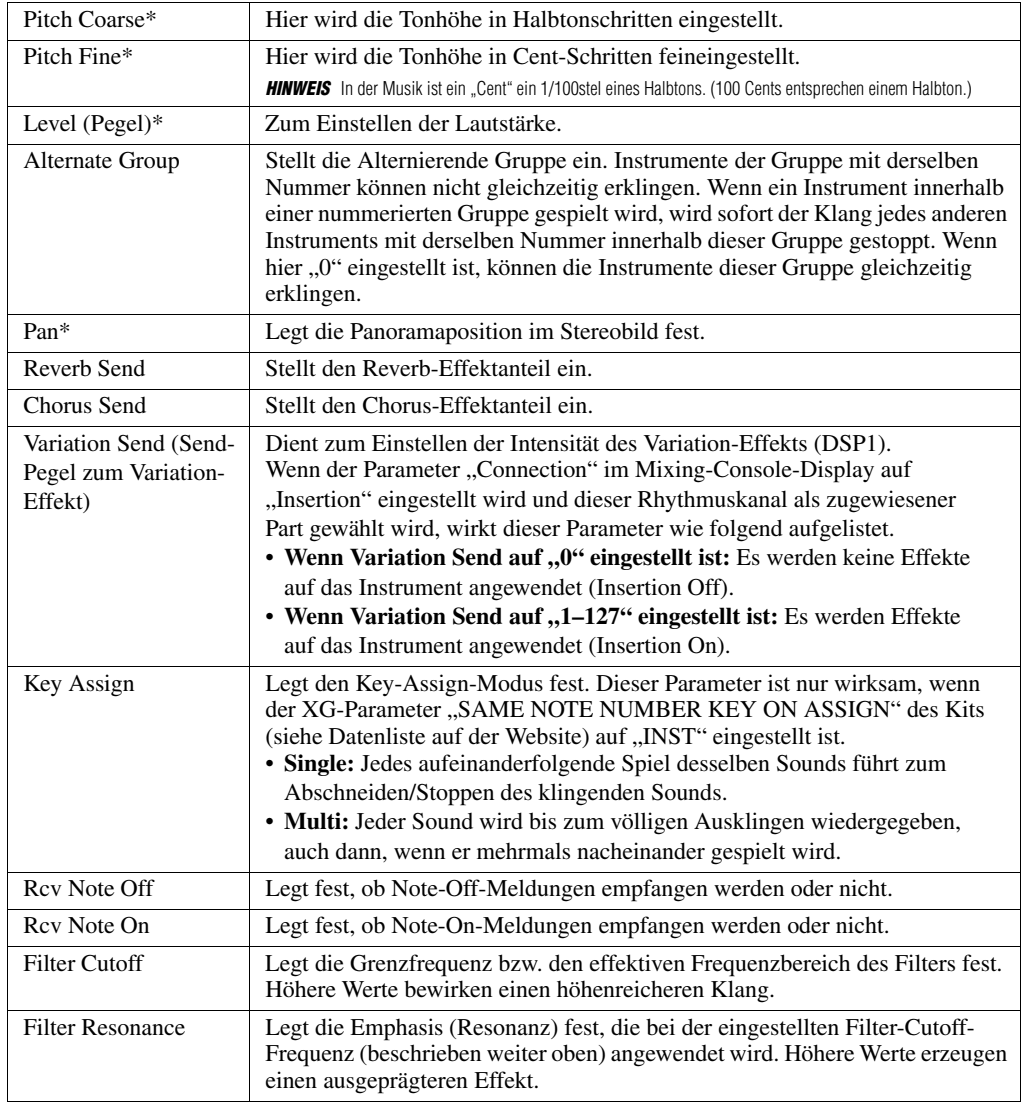

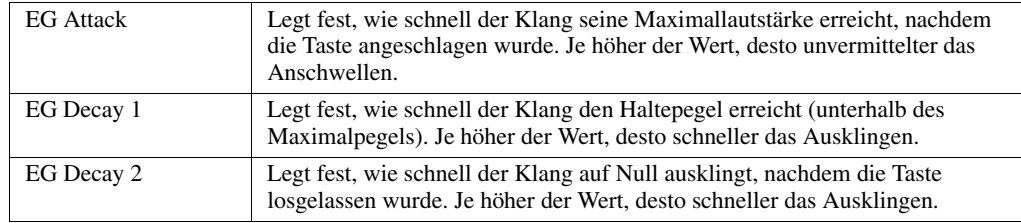

*7-3* **Drücken Sie die [EXIT]-Taste, um das Fenster zu schließen.**

# *8* **Drücken Sie auf die Taste [EXIT], um das DRUM-SETUP-Fenster zu schließen.**

#### *ACHTUNG*

**Wenn Sie zu einem anderen Style wechseln oder das Instrument ausschalten, ohne zu speichern (Schritt 7 auf [Seite 126\)](#page-125-1), geht der bearbeitete Style verloren.**

# *Bearbeiten der Notenschrifteinstellungen (Score)*

Um die Notenschrift des ausgewählten Songs anzuzeigen, drücken Sie die Taste [SCORE] (Noten). Sie können die Notendarstellung so ändern, dass sie Ihren persönlichen Bedürfnissen entspricht. Die hier vorgenommenen Einstellungen bleiben auch beim Ausschalten erhalten.

**HINWEIS** Sie können die hier vorgenommenen Einstellungen als Teil des Songs speichern mit [FUNCTION] → TAB [▶] MENU 2 → [B] SONG CREATOR → TAB [<][>] SETUP. Siehe [Seite 158.](#page-157-0)

*HINWEIS* Je nach dem jeweiligen käuflich erworbenen Song kann es sein, dass keine Notendarstellung möglich ist.

*HINWEIS* Die Noten einer Audio-Datei können nicht angezeigt werden, da die Notendarstellung auf dem Vorhandensein entsprechender MIDI-Events basiert.

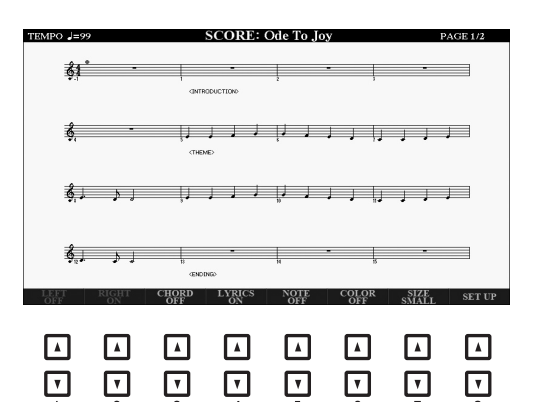

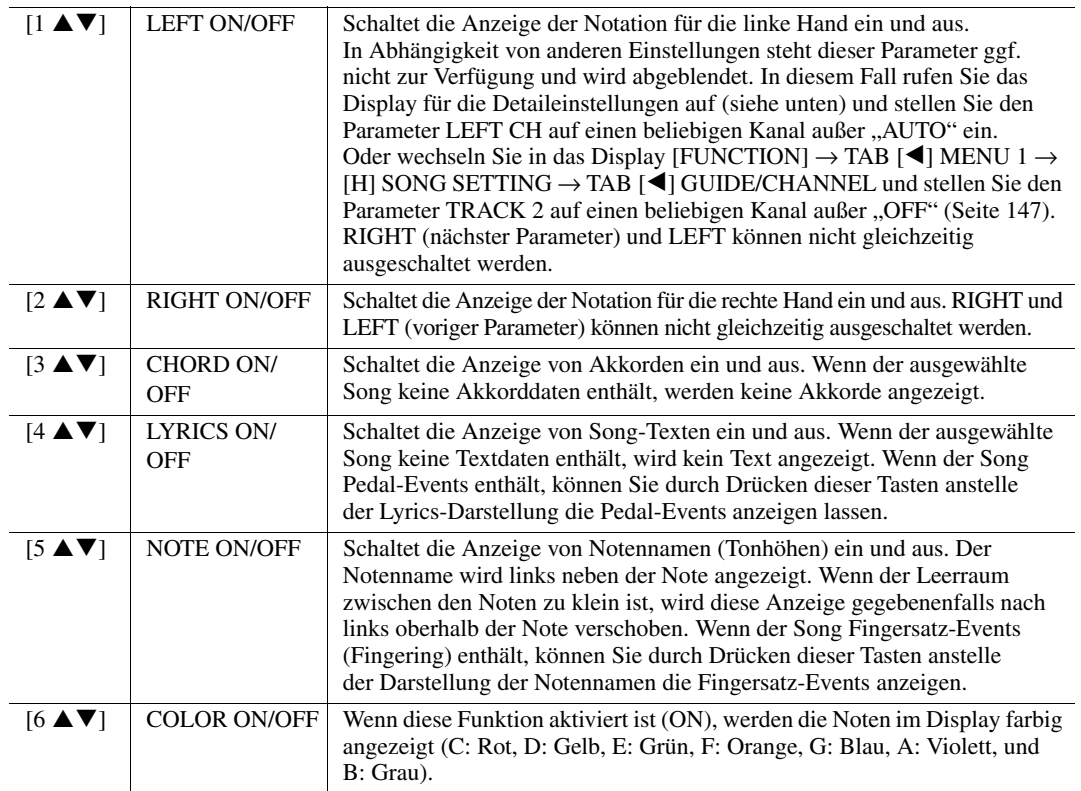

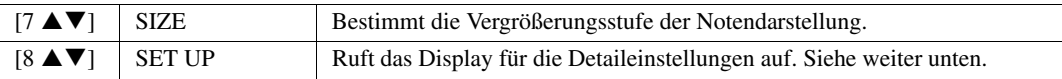

Durch Drücken der [8 ▲ V]-Taste (SET UP) wird das Display für die Detaileinstellungen aufgerufen. Sie können die Darstellungsart mit Hilfe der Tasten [1 ▲ V]-[6 ▲ V] und dann Taste [8 **▲**] (OK) auswählen.

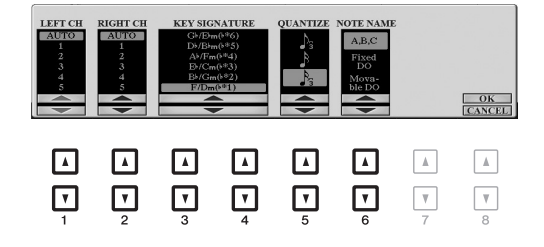

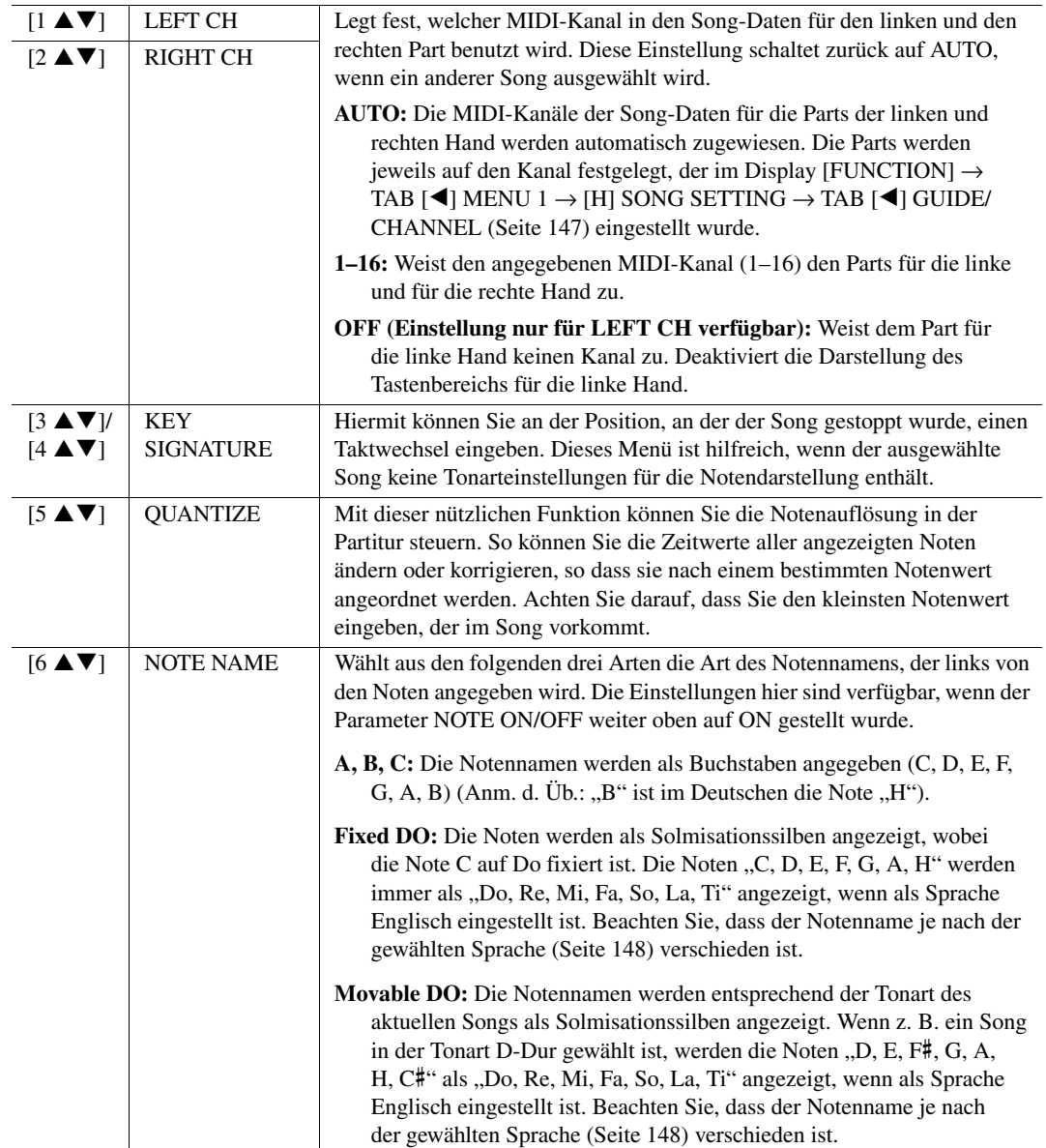
# *Bearbeiten der Einstellungen für die Liedtext-/Textanzeige*

Um die Textinhalte des ausgewählten Songs oder Texts anzuzeigen, drücken Sie die Taste [LYRICS/TEXT]. Sie können die Einstellungen der Liedtext-/Textdarstellung, z. B. die Hintergrundfarbe, beliebig ändern.

- *HINWEIS* Wenn der Liedtext durcheinander oder unleserlich sein sollte, müssen Sie evtl. die Einstellung der Textsprache im Display [FUNCTION] → TAB [E] MENU 1 → [H] SONG SETTING → TAB [▶] OTHERS ([Seite 148\)](#page-147-0) ändern.
- *HINWEIS* Wenn Sie eine Textdatei auf einem Computer erstellen, achten Sie darauf, Zeilenwechsel von Hand einzugeben. Dies ist notwendig, da dieses Instrument keinen automatischen Umbruch durchführen kann. Wenn ein Satz über das Display hinausgeht und nicht richtig angezeigt werden kann, bearbeiten Sie die Textdaten, indem Sie Zeilenwechsel von Hand eingeben.

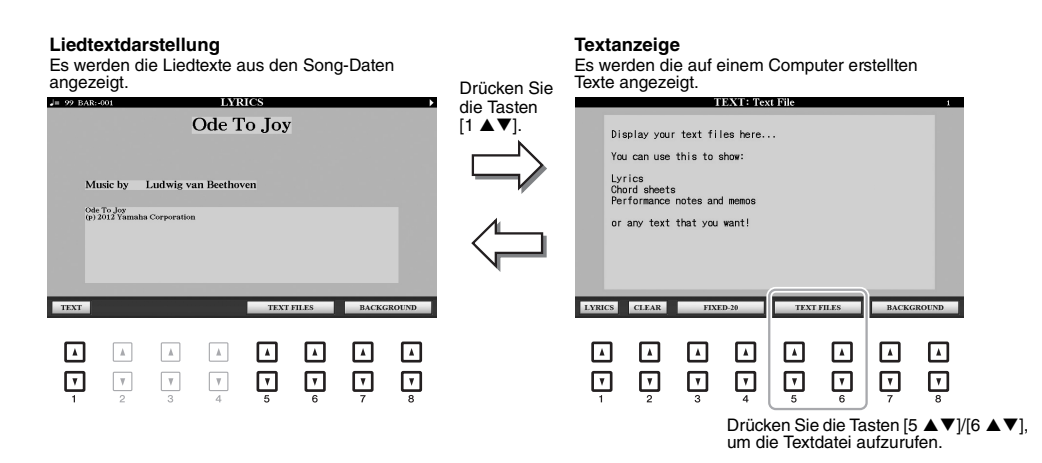

[1 ] TEXT/LYRICS Schaltet um zwischen Liedtext-Darstellung (die Liedtexte des Songs werden angezeigt) und Text-Darstellung (eine mit den Tasten [5  $\triangle \blacktriangledown$ ]/  $[6 \blacktriangle \blacktriangledown]$  ausgewählte Textdatei).  $[2 \triangle \blacktriangledown]$  CLEAR (Nur verfügbar, wenn eine Textdatei ausgewählt ist) Löscht den Text vom Display. Dieser Vorgang löscht nicht die Textdatei selbst, sondern bewirkt nur, dass keine Textdatei ausgewählt ist. Wenn Sie die Textanzeige wiederherstellen möchten, wählen Sie die Textdatei erneut mit den Tasten [5  $\triangle \blacktriangledown$ ]/[6  $\triangle \blacktriangledown$ ] aus.  $[3 \triangle \blacktriangledown]$  $[4 \triangle \blacktriangledown]$ FIXED-16–28, PROPORTIONAL-16–28 (Nur verfügbar, wenn eine Textdatei ausgewählt ist) Bestimmt den Texttyp (nicht proportional oder proportional) und die Schriftgröße. Nicht proportionale Schriftarten sind geeignet für die Anzeige von Song-Texten mit Akkordnamen, da die Positionen der Akkordnamen im Verhältnis zum entsprechenden Song-Text "fixiert" sind. Die proportionale Anzeige eignet sich für die Anzeige von Song-Texten ohne Akkordnamen oder beschreibende Hinweise. Die Zahlen von 16–28 geben die Schriftgröße an.  $[5 \triangle \blacktriangledown]$  $[6 \triangle \blacktriangledown]$ TEXT FILES Öffnet das Display für die Textauswahl. Drücken Sie nach der Auswahl die [EXIT]-Taste, um zum Liedtext-/Text-Display zurückzukehren.  $[7 \blacktriangle \blacktriangledown]$  $[8 \blacktriangle \blacktriangledown]$ BACKGROUND Ermöglicht die Änderung des Hintergrundbildes für die Liedtext-/ Textdarstellung. Drücken Sie nach der Auswahl die [EXIT]-Taste, um zum Liedtext-/Text-Display zurückzukehren. **HINWEIS** Wenn das Hintergrundbild in den Song-Daten festgelegt ist, kann die Einstellung BACKGROUND nicht geändert werden. *HINWEIS* Informationen zu verwendbaren Bilddateien erhalten Sie im Parameter MAIN PICTURE auf [Seite 206.](#page-205-0)

# *Verwenden der Begleitautomatikfunktionen bei der Song-Wiedergabe*

Bei der gleichzeitigen Wiedergabe eines Songs und eines Styles werden die Kanäle 9–16 den Song-Daten durch die Style-Kanäle ersetzt, wodurch Sie die Begleit-Parts für den Song selbst spielen können. Probieren Sie das Akkordspiel zur Song-Wiedergabe, wie in den nachfolgenden Anweisungen angegeben.

- *1* **Wählen Sie einen Song aus.**
- *2* **Wählen Sie einen Style aus.**
- *3* **Um die Synchronstartfunktion für den Song zu aktivieren, halten Sie die Taste SONG [**J**] (STOP) gedrückt und drücken Sie dann die Taste [**F**/**K**] (PLAY/PAUSE).**

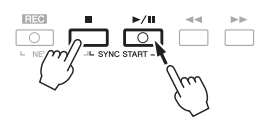

*4* **Drücken Sie die STYLE-CONTROL-Taste [ACMP], um die automatische Begleitung einzuschalten, und drücken Sie dann die Taste [SYNC START], um den Synchronstart für die Begleitung zu aktivieren.**

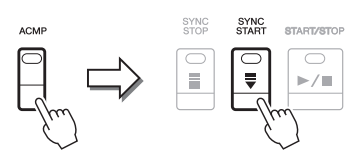

*5* **Drücken Sie die STYLE-CONTROL-Taste [START/STOP], oder spielen Sie Akkorde im Tastaturbereich für die Akkorde.**

Song und Style werden wiedergegeben. Wenn Sie Akkorde spielen, können Sie die [SCORE]-Taste drücken und CHORD aktivieren [\(Seite 143\)](#page-142-0), um Akkordinformationen anzuzeigen.

*HINWEIS* Wenn Sie einen Song und einen Style gleichzeitig wiedergeben, wird automatisch der für den Song festgelegte Tempowert verwendet. **HINWEIS** Die Style-Retrigger-Funktion [\(Seite 112\)](#page-111-0) kann während der Song-Wiedergabe nicht verwendet werden.

Wenn die Song-Wiedergabe beendet wird, wird gleichzeitig auch die Style-Wiedergabe beendet.

# *Parameter für die Song-Wiedergabe (Guide-Funktion, Kanaleinstellungen, Repeat-Einstellungen)*

Das Instrument hat eine Vielfalt von Song-Wiedergabefunktionen – wiederholte Wiedergabe, verschiedene Guide-Einstellungen usw. –, die im nachfolgend dargestellten Display aktiviert werden können.

#### **Rufen Sie das Funktionsdisplay auf.**

 $[FUNCTION] \rightarrow TAB [\blacktriangle] MENU 1 \rightarrow [H] SONG SETTING \rightarrow TAB [\blacktriangle] GUIDE/CHANNEL$ oder OTHERS

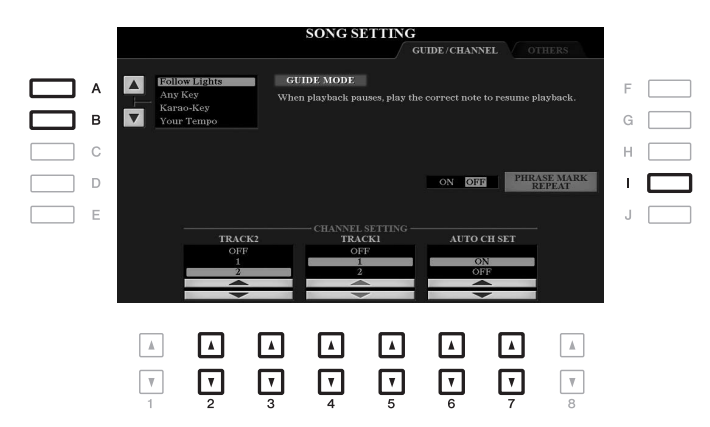

#### **GUIDE/CHANNEL-Seite**

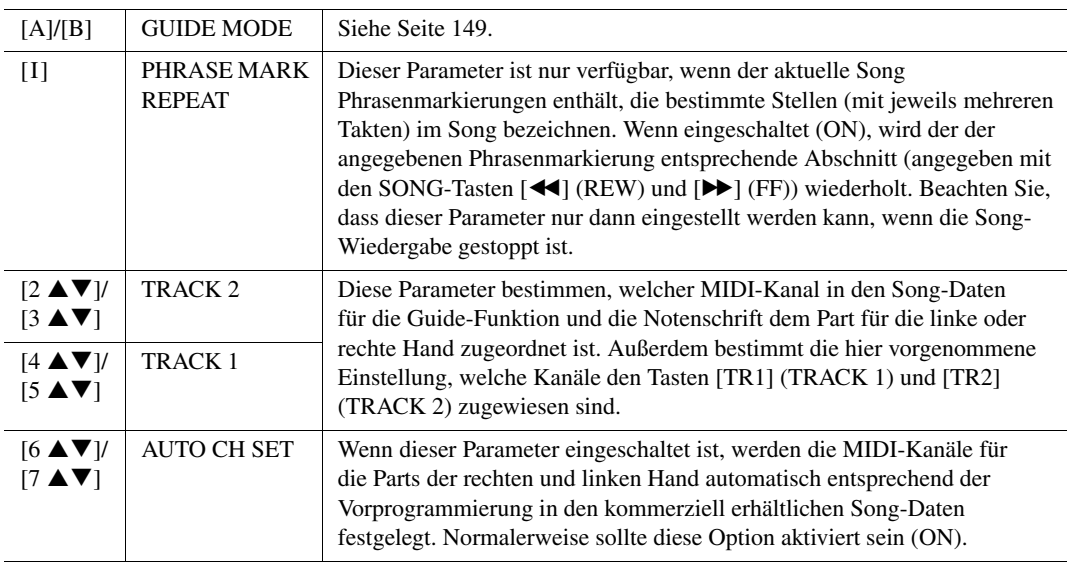

<span id="page-147-0"></span>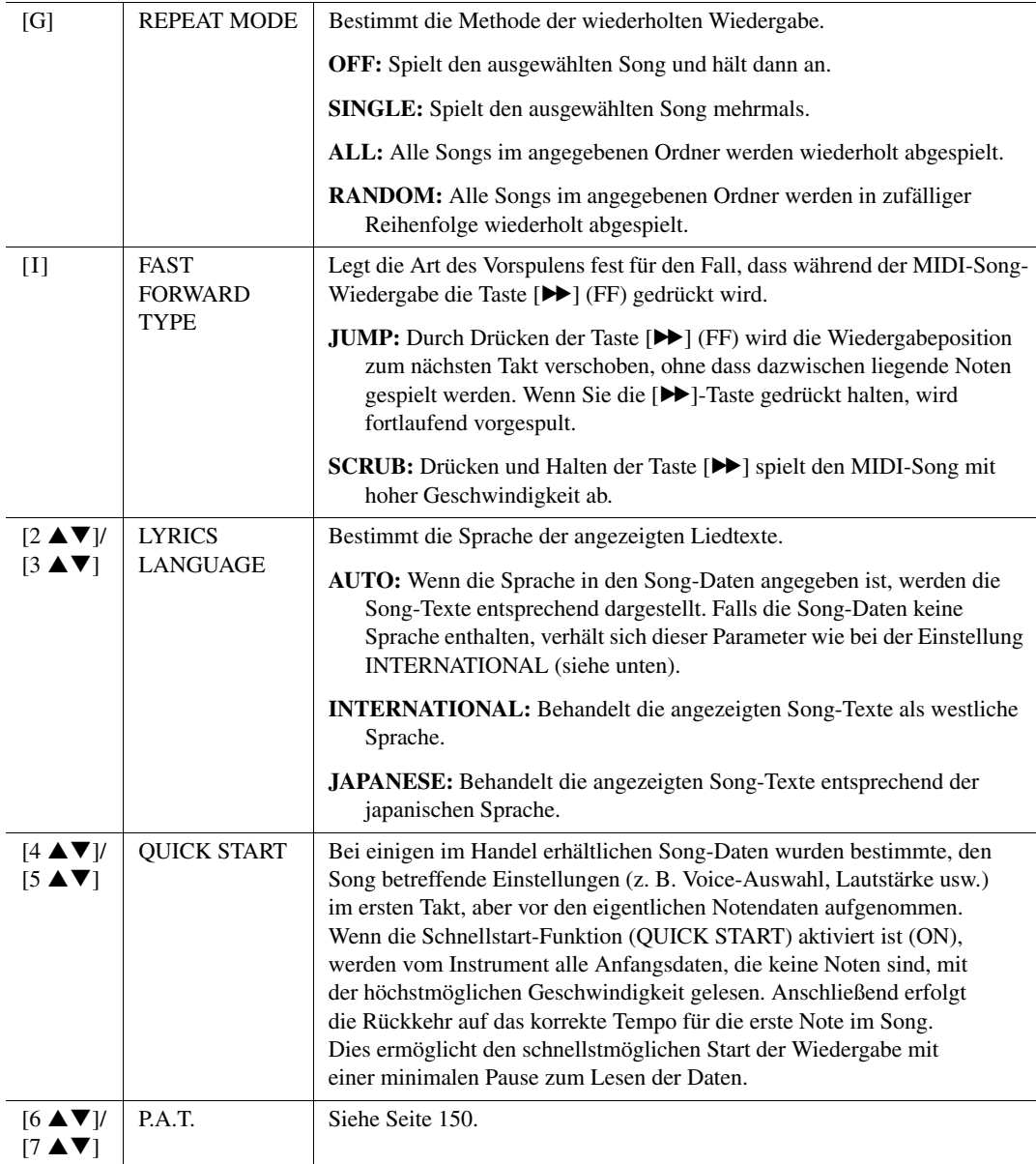

## **Spiel- und Gesangsübungen mit Hilfe der Guide-Funktion**

Durch die Guide-Funktion zeigt das Instrument in der Notendarstellung den Zeitpunkt der zu spielenden Noten an, um das Lernen zu vereinfachen. Dieses Instrument bietet außerdem praktische Hilfen für Gesangsübungen, mit denen Sie das Tempo der Song-Wiedergabe an Ihren Gesang anpassen können.

#### *1* **Wählen Sie den gewünschten Song zum Singen oder zum Spielen auf der Tastatur aus.**

#### *2* **Rufen Sie das Einstellungs-Display auf.**

 $[FUNCTION] \rightarrow TAB [\blacktriangleleft] MENU 1 \rightarrow [H] SONG SETTING \rightarrow TAB [\blacktriangleleft] GUIDE/CHANNEL$ 

#### <span id="page-148-0"></span>*3* **Wählen Sie mit den Tasten [A]/[B] den gewünschten Guide-Modus aus.**

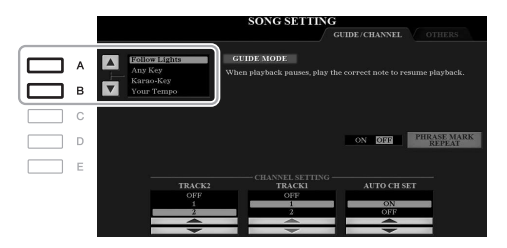

#### **Guide-Modi zum Üben auf der Tastatur**

#### **• Follow Lights**

Wenn diese Funktion ausgewählt wird, schaltet die Song-Wiedergabe auf Pause, und wartet darauf, dass Sie die Noten richtig spielen. Werden die richtigen Noten gespielt, wird die Song-Wiedergabe fortgesetzt. Follow Lights wurde für die Clavinova-Serie von Yamaha entwickelt. Diese Funktion wird zu Übungszwecken verwendet; dabei zeigen in die Tastatur integrierte Lämpchen an, welche Noten gespielt werden müssen. Der PSR-A3000 ist zwar nicht mit diesen Anzeigen ausgestattet, aber Sie können dieselbe Funktion verwenden, wenn Sie den Anzeigen in der abgebildeten Notation mit der Song-Score-Funktion folgen.

#### **• Any Key**

Mit dieser Funktion ("Beliebige Taste") können Sie die Melodie eines Songs spielen, indem Sie eine beliebige Taste im Rhythmus des Songs drücken. Die Song-Wiedergabe hält an und wartet darauf, dass Sie irgendeine Taste anschlagen. Schlagen Sie einfach eine Taste auf der Tastatur an, und die Song-Wiedergabe wird fortgesetzt.

#### **• Your Tempo**

Entspricht Follow Lights, nur dass die Song-Wiedergabe dem von Ihnen gespielten Tempo anpasst.

#### **Guide-Modus für Gesangsübungen**

#### **• Karao Key**

Mit dieser Funktion ("Karaoke-Taste") können Sie das Timing der Song-Wiedergabe mit nur einem Finger steuern, während Sie dazu singen. Das ist praktisch, wenn Sie zu Ihrem eigenen Spiel singen. Die Song-Wiedergabe hält an und wartet darauf, dass Sie singen. Spielen Sie einfach irgendeine Taste auf der Tastatur (es wird dabei kein Klang erzeugt), und die Song-Wiedergabe wird fortgesetzt.

#### *4* **Drücken Sie die [GUIDE]-Taste.**

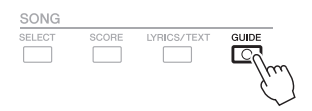

- *5* **Rufen Sie durch Drücken der Taste [SCORE] die Notendarstellung auf.**
- *6* **Drücken Sie die SONG-Taste [**F**/**K**] (PLAY/PAUSE), um die Wiedergabe zu starten.**

Üben Sie Ihr Tastaturspiel oder Ihren Gesang mit dem in Schritt 3 ausgewählten Guide-Modus.

#### *7* **Drücken Sie die SONG-Taste [**J**] (STOP), um die Wiedergabe zu beenden.**

*HINWEIS* Sie können die Guide-Einstellungen als Teil der Song-Daten speichern ([Seite 158](#page-157-0)). Bei Songs, in denen die Guide-Einstellungen gespeichert wurden, wird bei Auswahl des Songs die Guide-Funktion automatisch eingeschaltet und die entsprechenden Einstellungen werden aufgerufen.

#### <span id="page-149-0"></span>**Wiedergabe von Begleitparts mit dem Spielassistenten**

Mit dieser Funktion können Sie auf der Tastatur Ihre eigenen Begleitungen zur Song-Wiedergabe spielen, und alles klingt perfekt (auch dann, wenn Sie evtl. falsche Noten spielen sollten).

#### *1* **Wählen Sie einen Song aus, der Akkorddaten enthält.**

Der Spielassistent wird nur auf Songs angewendet, die Akkorddaten enthalten. Um zu prüfen, ob der ausgewählte Song Akkorddaten enthält oder nicht, kehren Sie zum Haupt-Display zurück und starten Sie die Wiedergabe. Wenn der Song Akkorddaten enthält, wird im Haupt-Display der aktuelle Akkordtyp angezeigt. Sobald Sie die Wiedergabe gestoppt haben, fahren Sie fort mit dem nächsten Schritt.

#### *2* **Rufen Sie das Funktionsdisplay auf.**

 $[FUNCTION] \rightarrow TAB [\blacktriangle] \text{MENU 1} \rightarrow [H] SONG SETTING \rightarrow TAB [\blacktriangleright] \text{OTHERS}$ 

**3** Drücken Sie die Taste [6 ▲]/[7 ▲], um die Funktion "P.A.T." (Performance Assistant **Technology) einzuschalten.**

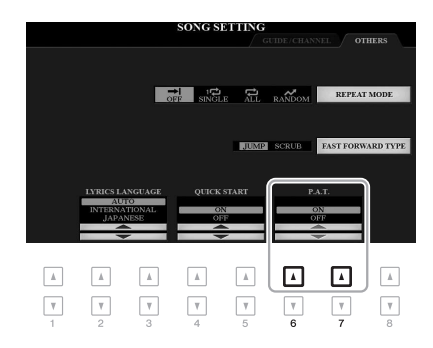

#### *4* **Drücken Sie die SONG-Taste [**F**/**K**] (PLAY/PAUSE), um die Wiedergabe zu starten.**

#### *5* **Spielen Sie auf der Tastatur.**

Spielen Sie zur laufenden Song-Wiedergabe die Basslinie im Bereich für die linke Hand, und spielen Sie verschiedene Phrasen oder Akkorde im Bereich für die rechte Hand. Selbst dann, wenn Sie nicht wissen, welche Noten gespielt werden sollten, können Sie sorglos beliebige Tasten anschlagen! Es erklingen immer die harmonisch "richtigen" Noten, die zum aktuellen Akkord passen, egal welche Noten Sie tatsächlich spielen. Der aktuelle Akkord wird im Main-Display angezeigt.

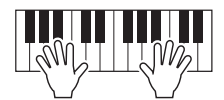

#### *6* **Drücken Sie die SONG-Taste [**J**] (STOP), um die Wiedergabe zu beenden.**

Stellen Sie sicher, nach dem Spielen die P.A.T.-Funktion auszuschalten.

*HINWEIS* Durch Auswählen eines anderen Songs wird P.A.T. ausgeschaltet (OFF).

# *Erstellen/Bearbeiten von Songs (Song Creator)*

Im Abschnitt "Bedienung der Grundfunktionen" erfahren Sie, wie Sie durch Aufnahme Ihres Spiels auf der Tastatur ("Realtime Recording"; Echtzeitaufnahme) einen eigenen Song erstellen können. In diesem Abschnitt "Anspruchsvolle Funktionen" erfahren Sie, wie Sie einen eigenen Song durch schrittweises Eingeben einzelner Noten ("Step Recording"; Schrittweise Aufnahme) erstellen und einen bestehenden Song durch Bearbeitung einzelner Parameter verbessern können.

#### **Echtzeit- und Einzelschrittaufnahme**

Für das Erstellen eines Songs stehen zwei Aufnahmemethoden zur Verfügung. Bei der Echtzeitaufnahme zeichnet dieses Instrument die Spieldaten auf, während sie gespielt werden. Mit der Einzelschrittaufnahme können Sie Ihre Musik zusammensetzen, indem Sie sie Event für Event "aufschreiben".

Dieser Abschnitt behandelt hauptsächlich Anweisungen für die Schrittweise Aufnahme.

#### **Struktur der Song-Daten**

Ein Song besteht aus 16 MIDI-Kanälen. Daten für einen MIDI-Song können Sie erzeugen, indem Sie Ihr Spiel auf einem/mehreren bestimmten Kanal/Kanälen in Echtzeit oder per Step Recording aufnehmen.

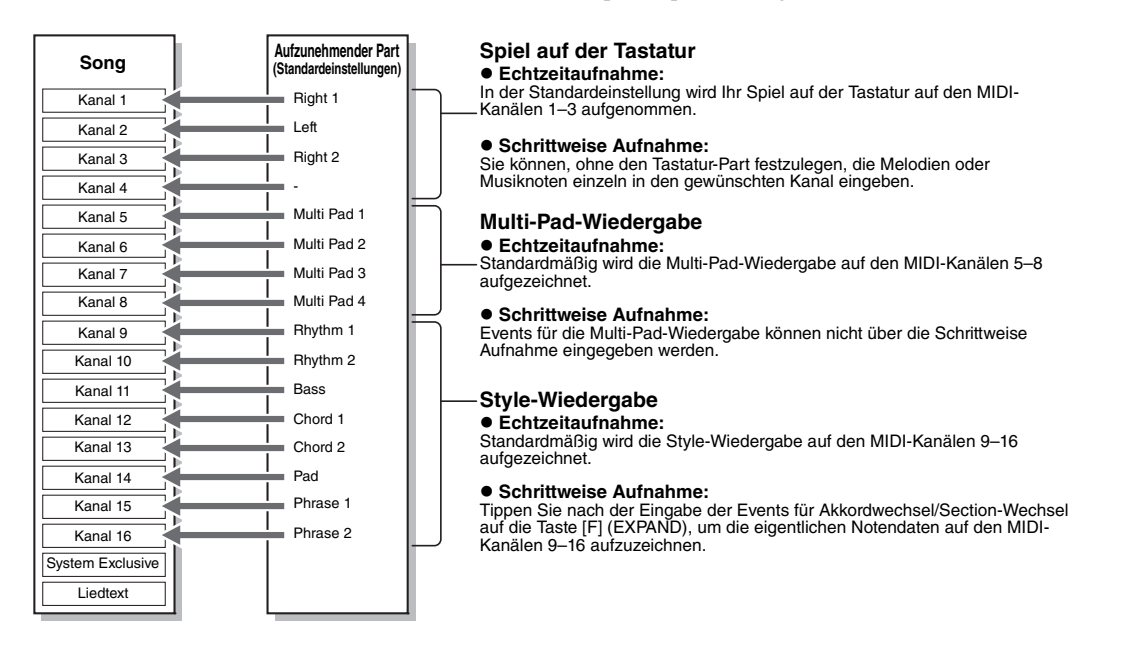

#### **Aufbau des Song-Creator-Displays**

Das Song-Creator-Display wird aufgerufen über [FUNCTION]  $\rightarrow$  TAB [ $\blacktriangleright$ ] MENU 2  $\rightarrow$  [B] SONG CREATOR.

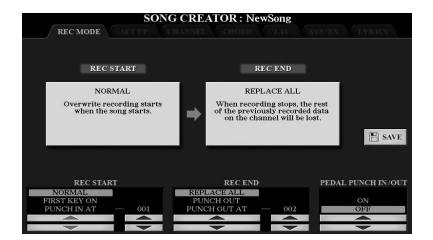

Es gibt sieben "Seiten" ("Registerkarten") im Song-Creator-Display.

- **REC MODE**........ Für die Neuaufnahme eines Songs. Siehe [Seite 159](#page-158-0).
- **SETUP**................ Zum Auswählen der Bedienfeldeinstellungen, die am Anfang eines Songs aufgezeichnet werden sollen. Siehe [Seite 158.](#page-157-1)
- **CHANNEL**.......... Für die Bearbeitung von Kanal-Events. Siehe [Seite 162](#page-161-0).
- **CHORD**............... Für die Aufnahme von Akkorden und Sections mit präzisem Timing ([Seite 155\)](#page-154-0) oder deren Bearbeitung ([Seite 165](#page-164-0)).
- **1-16**...................... Für die Aufnahme von Melodien (Step Recording; siehe unten) oder zur Bearbeitung aufgenommener Melodien ([Seite 165](#page-164-0)).
- **SYS/EX.**.............. Für die Bearbeitung systemexklusiver Events (Tempo, Taktmaß usw.). Siehe [Seite 165.](#page-164-0)
- **LYRICS**............... Für die Eingabe/Bearbeitung von Song-Namen und Liedtexten. Siehe [Seite 165](#page-164-0).

#### <span id="page-151-1"></span>**Aufnehmen von Melodien (Step Recording):**

#### *1* **Drücken Sie gleichzeitig die SONG-Tasten [REC] und [■] (STOP).** Ein leerer Song ("New Song") wird für die Aufnahme zur Verfügung gestellt.

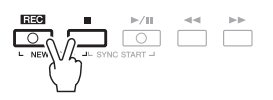

#### *2* **Rufen Sie das Funktionsdisplay auf.**

 $[FUNCTION] \rightarrow TAB [\triangleright] MENU 2 \rightarrow [B] SONG CREATOR \rightarrow TAB [\triangle] 1-16$ 

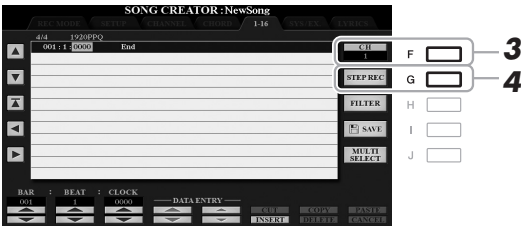

- *3* **Drücken Sie die Taste [F], um den Kanal für die Aufnahme auszuwählen.**
- *4* **Drücken Sie die Taste [G] (STEP REC), um das STEP-RECORD-Display aufzurufen.**
- <span id="page-151-0"></span>*5* Starten Sie die schrittweise Aufnahme mit den Tasten [A] – [J] und [1 ▲▼] – [8 ▲▼] **sowie der Tastatur.**

Beachten Sie für genaue Anweisungen das Beispiel auf [Seite 154.](#page-153-0)

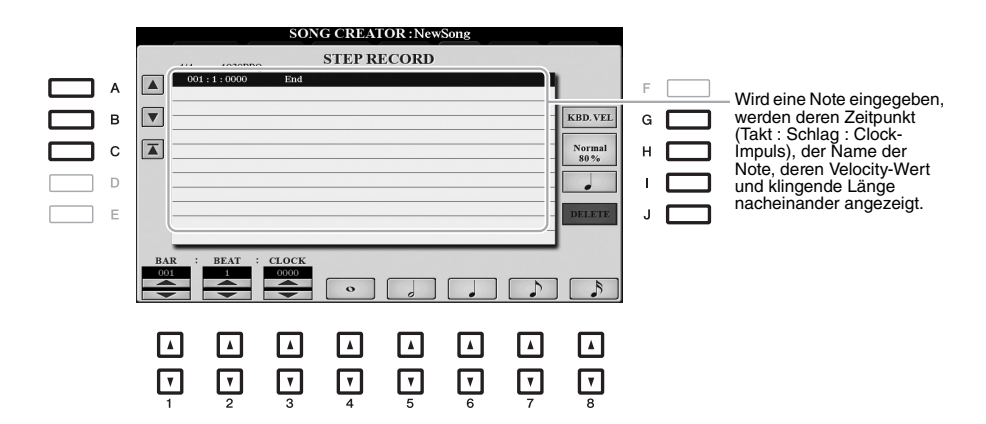

<span id="page-152-0"></span>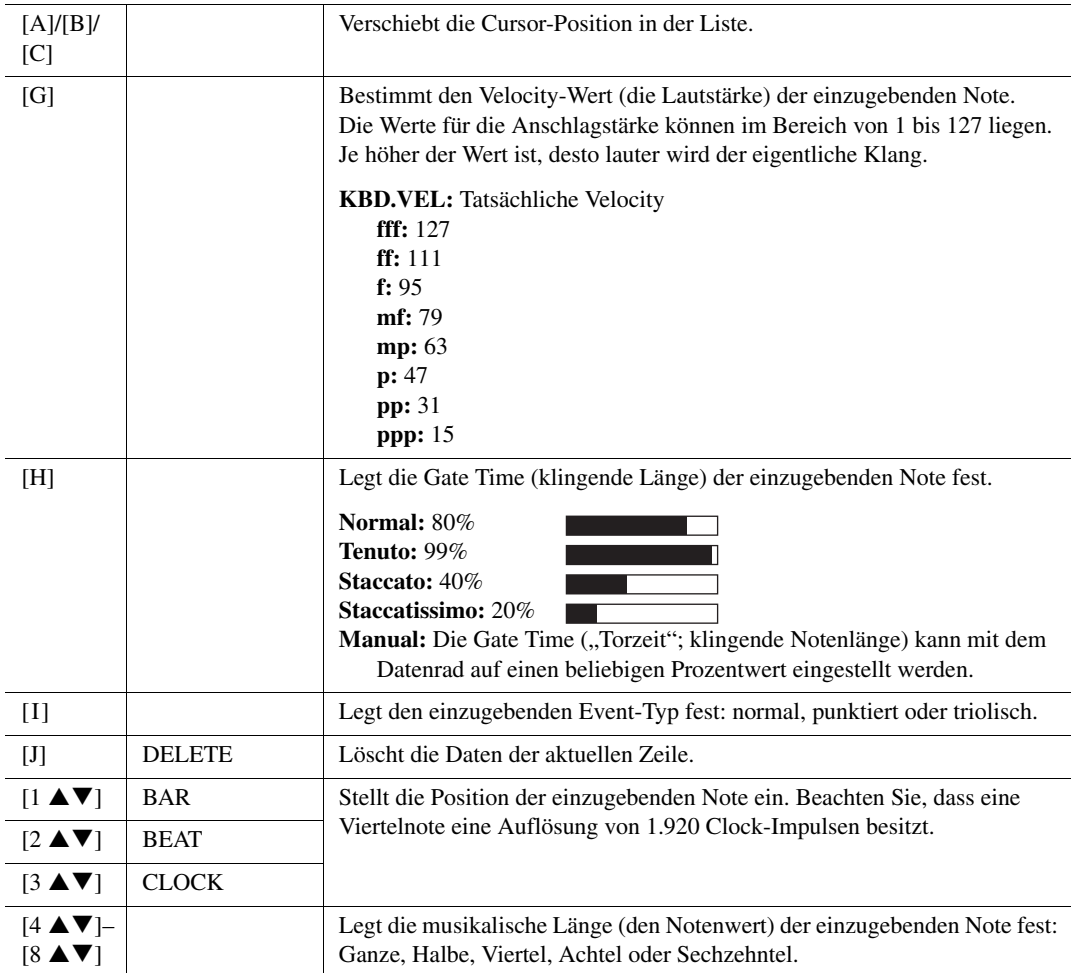

*6* **Drücken Sie die SONG-Taste [**J**] (STOP) (oder drücken Sie Taste [C]), um zum Anfang des Songs zurückzukehren, und hören Sie sich dann den neu eingegebenen Song mit**  der Taste [▶/II] (PLAY/PAUSE) an.

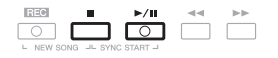

*7* **Drücken Sie die Taste [EXIT], um das Step-Recording-Display zu verlassen.**

*8* **Drücken Sie die Taste [I] (SAVE), um den Speichervorgang auszuführen.** Genauere Informationen finden Sie auf [Seite 28.](#page-27-0)

#### *ACHTUNG*

**Die aufgenommenen Song-Daten gehen verloren, wenn Sie auf einen anderen Song umschalten, oder wenn Sie das Instrument ausschalten, ohne vorher gespeichert zu haben.**

#### <span id="page-153-0"></span>**Beispiel für die schrittweise Aufnahme – Melodien (detaillierte Anweisungen für Schritt 5 auf [Seite 152\)](#page-151-0)**

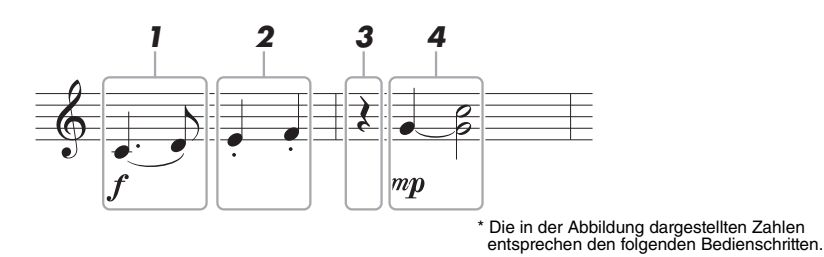

Bedenken Sie bei diesem Beispiel, dass Sie bei einem der Schritte eine Taste auf der Tastatur gedrückt halten müssen, während Sie den Vorgang ausführen.

Wählen Sie vor dem Ausführen der nachstehenden Anweisungen im STEP-RECORD-Display die gewünschte Voice aus. Beachten Sie, dass während der schrittweisen Aufnahme nur Voices ausgewählt und Noten eingegeben werden können.

*HINWEIS* Da die klingende Notenlänge (festgelegt mit Gate Time) sich von dem in den Noten angezeigten Notenwert unterscheiden kann, sehen die in diesem Song aufgenommenen Noten evtl. anders aus als oben abgebildet.

#### *1* **Geben Sie die erste und die zweite Note mit Bindebogen ein.**

- 1-1 Drücken Sie die Taste [G], um "f" auszuwählen.
- 1-2 Drücken Sie die Taste [H], um "Tenuto" (gehalten) auszuwählen.
- 1-3 Drücken Sie die Taste [I], um als Notentyp "punktiert" ("dotted") auszuwählen.
- **1-4** Wählen Sie die punktierte Viertelnotenlänge mit den Tasten [6 ▲▼].
- *1-5* **Spielen Sie die Taste C3.**

Dadurch wird die erste Note eingegeben.

- 1-6 Drücken Sie die Taste [I], um als Notentyp "normal" auszuwählen.
- *1-7* **Drücken Sie die Taste [7 ], um als Notenlänge die Achtelnote auszuwählen.**
- *1-8* **Spielen Sie die Taste D3.**

Dadurch wird die zweite Note eingegeben.

#### *2* **Geben Sie die nächsten Noten ein und wenden Sie Staccato an.**

- 2-1 Drücken Sie die Taste [H], um "Staccato" auszuwählen.
- *2-2* **Drücken Sie die Taste [6 ], um als Notenlänge die Viertelnote auszuwählen.**
- *2-3* **Spielen Sie nacheinander die Tasten E3 und F3.**

Hiermit ist der erste Takt vollständig eingegeben.

#### $3$  Um eine Viertelpause einzugeben, drücken Sie die Taste [6 ▲▼] erneut.

Um die Pause einzugeben, benutzen Sie die Tasten [4  $\triangle$   $\nabla$ ]–[8  $\triangle$   $\nabla$ ]. (Drücken Sie die Taste einmal, um den Pausenwert auszuwählen, und dann noch einmal, um die Pause schließlich einzugeben.) In der Anzeige BAR:BEAT:CLOCK (Takt/Schlag/Clock-Impuls) können Sie ablesen, dass eine Pause mit der angegebenen Notenlänge eingegeben wurde.

#### *4* **Geben Sie die nächsten Noten ein und fügen Sie einen Haltebogen an.**

- 4-1 Drücken Sie die Taste [G], um "mp" auszuwählen.
- *4-2* **Drücken Sie die Taste [H], um "Normal" auszuwählen.**
- **4-3** Halten Sie G3 auf der Tastatur fest, und drücken Sie die Taste [6 ▲▼].

Durch diesen Vorgang rückt die Eingabeposition vom aktuellen 2. Schlag auf den folgenden 3. Schlag vor. Lassen Sie G3 noch nicht los. Halten Sie die Taste gedrückt, während Sie die folgenden Schritt ausführen.

*4-4* **Spielen und halten Sie die Taste G3, und schlagen Sie die Taste C4 an.**

Lassen Sie die Tasten G3 und C4 noch nicht los. Halten Sie die Tasten gedrückt, während Sie den folgenden Schritt ausführen.

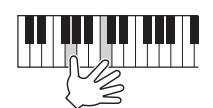

#### *4-5* **Halten Sie G3 und C4 auf der Tastatur fest, und drücken Sie die Taste [5 ].**

<span id="page-154-1"></span>Nachdem Sie die Taste gedrückt haben, lassen Sie die Klaviertasten los.

Dadurch werden die Noten G3 und C4 eingegeben, wie in der Notendarstellung auf der vorigen Seite zu sehen.

#### <span id="page-154-0"></span>**Aufzeichnen von Akkorden (Step Recording)**

Bei der schrittweisen Aufnahme können Sie den genauen Zeitpunkt des Akkord- und Section-Wechsels (z. B. Intro, Main und Ending) des aktuellen Styles im Single-Display angeben. Nachdem alle Schritte ausgeführt wurden, werden die aufgenommenen Informationen oder Events in die eigentlichen MIDI-Noten bzw. Song-Daten umgewandelt.

#### *1* **Drücken Sie gleichzeitig die SONG-Tasten [REC] und [■] (STOP).**

Für die Aufnahme wird ein leerer Song ("New Song") aufgerufen.

**HINWEIS** Durch die Auswahl eines leeren Songs werden die Bedienfeldeinstellungen initialisiert.

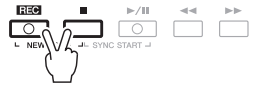

- *2* **Wählen Sie den Style aus, den Sie im Song verwenden möchten.**
- *3* **Rufen Sie das Funktionsdisplay auf.**  $[FUNCTION] \rightarrow TAB [P] MENU 2 \rightarrow [B] SONG CREATOR \rightarrow TAB [Q] [P] CHORD$
- *4* **Drücken Sie die Taste [G] (STEP REC), um das STEP-RECORD-Display aufzurufen.**

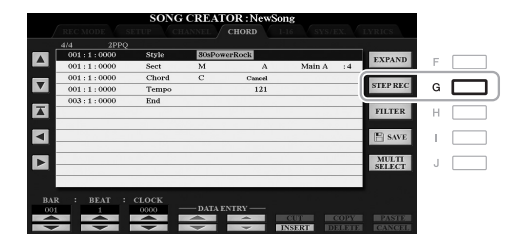

#### *5* Starten Sie die schrittweise Aufnahme mit den Tasten [A] – [J] und [1 ▲▼] – [8 ▲▼] **sowie der Tastatur.**

Beachten Sie für genaue Anweisungen das folgende Beispiel.

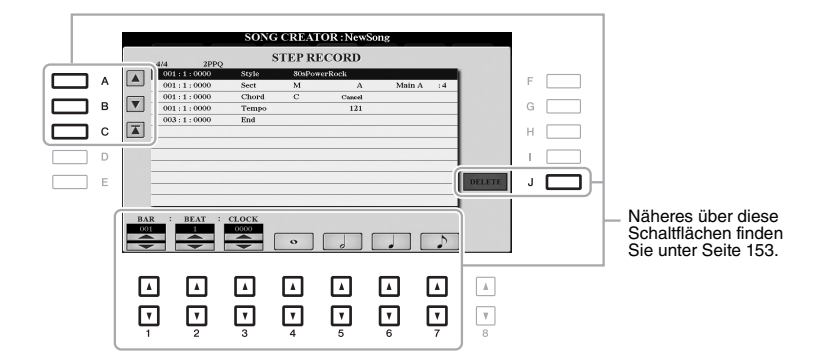

*6* **Drücken Sie die SONG-Taste [**J**] (STOP) (oder drücken Sie Taste [C]), um zum Anfang des Songs zurückzukehren, und hören Sie sich dann den neu eingegebenen Song mit**  der Taste [▶/II] (PLAY/PAUSE) an.

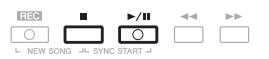

- *7* **Drücken Sie die Taste [EXIT], um das Step-Recording-Display zu verlassen.**
- *8* **Drücken Sie die Taste [F] (EXPAND), um die aufgenommenen Daten in MIDI-Noten (Song-Daten) umzuwandeln.**
- *9* **Drücken Sie die Taste [I] (SAVE), um den Speichervorgang auszuführen.**

Genauere Informationen finden Sie auf [Seite 28.](#page-27-0)

#### *ACHTUNG*

**Die aufgenommenen Song-Daten gehen verloren, wenn Sie auf einen anderen Song umschalten, oder wenn Sie das Instrument ausschalten, ohne vorher gespeichert zu haben.**

#### **Beispiel für die schrittweise Aufnahme – Akkorde (detaillierte Anweisungen für obigen Schritt 5)**

*HINWEIS* Dieses Beispiel verwendet einen Style im 4/4-Takt.

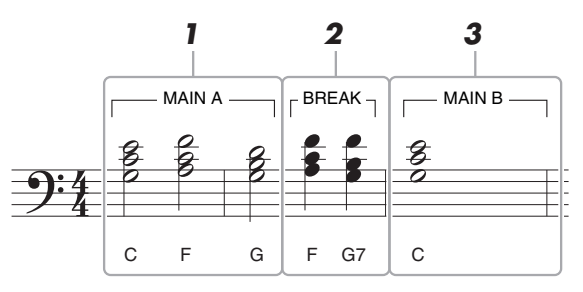

<sup>\*</sup> Die in der Abbildung dargestellten Zahlen entsprechen den folgenden Bedienschritten.

Bevor Sie die nachstehenden Anweisungen ausführen, achten Sie darauf, dass die Taste [AUTO FILL IN] ausgeschaltet ist, da in obigem Notationsbeispiel kein "Fill" enthalten ist.

#### *1* **Geben Sie die Akkorde für die Section Main A ein.**

- *1-1* **Drücken Sie die STYLE-CONTROL-MAIN-VARIATION-Taste [A].**
- *1-2* **Drücken Sie die Taste [5 ▲▼], um als Notenlänge die halbe Note auszuwählen.**
- *1-3* **Spielen Sie im Tastaturbereich für die Begleitung die Akkorde C, F und G.**

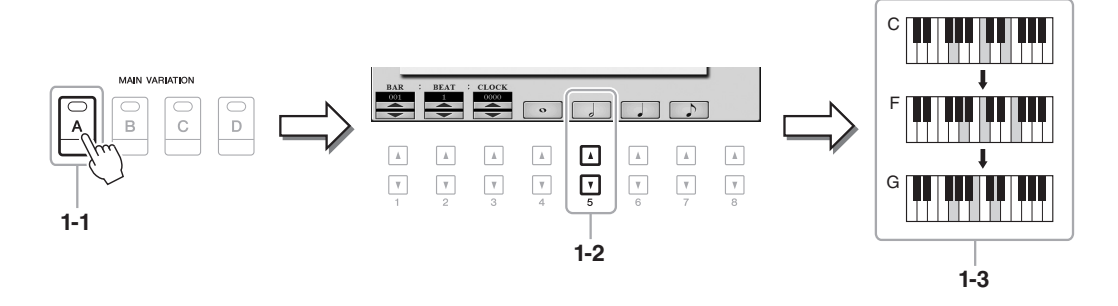

#### *2* **Geben Sie die Akkorde für die Break-Section ein.**

- *2-1* **Drücken Sie die STYLE-CONTROL-Taste [BREAK].**
- 2-2 Drücken Sie die Taste [6 ▲▼], um als Notenlänge die Viertelnote auszuwählen.
- *2-3* **Spielen Sie im Tastaturbereich für die Begleitung die Akkorde F und G7.**

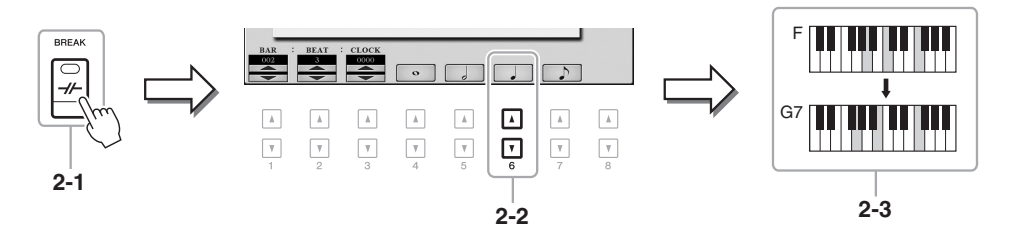

*HINWEIS* Wenn Sie eine Fill-In-Section aufnehmen möchten, schalten Sie die Taste [AUTO FILL IN] ein, und drücken Sie dann eine der MAIN-VARIATION-Tasten [A]–[D].

#### *3* **Geben Sie die Akkorde für die Section Main B ein.**

- *3-1* **Drücken Sie die STYLE-CONTROL-MAIN-VARIATION-Taste [B].**
- 3-2 Drücken Sie die Taste [4 ▲▼], um als Notenlänge die ganze Note auszuwählen.

*3-3* **Spielen Sie den Akkord C im Tastaturbereich für die Begleitung.**

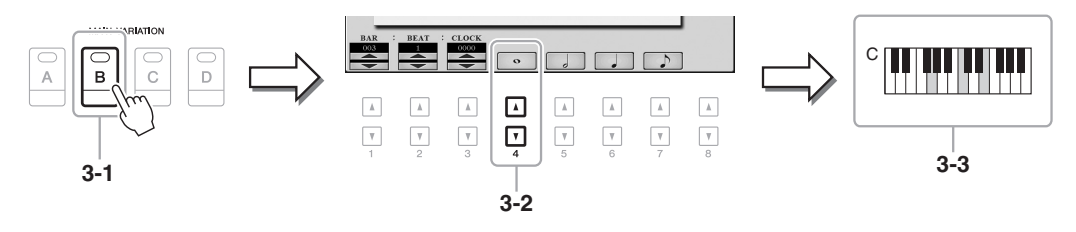

#### <span id="page-157-1"></span>**Auswählen der am Anfang eines Songs aufzuzeichnenden Setup-Parameter**

Die aktuellen Einstellungen des Mixing-Console-Displays und andere vorgenommene Bedienfeldeinstellungen können am Song-Anfang als Setup-Daten gespeichert werden. Diese Bedienfeldeinstellungen werden automatisch abgerufen, wenn die Song-Wiedergabe gestartet wird.

*1* **Wählen Sie den Song aus, in dem Sie die Setup-Daten speichern möchten.**

#### *2* **Rufen Sie das Funktionsdisplay auf.**

 $[FUNCTION] \rightarrow TAB [\blacktriangleright]$  MENU 2  $\rightarrow$  [B] SONG CREATOR  $\rightarrow$  TAB  $[\blacktriangle]$ ] SETUP

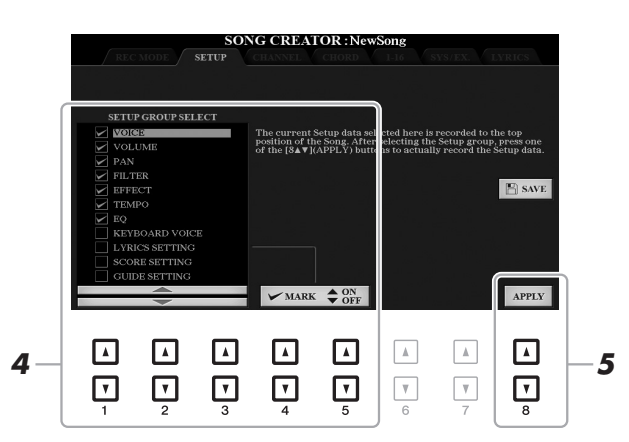

- *3* **Drücken Sie die SONG-Taste [**J**] (STOP), um die Song-Position an den Song-Anfang zu verschieben.**
- *4* **Legen Sie die aufzunehmenden Setup-Daten fest.**

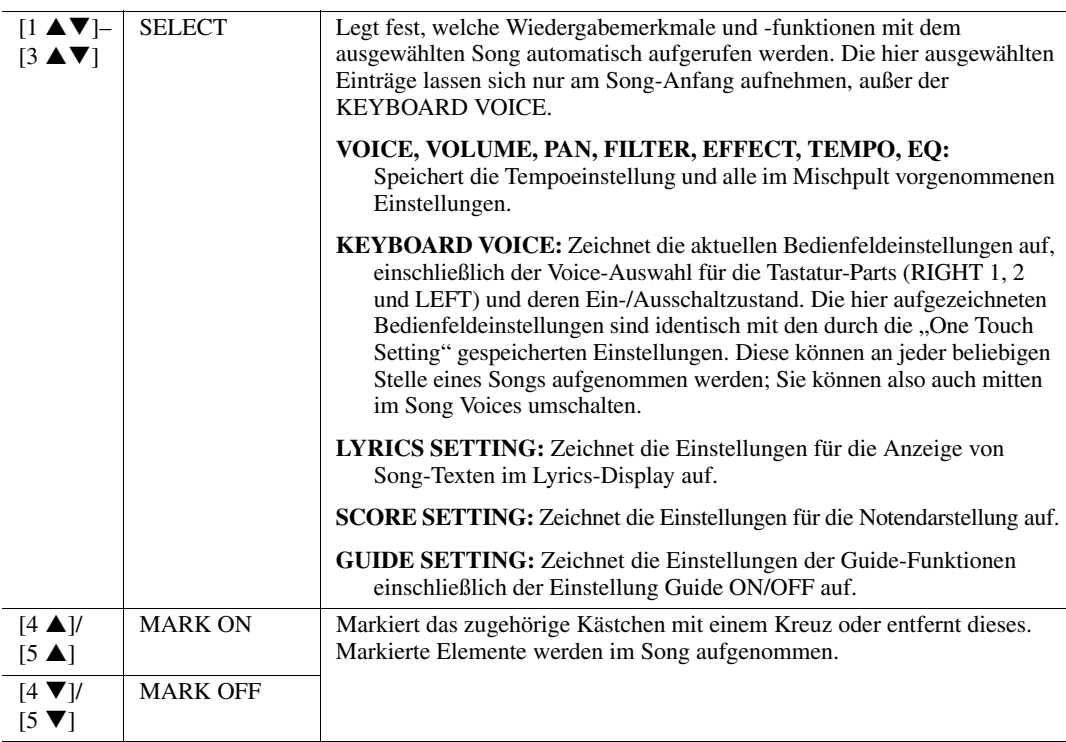

<span id="page-157-0"></span>*5* Drücken Sie die [8 ▲▼]-Taste (APPLY), um die Daten aufzunehmen.

#### *6* **Drücken Sie die Taste [I] (SAVE), um den Speichervorgang auszuführen.**

Genauere Informationen finden Sie auf [Seite 28.](#page-27-0)

#### *ACHTUNG*

**Die bearbeiteten Song-Daten gehen verloren, wenn Sie auf einen anderen Song umschalten, oder wenn Sie das Instrument ausschalten, ohne vorher gespeichert zu haben.**

#### <span id="page-158-0"></span>**Neuaufzeichnung eines bestimmten Abschnitts – Punch In/Out**

Um eine bestimmte Section eines bereits aufgezeichneten Songs neu aufzunehmen, verwenden Sie die Funktion Punch-IN/OUT. Mit dieser Methode werden nur die Daten zwischen dem Punch-In-Punkt und dem Punch-Out-Punkt durch die neu aufgenommenen Daten überschrieben. Bedenken Sie, dass die Noten vor und nach den Punch-In/Out-Punkten nicht überschrieben werden, obwohl Sie hören können, dass sie ganz normal abgespielt werden, um Sie in die Aufnahme hinein- und herauszuleiten.

*HINWEIS* Die Style-Retrigger-Funktion [\(Seite 112](#page-111-0)) kann nicht verwendet werden, wenn Sie bereits vorhandene Daten durch die Aufnahme überschreiben (Overdub).

- *1* **Wählen Sie den gewünschten Song für die Neuaufnahme aus.**
- *2* **Rufen Sie das Funktionsdisplay auf.**

 $[FUNCTION] \rightarrow TAB [\blacktriangleright] MEMU 2 \rightarrow [B] SONG CREATOR \rightarrow TAB [\blacktriangleleft] REC MODE$ 

*3* **Legen Sie die gewünschten Einstellungen für die Aufnahme fest.**

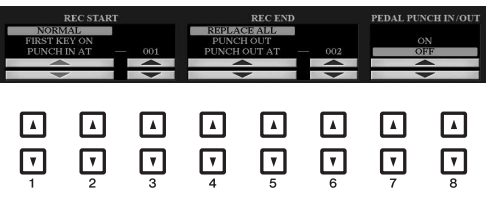

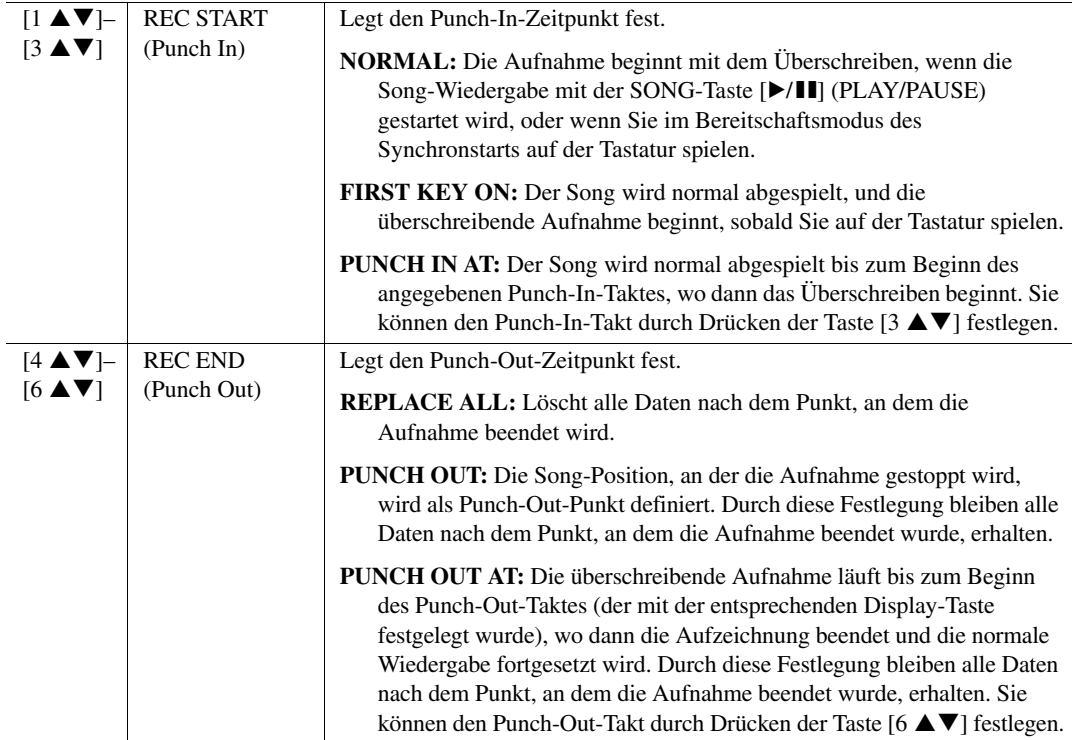

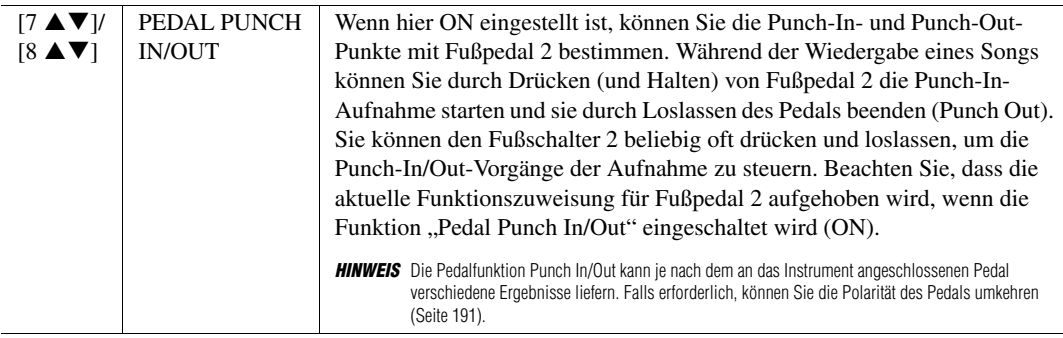

*4* **Halten Sie die SONG-Taste [REC] gedrückt, und drücken Sie dann die gewünschte Taste.**

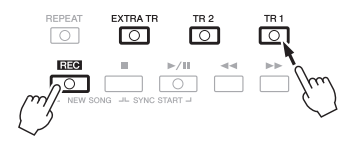

#### *5* **Drücken Sie die SONG-Taste [**F**/**K**] (PLAY/PAUSE), um die Punch-In/Out-Aufnahme zu starten.**

Spielen Sie je nach den Einstellungen in Schritt 3 zwischen Punch-In-Punkt und Punch-Out-Punkt auf der Tastatur. Beachten Sie die Beispiele unten für verschiedene Einstellungen.

#### *6* **Drücken Sie die Taste [I] (SAVE), um den Speichervorgang auszuführen.**

Genauere Informationen finden Sie auf [Seite 28.](#page-27-0)

#### *ACHTUNG*

**Die aufgenommenen Song-Daten gehen verloren, wenn Sie auf einen anderen Song umschalten, oder wenn Sie das Instrument ausschalten, ohne vorher gespeichert zu haben.**

#### **Beispiele für die Neuaufzeichnung mit verschiedenen Punch-In/Out-Einstellungen**

Dieses Instrument bietet verschiedene Möglichkeiten, die Punch-In/Out-Funktion zu nutzen. Die nachfolgenden Abbildungen zeigen mehrere Situationen, in denen ausgewählte Takte in einer 8-taktigen Phrase erneut aufgenommen werden.

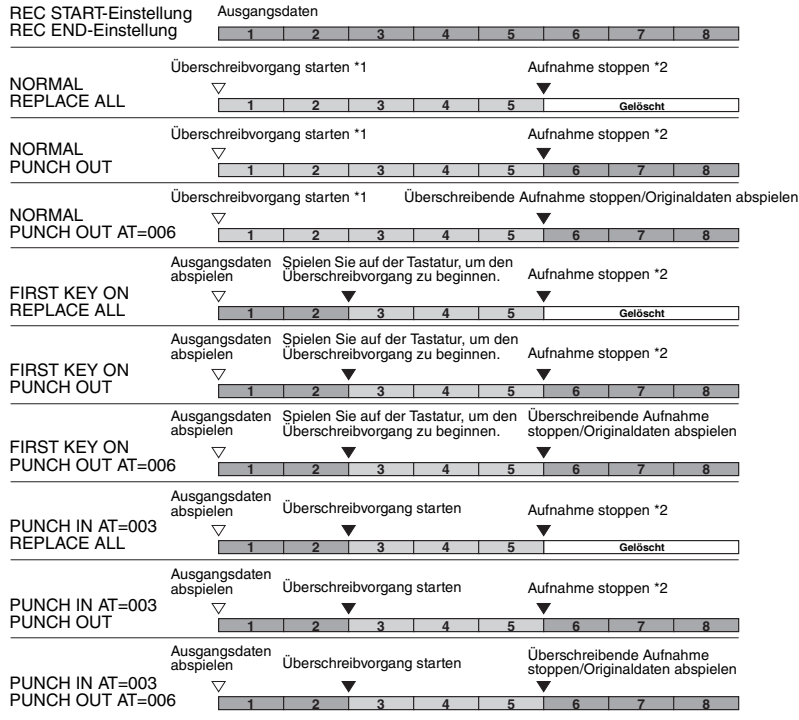

\*1 Wenn Sie mit dieser Einstellung vom 3. Takt an erneut aufnehmen möchten, bewegen Sie die Song-Position auf den 3. Takt und beginnen Sie mit der Aufnahme, um das Überschreiben von Takt 1–2 zu vermeiden.

en \*2 Drücken Sie die [REC]-Taste am Ende von Takt 5, um die Aufnahme zu stoppen.

> Vorhandene Daten Neu aufgezeichnete Daten Gelöschte Daten

<span id="page-161-0"></span>Auf der Seite CHANNEL können Sie verschiedene nützliche Funktionen auf bereits aufgenommene Daten anwenden, z. B. Quantisierung und Transponierung.

*1* **Wählen Sie den zu bearbeitenden Song aus.**

#### *2* **Rufen Sie das Funktionsdisplay auf.**

 $[FUNCTION] \rightarrow TAB [\triangleright] MENU 2 \rightarrow [B] SONG CREATOR \rightarrow TAB [\triangle] [CHANNEL]$ 

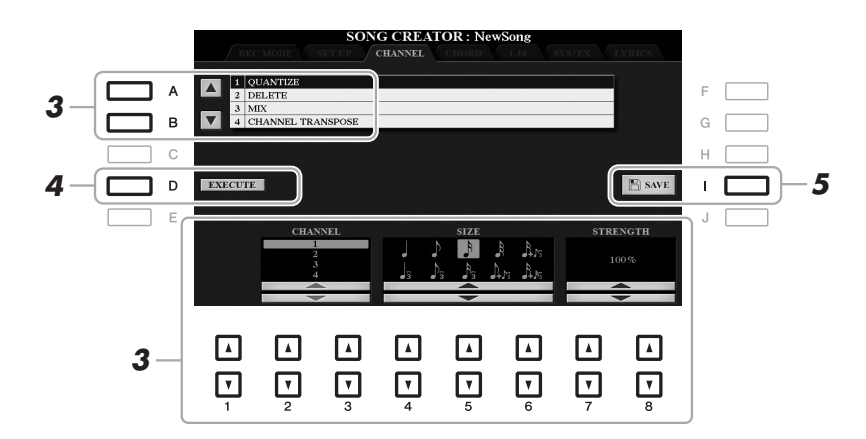

#### *3* **Verwenden Sie die Tasten [A]/[B], um das Edit-Menü auszuwählen, und bearbeiten Sie**  die Daten mit den Tasten [1 **▲ ▼**]–[8 **▲ ▼**].

Näheres zum Edit-Menü und den möglichen Einstellungen finden Sie auf Seiten [163](#page-162-0)[–164.](#page-163-0)

#### *4* **Drücken Sie die Taste [D] (EXECUTE), um den Vorgang für das aktuelle Display auszuführen.**

Nachdem der Vorgang ausgeführt wurde, ändert sich diese Taste zu "UNDO". Wenn Sie mit dem Ergebnis nicht zufrieden sind, können Sie mit dieser Taste die ursprünglichen Daten wieder herstellen. Die Undo-Funktion hat nur eine Ebene, d. h. nur die zuletzt ausgeführte Aktion kann rückgängig gemacht werden.

#### *5* **Drücken Sie die Taste [I] (SAVE), um den Speichervorgang auszuführen.**

Genauere Informationen finden Sie auf [Seite 28.](#page-27-0)

#### *ACHTUNG*

**Die bearbeiteten Song-Daten gehen verloren, wenn Sie auf einen anderen Song umschalten, oder wenn Sie das Instrument ausschalten, ohne vorher gespeichert zu haben.**

#### <span id="page-162-0"></span>**1 QUANTIZE**

Mit der Quantize-Funktion können Sie das Timing aller Noten eines Kanals korrigieren. Wenn Sie zum Beispiel die nachstehende musikalische Phrase aufnehmen, könnte es sein, dass Sie diese nicht mit absoluter Präzision spielen und Ihr Spiel leicht vor oder hinter dem präzisen Timing liegt. Die Quantize-Funktion ist ein bequemer Weg, dies zu korrigieren.

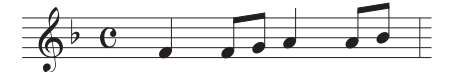

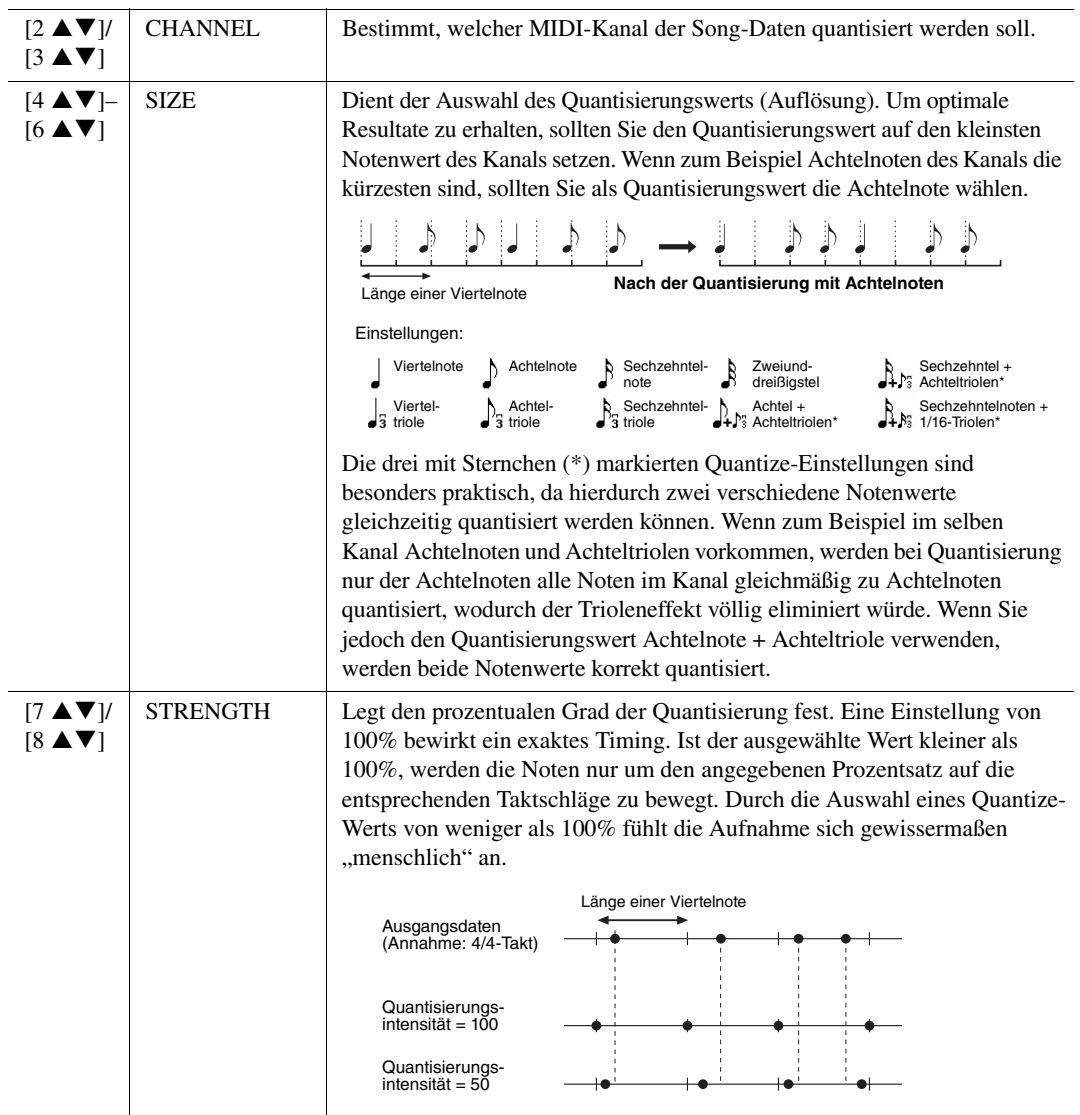

#### **2 DELETE**

Sie können die Daten eines angegebenen Song-Kanals löschen. Wählen Sie mit den Tasten [1  $\blacktriangle \blacktriangledown$ ]–[8  $\blacktriangle \blacktriangledown$ ] den Kanal aus, dessen Daten zu löschen sind, und drücken Sie die Taste [D] (EXECUTE), um den Vorgang auszuführen.

#### **3 MIX**

Mit dieser Funktion können Sie die Daten von zwei Kanälen mischen und das Ergebnis auf einem anderen Kanal ablegen. Darüber hinaus können Sie die Daten eines Kanals auf einen anderen kopieren.

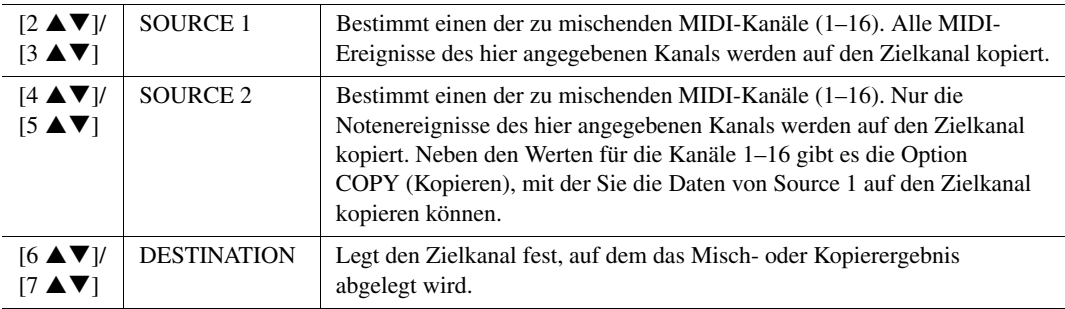

#### <span id="page-163-0"></span>**4 CHANNEL TRANSPOSE**

Mit dieser Funktion können Sie die auf einzelnen Kanälen aufgezeichneten Daten in Halbtonschritten um maximal zwei Oktaven noch oben oder unten transponieren.

*HINWEIS* Achten Sie darauf, nicht die Kanäle 9 und 10 zu transponieren. Im Allgemeinen sind diesen Kanälen Schlagzeug-Sets zugeordnet. Wenn Sie die Kanäle von Schlagzeug-Sets transponieren, ändern sich die gespielten Instrumente, die jeder Taste zugewiesen sind.

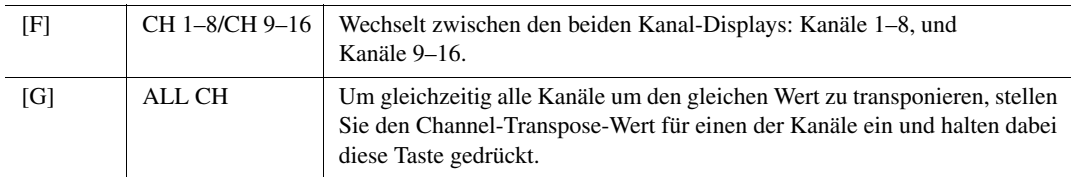

#### <span id="page-164-0"></span>**Bearbeiten von Akkord-Events, Noten, systemexklusiven Events und Liedtext**

Sie können Akkord-Events, Noten, systemexklusive Events und Liedtexte auf die gleiche Weise im jeweiligen Display bearbeiten: CHORD, 1-16, SYS/EX und LYRICS. Diese Anzeigen werden "Event List"-Displays genannt, da einige Events in Form einer Liste angezeigt werden.

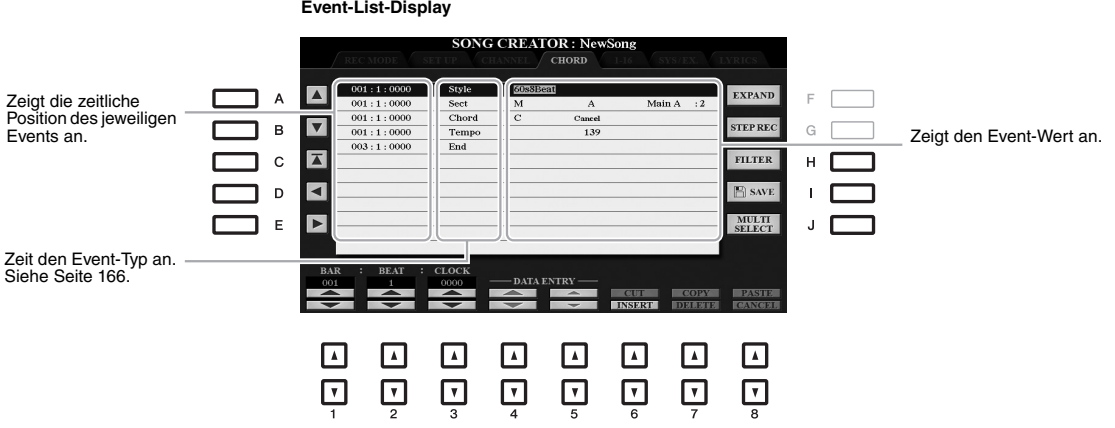

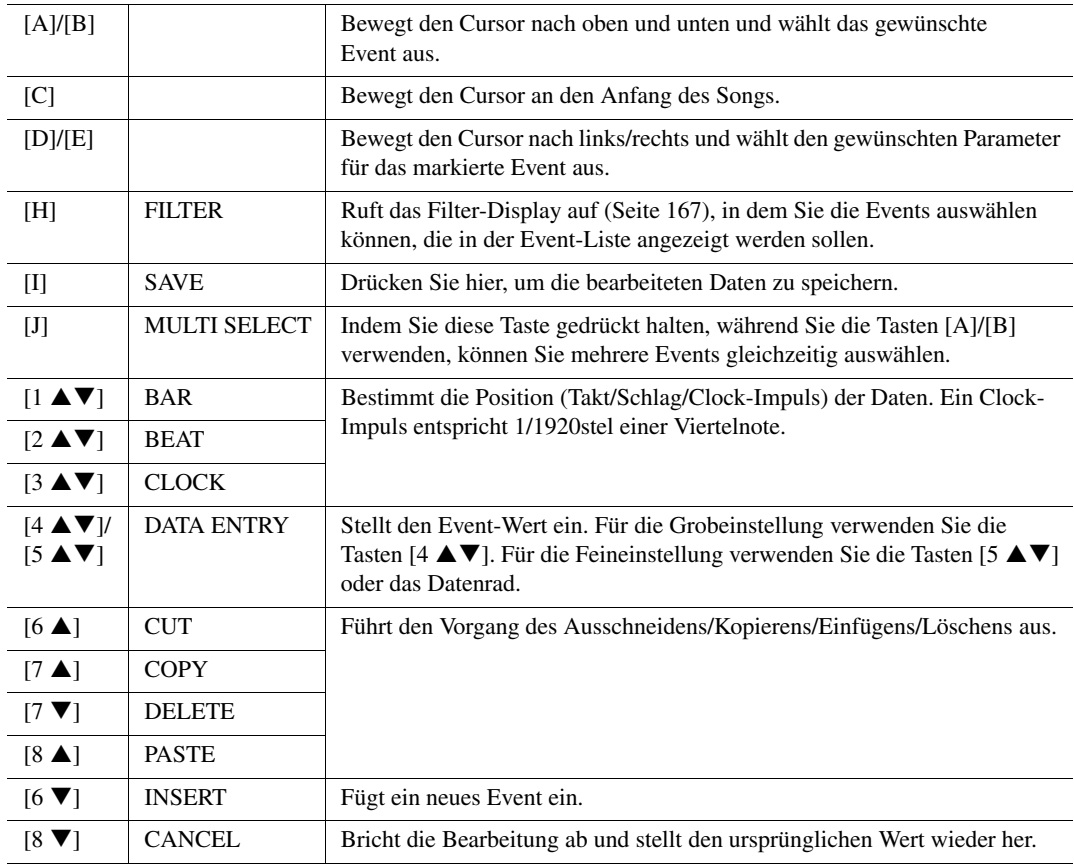

*HINWEIS* Nach Bearbeitung der Events auf der Registerkarte CHORD drücken Sie die Taste [F] (EXPAND), um die Daten in Song-Daten zu verwandeln. **HINWEIS** Akkorddaten, die mit "Realtime Recording" in Echtzeit aufgenommen wurden, können in diesem Display nicht angezeigt und bearbeitet werden.

#### <span id="page-165-0"></span>**Akkord-Events (CHORD-Seite)**

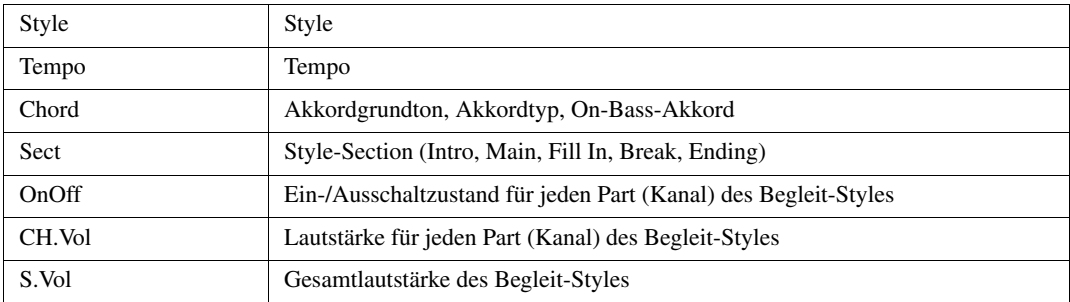

#### **Noten-Events (Seite 1–16)**

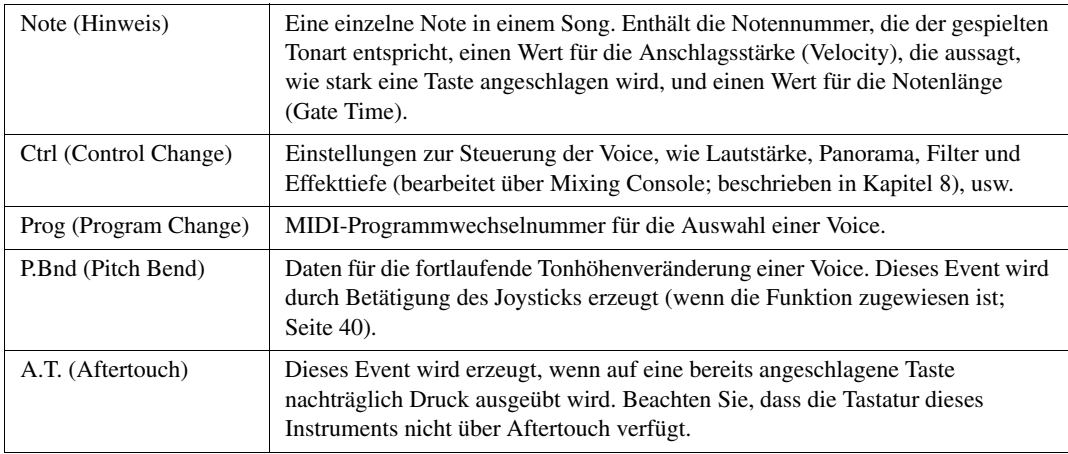

#### **Systemexklusive Events (SYS/EX.- Seite)**

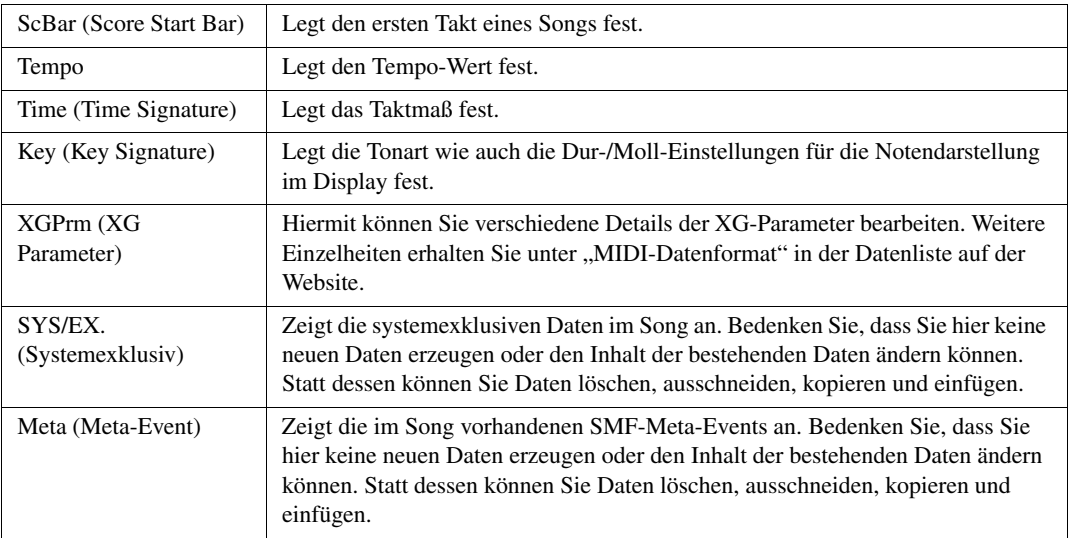

#### **Liedtext-Events (LYRICS-Seite)**

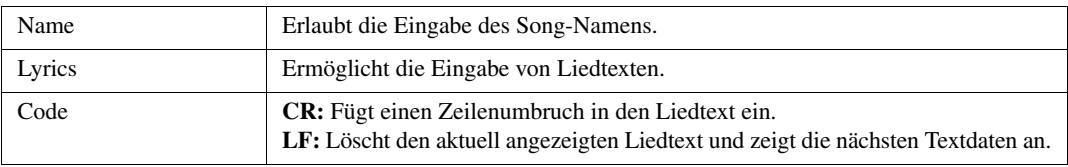

#### <span id="page-166-0"></span>**Anzeigen bestimmter Event-Typen**

In den Event-List-Displays werden verschiedene Event-Typen angezeigt. Manchmal kann es schwierig sein, diejenigen zu finden, die Sie bearbeiten möchten. Hierfür ist die Filter-Funktion vorgesehen. Damit können Sie festlegen, welche Ereignistypen in den Displays zur Ereignisbearbeitung angezeigt werden sollen.

- **1.** Drücken Sie in einem der Displays CHORD, 1-16, SYS/EX. oder LYRICS die Taste [H] (FILTER).
- **2.** Markieren Sie die anzuzeigenden Einträge.

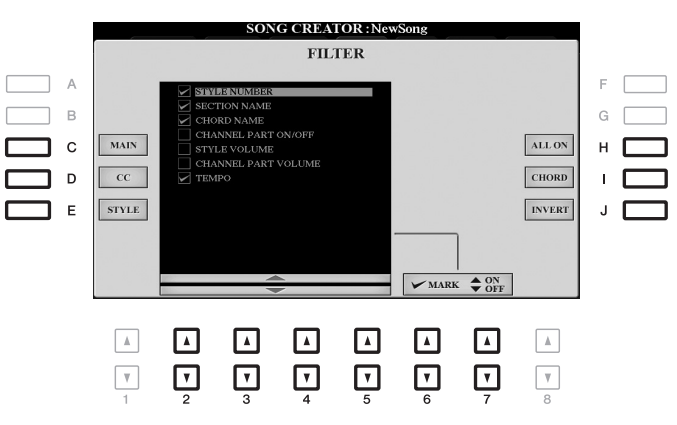

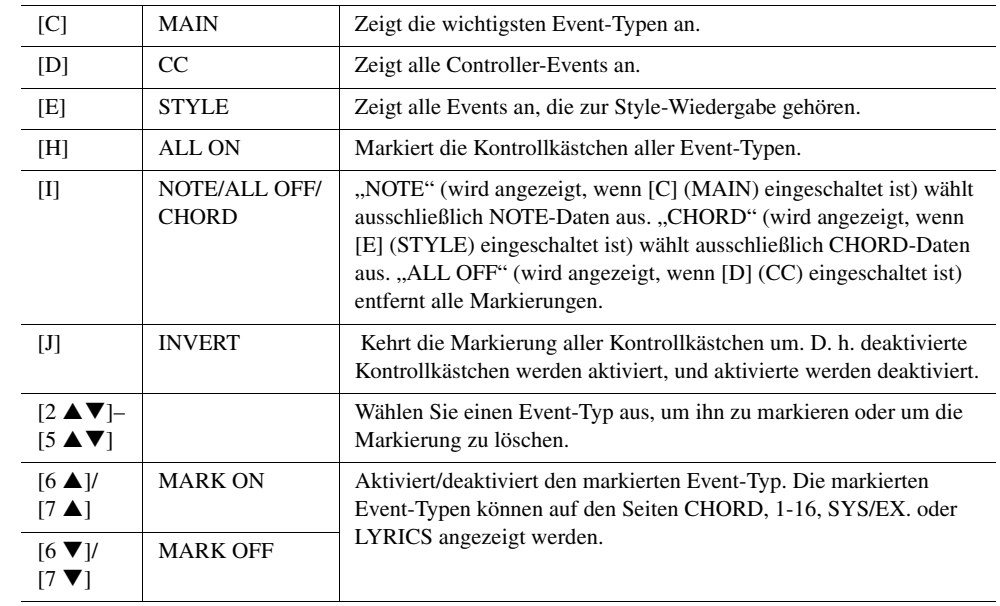

**3.** Drücken Sie die Taste [EXIT], um zur Event-Liste zurückzukehren, in der nur die nicht gefilterten Events angezeigt werden.

PSR-A3000 – Bedienungsanleitung *167*

Diese Funktion wird im Abschnitt "Bedienung der Grundfunktionen" vollständig beschrieben. Siehe [Seite 71](#page-70-0).

# 5

# **Multi-Pads**

# *Erstellen von Multi-Pads (Multi Pad Creator)*

Mit dieser Funktion können Sie Ihre eigenen Multi-Pad-Phrasen erstellen und auch bereits existierende Multi-Pad-Phrasen bearbeiten, um aus ihnen eigene Versionen zu erstellen. Wie Song Creator besitzt Multi Pad Creator die Funktionen Echtzeitaufnahme (Realtime Recording) und schrittweise Aufnahme (Step Recording). Jedes Multi-Pad besteht jedoch nur aus einem Kanal, und praktische Funktionen wie Punch In/Out stehen nicht zur Verfügung.

## **Multi-Pad-Echtzeitaufnahme über MIDI**

Bevor Sie mit der Bedienung beginnen, beachten Sie die folgenden Punkt:

- Da nur das Spiel auf dem Part RIGHT 1 als Multi-Pad-Phrasen aufgenommen wird, sollten Sie zuerst die gewünschte Voice für den Part RIGHT 1 auswählen.
- Die Super-Articulation-Voices sowie die Organ-Flute-Voices lassen sich nicht für die Multi-Pad-Aufnahme verwenden. Wenn eine dieser Voices für den Part RIGHT 1 eingestellt ist, wird sie bei der Aufnahme durch die Grand-Piano-Voice ersetzt.
- Da die Aufnahme gleichzeitig und synchron mit der Style-Wiedergabe erfolgt, sollten Sie zuerst den gewünschten Style auswählen. Bedenken Sie jedoch, dass der Style selbst nicht aufgezeichnet wird.
- *1* **Wenn Sie innerhalb der bestehenden Bank ein neues Multi-Pad erstellen möchten, wählen Sie mit der MULTI-PAD-CONTROL-Taste [SELECT] die gewünschte Multi-Pad-Bank aus.**

Wenn Sie das neue Multi-Pad in einer leeren Bank erstellen möchten, ist dieser Schritt nicht erforderlich.

#### *2* **Rufen Sie das Funktionsdisplay auf.**

 $[FUNCTION] \rightarrow TAB [P] MEMU 2 \rightarrow [C] MULTI PAD CREATOR \rightarrow TAB [Q] RECORD$ 

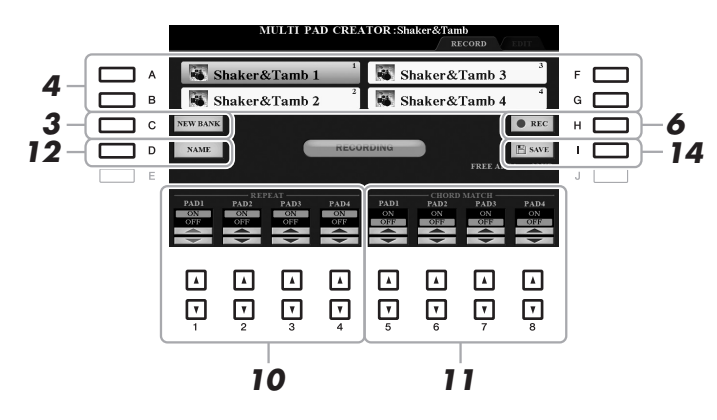

- *3* **Wenn Sie ein neues Multi-Pad in einer leeren Bank erstellen möchten, drücken Sie die Taste [C] (NEW BANK).**
- <span id="page-168-0"></span>*4* **Wählen Sie das aufzunehmende Multi-Pad mit einer der Tasten [A], [B], [F] oder [G] aus.**
- *5* **Falls notwendig, wählen Sie die gewünschte Voice mit den VOICE-Kategoriewahltasten aus.** Um zum vorigen Bildschirm zurückzukehren, drücken Sie nach der Voice-Auswahl die [EXIT]-Taste.
- *6* **Drücken Sie die Taste [H] (REC), um in den Standby-Modus für die Aufnahme der in Schritt 4 ausgewählten Multi-Pad-Bank zu wechseln.**

#### *7* **Spielen Sie auf der Tastatur, um die Aufnahme zu starten.**

Damit Ihre Aufnahme synchron zum Tempo ist, drücken Sie die [METRONOME]-Taste, um das Metronom einzuschalten.

Wenn Sie vor der eigentlichen Phrase Stille erzeugen möchten, drücken Sie die STYLE-CONTROL-Taste [START/STOP], um Aufnahme und Rhythmuswiedergabe (des aktuellen Styles) gleichzeitig zu starten. Bedenken Sie, dass der Rhythmus-Part des aktuellen Styles während der Aufnahme zwar abgespielt, jedoch nicht aufgenommen wird.

#### **Empfohlene Noten für die Chord-Match-Phrase**

Wenn Sie eine Chord-Match-Phrase (Akkordanpassungsphrase) erzeugen möchten, verwenden Sie die Noten C, D, E, G, A und H, bzw. spielen Sie die Phrase in der Tonart C-Dur. Dadurch ist gewährleistet, dass die Phrase harmonisch konstant bleibt und zu jeglichen Akkorden passt, die Sie im Tastaturbereich für die linke Hand spielen.

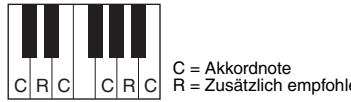

R = Zusätzlich empfohlene Note

#### *8* **Beenden Sie die Aufnahme.**

Drücken Sie nach dem Spielen der Phrase die [H]-Taste (STOP) oder auf dem Bedienfeld die MULTI-PAD-CONTROL-Taste [STOP], oder die STYLE-CONTROL-Taste [START/STOP], um die Aufzeichnung zu beenden.

- *9* **Spielen Sie Ihre neu aufgenommene Phrase ab, indem Sie die entsprechende MULTI PAD-Taste [1]–[4] drücken. Wenn Sie die Phrase noch einmal aufnehmen möchten, wiederholen Sie die Schritte 6–8.**
- *10* **Schalten Sie die Repeat-Funktion der entsprechenden Pads ein (ON) oder aus (OFF), indem Sie die Tasten [1 ▲▼]–[4 ▲▼] drücken.**

Wenn der Parameter "Repeat" für das ausgewählte Pad aktiviert ist, wird die Wiedergabe des entsprechenden Pads fortgesetzt, bis die MULTI PAD-Taste [STOP] gedrückt wird. Wenn Sie während der Song- oder Style-Wiedergabe ein Multi-Pad drücken, für das "Repeat" aktiviert ist, startet die Wiedergabe und wird synchron zum Rhythmus wiederholt.

Falls der Repeat-Parameter für ein Pad deaktiviert ist, wird die Wiedergabe automatisch angehalten, sobald das Ende der Phrase erreicht ist.

*11* **Schalten Sie die Chord-Match-Funktion der entsprechenden Pads ein (ON) oder aus (OFF), indem Sie die Tasten [5 ▲ ▼]–[8 ▲ ▼] drücken.** 

Wenn der Parameter "Chord Match" für das ausgewählte Pad aktiviert ist, wird das entsprechende Pad mit dem Akkord wiedergegeben, der im Akkordbereich der Tastatur (bei eingeschaltetem [ACMP]) oder im LEFT-Part der Tastatur (bei eingeschalteten [LEFT] und ausgeschaltetem [ACMP]) erzeugt wird.

- *12* **Drücken Sie die [D]-Taste (NAME) und geben Sie für jedes Multi-Pad den gewünschten Namen ein.**
- *13* **Wenn Sie weitere Multi-Pads aufnehmen möchten, wiederholen Sie Schritt 4–12.**
- *14* **Drücken Sie die Taste [I] (SAVE), um das Multi-Pad zu speichern, und speichern Sie dann die Multi-Pad-Daten als eine Bank, die aus jeweils vier Pads besteht.**

#### *ACHTUNG*

**Die bearbeiteten Multi-Pad-Daten gehen verloren, wenn Sie eine andere Multi-Pad-Bank auswählen oder das Instrument ausschalten, ohne den Speichervorgang auszuführen.**

#### **Multi-Pad-Einzelschrittaufnahme über MIDI**

Die schrittweise Aufnahme kann auf der Seite EDIT ausgeführt werden. Nachdem Sie in Schritt 4 unter [Seite 169](#page-168-0)  ein Multi-Pad ausgewählt haben, drücken Sie die TAB-Taste [F], um die Seite EDIT auszuwählen. Die EDIT-Seite enthält die Event-Liste, mit deren Hilfe Sie Noten mit absolut präzisem Timing aufzeichnen können. Dieses Verfahren der Einzelschrittaufnahme ist mit Ausnahme der nachfolgend aufgeführten Punkte im Wesentlichen mit dem für die Song-Aufnahme (Seite [152](#page-151-1)–[155](#page-154-1)) identisch.

- Es gibt keine LCD-Taste zum Auswählen von Kanälen, da Multi-Pads nur Daten für einen einzigen Kanal enthalten.
- Im Multi-Pad-Creator können nur Kanal-Events und systemexklusive Meldungen eingegeben werden. Akkord- und Text-Events sind nicht verfügbar. Sie können mit der [F]-Taste zwischen beiden Listentypen hin- und herschalten.

# *Bearbeiten von Multi-Pads*

Sie können Ihre erzeugte Multi-Pad-Bank sowie jedes der zur Bank gehörende Multi-Pad verwalten (umbenennen, kopieren, einfügen und löschen). Genauere Anweisungen für die Verwaltung der Multi-Pad-Bank-Datei finden Sie auf [Seite 27.](#page-26-0) Dieser Abschnitt behandelt die Verwaltung der einzelnen Multi-Pads.

#### *1* **Wählen Sie die Multi-Pad-Bank aus, die das zu bearbeitende Multi-Pad enthält.**

Drücken Sie die MULTI-PAD-CONTROL-Taste [SELECT], um das Auswahl-Display für die Multi-Pad-Bank aufzurufen, verwenden Sie die TAB-Tasten [ $\blacksquare$ ] zum Aufrufen von "PRESET", "USER" oder "USB" (wenn ein USB-Flash-Laufwerk angeschlossen ist), und verwenden Sie dann die Tasten [A] – [J] zur Auswahl der gewünschten Multi-Pad-Bank.

HINWEIS Wenn Sie eine Preset-Multi-Pad-Bank auswählen und dann die Multi-Pads bearbeiten, speichern Sie Ihre Änderungen unter "USER" oder "USB" (wenn ein USB-Flash-Laufwerk angeschlossen ist) als User-Bank.

#### **2** Drücken Sie die Taste [7 ▼] (EDIT) im MENU 1, um das MULTI-MENU-PAD-EDIT-Display **aufzurufen.**

*3* **Drücken Sie eine der Tasten [A], [B], [F] oder [G], um das zu bearbeitende Multi-Pad auszuwählen.** 

#### *4* **Bearbeiten Sie das ausgewählte Pad.**

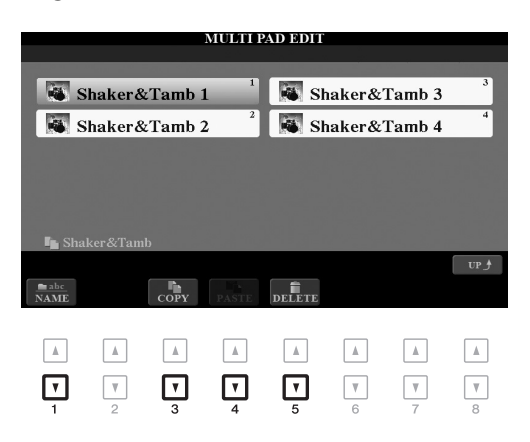

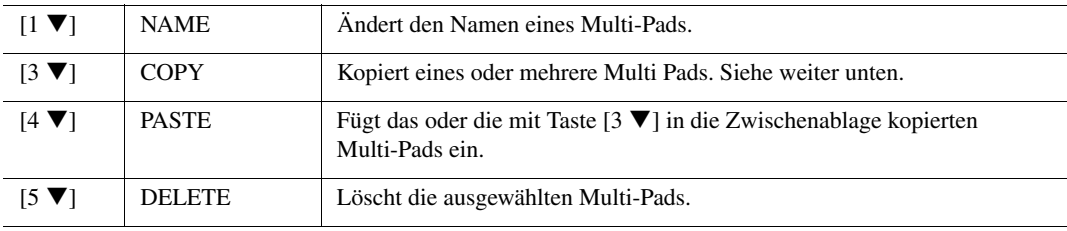

#### **Kopieren eines Multi-Pads**

- **1.** Drücken Sie oben in Schritt 4 die Taste [3 ▼] (COPY).
- **2.** Wählen Sie mit den Tasten [A], [B], [F] und [G] das oder die gewünschte(n) Multi-Pad(s) aus, und drücken Sie dann die Taste  $[7 \blacktriangledown] (OK)$ .

Das/Die ausgewählte(n) Multi-Pad(s) wird/werden in die Zwischenablage kopiert.

- **3.** Wählen Sie das Kopierziel mit den Tasten [A], [B], [F] oder [G] aus. Wenn Sie das/die ausgewählte(n) Pad(s) auf eine andere Bank kopieren möchten, drücken Sie die Taste [8  $\blacktriangle$ ] (UP), um das Display für die Multi-Pad-Bank-Auswahl aufzurufen, wählen Sie die gewünschte Bank aus, drücken Sie die Taste [7  $\blacktriangledown$ ] (EDIT) im MENU 1 und wählen Sie dann das Ziel aus.
- **4.** Drücken Sie die Taste [4 ▼] (PASTE), um den Kopiervorgang auszuführen.

#### *5* **Speichern Sie die aktuelle Bank, welche die bearbeiteten Multi-Pads enthält.**

Drücken Sie die Taste [8  $\blacktriangle$ ] zum Aufrufen des Bestätigungsfensters, drücken Sie die Taste [F] (YES) zum Aufrufen der USER-Seite, und drücken Sie dann die Taste [6 ▼] (SAVE), um den Speichervorgang auszuführen. Genauere Informationen finden Sie auf [Seite 28](#page-27-0).

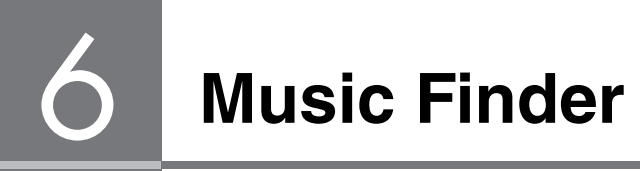

# *Erstellen eines Satzes bevorzugter Einträge (Favoriten):*

Obwohl mit der Suchfunktion eine wirksame Suche nach Music-Finder-Einträgen möglich ist, möchten Sie vielleicht einen eigenen "Ordner" mit Ihren Lieblingseinträgen (Favoriten) erstellen, um häufig verwendete Bedienfeldeinstellungen, Song- und Style-Daten schnell aufrufen zu können.

- *1* **Markieren Sie den gewünschten Eintrag im MUSIC-FINDER-Display.**
- *2* **Drücken Sie die Taste [H] (ADD TO FAVORITE), und drücken Sie dann die Taste [G] (YES), um den ausgewählten Eintrag der FAVORITE-Seite hinzuzufügen.**

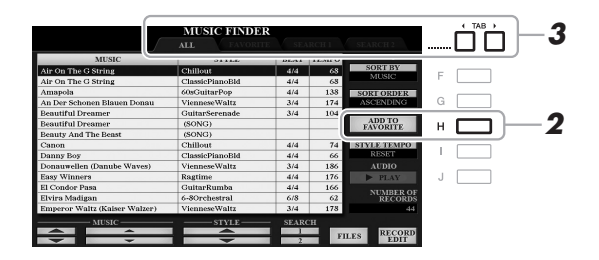

*3* **Wählen Sie mit den TAB-Tasten [**E**][**F**] die Seite FAVORITE, und überprüfen Sie, ob der Eintrag dort hinzugefügt wurde.**

Wie auf der Seite ALL können Sie den Eintrag auf der FAVORITE-Seite hinzufügen und dann beginnen zu spielen.

#### **Löschen von Einträgen auf der FAVORITE-Seite**

- **1.** Markieren Sie den zu löschenden Eintrag auf der Seite FAVORITE.
- **2.** Drücken Sie die Taste [H] (DELETE FROM FAVORITE), und drücken Sie dann die Taste [G] (YES), um den Eintrag endgültig zu löschen.

# *Bearbeiten von Einträgen*

Sie können einen eigenen Eintrag erzeugen, indem Sie einen bestehenden Eintrag bearbeiten. Ihre Bearbeitung kann den bestehenden Eintrag ersetzen oder als neuer Eintrag gespeichert werden.

- *1* **Markieren Sie im MUSIC-FINDER-Display den gewünschten Eintrag, der bearbeitet werden soll.**
- 2 Drücken Sie die Taste [8 ▲▼] (RECORD EDIT), um das EDIT-Display aufzurufen.
- *3* **Bearbeiten Sie den Eintrag.**

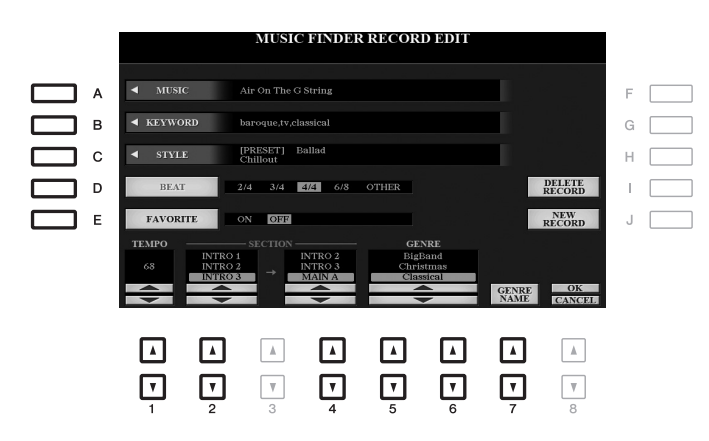

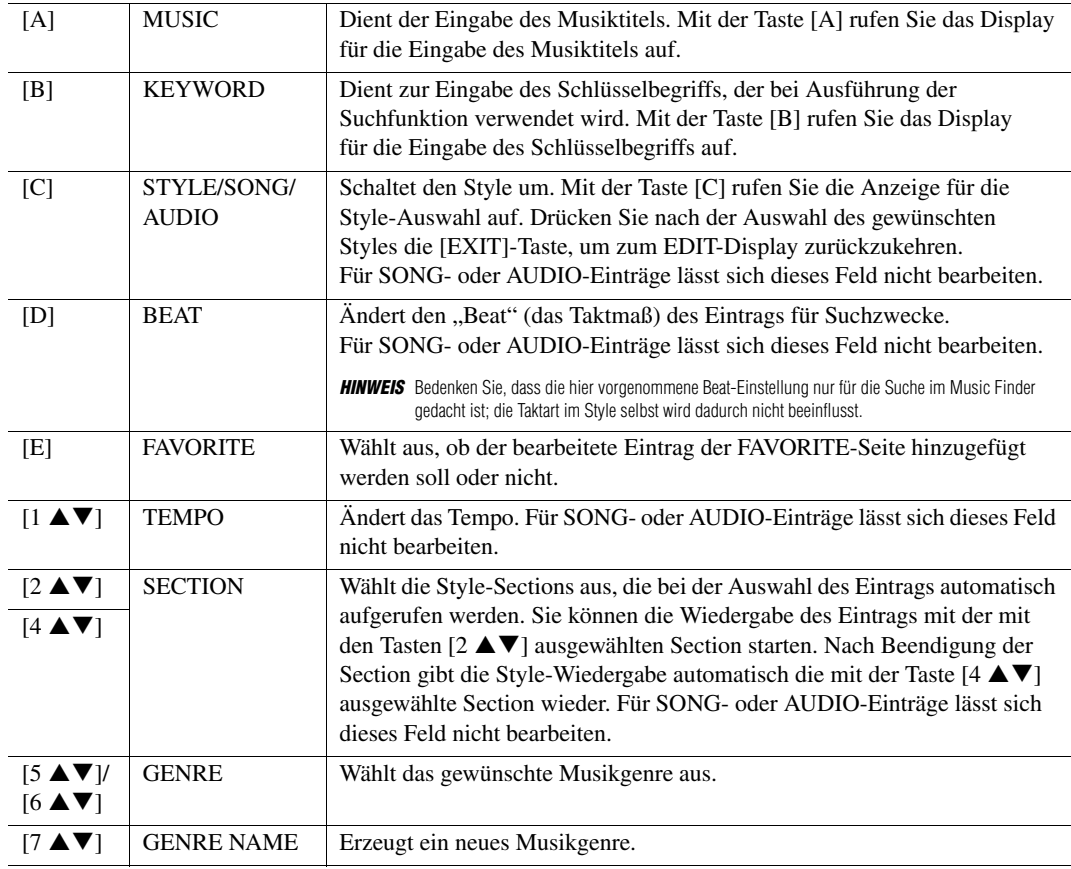

Zum Abbrechen und Verlassen des Bearbeitungsvorgangs drücken Sie die [8  $\nabla$ ]-Taste (CANCEL).

#### *4* **Speichern Sie den bearbeiteten Eintrag.**

**Beim Erstellen eines neuen Eintrags** Drücken Sie die Taste [J] (NEW RECORD). Der Eintrag wird zur ALL-Seite hinzugefügt.

#### **Beim Überschreiben eines bestehenden Eintrags**

Drücken Sie die Taste [8 ▲] (OK).

#### **Löschen des Eintrags**

Durch Ausführen des Löschvorgangs (Delete) wird der Eintrag von allen Seiten gelöscht (ALL, FAVORITE und SEARCH 1/2).

- *1* **Markieren Sie den zu löschenden Eintrag im MUSIC-FINDER-Display.**
- 2 Drücken Sie die Taste [8 ▲▼] (RECORD EDIT), um das EDIT-Display aufzurufen.

#### *3* **Drücken Sie die Taste [I] (DELETE RECORD).**

Zum Abbrechen des Löschvorgangs und Rückkehr zum MUSIC-FINDER-Display in Schritt 1, drücken Sie die Taste [H] (NO); zur Rückkehr zum EDIT-Display in Schritt 2 drücken Sie [I] (CANCEL).

*4* **Drücken Sie die Taste [G] (YES), um den aktuellen Eintrag zu löschen.**

# *Speichern eines Eintrags als Single-Datei*

Music Finder behandelt alle Einträge einschließlich vorprogrammierter und nachträglich erstellter als eine einzige Datei. Beachten Sie, dass einzelne Einträge (Bedienfeldeinstellungen, Song-, Audio- und Style-Datensätze) nicht als separate Dateien behandelt werden können.

- **1** Drücken Sie im MUSIC-FINDER-Display die Taste [7 ▲▼] (FILES), um das Display für **die Dateiauswahl aufzurufen.**
- *2* **Drücken Sie die TAB-Tasten [**E**][**F**], um den Speicherplatz (USER/USB) auszuwählen.**
- **3** Drücken Sie die Taste [6 ▼] (SAVE).

Das Zeicheneingabefenster wird aufgerufen. Ändern Sie, wenn nötig, den Dateinamen. Anweisungen finden Sie auf [Seite 30](#page-29-0).

#### *4* **Drücken Sie die Taste [8 ] (OK), um die Datei zu speichern.**

Alle Einträge werden zusammen in einer einzigen Music-Finder-Datei gespeichert.

#### **Abrufen der Einträge aus einer Music-Finder-Datei**

Durch Auswählen einer Music-Finder-Datei können Sie die auf dem USER- oder USB-Laufwerk gespeicherten Einträge als Datei abrufen.

- **7** Drücken Sie im MUSIC-FINDER-Display die Taste [7 ▲▼] (FILES), um das Display für **die Dateiauswahl aufzurufen.**
- *2* **Verwenden Sie die TAB-Tasten [**E**][**F**], um den Ort auszuwählen, an dem die gewünschten Daten gespeichert sind.**
- *3* **Drücken Sie eine der Tasten [A]–[J], um die gewünschte Music-Finder-Datei auszuwählen.**

Es erscheint eine Meldung, die Sie auffordert, eine der folgenden Optionen auszuwählen.

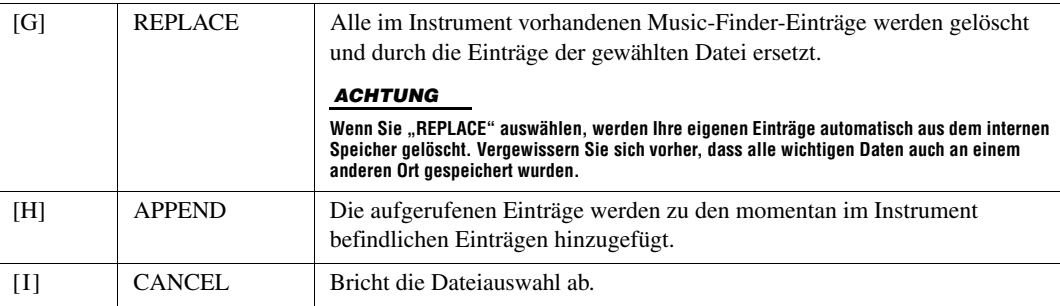

**Registrierungsspeicher**

# *Bearbeiten der Registrierungsspeicher-Bank*

7

Sie können jedes in einer Bank befindliche Registration Memory (Registrierungsspeicher) bearbeiten (umbenennen und löschen).

*1* **Wählen Sie die Registration-Memory-Bank mit dem Registration Memory, das Sie bearbeiten möchten.** 

Drücken Sie gleichzeitig die REGISTRATION-BANK-Tasten [+]/[–], um das Auswahl-Display für Registrierungsbanken aufzurufen, und wählen Sie dann mit den Tasten [A]–[J] die gewünschte Bank aus.

- 2 Drücken Sie die Taste [7 ▼] (EDIT) im MENU 1, um das MULTI-REGISTRATION-EDIT-**Display aufzurufen.**
- *3* **Drücken Sie eine der Tasten [A]–[D] und [F]–[I], um das zu bearbeitende Registration Memory auszuwählen.**
- $4$  Drücken Sie die Taste [1 ▼] zum Umbenennen oder [5 ▼] zum Löschen des gewählten **Registration Memory.**

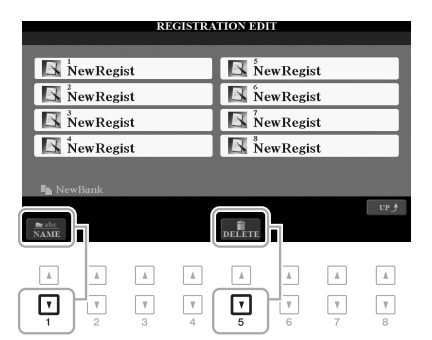

Näheres zu den Umbenennungs- und Löschvorgängen finden Sie auf Seiten [30–](#page-29-0)[31](#page-30-0).

*5* **Speichern Sie die aktuelle Bank, welche die bearbeiteten Registration Memories enthält.** 

Drücken Sie die Taste [8 ▲] (UP) zum Aufrufen des Auswahlfensters für Registration Memories, und drücken Sie dann die Taste [6  $\blacktriangledown$ ] (SAVE) in MENU 2, um den Speichervorgang auszuführen. Genauere Informationen finden Sie auf [Seite 28](#page-27-0).

# **Aufruf bestimmter Einstellungen deaktivieren (Freeze-Funktion)**

Das Registration Memory erlaubt den Aufruf sämtlicher Bedienfeldeinstellungen über einen einfachen Tastendruck. Es kann jedoch Augenblicke geben, in denen Sie bestimmte Einstellungen beibehalten möchten, selbst wenn Sie zu den im Registration Memory gespeicherten Einstellungen wechseln. Wenn Sie beispielsweise die Voice-Einstellungen umschalten möchten, die Style-Einstellungen jedoch behalten möchten, können Sie die Style-Einstellungen "einfrieren", so dass sie auch dann erhalten bleiben, wenn Sie eine andere Registration-Memory-Nummer abrufen.

#### *1* **Rufen Sie das Funktionsdisplay auf.**

 $[FUNCTION] \rightarrow TAB$   $\lceil \blacktriangleleft]$  MENU  $1 \rightarrow [C]$  REGIST SEQUENCE/FREEZE  $\rightarrow$  TAB  $\lceil \blacktriangleright \rceil$  FREEZE

2 Wählen Sie mit den Tasten [1 ▲▼]–[3 ▲▼] das gewünschte Element aus, und setzen oder entfernen Sie dann mit den Tasten [4 ▲ V]/[5 ▲ V] die Markierung.

Markierte Elemente werden eingefroren, wenn die [FREEZE]-Taste am Bedienfeld eingeschaltet ist.

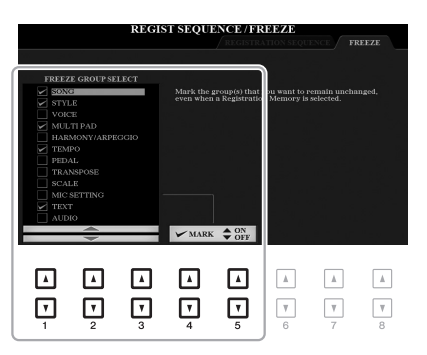

*3* **Drücken Sie die Taste [EXIT], um das Funktions-Display zu verlassen.**

#### *ACHTUNG*

**Die im FREEZE-Display vorgenommenen Einstellungen werden beim Schließen des Displays automatisch gespeichert. Wenn Sie das Instrument jedoch ausschalten, ohne das Display zu schließen, gehen die Einstellungen verloren.**

#### *4* **Drücken Sie am Bedienfeld die Taste [FREEZE], um die Freeze-Funktion einzuschalten.**

Mit diesem Vorgang können Sie markierte Elemente "einfrieren", so dass sie auch bei Aufruf einer anderen Registration-Memory-Nummer erhalten bleiben. Um die Freeze-Funktion auszuschalten, drücken Sie die Taste [FREEZE] erneut.

7

# *Abrufen der Registrierungsspeicher-Nummern in einer Reihenfolge (Registration Sequence)*

So praktisch die Registration-Memory-Tasten auch sind, möchten Sie in gewissen Passagen während des Spiels schnell zwischen Einstellungen umschalten können. Mit der praktischen Funktion "Registration Sequence" können Sie die acht Setups in einer beliebigen festgelegten Reihenfolge aufrufen, indem Sie während des Spielens einfach die TAB-Tasten [◀][▶] (im Haupt-Display) oder das Pedal betätigen.

*1* **Wenn Sie zum Umschalten der Registration-Memory-Nummern eines oder mehrere Pedale verwenden möchten, schließen Sie diese(s) an den entsprechenden FOOT-PEDAL-Buchsen an.** 

Anweisungen finden Sie auf [Seite 93](#page-92-0).

- *2* **Wählen Sie die gewünschte Bank im REGISTRATION-BANK-Display die gewünschte Bank, die Sie programmieren möchten.**
- *3* **Rufen Sie das Funktionsdisplay auf.**

 $[FUNCTION] \rightarrow TAB$  [ $\blacktriangleleft]$ ] MENU 1  $\rightarrow$  [C] REGIST SEQUENCE/FREEZE  $\rightarrow$  TAB [ $\blacktriangleleft]$ ] REGISTRATION SEQUENCE

*4* **Wenn Sie ein Pedal verwenden, legen Sie hier fest, wie das Pedal verwendet werden soll, d. h. ob es vorwärts oder rückwärts durch die Sequenz schalten soll.**

Mit Taste [B] oder [C] legen Sie fest, ob Sie mit dem Pedal vorwärts oder rückwärts durch die Registration-Sequenz schalten möchten. Wenn z. B. zwei Pedale angeschlossen sind, wird Pedal 1 zum Weiterschalten und Pedal 2 zum Zurückschalten verwendet. Beachten Sie, dass die hier vorgenommenen Pedaleinstellungen (mit Ausnahme von OFF) Vorrang vor den Einstellungen im FOOT-PEDAL-Display haben [\(Seite 191](#page-190-1)). Wenn Sie das Pedal auch für andere Funktionen verwenden möchten, sollten Sie hier die Einstellung OFF wählen.

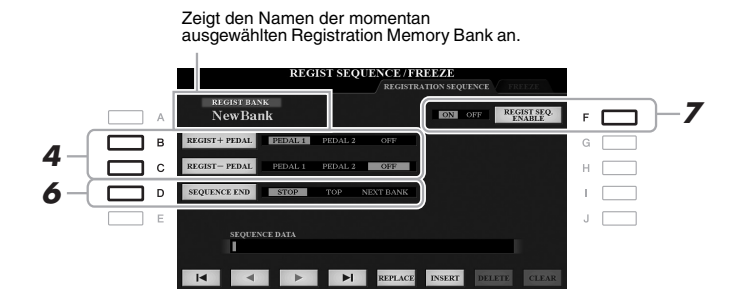

*5* **Programmieren Sie die Sequenz-Reihenfolge von links nach rechts.**

Drücken Sie auf dem Bedienfeld eine der REGISTRATION-MEMORY-Tasten [1]–[8] und dann die Taste [6  $\blacktriangle \blacktriangledown$ ] (INSERT), um die Nummer einzugeben.

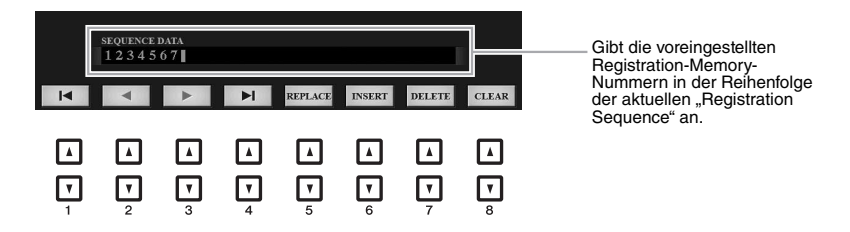

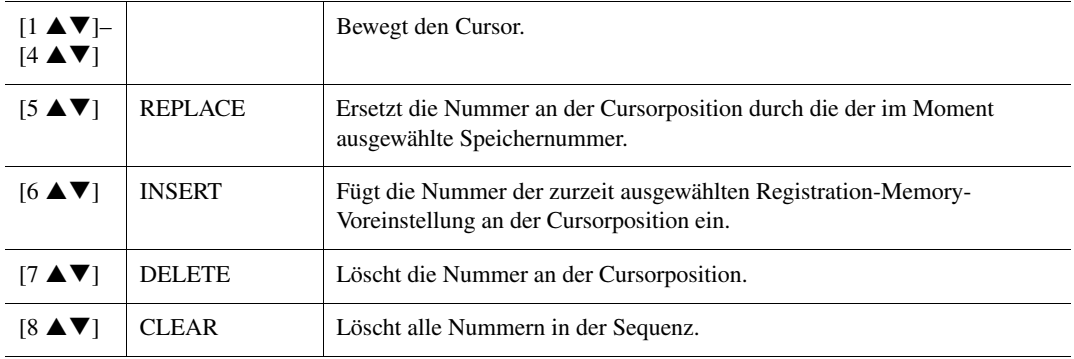

#### *6* **Mit Taste [D] (SEQUENCE END) legen Sie fest, wie sich die Registrierungssequenz verhält, wenn Sie das Ende der Sequenz erreicht haben.**

- **STOP**.................... Drücken der TAB-Taste [ $\blacktriangleright$ ] oder die Betätigung des "Vorwärts"-Pedals hat keine Auswirkung. Die Sequenz wurde "gestoppt".
- **TOP** ..................Die Folge startet erneut von Anfang an.
- **NEXT BANK** .....Die Sequenz wechselt automatisch zum Beginn der nächsten Registration-Memory-Bank im selben Ordner.
- 7 Drücken Sie die Taste [F] (REGIST SEQ. ENABLE), um die Funktion "Registration **Sequence" einzuschalten.**

#### *8* **Drücken Sie die Taste [EXIT], um das Funktions-Display zu verlassen.**

Nachdem die Bestätigungsaufforderung erscheint, drücken Sie die Taste [G] (YES), um die Registrierungssequenz vorübergehend zu speichern.

#### *ACHTUNG*

**Denken Sie daran, dass alle Registrierungssequenz-Daten verloren gehen, wenn die Registration-Memory-Bank gewechselt wird, ohne vorher die aktuelle Bank-Datei zu speichern. Eine Anleitung zum Speichern erhalten Sie im folgenden Abschnitt.**

#### **Speichern der Einstellungen für die Registrierungssequenz**

Die Einstellungen für die Reihenfolge der Sequenz sowie deren Verhalten, wenn das Ende (SEQUENCE END) erreicht wird, sind Teil der Registration-Memory-Bank-Datei. Wenn Sie daher die neu programmierte Registrierungssequenz speichern möchten, speichern Sie die aktuelle Registration-Memory-Bank-Datei erneut ab.

- *1* **Drücken Sie gleichzeitig die REGIST-BANK-Tasten [+] und [–], um das REGISTRATION-BANK-Auswahldisplay aufzurufen.**
- *2* **Drücken Sie die Taste [6 ] in MENU 2, um die Bank-Datei zu speichern.** Genauere Informationen finden Sie auf [Seite 28.](#page-27-0)

7

- *1* **Wählen Sie die gewünschte Registration Bank.**
- *2* **Bestätigen Sie die Registrierungssequenz oben rechts im Main-Display.**

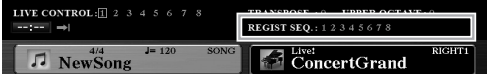

*3* **Drücken Sie eine der TAB-Tasten [**E**] oder [**F**], oder betätigen Sie das Fußpedal, um die erste Registration-Memory-Nummer auszuwählen.**

Es erscheint eine Umrandung um die Nummer ganz links, um anzuzeigen, dass diese Registration-Memory-Nummer momentan ausgewählt ist.

*4* **Betätigen Sie die TAB-Tasten oder das Fußpedal während des Tastaturspiels.** 

Zur Rückkehr in den Zustand, in dem keine Registration-Memory-Nummer ausgewählt ist, drücken Sie bei angezeigtem Main-Display beide TAB-Tasten  $[\blacktriangleleft]$  und  $[\blacktriangleright]$  gleichzeitig.

*HINWEIS* Das Pedal kann unabhängig vom derzeit aufgerufenen Display für die Registrierungssequenz verwendet werden (mit Ausnahme des REGIST-SEQUENCE-Displays).
## **Orientalische Skalen**

Diese Funktion wird im Abschnitt "Bedienung der Grundfunktionen" vollständig beschrieben. Siehe [Seite 88](#page-87-0).

# 9

## **Mischpult (Mixing Console)**

Zum Mischpult enthält der Abschnitt "Anspruchsvolle Funktionen" genaue Beschreibungen jedes Parameters, während der Abschnitt "Bedienung der Grundfunktionen" nur die grundlegende Bedienungsweise einschließlich der Speichervorgänge beschreibt. Sie können verschiedene Parameter für die Parts bearbeiten, die mit der Taste [MIXER/EQ] zu erreichen sind, und Sie können Ihre bearbeiteten Daten für zukünftiges Abrufen speichern. Für eine bildliche Darstellung des Signalflusses und der Konfiguration des Mischpults beachten Sie das Blockdiagramm auf [Seite 190.](#page-189-0)

Verwenden Sie die TAB-Tasten [◀]/[▶], um die verschiedenen folgenden Seiten auszuwählen.

## <span id="page-180-0"></span>*Bearbeiten der VOL/VOICE-Parameter*

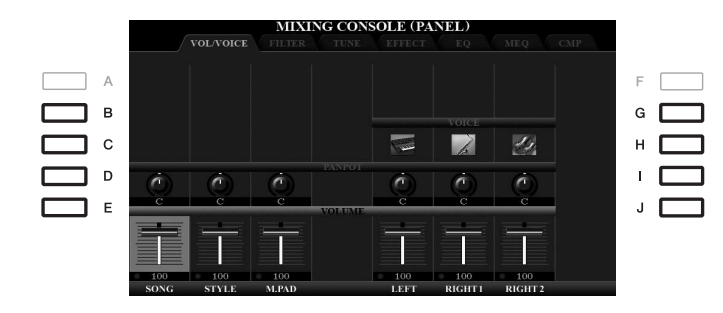

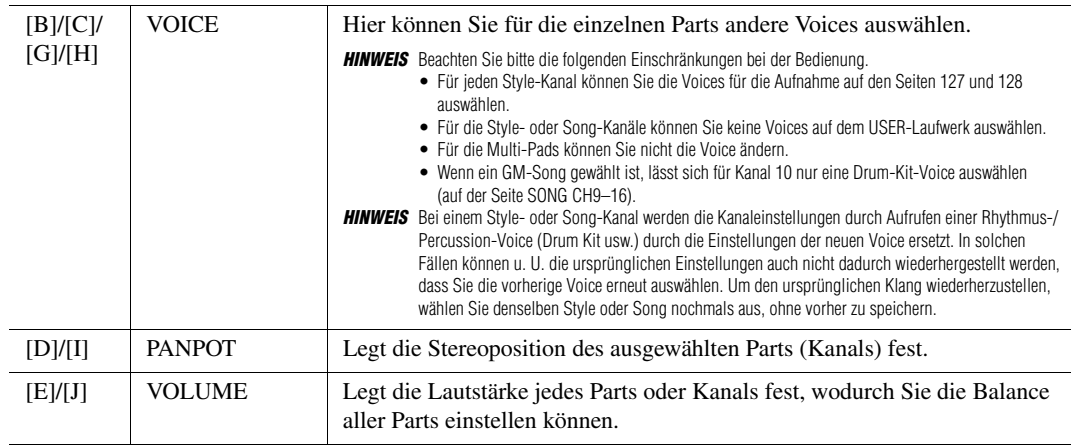

8

## *Bearbeiten der FILTER-Parameter*

<span id="page-181-0"></span>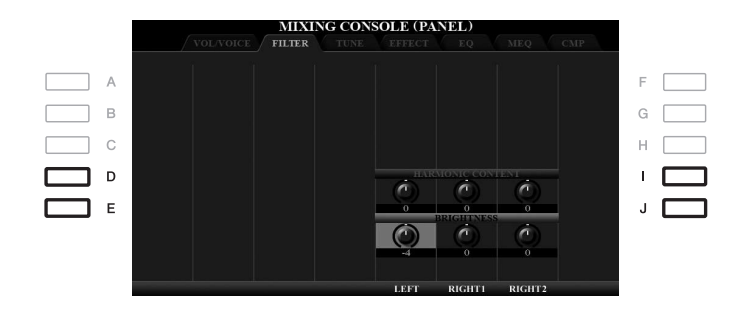

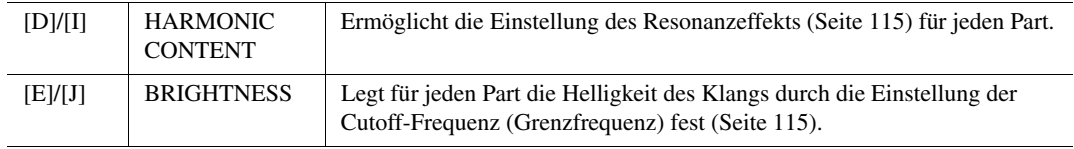

## *Bearbeiten der TUNE-Parameter*

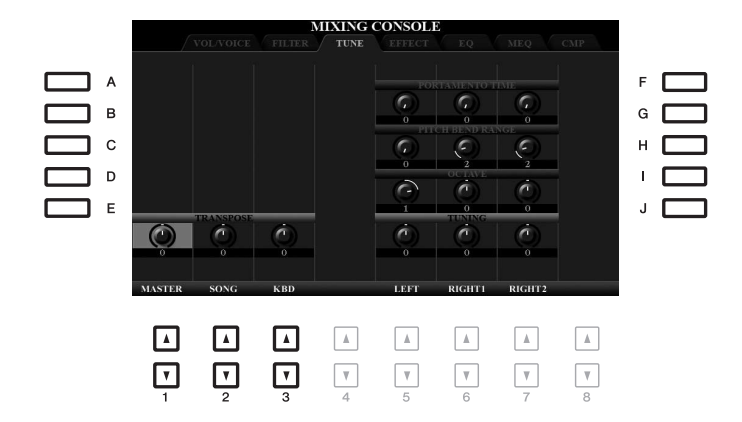

<span id="page-182-0"></span>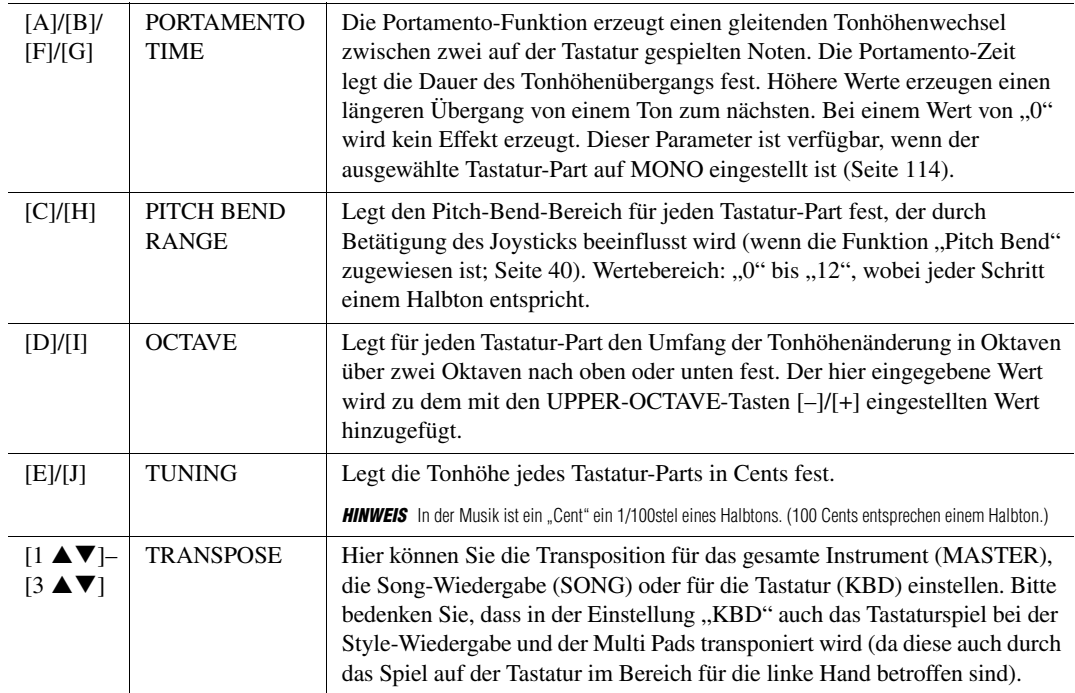

## <span id="page-183-0"></span>*Bearbeiten der EFFECT-Parameter*

Dieses Instrument besitzt sechs Effektblöcke und bietet somit leistungsfähige Werkzeuge, um die Sounds des Instruments zu erweitern oder völlig umzuwandeln. Die Effekte sind in die folgenden Gruppen unterteilt:

#### ■ Reverb, Chorus:

Die Effekte dieses Blocks werden auf den Gesamtklang bzw. auf alle Parts angewendet. In jedem dieser Effektblöcke können Sie nur einen Effekttyp zur Zeit auswählen und den Send Level (Ausspielpegel) für jeden Part sowie den Return Level (Effektrückwegpegel) aller Parts einstellen.

#### **DSP1:**

Wenn der Parameter "Connection" im Schritt 2 auf [Seite 186](#page-185-0) auf "System" eingestellt wird, werden die Effekte dieses Blocks auf die Klänge des Styles und des Songs angewendet. In diesem Status können Sie nur einen Effekttyp zur Zeit auswählen und den Send Level (Ausspielpegel) für jeden Part sowie den Return Level (Effektrückwegpegel) aller Parts einstellen. Wenn der Parameter "Connection" auf "Insertion" eingestellt wird, wird der Effekt dieses Blocks auf das Signal eines bestimmten Kanals des Styles und Songs angewendet.

#### ■ **DSP2-4:**

Die Effekte dieser Blöcke werden auf einen bestimmten Part oder Kanal angewendet, mit Ausnahme der Multi Pads. Für jeden der verfügbaren Parts oder Kanäle können verschiedene Effekttypen ausgewählt werden.

#### **MIXING CONSOLE (PANEL** TYPE  $\overline{A}$  $\overline{B}$ G. r)  $\mathbf c$ D r r,  $\overline{E}$ c 口 口  $\Box$  $\Box$ 口 口  $\Gamma$ ⊓  $\Box$ ⊡  $\Box$  $\Box$ ⊡  $\boxed{v}$ ⊡

#### **Einstellen des Effektanteils für jeden Part**

Verwenden Sie die Tasten [B]–[E] oder [G]–[J] zur Auswahl des gewünschten Effektblocks, und verwenden Sie dann die Tasten [1 ▲ ▼]–[8 ▲ ▼] zum Einstellen des Effektanteile für jeden Part.

#### **Auswählen eines Effekttyps für jeden Block**

Dieser Abschnitt beschreibt, wie Sie den Effekttyp der einzelnen Effektblöcke einstellen können. Die hier vorgenommenen Einstellungen können in einem Registration Memory, in einem Song oder einem Style gespeichert werden.

#### *1* **Rufen Sie mit ggf. mehrmaligem Drücken der Taste [MIXER/EQ] die gewünschte Seite PANEL, STYLE oder SONG auf.**

*2* **Drücken Sie auf der EFFECT-Seite die Taste [F] (TYPE), um das Effekttyp-Auswahldisplay aufzurufen.** 

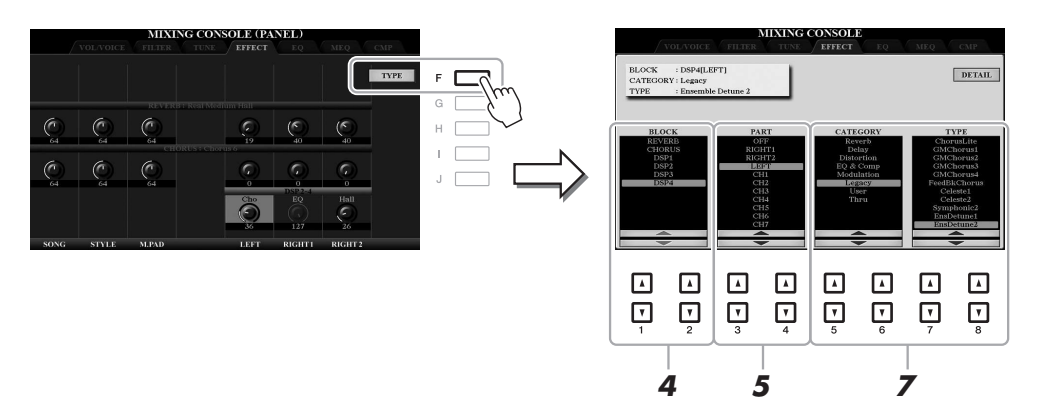

#### 3 Verwenden Sie die Tasten [1 ▲▼]/[2 ▲▼], um den Effektblock auszuwählen.

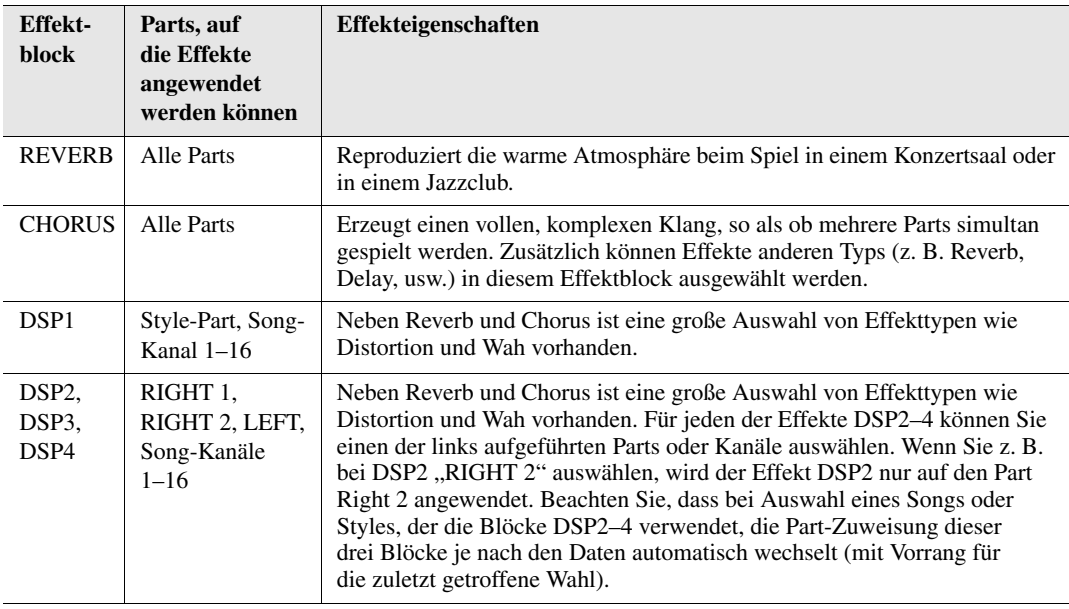

#### 4 Verwenden Sie die Tasten [3 ▲▼)/[4 ▲▼], um den Part auszuwählen, auf den Sie den **Effekt anwenden möchten.**

Beachten Sie, dass kein Part ausgewählt werden kann, wenn "REVERB", "CHORUS" oder "DSP1" (wenn der CONNECTION-Parameter von "DSP1" auf "System" eingestellt ist; siehe [Seite 186\)](#page-185-1) ausgewählt ist. Dies liegt daran, dass nur einer dieser Effekttypen ausgewählt werden kann, um auf alle Parts gemeinsam angewendet zu werden.

<span id="page-184-0"></span>**5** Verwenden Sie die Tasten [5 ▲▼]/[6 ▲▼] zur Auswahl der Kategorie, und verwenden Sie dann die Tasten [7 **A V**]/[8 **A V**] zur Auswahl des Effekttyps.

Beachten Sie, dass der Reverb-Block nicht in Kategorien unterteilt ist. Wenn Sie detaillierte Parameter des gewählten Effekttyps bearbeiten möchten, drücken Sie die Taste [F] (DETAIL). Einzelheiten hierzu finden Sie im nächsten Abschnitt.

*6* **Speichern Sie die Effekteinstellungen in einem Registration Memory, in einem Song oder einem Style.** 

Anweisungen finden Sie auf [Seite 92](#page-91-0).

9

<span id="page-185-2"></span><span id="page-185-1"></span>Sie können einzelne Parameter des gewählten Effekttyps einstellen. Diese Einstellungen können sowohl als eigener Effekttyp als auch in einem Registration Memory, Style oder Song gespeichert werden, wie im vorigen Abschnitt beschrieben. Dieser Abschnitt beschreibt, wie die Einstellungen als eigener Effekttyp gespeichert werden können.

*1* **Sobald Sie im vorherigen Abschnitt einen Effektblock und einen Effekttyp ausgewählt haben, drücken Sie die Taste [F] (DETAIL), um das Display zur Bearbeitung der Effektparameter aufzurufen.**

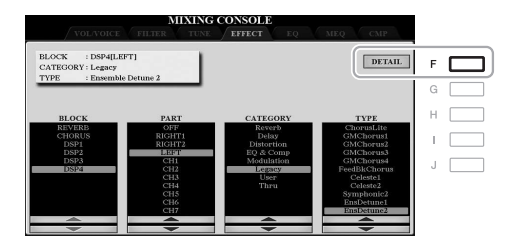

<span id="page-185-0"></span>2 Verwenden Sie die Tasten [3 ▲▼] – [5 ▲▼], um einen Parameter zu wählen, und verwenden Sie dann die Tasten [6 **▲ ▼**]/[7 **▲ ▼**] zum Einstellen des Werts.

Wenn Reverb, Chorus oder DSP1 als Effektblock ausgewählt ist, können Sie den Effektrückwegpegel mit der Taste [8 ▲▼] (RETURN LEVEL) einstellen. Wenn Sie Effekttyp ändern möchten, verwenden Sie die Tasten  $[1 \blacktriangle \blacktriangledown]/[2 \blacktriangle \blacktriangledown]$ .

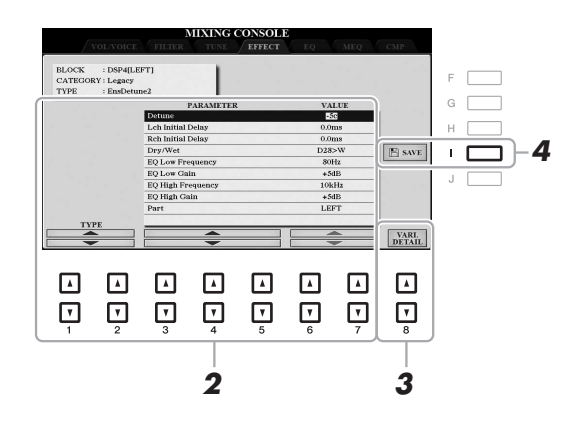

#### *3* **Wenn DSP2, 3 oder 4 als Effekttyp gewählt ist, können Sie auch den Variation-Parameter einstellen.**

Drücken Sie die Taste [8 ▲▼] (VARI. DETAIL), um den Variation-Parameter aufzurufen, wählen Sie einen Parameter mit den Tasten  $[2 \blacktriangle \blacktriangledown] - [4 \blacktriangle \blacktriangledown]$  und verwenden Sie dann die Tasten  $[5 \blacktriangle \blacktriangledown]/[6 \blacktriangle \blacktriangledown]$ , um den Wert zu bearbeiten. Dieser Parameter ist nur wirksam, wenn die LED der Taste [DSP VARI.] auf dem Bedienfeld leuchtet. Um dieses Display zu schließen, drücken Sie die [EXIT]-Taste.

*4* **Drücken Sie die Taste [I] (SAVE), um das Display zum Speichern aufzurufen.**

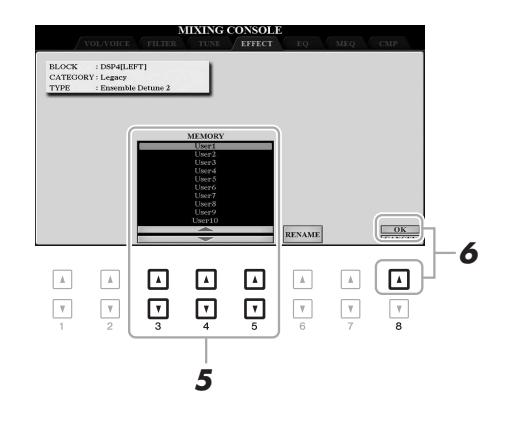

 ${\bf 5}$  Verwenden Sie die Tasten [3 ▲▼]–[5 ▲▼], um das Speicherziel auszuwählen, um die **Einstellungen als User-Effekt zu speichern.** 

Ändern Sie gegebenenfalls den Namen des User-Effekts. Drücken Sie die Taste [6 ▲ ▼] (RENAME), um das Fenster für die Zeicheneingabe aufzurufen, geben Sie den Namen ein und drücken Sie dann die Taste [8  $\triangle$ ] (OK).

- *6* **Drücken Sie die Taste [8 ] ()OK), um den Speichervorgang auszuführen.**
- *7* **Drücken Sie die [EXIT]-Taste, um zum vorhergehenden Display zurückzukehren.** Der gespeicherte User-Effekt lässt sich in der Kategorie "User" des entsprechenden Effektblocks auswählen ([Seite 185](#page-184-0)).

### <span id="page-186-0"></span>*Bearbeiten der EQ-Parameter*

Ein Equalizer (auch "EQ" genannt) ist ein Signalprozessor, der das Frequenzspektrum in mehrere Frequenzbänder unterteilt, die verstärkt oder abgeschwächt werden können, um die Gesamtklangwirkung Ihren Wünschen entsprechend zu gestalten.

Auf der "EQ"-Seite können Sie den EQ der einzelnen Parts einstellen, während Sie auf der "MEQ"-Seite den Klang des gesamten Instruments einstellen können.

#### **Bearbeiten der Part-EQ-Parameter**

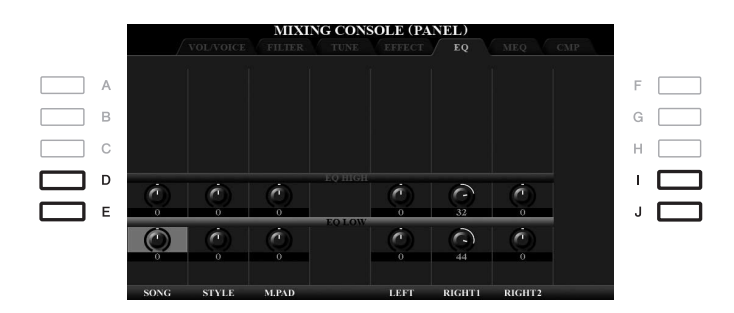

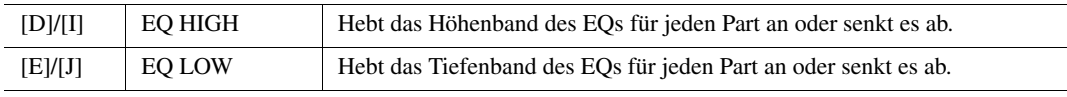

 $\ddot{\bullet}$ 

<span id="page-187-0"></span>Dieses Instrument besitzt einen hochwertigen digitalen Achtband-EQ. Sie können einen der fünf Preset-EQ-Typen auswählen, oder Sie können Ihre eigenen EQ-Einstellungen erzeugen, indem Sie die Frequenzbänder einstellen, und die Einstellungen als einen der beiden User-Master-EQ-Typen speichern.

*HINWEIS* Diese Anzeige kann auch mit der Taste [MASTER EQ] aufgerufen werden. *HINWEIS* Der Master EQ kann nicht auf die Audio-Wiedergabe oder auf den Metronomklang angewendet werden.

<span id="page-187-1"></span>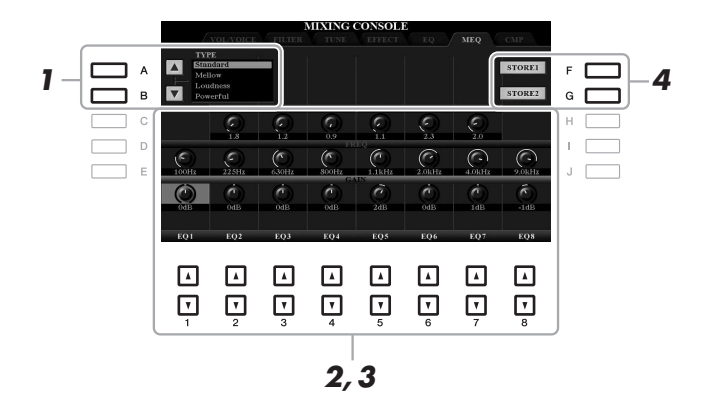

#### *1* **Benutzen Sie die Tasten [A]/[B], um den gewünschten EQ-Typ auszuwählen.**

**Standard:** Standard-EQ-Einstellungen, mit denen der Klangcharakter des Instruments auf optimale Weise unterstrichen wird.

**Mellow:** Eher sanft klingende EQ-Einstellung, bei der die oberen Frequenzbänder leicht abgesenkt wurden.

- **Loudness:** Klare und deutliche EQ-Einstellung, bei der die unteren sowie die oberen Frequenzbänder betont werden. Dies passt gut zu schneller Musik.
- **Powerful:** Kräftige EQ-Einstellung, bei der alle Frequenzbänder betont werden. Diese Einstellung kann für Partymusik usw. verwendet werden.

**Flat:** Neutrale EQ-Einstellung. Anhebung/Absenkung (Gain) aller Frequenzbänder ist auf 0 dB eingestellt. **User1/2:** Ihre eigenen EQ-Einstellungen, wie gespeichert in Schritt 4.

#### *2* **Verwenden Sie die Tasten [E]/[J], um den Cursor in die GAIN-Reihe zu bewegen, und heben Sie dann den GAIN-Pegel jedes der acht Bänder an oder senken ihn ab.**

Stellen Sie mit den Tasten  $[1 \blacktriangle \blacktriangledown] - [8 \blacktriangle \blacktriangledown]$  den Pegel ein. Durch Wertänderung bei gehaltener Taste [E] oder [J] werden alle Bänder gleichzeitig angehoben oder abgesenkt.

#### *3* **Falls gewünscht, stellen Sie auch die Werte für Q (Güte) sowie FREQ (Arbeitsfrequenz) jedes Bandes ein.**

Zum Einstellen der Bandbreite (auch "Güte" oder "Q" genannt) verwenden Sie die Tasten [C]/[H], um den Cursor in die Q-Reihe zu bewegen, und verwenden Sie dann die Tasten  $[2 \blacktriangle \blacktriangledown] - [7 \blacktriangle \blacktriangledown]$ . Je höher der Wert für Q, desto schmaler ist die Bandbreite.

Zum Einstellen von FREQ (der Arbeitsfrequenz) verwenden Sie die Tasten [D]/[I], um den Cursor in die FREQ-Reihe zu bewegen, und verwenden Sie dann die Tasten  $[1 \blacktriangle \blacktriangledown] - [8 \blacktriangle \blacktriangledown]$ . Der verfügbare FREQ-Bereich ist für jedes Band verschieden.

#### *4* **Drücken Sie die Taste [F] oder [G] (STORE 1 oder 2), um den Speichervorgang auszuführen.**

Weisen Sie im Fenster für die Nameneingabe, das mit diesen Bedienschritten aufgerufen wird, einen Namen zu, und drücken Sie dann die Taste [8 $\triangle$ ] (OK), um Ihre Einstellungen als User-Master-EQ-Typ zu speichern, der mit den Tasten [A]/[B] abgerufen werden kann.

## <span id="page-188-2"></span><span id="page-188-0"></span>*Bearbeiten der Einstellungen des Master Compressors (CMP)*

<span id="page-188-1"></span>Ein Kompressor ist ein Effekt, der häufig zur Begrenzung oder Komprimierung der Dynamik (Einebnung der Lautstärkeunterschiede) eines Audiosignals benutzt wird. Bei Signalen, die eine starke Dynamik besitzen, z. B. Gesang oder Gitarrenspiel, wird der Dynamikumfang komprimiert, so dass laute Passagen leiser geregelt werden. Wenn zusätzlich "Gain" hinzugefügt, d. h. die Lautstärke angehoben wird, entsteht ein kraftvoller, dichterer Klang mit durchschnittlich höherem Pegel.

Dieses Instrument besitzt einen Master-Kompressor, der auf den gesamten Klang dieses Instruments angewendet wird. Obwohl voreingestellte

Master-Kompressor-Einstellungen vorhanden sind, können Sie jedoch auch Ihre eigenen Master-Compressor-Einstellungen erstellen und speichern, indem Sie die betreffenden Parameter einstellen.

**HINWEIS** Der Master-Kompressor kann nicht auf die Audiowiedergabe oder den Metronomklang angewendet werden.

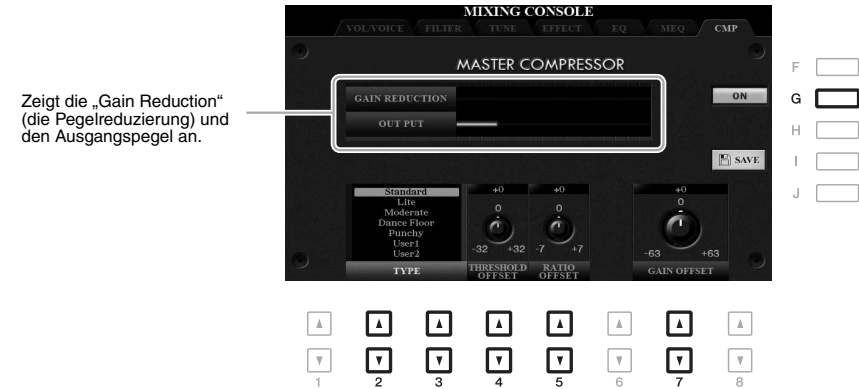

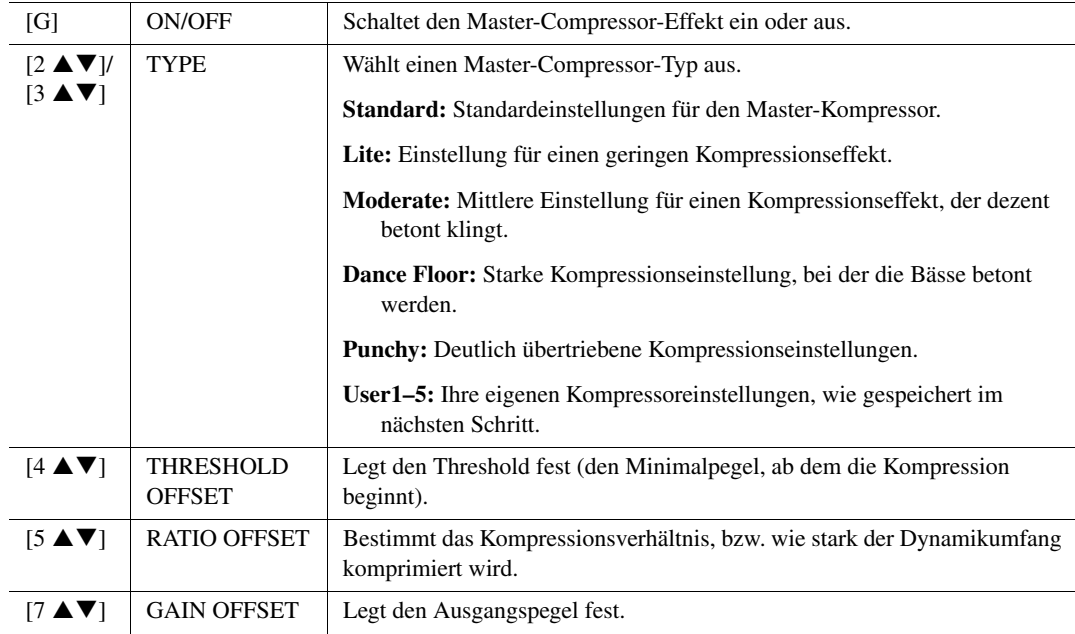

Die Einstellungen des Master Compressors, die Sie bearbeitet hatten, können als User-Compressor-Typ gespeichert werden.

*1* **Drücken Sie die [I]-Taste (SAVE), um das Display USER MASTER COMPRESSOR aufzurufen.**

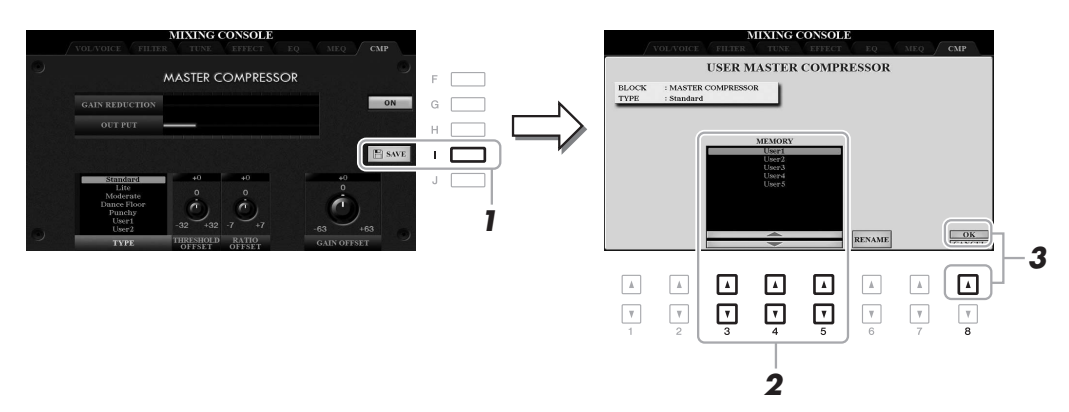

2 Wählen Sie mit den Tasten [3 ▲▼]-[5 ▲▼] den Speicherort aus, an dem der User Master **Compressor gespeichert werden soll.**

Ändern Sie, falls nötig, den Namen des Master-Compressor-Effekts. Drücken Sie die Taste [6  $\blacktriangle \blacktriangledown$ ] (RENAME), um das Fenster für die Zeicheneingabe aufzurufen, geben Sie den Namen ein und drücken Sie dann die Taste [8  $\triangle$ ] (OK).

- *3* **Drücken Sie die Taste [8 ] ()OK), um den Speichervorgang auszuführen.**
- *4* **Drücken Sie die [EXIT]-Taste, um zum vorhergehenden Display zurückzukehren.** Der gespeicherte Master-Compressor-Typ wird in der TYPE-Liste angezeigt.

## <span id="page-189-1"></span><span id="page-189-0"></span>*Blockschaltbild*

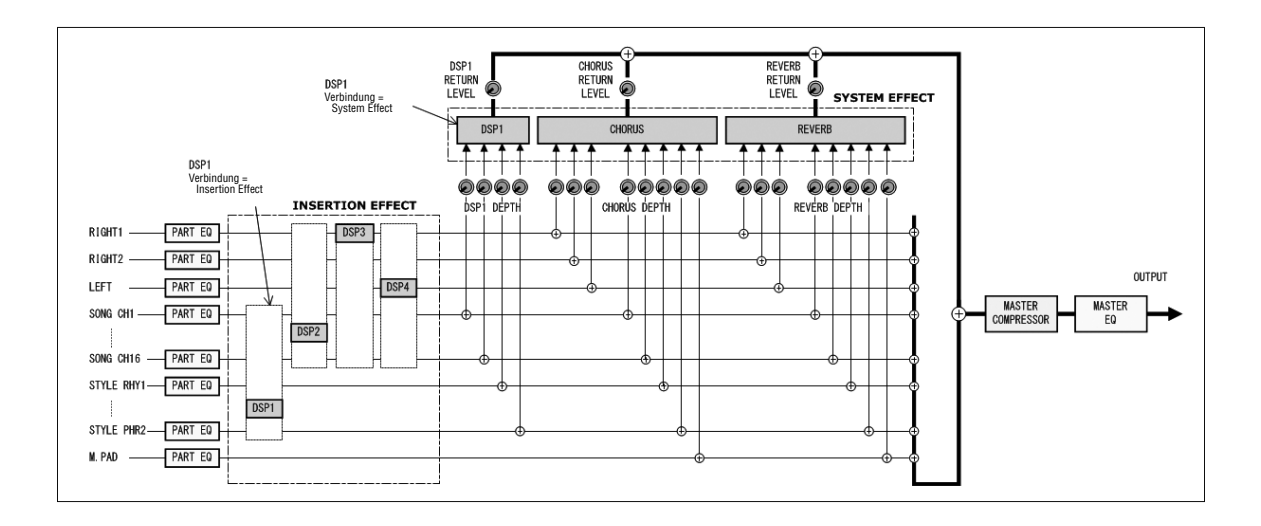

**Anschlüsse & Verbindungen**

### <span id="page-190-0"></span>*Einstellungen für Fußschalter/Fußregler*

#### **Zuweisen einer bestimmten Funktion für jedes Pedal**

Die Funktionen, die den an den Buchsen FOOT PEDAL [1]/[2] angeschlossenen Pedalen standardmäßig zugeordnet sind (z. B. Sustain usw.), lassen sich ändern. So können Sie zum Beispiel mit dem Fußschalter die Style-Wiedergabe beginnen oder anhalten, oder mit dem Fußregler Tonhöhenänderungen (Pitch Bends) erzeugen.

*HINWEIS* Informationen über das Anschließen eines Pedals und darüber, welche Pedaltypen angeschlossen werden können, erhalten Sie im Abschnitt "Bedienung der Grundfunktionen" auf [Seite 93](#page-92-0).

#### *1* **Rufen Sie das Funktions-Display auf.**

10

 $[FUNCTION] \rightarrow TAB [\blacktriangleleft]$  MENU  $1 \rightarrow [D]$  CONTROLLER  $\rightarrow$  TAB  $[\blacktriangleleft]$  FOOT PEDAL

*2* **Wählen Sie mit den [A]/[B]-Tasten eines der beiden Klavierpedale aus, dem Sie die Funktion zuweisen möchten.**

Im Display entsprechen die Nummern 1 und 2 jeweils den FOOT-PEDAL-Buchsen [1] und [2].

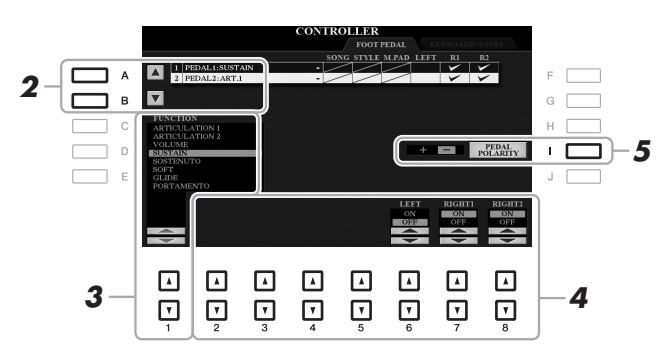

#### **3** Wählen Sie mit den Tasten [1 ▲▼] die Funktion aus, die dem in Schritt 2 ausgewählten **Pedal zugewiesen werden soll.**

Informationen über die verfügbaren Funktionen finden Sie auf Seiten [192](#page-191-0)–[193](#page-192-0).

*HINWEIS* Sie können den Pedalen auch andere Funktionen zuweisen – Punch In/Out bei der Song-Aufnahme ([Seite 159\)](#page-158-0) und Registrierungssequenz ([Seite 178\)](#page-177-0). Wenn Sie dem Pedal mehrere Funktionen zuweisen, ist die Priorität die folgende: Punch In/Out bei der Song-Aufnahme → Programmabfolge (Registration Sequence) → hier zugewiesene Funktionen

#### $4$  Verwenden Sie die Tasten [2 ▲▼]–[8 ▲▼], um die Details der ausgewählten Funktion **einzustellen (den Part, auf den Sie die Funktion anwenden möchten, usw.).**

Welche Parameter zur Verfügung stehen, hängt von der in Schritt 3 ausgewählten Funktion ab.

#### *5* **Falls erforderlich, schalten Sie die Polarität des Pedals mit der Taste [I] um.**

Das Ein- und Ausschalten des Pedals kann je nach an das Instrument angeschlossenem Pedal verschiedene Ergebnisse liefern. So ist es beispielsweise möglich, dass Sie die ausgewählte Funktion einschalten, wenn Sie ein bestimmtes Pedal drücken, während Sie durch Drücken eines anderen Pedalmodells bzw. des Pedals eines anderen Herstellers dieselbe Funktion ausschalten. Verwenden Sie ggf. diese Einstellung, um den Vorgang umzukehren.

10

#### <span id="page-191-0"></span> **Zuweisbare Pedalfunktionen**

Verwenden Sie für die mit "\*" gekennzeichneten Funktionen nur den Fußregler, da Fußschalter hierfür ungeeignet sind.

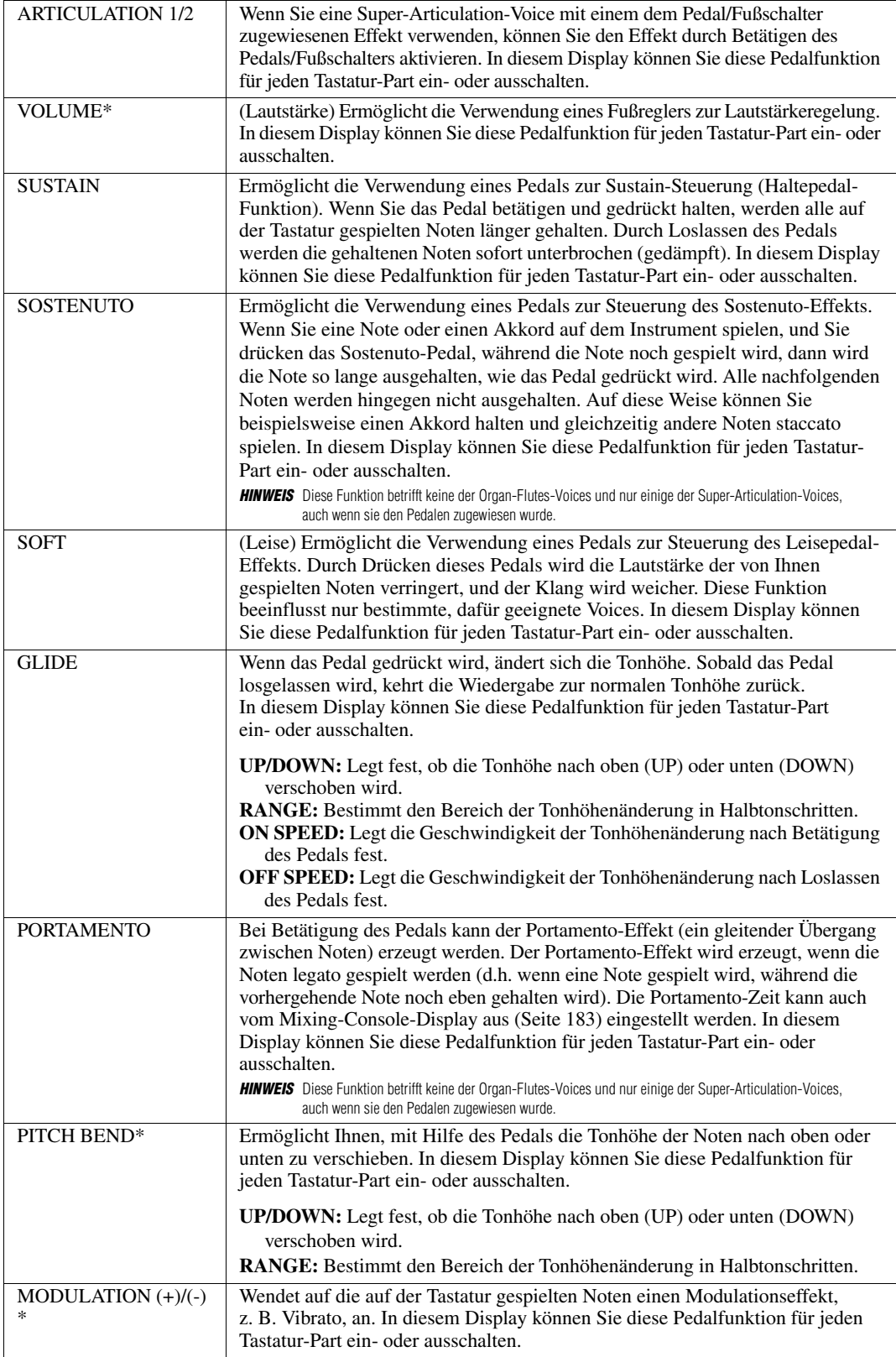

<span id="page-192-0"></span>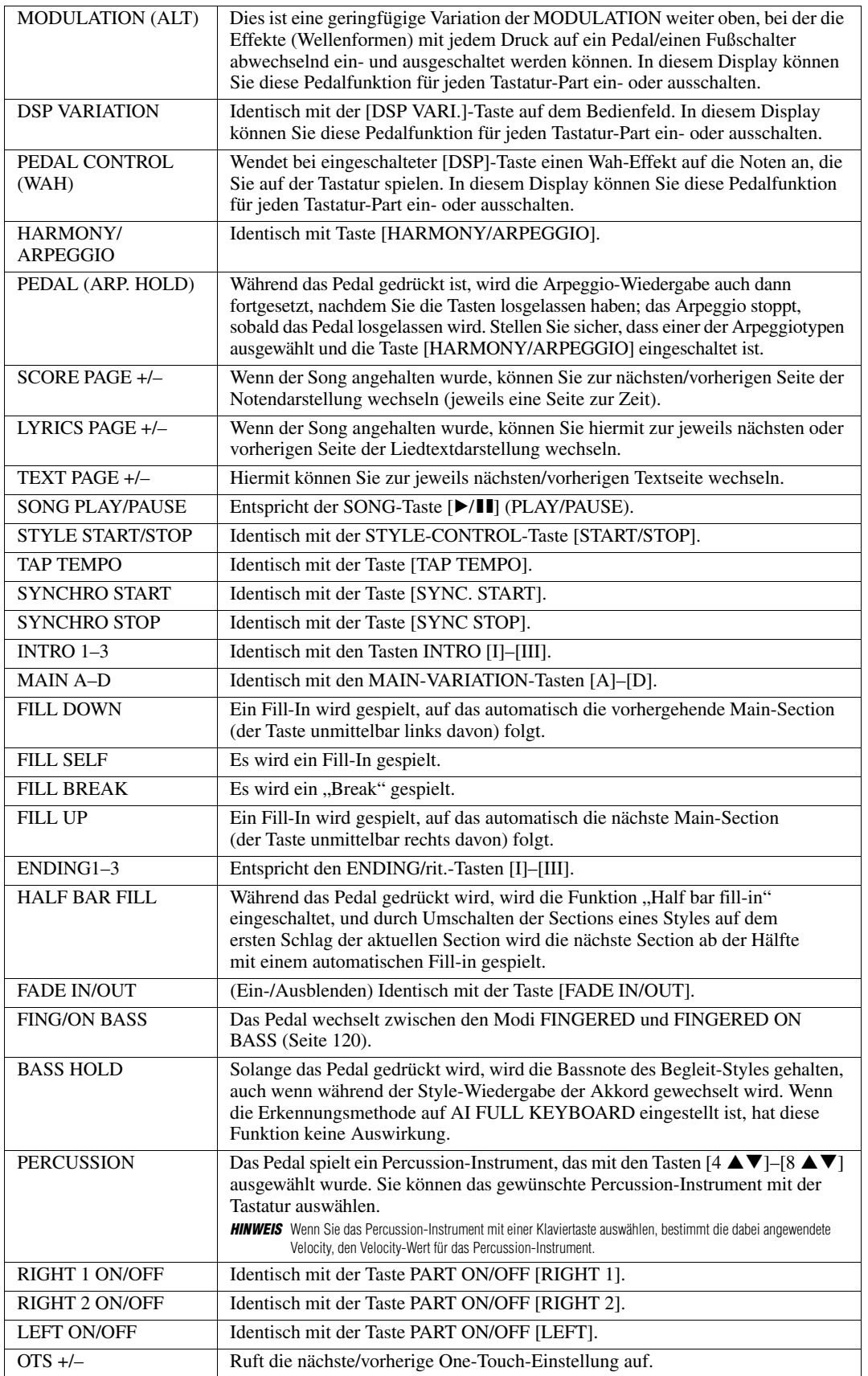

### <span id="page-193-1"></span>*MIDI-Einstellungen*

In diesem Abschnitt erfahren Sie, wie Sie MIDI-Einstellungen für das Instrument vornehmen können. Das PSR-A3000 stellt zehn vorprogrammierte Vorlagen bereit, mit deren Hilfe Sie das Instrument sofort und leicht an eine bestimmte MIDI-Anwendung oder ein bestimmtes externes Gerät anpassen können. Außerdem können Sie die vorprogrammierten Vorlagen bearbeiten und im USER-Speicher bis zu zehn eigene Vorlagen speichern.

#### *1* **Rufen Sie das Funktionsdisplay auf.**

 $[FUNCTION] \rightarrow TAB [\blacktriangleleft] \text{ MENU } 1 \rightarrow [I] \text{ MIDI}$ 

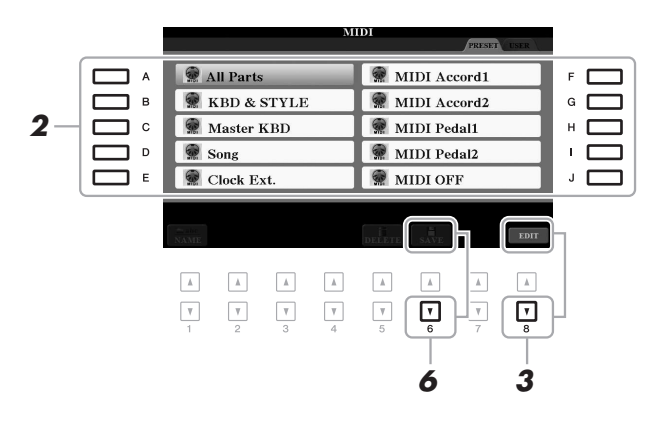

*2* **Wählen Sie eine vorprogrammierte Vorlage oder Schablone (Template) von der PRESET-Seite aus [\(Seite 195\)](#page-194-0).** 

Wenn Sie bereits eine eigene Vorlage erzeugt und auf der Seite USER gespeichert haben, können Sie diese von der USER-Seite abrufen.

- $3$  Drücken Sie zum Bearbeiten der Vorlage die Taste [8 ▼] (EDIT), um das MIDI-Display **aufzurufen.**
- <span id="page-193-0"></span>*4* **Wählen Sie die Seite mit den gewünschten Einstellungen mit Hilfe der TAB-Tasten [**E**][**F**], und stellen Sie dann die verschiedenen Parameter ein, um die aktuelle MIDI-Vorlage zu bearbeiten.**
	- **SYSTEM** ....................... [MIDI-Systemeinstellungen \(Seite 196\)](#page-195-0)
	- **TRANSMIT**................... [Einstellungen für das Senden von MIDI-Daten \(Seite 197\)](#page-196-0)
	- **RECEIVE**...................... [Einstellungen für den Empfang von MIDI-Daten](#page-197-0) ([Seite 198](#page-197-0))
	- **BASS** ............................ [Einstellung der Bassnote für die Style-Wiedergabe per MIDI-Empfang](#page-198-0) [\(Seite 199](#page-198-0))
	- **CHORD DETECT** ....... [Akkordtyp-Einstellungen für die Style-Wiedergabe per MIDI-Empfang](#page-198-1) [\(Seite 199](#page-198-1))
- *5* **Wenn Sie mit der Bearbeitung fertig sind, drücken Sie die Taste [EXIT], um zum Auswahldisplay für MIDI-Vorlagen zurückzukehren.**
- *6* **Wählen Sie die USER-Registerkarte mit der TAB-Taste [**F**] aus, und drücken Sie dann die Taste [6 ] (SAVE), um die bearbeitete Vorlage zu speichern.**

*HINWEIS* Sie können all Ihre eigenen Vorlagen als einzelne Datei im internen Speicher (USER-Laufwerk) oder auf einem USB-Flash-Laufwerk ablegen: [FUNCTION] → TAB [ $\blacktriangleright$ ] MENU 2  $\rightarrow$  [G] SYSTEM  $\rightarrow$  TAB [ $\blacktriangleleft$ ][ $\blacktriangleright$ ] SETUP FILES  $\rightarrow$  [G] MIDI SETUP FILES. Siehe [Seite 207.](#page-206-0)

#### <span id="page-194-0"></span> **Vorprogrammierte MIDI-Vorlagen**

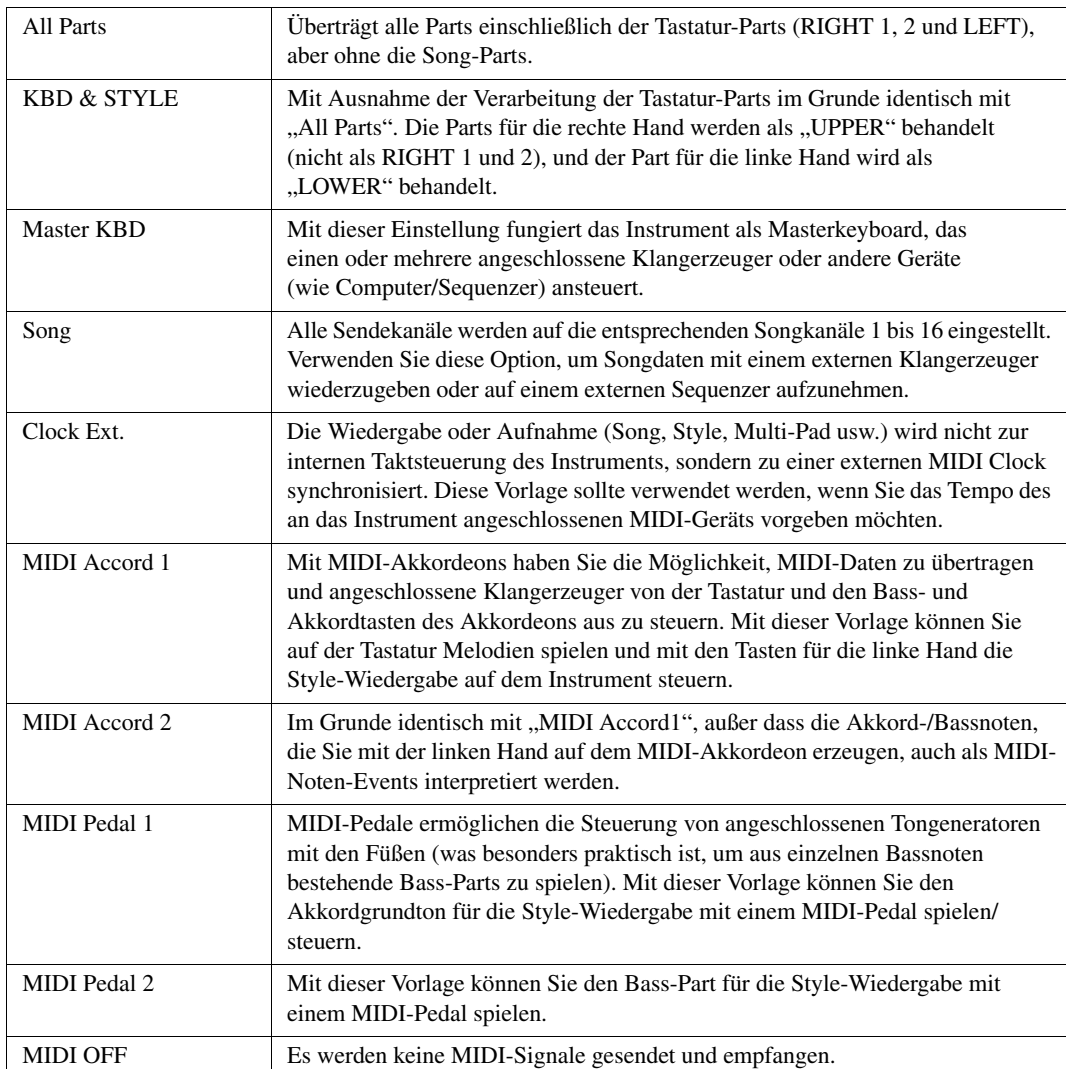

<span id="page-195-0"></span>Die nachfolgenden Erklärungen beziehen sich auf Schritt 4 auf der Seite SYSTEM auf [Seite 194](#page-193-0).

Verwenden Sie die Tasten [A]/[B], um den zu bearbeitenden Parameter auszuwählen (siehe unten), und stellen Sie dann den Ein-/Aus-Zustand usw. mit den Tasten [1 $\blacktriangle \blacktriangledown$ ]–[8 $\blacktriangle \blacktriangledown$ ] ein.

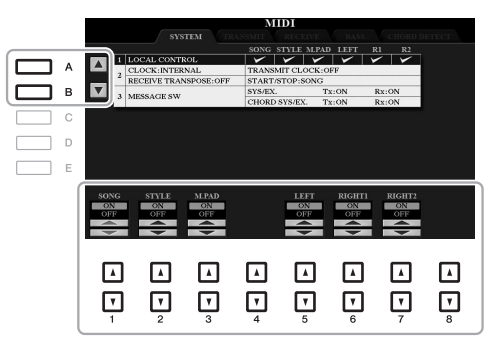

#### **1 Local Control**

Schaltet "Local Control" (lokale Steuerung) für jeden einzelnen Part ein oder aus. Bei Aktivierung von "Local Control" (ON) steuert die Tastatur des Instruments den eigenen (lokalen) internen Klangerzeuger an, wodurch die eigenen Voices direkt auf der Tastatur gespielt werden können. Wenn Sie "Local Control" deaktivieren (OFF), werden die Tastatur und die Regler intern von der Klangerzeugung des Instruments getrennt, so dass kein Ton erzeugt wird, wenn Sie auf der Tastatur spielen oder die Regler verwenden. Dadurch können Sie beispielsweise mit einem externen MIDI-Sequenzer die internen Voices des Instruments spielen und mit Hilfe der Tastatur des Instruments Noten auf dem externen Sequenzer aufnehmen bzw. einen externen Klangerzeuger spielen.

#### **2 Clock-Einstellung usw.**

#### **CLOCK**

Bestimmt, ob das Instrument durch den eigenen internen Taktgeber (Clock) oder durch ein externes MIDI-Taktsignal (MIDI Clock) gesteuert wird, das von einem externen Gerät empfangen wird. INTERNAL ist die normale Taktgebereinstellung, wenn das Instrument allein oder als Master-Keyboard zum Steuern von externen Geräten verwendet wird. Wenn Sie das Instrument mit einem externen Sequenzer, einem MIDI-Computer oder einem anderen MIDI-Gerät verwenden und es mit dem externen Gerät synchronisieren möchten, müssen Sie diesen Parameter richtig einstellen: MIDI, USB 1 oder USB 2. Achten Sie in diesem Fall darauf, dass das externe Gerät richtig angeschlossen ist (z.B. an die Buchse MIDI IN des Instruments) und das MIDI-Clock-Signal richtig überträgt.

- *HINWEIS* Wenn CLOCK auf einen anderen Wert als INTERNAL eingestellt wird, ist das Tempo im Hauptdisplay als "Ext." angegeben. Das bedeutet, dass die Wiedergabe dieses Instruments nur von einem externen MIDI-Gerät oder Computer aus gesteuert werden kann. In diesem Zustand werden Styles, Songs, Multi Pads oder das Metronom nicht wiedergegeben, wenn Sie die Wiedergabe am Instrument starten.
- *HINWEIS* Wenn ein USB-Wireless-LAN-Adapter an der Buchse [LAN TO DEVICE] angeschlossen ist, kann auch der Parameter "WIRELESS LAN" ausgewählt werden.

#### **TRANSMIT CLOCK**

Schaltet die Übertragung von MIDI-Clock (F8) ein oder aus. Wenn hier OFF eingestellt ist, werden auch bei der Wiedergabe von Songs oder Styles keine MIDI-Clock- oder Start/Stop-Daten gesendet.

#### **RECEIVE TRANSPOSE**

Bestimmt, ob die Transpositionseinstellung des Instruments auf die Noten-Events angewendet wird, die das Instrument über MIDI empfängt.

#### **START/STOP**

Bestimmt, ob die eingehenden Meldungen FA (Start) und FC (Stopp) die Song- oder Style-Wiedergabe beeinflussen.

#### **3 MESSAGE SW (Message Switch)**

#### **SYS/EX.**

Die Einstellung "Tx" schaltet die MIDI-Übertragung von systemexklusiven MIDI-Meldungen ein oder aus. Die Einstellung "Rx" schaltet den MIDI-Empfang und die Interpretation der von externen Geräten generierten systemexklusiven MIDI-Meldungen ein oder aus.

#### **CHORD SYS/EX.**

Die Einstellung "Tx" schaltet die MIDI-Übertragung von akkordbezogenen MIDI-Daten (Akkorderkennung/ Grundton und Akkordart) ein oder aus. Die Einstellung "Rx" schaltet den MIDI-Empfang und die Interpretation der von externen Geräten generierten akkordbezogenen MIDI-Daten ein oder aus.

<span id="page-196-0"></span>Die nachfolgenden Erklärungen beziehen sich auf Schritt 4 auf der Seite TRANSMIT auf [Seite 194.](#page-193-0) Hier wird festgelegt, welche Parts MIDI-Daten senden und über welchen MIDI-Kanal die Daten gesendet werden.

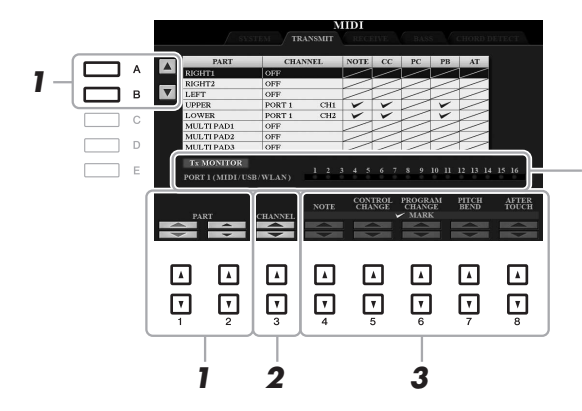

Die den Kanälen 1–16 entsprechenden Punkte blinken jedes Mal kurz auf, wenn auf dem jeweiligen Kanal Daten gesendet werden.

- **HINWEIS** Wenn in der Zeile MIDI der Eintrag "WLAN" erscheint, kann dieses Instrument MIDI-Meldungen verarbeiten, die über den USB-Wireless-LAN-Adapter empfangen wurden, der am Anschluss [USB TO DEVICE] angeschlossen ist. Wenn "WLAN" nicht angezeigt wird, obwohl ein USB-Wireless-LAN-Adapter angeschlossen ist, schalten Sie das Instrument aus und wieder ein.
- **7** Verwenden Sie die Tasten [A]/[B] oder [1 ▲▼]/[2 ▲▼], um den Part auszuwählen, **dessen Sendeeinstellungen Sie ändern möchten.**

Mit Ausnahme der zwei nachstehenden Parts ist die Konfiguration der Parts identisch mit derjenigen in den Displays MIXING CONSOLE und CHANNEL ON/OFF.

- **UPPER:** Der Tastatur-Part, der auf der Tastatur rechts vom Split-Punkt für die Voices (RIGHT 1 und/oder 2) gespielt wird.
- **LOWER:** Ein Tastatur-Part, der auf der Tastatur links vom Split-Punkt für die Voices gespielt wird. Dies wird nicht vom Ein/Aus-Status der [ACMP]-Taste beeinflusst.
- 2 Verwenden Sie die Taste [3 ▲▼], um den Kanal auszuwählen, über den der ausgewählte **Part gesendet wird.**

*HINWEIS* Wenn derselbe Sendekanal verschiedenen Parts zugewiesen wird, werden die gesendeten MIDI-Meldungen auf einem einzigen Kanal zusammengefasst, was zu unerwarteten Klängen und Störimpulsen im angeschlossenen MIDI-Gerät führen kann.

*HINWEIS* Schreibgeschützte Songs können auch dann nicht gesendet werden, wenn die richtigen Song-Kanäle 1–16 für Übertragung eingestellt sind.

 $3$  Verwenden Sie die Tasten [4 ▲▼]–[8 ▲▼], um die Art der gesendeten Daten festzulegen. Für Informationen zu den hier einstellbaren MIDI-Meldungen lesen Sie "Noten-Events" auf [Seite 166](#page-165-0).

<span id="page-197-0"></span>Die nachfolgenden Erklärungen beziehen sich auf Schritt 4 auf der Seite RECEIVE auf [Seite 194.](#page-193-0) Hier wird festgelegt, welche Parts MIDI-Daten empfangen und über welchen MIDI-Kanal die Daten empfangen werden.

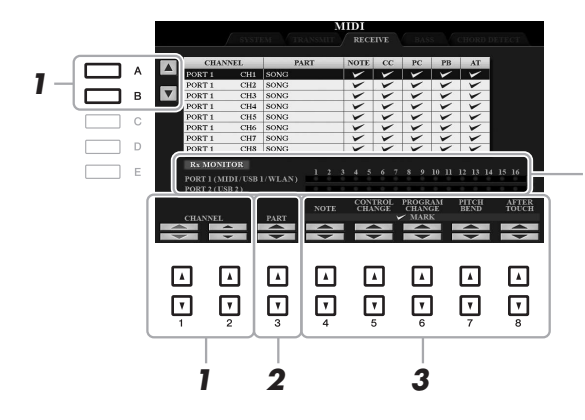

Die den einzelnen Kanälen (1–16) entsprechenden Punkte blinken kurz, wenn auf den Kanälen Daten gesendet oder empfangen werden.

**HINWEIS** Wenn in der Zeile MIDI der Eintrag "WLAN" erscheint, kann dieses Instrument MIDI-Meldungen verarbeiten, die über den USB-Wireless-LAN-Adapter empfangen wurden, der am Anschluss [USB TO DEVICE] angeschlossen ist. Wenn "WLAN" nicht angezeigt wird, obwohl ein USB-Wireless-LAN-Adapter angeschlossen ist, schalten Sie das Instrument aus und wieder ein.

#### **1** Verwenden Sie die Tasten [A]/[B] oder [1 ▲▼]/[2 ▲▼], um den Empfangskanal **einzustellen.**

Das Instrument kann über eine USB-Verbindung MIDI-Meldungen auf 32 Kanälen empfangen (16 Kanäle x 2 Ports).

#### 2 Verwenden Sie die Taste [3 ▲▼], um den Part auszuwählen, auf dem der ausgewählte **Kanal empfangen wird.**

Mit Ausnahme der zwei folgenden Parts ist die Konfiguration der Parts identisch mit derjenigen in den Displays MIXING CONSOLE und CHANNEL ON/OFF.

**KEYBOARD:** Die empfangenen Noten-Events steuern das Tastaturspiel auf dem Instrument.

**EXTRA PART 1–5:** Für den Empfang und die Wiedergabe von MIDI-Daten sind fünf Parts speziell reserviert. Normalerweise werden diese Parts vom Instrument selbst nicht verwendet. Mit diesen fünf Parts, die zusätzlich zu den Parts verwendet werden können, kann das Instrument als multitimbraler 32-Kanal-Klangerzeuger eingesetzt werden.

#### $3$  Verwenden Sie die Tasten [4 ▲▼]–[8 ▲▼], um die Art der zu empfangenden Daten **festzulegen.**

Für Informationen zu den hier einstellbaren MIDI-Meldungen lesen Sie "Noten-Events" auf [Seite 166](#page-165-0).

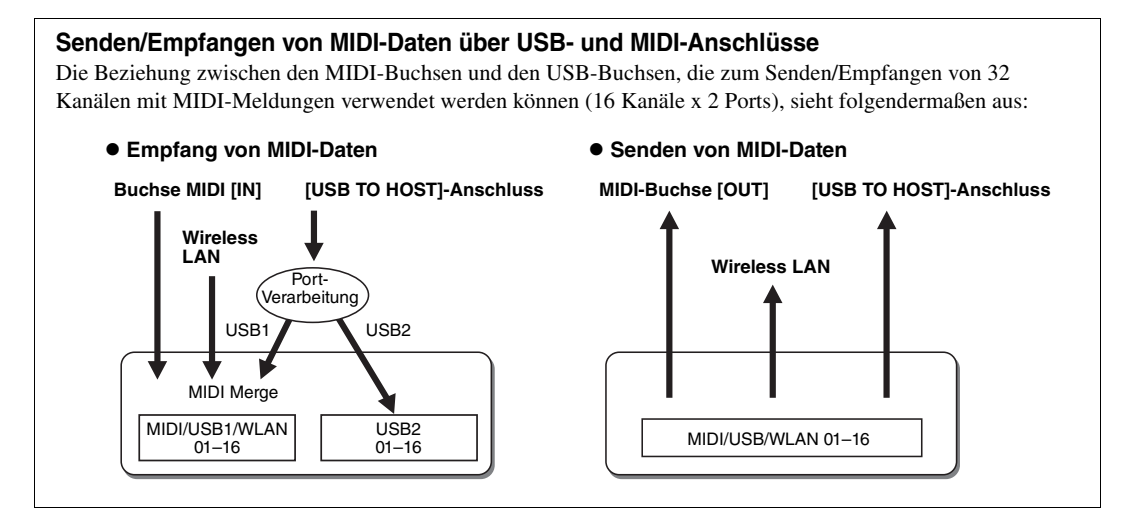

#### <span id="page-198-0"></span>**Einstellung der Bassnote für die Style-Wiedergabe per MIDI-Empfang**

Die hier gegebenen Erklärungen beziehen sich auf Schritt 4 auf der Seite BASS auf [Seite 194](#page-193-0). Mit diesen Einstellungen können Sie auf der Grundlage der über MIDI empfangenen Noten-Events den Grundton des Akkords für die Style-Wiedergabe festlegen. Die Note-On/Off-Meldungen, die auf aktivierten Kanälen (ON) empfangen werden, werden als Grundtöne des Akkords der Style-Wiedergabe interpretiert. Die Bassnote wird unabhängig von den Einstellungen für [ACMP] und Split-Punkt erkannt. Sind mehrere Kanäle gleichzeitig aktiviert (ON), wird der Grundton aus den aus mehreren Kanälen zusammengestellten empfangenen MIDI-Daten erkannt.

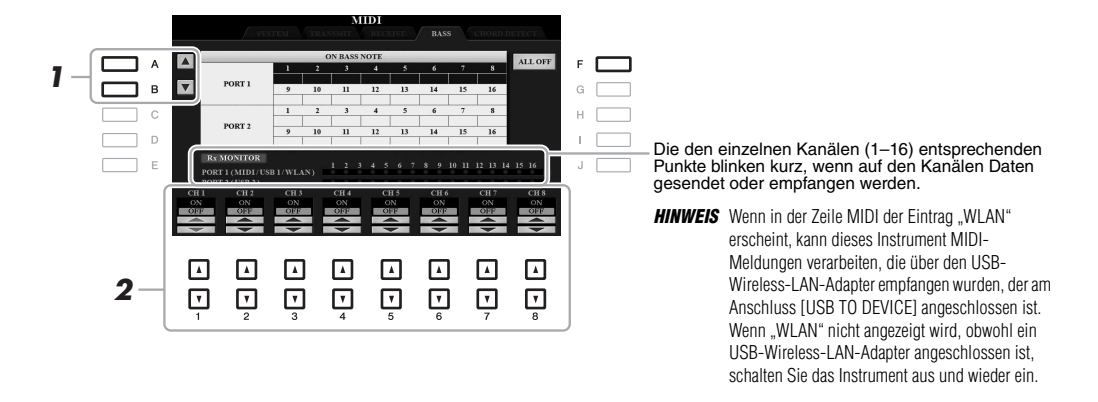

- *1* **Wählen Sie den Kanal mit den Tasten [A]/[B] aus.**
- 2 Stellen Sie den gewünschten Kanal mit den Tasten [1 ▲▼]–[8 ▲▼] auf ON oder OFF. Sie können auch alle Kanäle mit der Taste [F] (ALL OFF) auf OFF einstellen.

#### <span id="page-198-1"></span>**Akkordtyp-Einstellungen für die Style-Wiedergabe per MIDI-Empfang**

Die hier gegebenen Erklärungen beziehen sich auf Schritt 4 auf der Seite CHORD DETECT auf [Seite 194](#page-193-0). Auf dieser Seite wählen Sie die vom externen Gerät empfangenen MIDI-Kanäle aus, deren MIDI-Daten bei der Style-Wiedergabe für die Erkennung des Akkordtyps herangezogen werden. Die Note On/Off-Meldungen, die auf den eingeschalteten Kanälen (ON) empfangen werden, werden als Noten zur Erkennung von Akkorden bei der Style-Wiedergabe interpretiert. Die zu erkennenden Akkorde sind von der Fingersatzmethode (dem Fingering-Typ) abhängig. Die Akkordtypen werden unabhängig von den Einstellungen für [ACMP] und Split-Punkt erkannt. Sind mehrere Kanäle gleichzeitig aktiviert (ON), wird der Akkordtyp aus den auf all diesen Kanälen empfangenen MIDI-Daten erkannt.

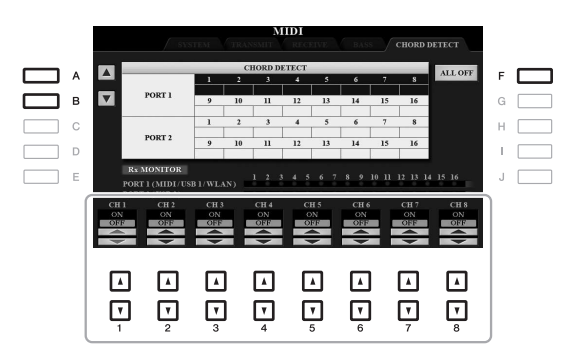

Die Bedienung ist grundsätzlich mit der des Displays BASS identisch (s.o.).

10

## <span id="page-199-1"></span>*Verbinden mit einem iPhone/iPad über den USB-Wireless-LAN-Adapter*

Durch Verwenden eines USB-Wireless-LAN-Adapters (gesondert erhältlich) können Sie das PSR-A3000 drahtlos mit einem iPhone/iPad verbinden. Allgemeine Anweisungen hierzu finden Sie im "Handbuch für den Anschluss von iPhone/iPad" auf der Website. Dieser Abschnitt enthält nur die Bedienvorgänge und besondere Anweisungen für das PSR-A3000.

Bevor Sie beginnen, stellen Sie sicher, dass der USB-Wireless-LAN-Adapter am Anschluss [USB TO DEVICE] angeschlossen ist, und rufen Sie das Setup-Display auf mit [FUNCTION]  $\rightarrow$  TAB [ $\blacktriangleright$ ] MENU 2  $\rightarrow$ [H] WIRELESS LAN.

*HINWEIS* Wenn der USB-Wireless-LAN-Adapter nicht vom Instrument erkannt wird, erscheint "WIRELESS LAN" bei der Taste [H] nicht. Wenn "WIRELESS LAN" nicht angezeigt wird, obwohl ein USB-Wireless-LAN-Adapter angeschlossen wurde, schalten Sie das Instrument aus und dann wieder ein.

#### <span id="page-199-0"></span>**Infrastructure-Modus**

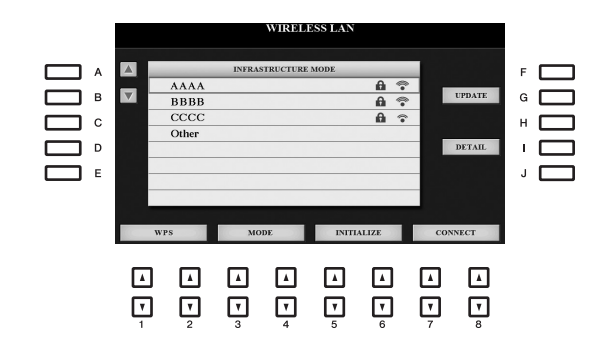

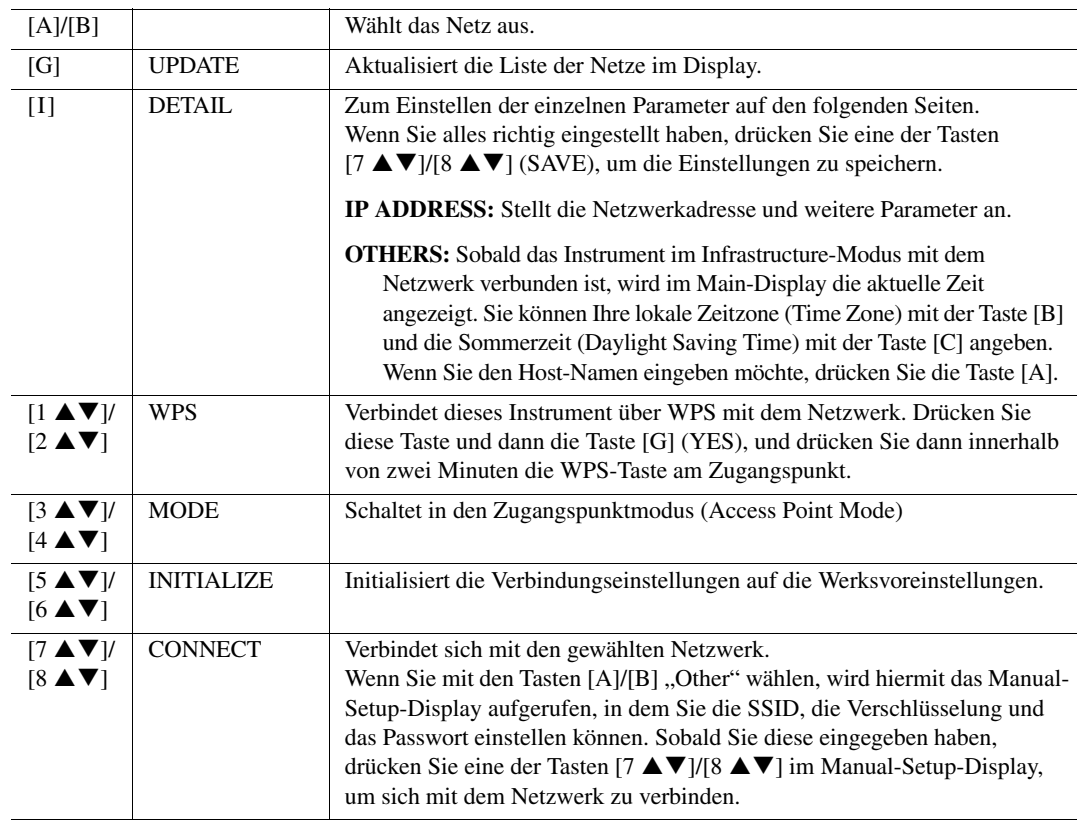

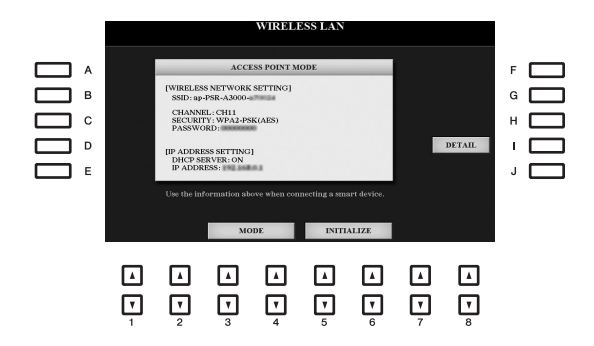

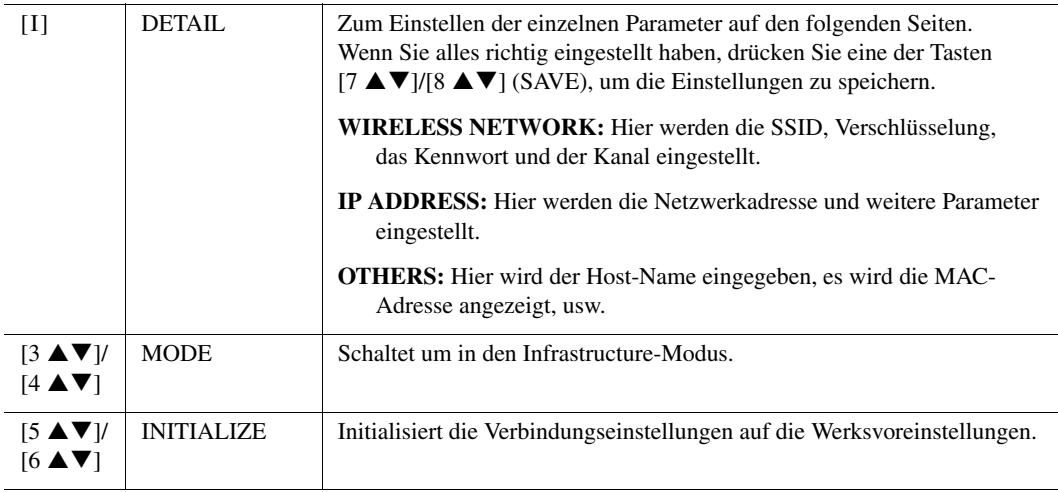

Dieser Abschnitt behandelt nur die Displays UTILITY und SYSTEM im FUNCTION-Menü. Für andere Displays beachten Sie bitte die "Liste der Funktionen" auf [Seite 209](#page-208-0), um die entsprechenden Anweisungen zu finden.

## *UTILITY*

11

#### <span id="page-201-0"></span>**CONFIG 1**

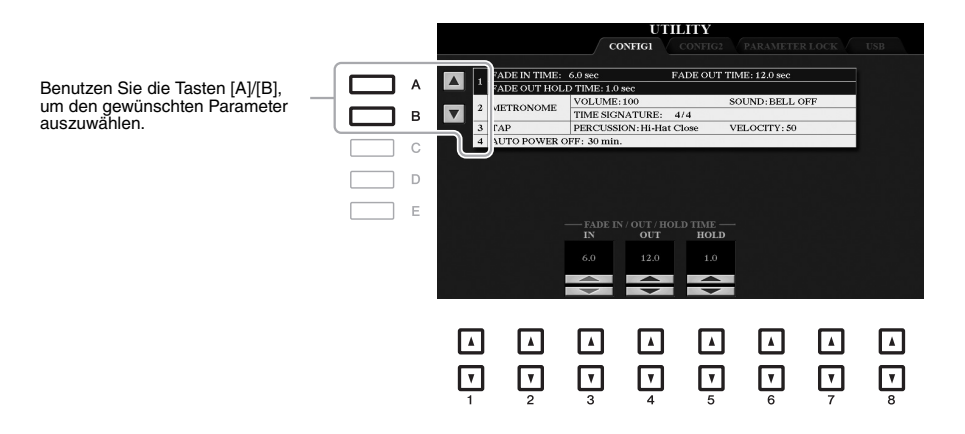

#### <span id="page-201-1"></span>**1 Fade In/Out**

Diese Parameter legen fest, wie die Style- oder Song-Wiedergabe mit der Taste [FADE IN/OUT] ein-/ ausgeblendet wird.

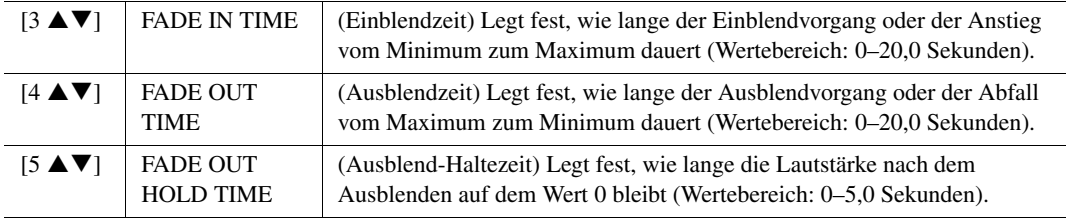

#### <span id="page-201-2"></span>**2 Metronome (Metronom)**

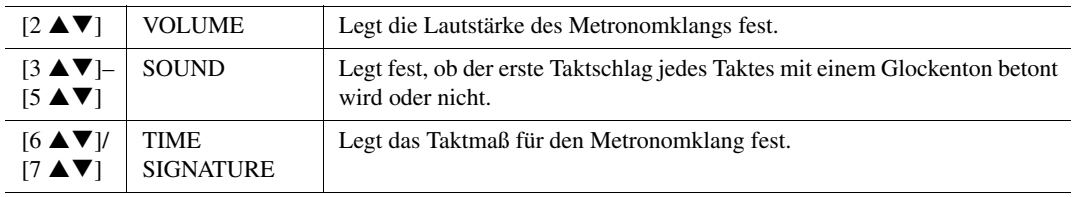

#### **3 Tap**  Hiermit legen Sie den mit der Taste [TAP TEMPO] erzeugten Percussion-Klang und dessen Velocity fest.

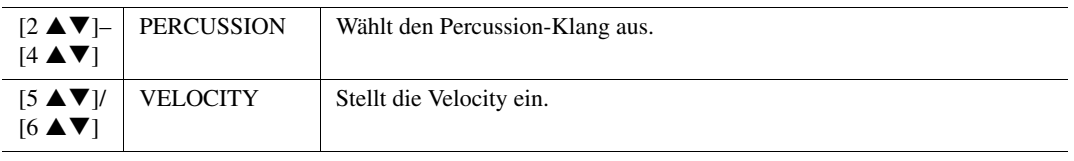

#### **4 Auto Power Off**

Genauere Informationen finden Sie auf [Seite 17.](#page-16-0)

#### <span id="page-202-0"></span>**CONFIG 2**

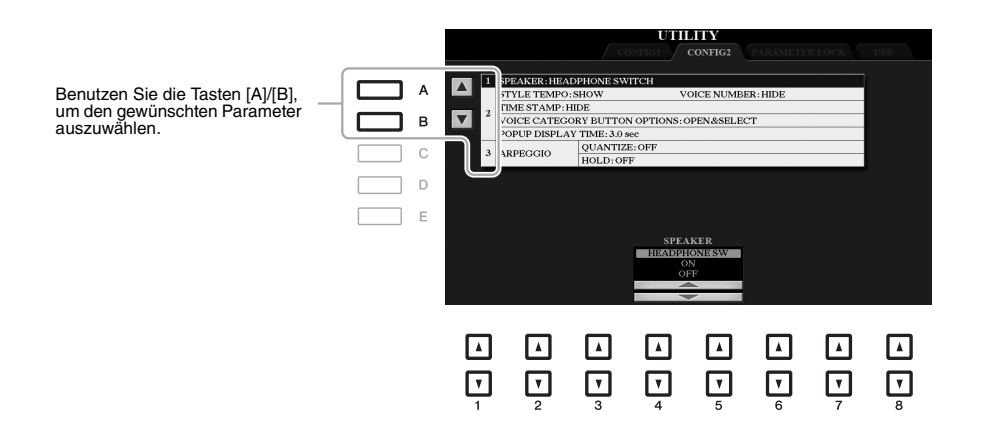

#### <span id="page-202-1"></span>**1 Lautsprechereinstellung**

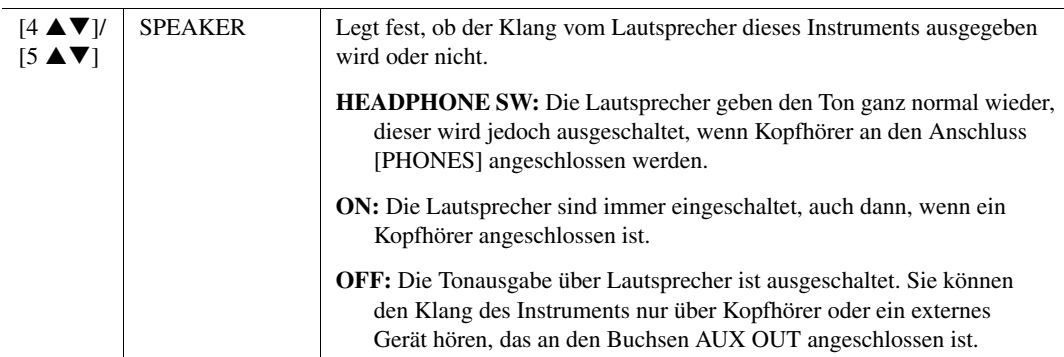

#### **2 Einstellungen für das Display/Optionen für die Voice-Category-Taste**

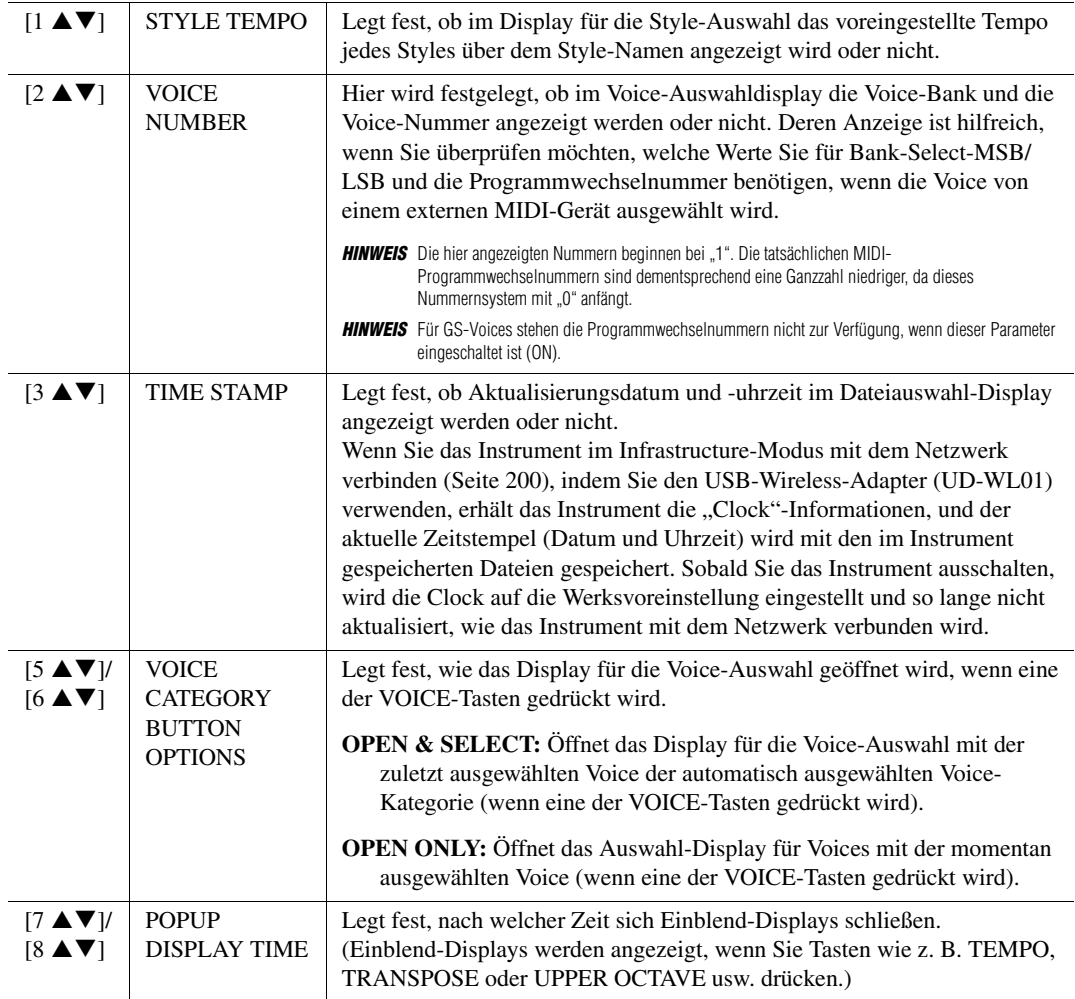

#### <span id="page-203-0"></span>**3 Arpeggio-Einstellungen**

<span id="page-203-2"></span><span id="page-203-1"></span>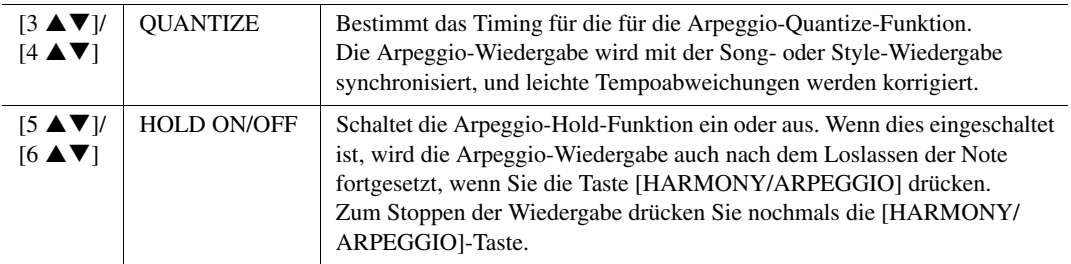

#### <span id="page-204-0"></span>**PARAMETER LOCK**

Hiermit können Sie bestimmte Parameter (wie Effect oder Split Point) sperren, so dass deren Einstellungen auch dann erhalten bleiben, wenn die Bedienfeldeinstellungen durch Registration Memory, One Touch Setting usw. geändert werden.

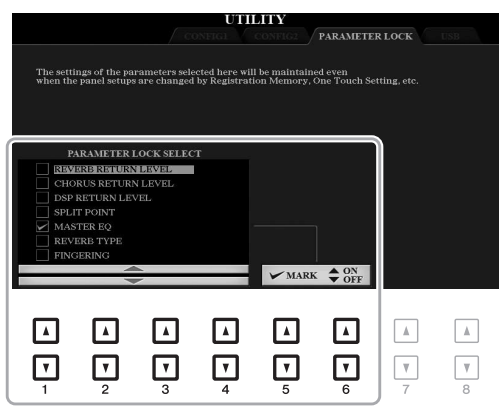

Zum Einschalten dieser Funktion wählen Sie mit den Tasten  $[1 \blacktriangle \blacktriangledown] - [4 \blacktriangle \blacktriangledown]$  den gewünschten Parameter aus, und setzen oder entfernen Sie dann mit den Tasten [5 ▲▼)/[6 ▲▼] die Markierung. Wiederholen Sie gegebenenfalls diesen Schritt. Markierte Elemente werden gesperrt.

#### <span id="page-204-1"></span>**USB**

Sie können wichtige Funktionen für USB-Flash-Laufwerke für das Instrument einstellen oder ausführen. Achten Sie darauf, vor Verwendung eines USB-Flash-Laufwerks den Abschnitt "Anschließen von USB-Geräten" auf [Seite 95](#page-94-0) zu lesen.

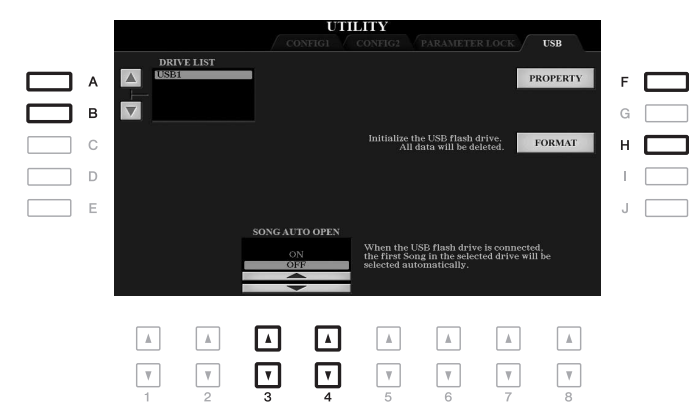

<span id="page-204-2"></span>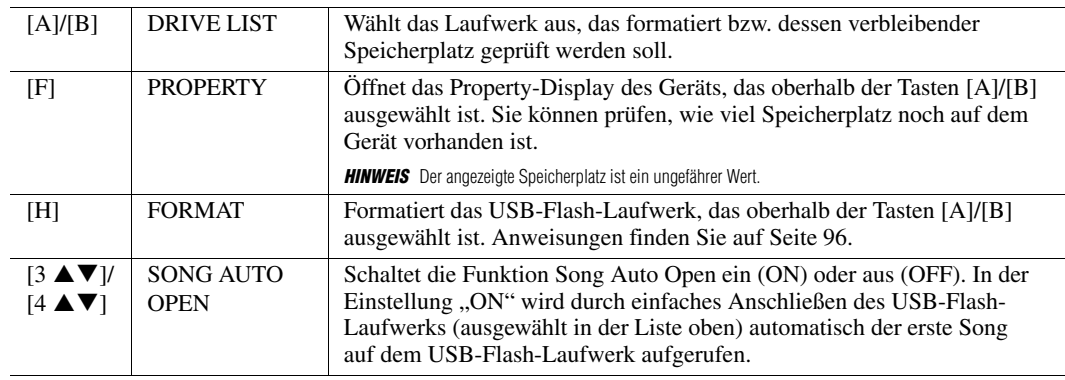

11

### *SYSTEM*

#### <span id="page-205-0"></span>**OWNER**

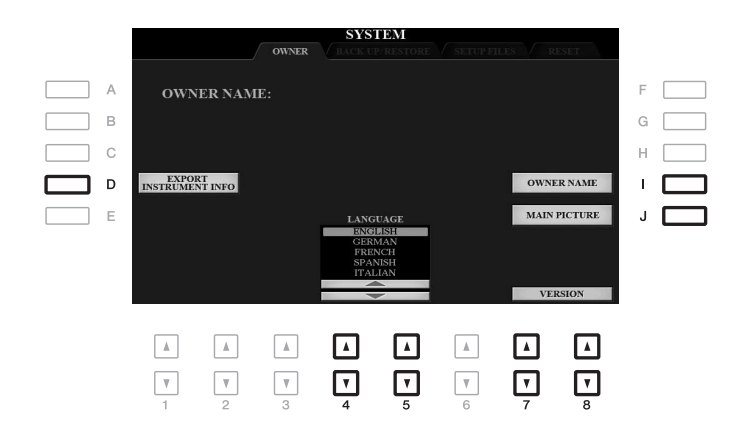

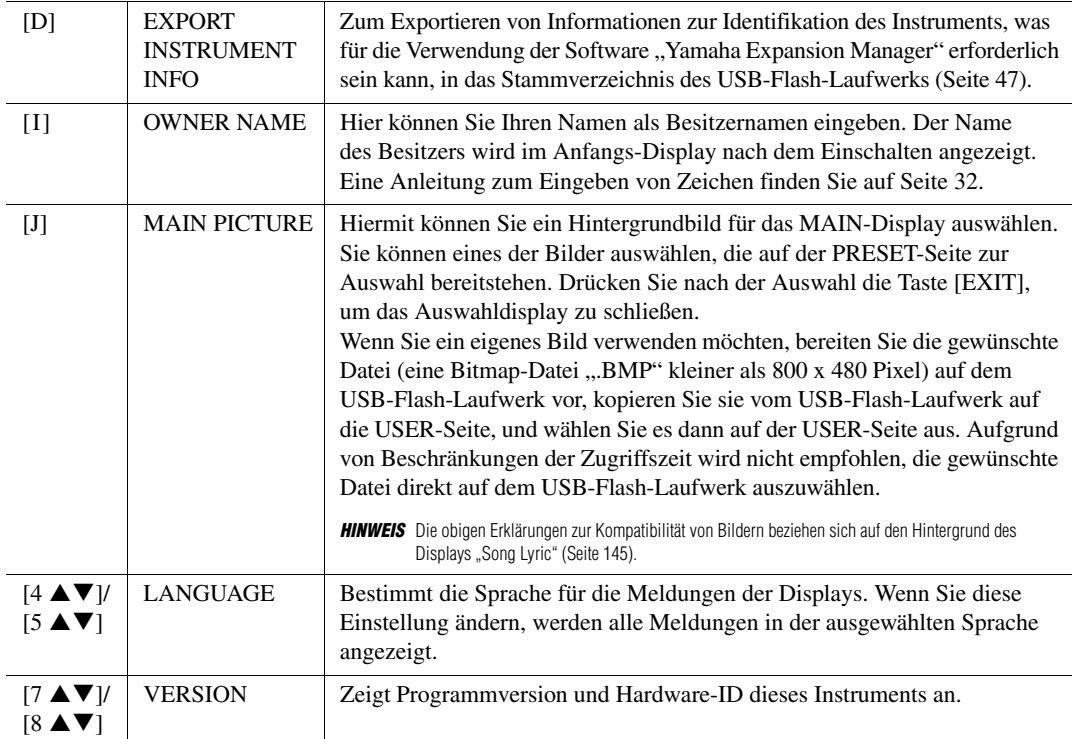

#### <span id="page-205-1"></span>**BACKUP/RESTORE**

Siehe [Seite 34](#page-33-0).

#### <span id="page-206-0"></span>**SETUP FILES**

Für die folgenden Einträge können Sie Ihre eigenen Einstellungen als einzelne Datei auf den Laufwerken USER oder USB speichern, um diese später abrufen zu können.

- *1* **Nehmen Sie alle zu speichernden Einstellungen am Instrument vor.**
- *2* **Rufen Sie das Funktionsdisplay auf.**

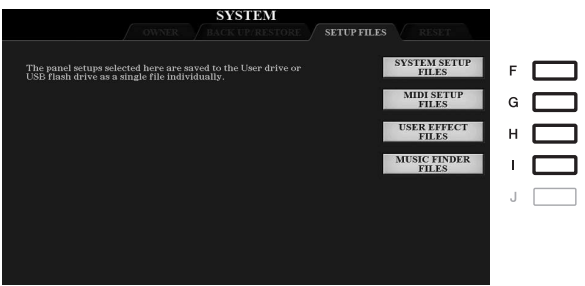

*3* **Drücken Sie eine der Tasten [F]–[I], um das entsprechende Display zur Speicherung der Daten auszuwählen.**

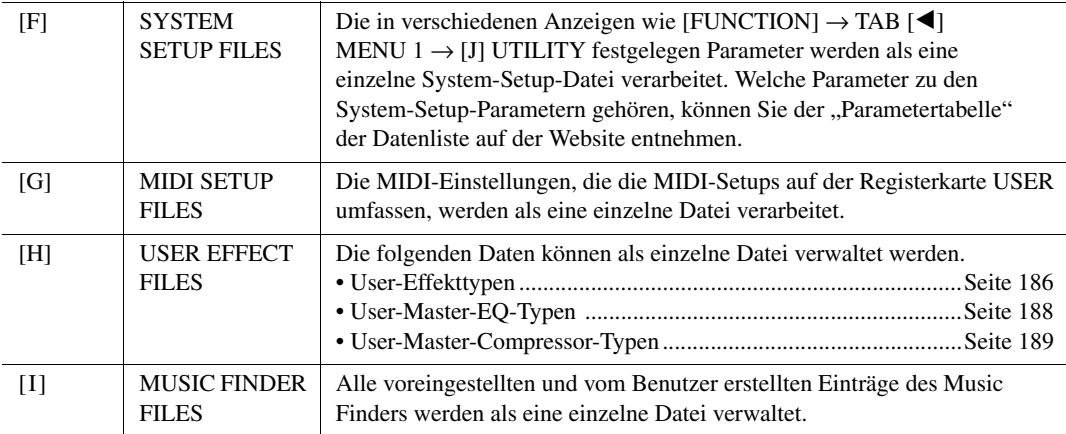

- *4* **Wählen Sie mit den TAB-Tasten [**E**][**F**] die Registerkarte (USER oder USB) aus, unter der Ihre Einstellungen gespeichert werden sollen.**
- **5** Drücken Sie die Taste [6 ▼] (SAVE), um Ihre Datei zu speichern.
- *6* **Um Ihre Datei abzurufen, drücken Sie eine der Tasten [F]–[I] im SETUP-FILES-Display, und wählen Sie dann die gewünschte Datei aus.**

Wenn Sie die werksseitig voreingestellten Dateien abrufen möchten, wählen Sie die Datei auf der PRESET-Registerkarte aus.

Wenn die Datei ausgewählt wird, erscheint je nach Inhalt der Datei eine Meldung. Drücken Sie die gewünschte Taste.

<span id="page-207-0"></span>Mit dieser Funktion können Sie den Status des Instruments auf die ursprünglichen Werkseinstellungen zurücksetzen.

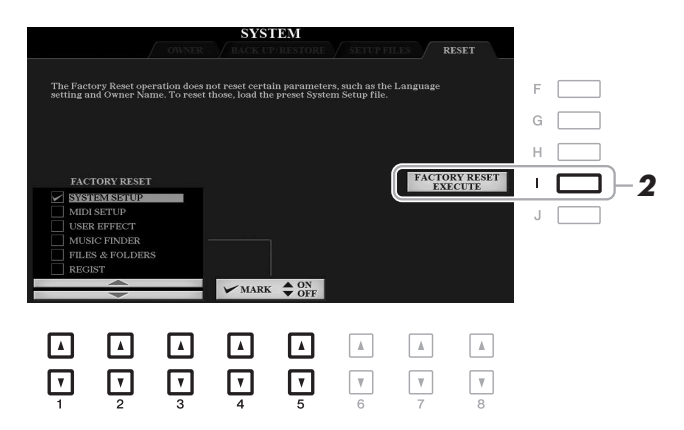

#### **7** Wählen Sie mit den Tasten [1 ▲▼]-[3 ▲▼] das gewünschte Element aus, und setzen oder entfernen Sie dann mit den Tasten [4 ▲ V]/[5 ▲ V] die Markierung.

Wenn ein Eintrag markiert ist, werden die Parameter wie folgt zurückgesetzt.

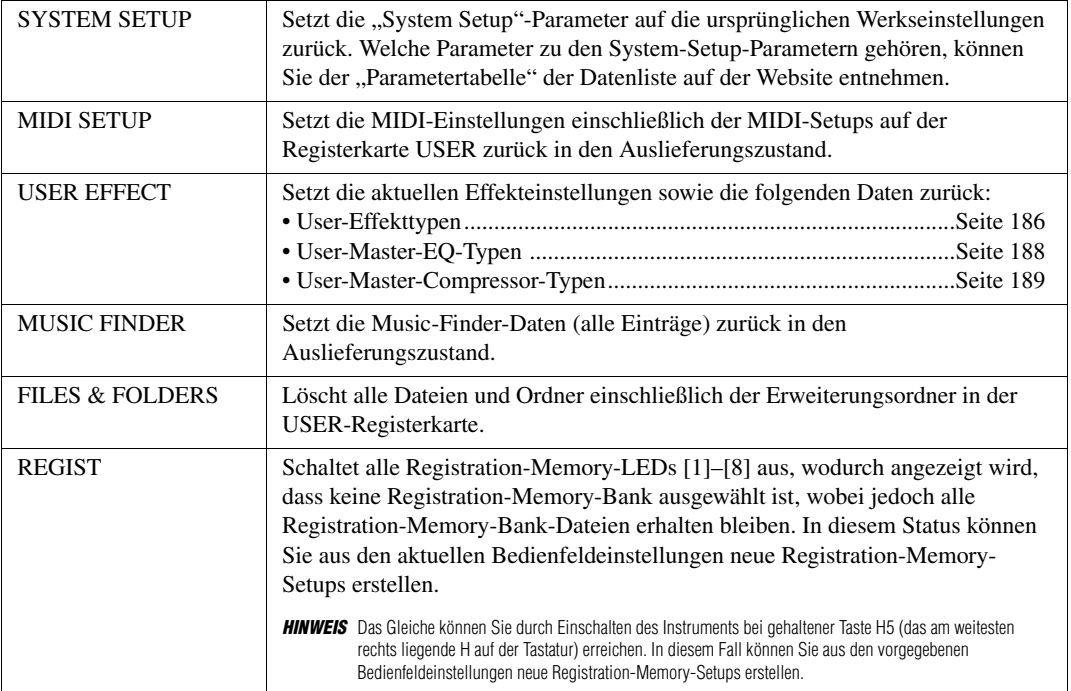

*2* **Drücken Sie die Taste [I] (FACTORY RESET EXECUTE), um für alle markierten Elemente den Factory Reset durchzuführen.**

<span id="page-208-0"></span>Diese Liste erklärt in knapper Form, welche Möglichkeiten die Displays bieten, die über die [FUNCTION]-Taste aufgerufen werden. Weitere Informationen finden Sie auf den unten angegebenen Seiten.

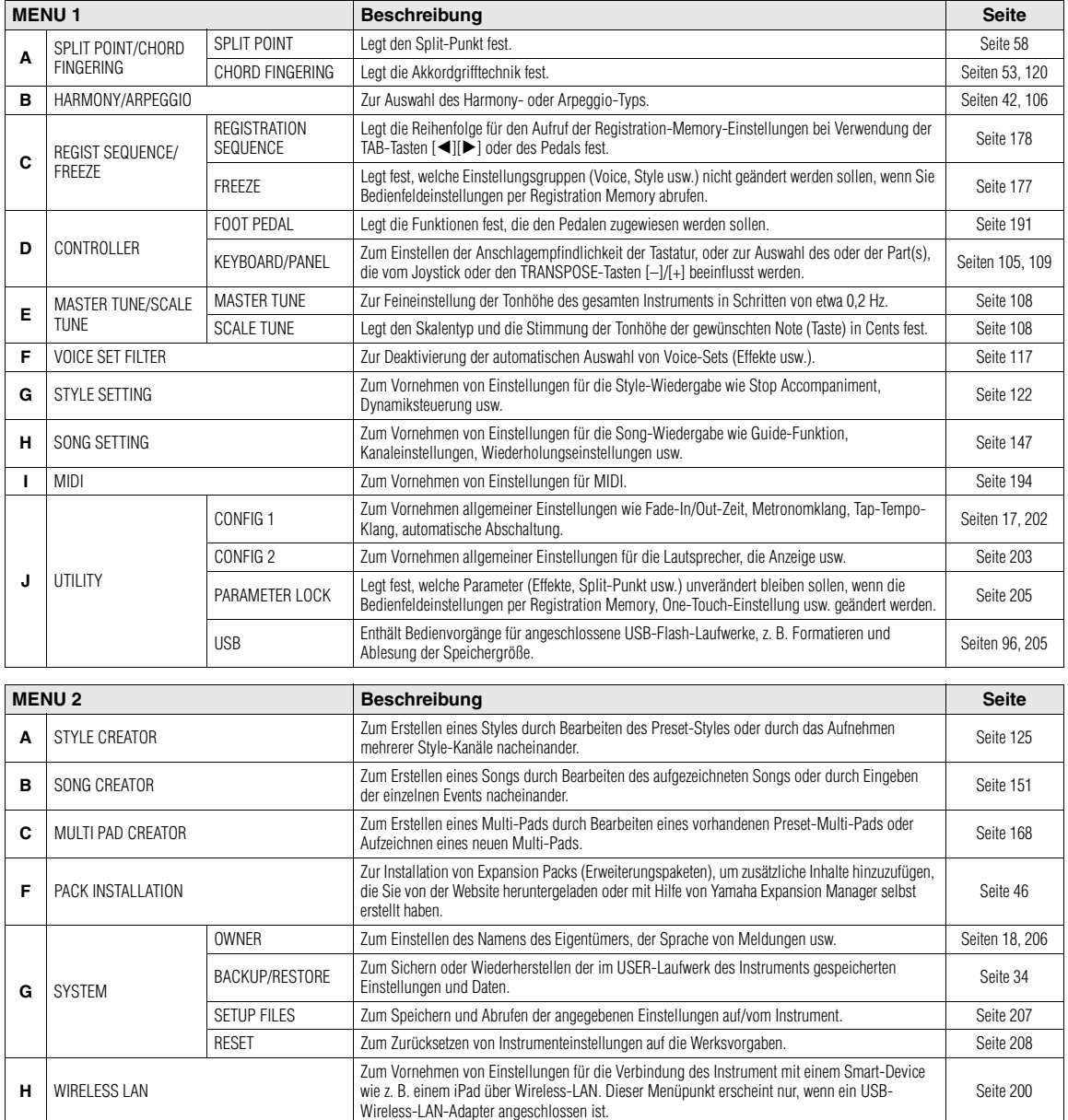

## <span id="page-209-0"></span>**Tabelle der Direktzugriffs-Tastenkombinationen**

Drücken Sie die [DIRECT ACCESS]-Taste und danach eine der nachstehend aufgelisteten Tasten (oder betätigen Sie den Joystick oder das Pedal), um das gewünschte Display aufzurufen.

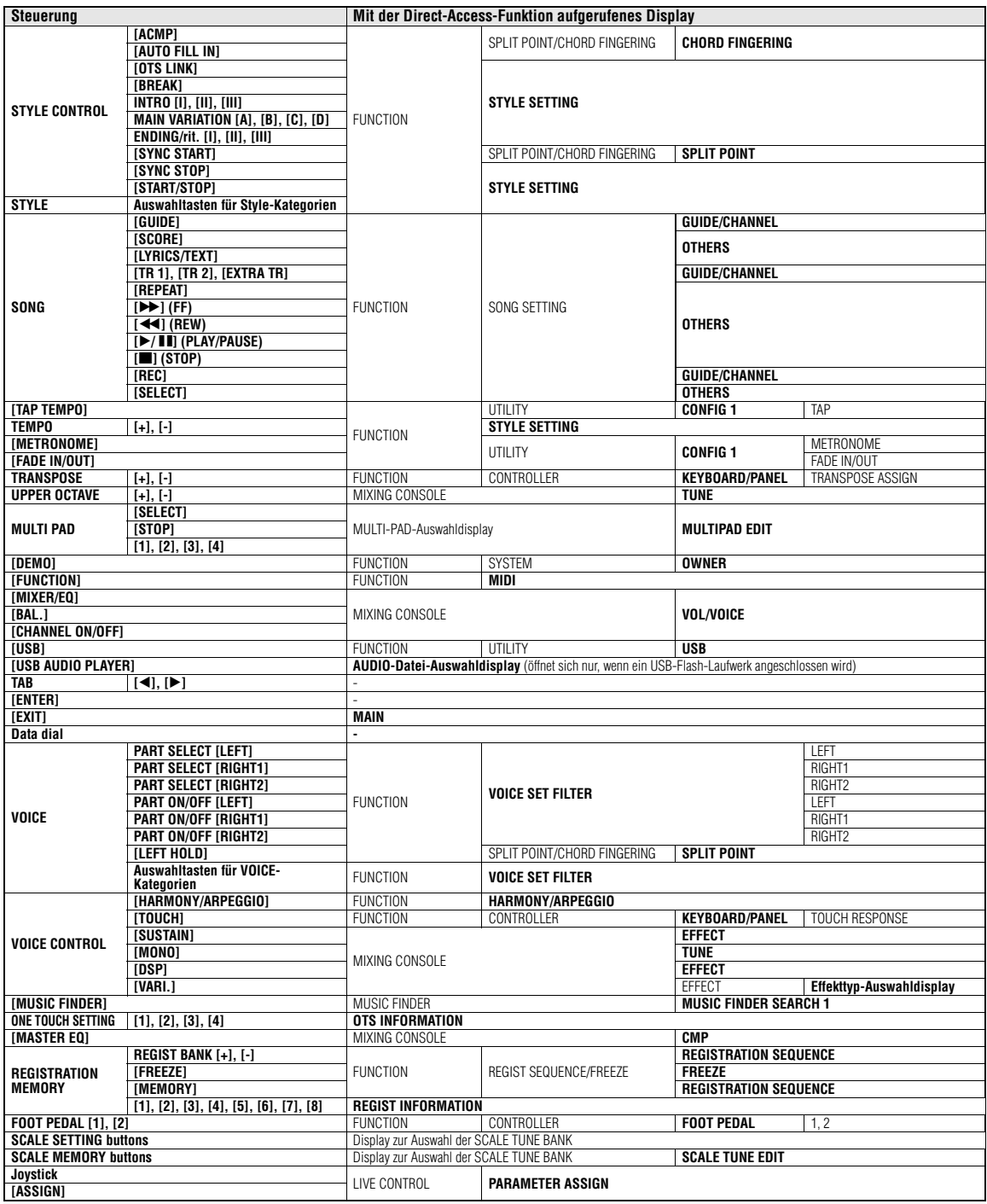

## **Fehlerbehebung**

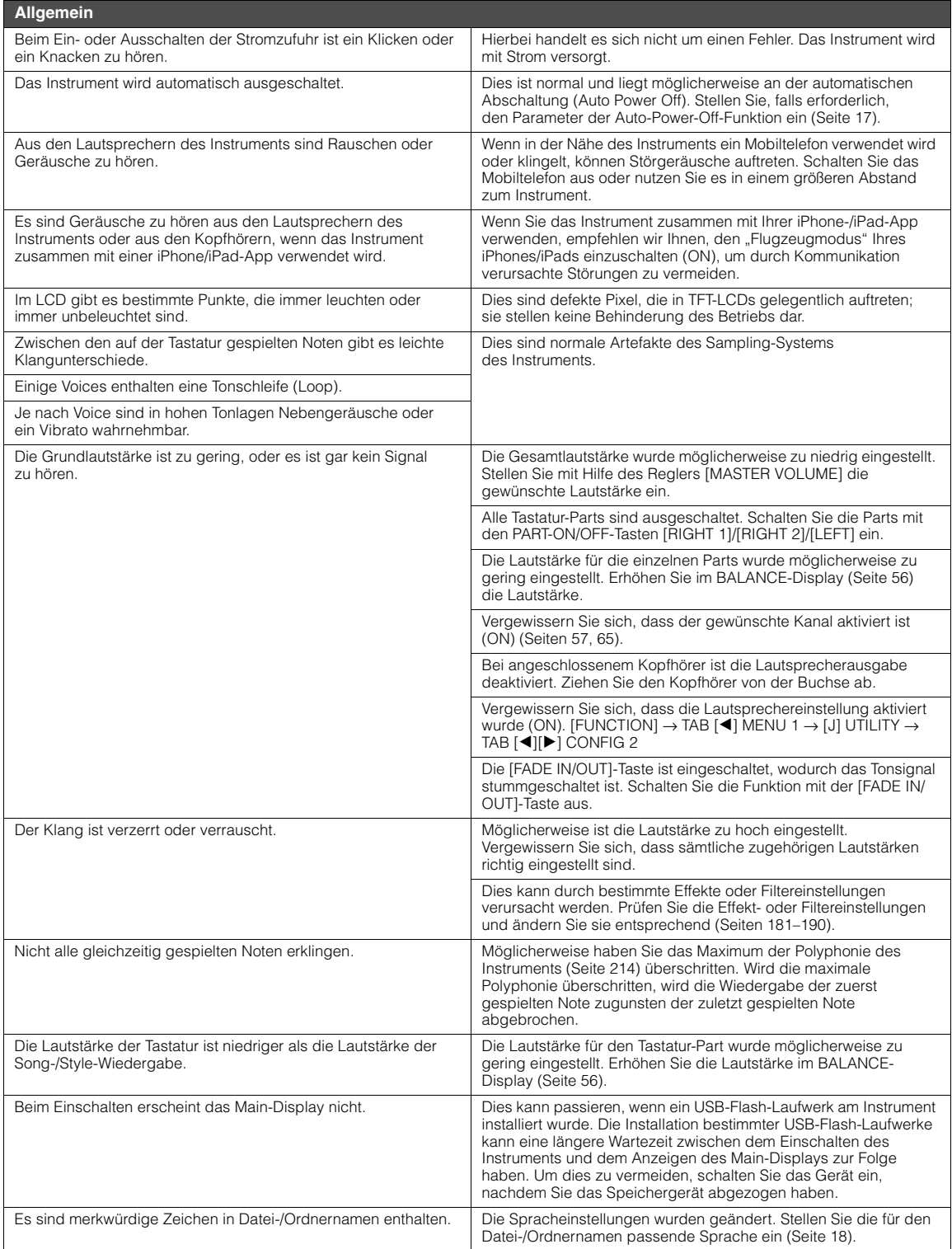

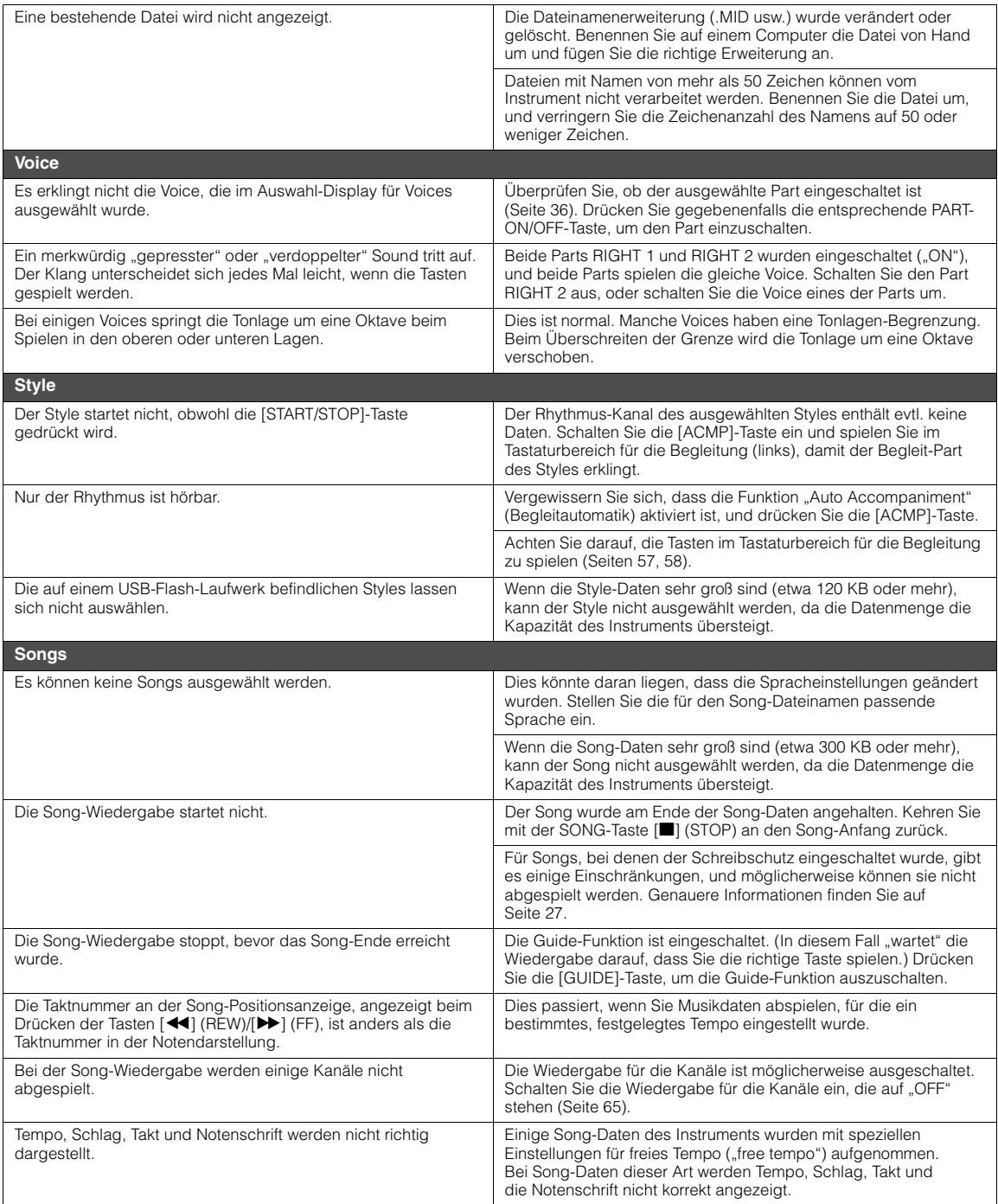

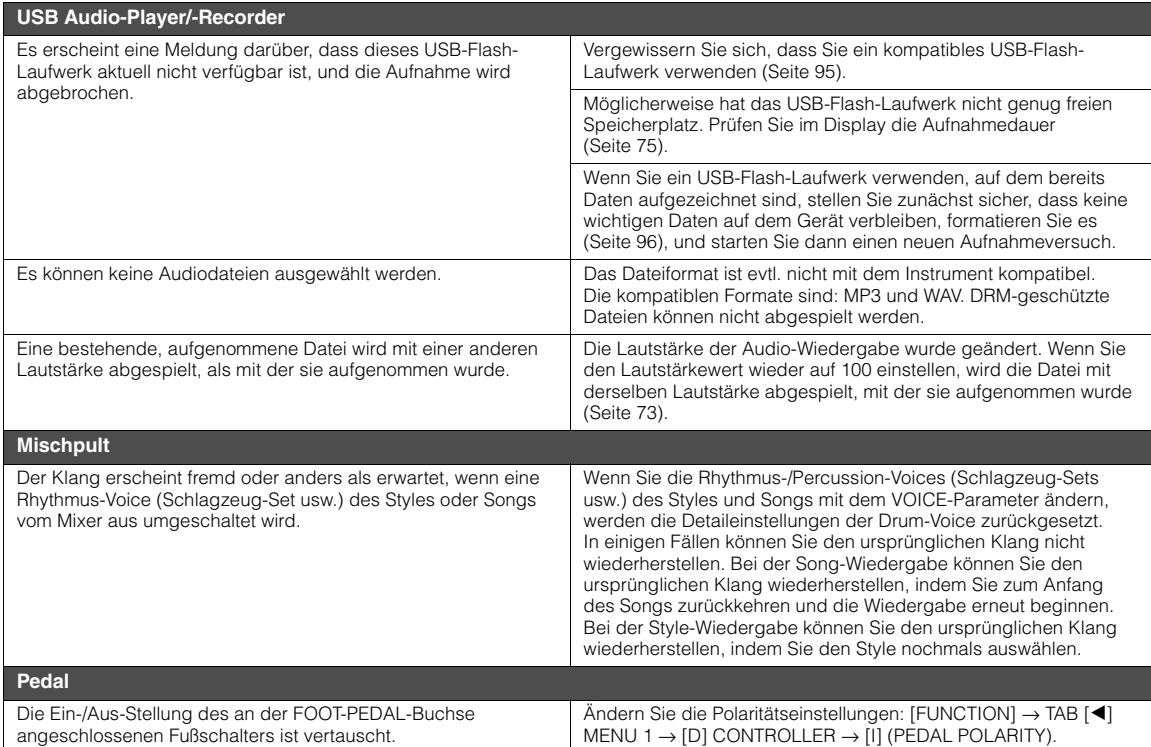

## **Technische Daten**

<span id="page-213-0"></span>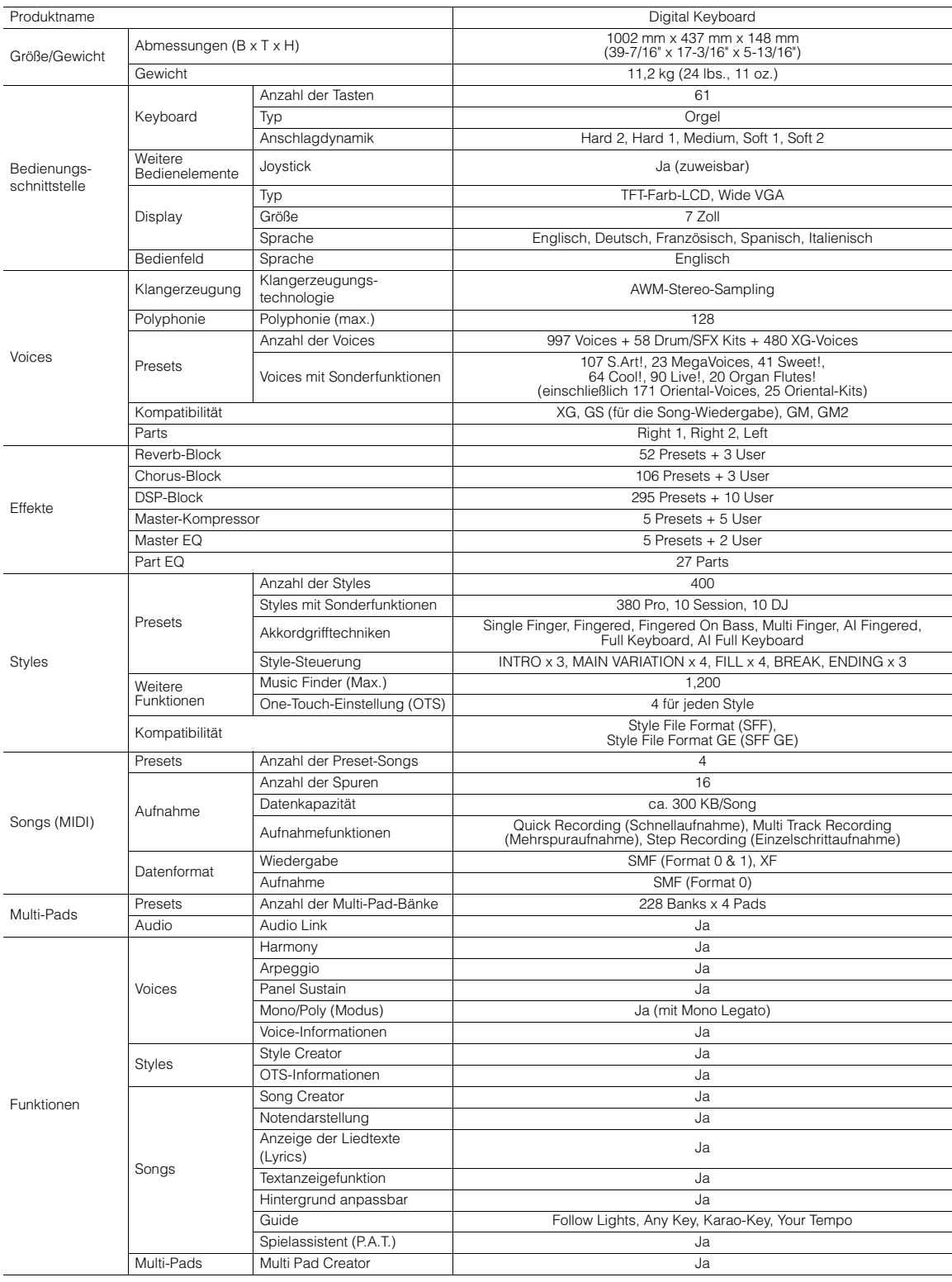

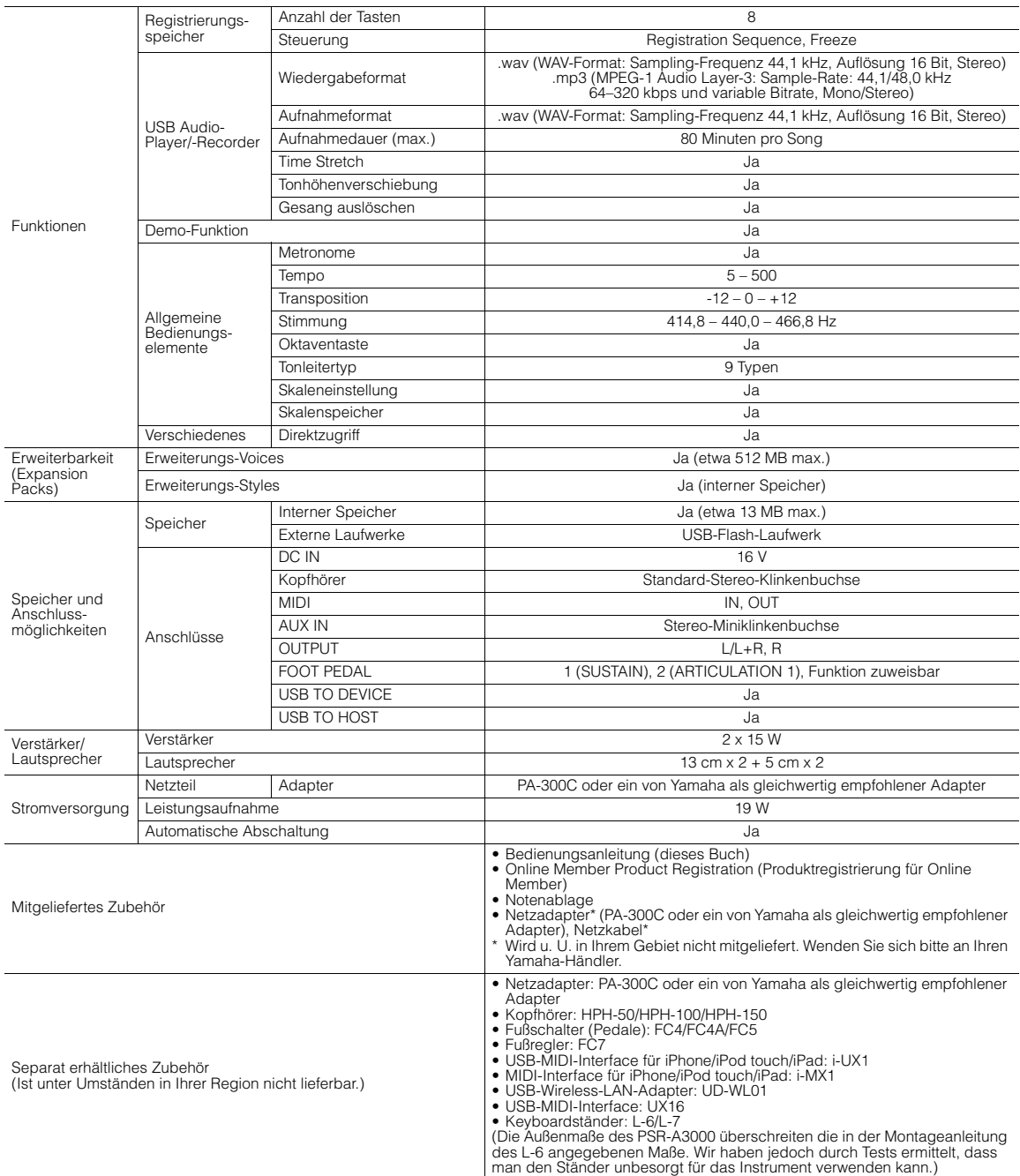

Der Inhalt dieser Bedienungsanleitung gilt für die neuesten Technischen Daten zum Zeitpunkt der Drucklegung. Da Yamaha fortwährend Produktverbesserungen «Drapha broduktverbesserungen» vornimmt, gilt diese Anleitung unter U Yamaha auf und laden Sie dann die Datei mit der Bedienungsanleitung herunter. Da die Technischen Daten, das Gerät selbst oder gesondert erhältliches Zubehör nicht in jedem Land gleich sind, setzen Sie sich im Zweifel bitte mit Ihrem Yamaha-Händler in Verbindung.

## **Index**

### **A**

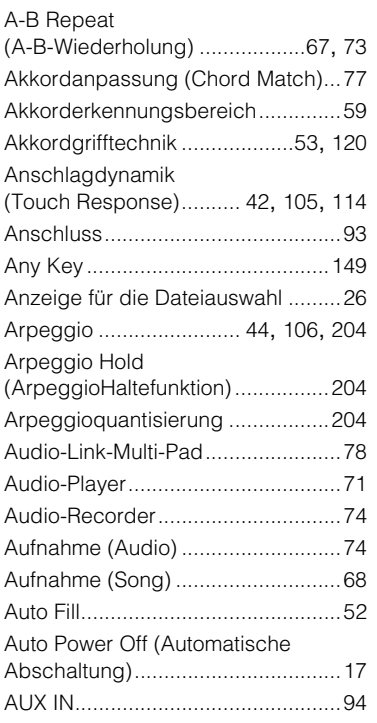

#### **B**

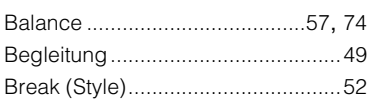

#### **C**

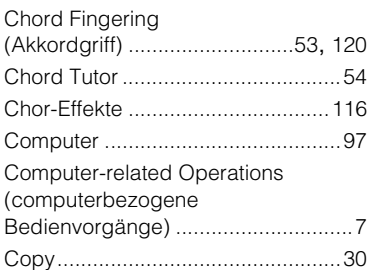

#### **D**

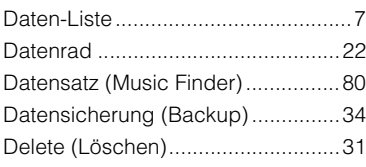

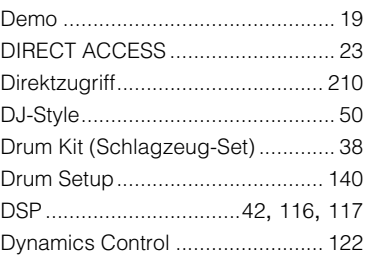

#### **E**

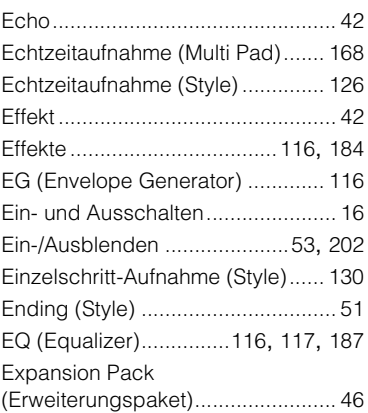

#### **F**

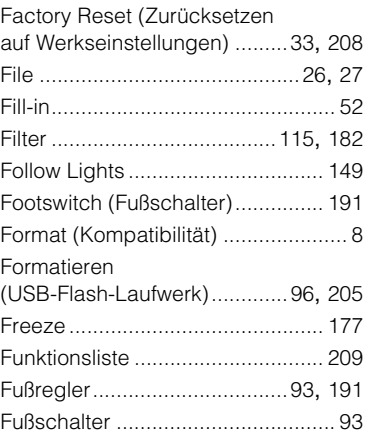

#### **G**

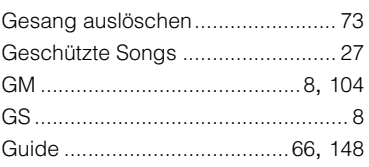

#### **H**

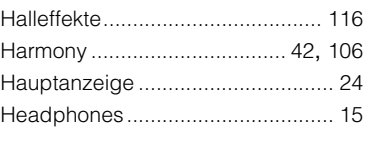

#### **I**

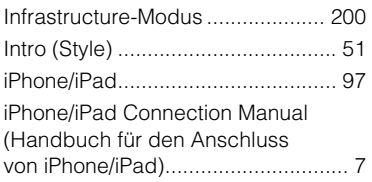

#### **J**

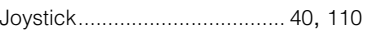

#### **K**

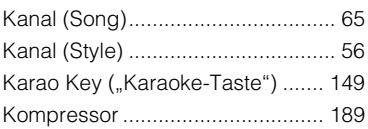

#### **L**

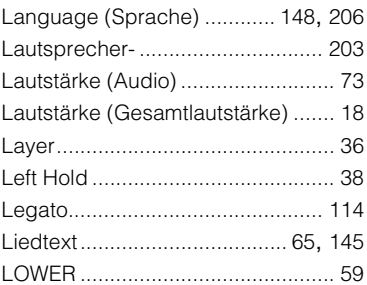

#### **M**

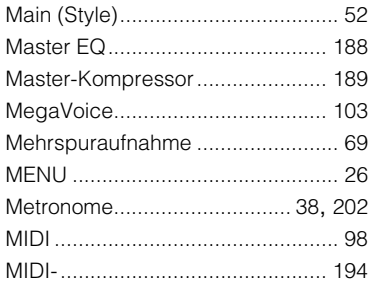
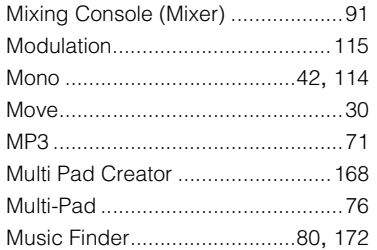

## **N**

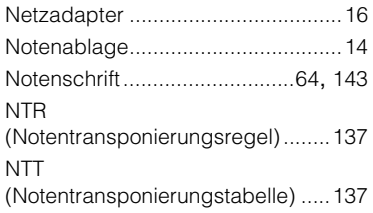

## **O**

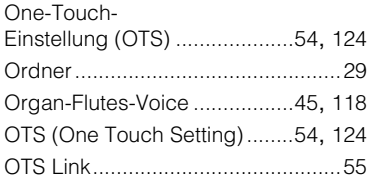

## **P**

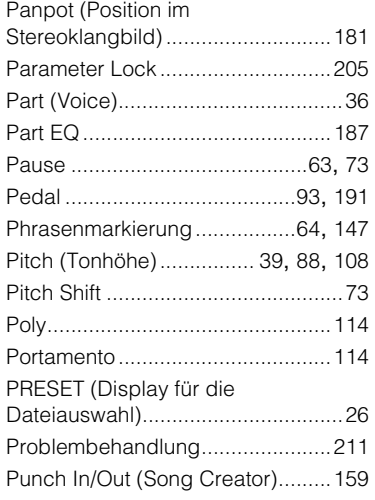

## **R**

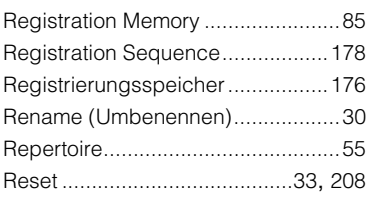

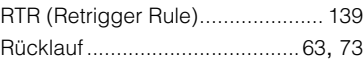

## **S**

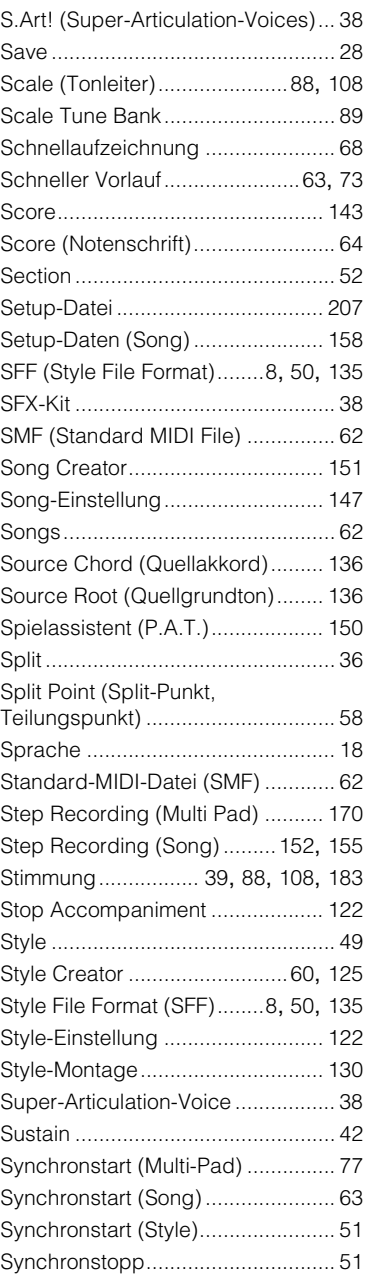

## **T**

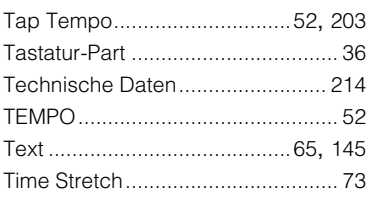

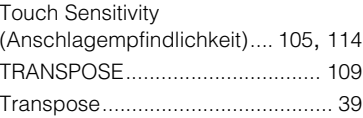

## **U**

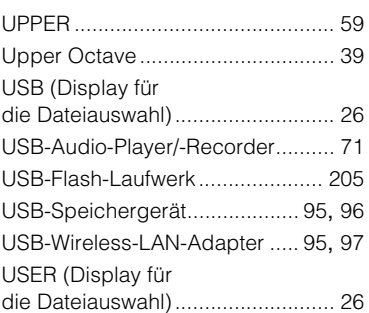

## **V**

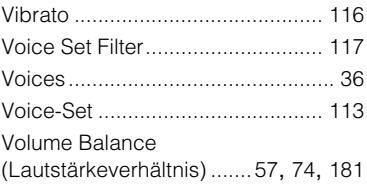

## **W**

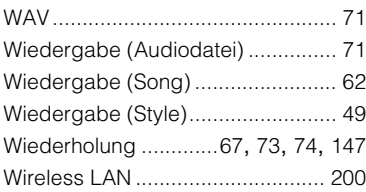

## **X**

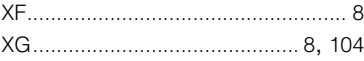

## **Y**

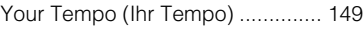

## **Z**

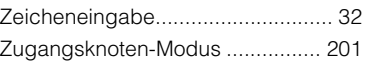

## **Information concernant la Collecte et le Traitement des déchets d'équipements électriques et électroniques.**

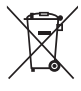

Le symbole sur les produits, l'emballage et/ou les documents joints signifie que les produits électriques ou électroniques usagés ne doivent pas être mélangés avec les déchets domestiques habituels.

Pour un traitement, une récupération et un recyclage appropriés des déchets d'équipements électriques et électroniques, veuillez les déposer aux points de collecte prévus à cet effet, conformément à la réglementation nationale et aux Directives 2002/96/CE.

En vous débarrassant correctement des déchets d'équipements électriques et électroniques, vous contribuerez à la sauvegarde de précieuses ressources et à la prévention de potentiels effets négatifs sur la santé humaine qui pourraient advenir lors d'un traitement inapproprié des déchets.

Pour plus d'informations à propos de la collecte et du recyclage des déchets d'équipements électriques et électroniques, veuillez contacter votre municipalité, votre service de traitement des déchets ou le point de vente où vous avez acheté les produits.

## **[Pour les professionnels dans l'Union Européenne]**

Si vous souhaitez vous débarrasser des déchets d'équipements électriques et électroniques veuillez contacter votre vendeur ou fournisseur pour plus d'informations.

## **[Information sur le traitement dans d'autres pays en dehors de l'Union Européenne]**

Ce symbole est seulement valable dans l'Union Européenne. Si vous souhaitez vous débarrasser de déchets d'équipements électriques et électroniques, veuillez contacter les autorités locales ou votre fournisseur et demander la méthode de traitement appropriée.

(weee\_eu\_fr\_01a)

## **Verbraucherinformation zur Sammlung und Entsorgung alter Elektrogeräte**

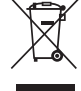

Befindet sich dieses Symbol auf den Produkten, der Verpackung und/oder beiliegenden Unterlagen, so sollten benutzte elektrische Geräte nicht mit dem normalen Haushaltsabfall entsorgt werden.

In Übereinstimmung mit Ihren nationalen Bestimmungen und den Richtlinien 2002/96/EG bringen Sie alte Geräte bitte zur fachgerechten Entsorgung, Wiederaufbereitung und Wiederverwendung zu den entsprechenden Sammelstellen.

Durch die fachgerechte Entsorgung der Elektrogeräte helfen Sie, wertvolle Ressourcen zu schützen, und verhindern mögliche negative Auswirkungen auf die menschliche Gesundheit und die Umwelt, die andernfalls durch unsachgerechte Müllentsorgung auftreten könnten.

Für weitere Informationen zum Sammeln und Wiederaufbereiten alter Elektrogeräte kontaktieren Sie bitte Ihre örtliche Stadt- oder Gemeindeverwaltung, Ihren Abfallentsorgungsdienst oder die Verkaufsstelle der Artikel.

## **[Information für geschäftliche Anwender in der Europäischen Union]**

Wenn Sie Elektrogeräte ausrangieren möchten, kontaktieren Sie bitte Ihren Händler oder Zulieferer für weitere Informationen.

**[Entsorgungsinformation für Länder außerhalb der Europäischen Union]**

Dieses Symbol gilt nur innerhalb der Europäischen Union. Wenn Sie solche Artikel ausrangieren möchten, kontaktieren Sie bitte Ihre örtlichen Behörden oder Ihren Händler und fragen Sie nach der sachgerechten Entsorgungsmethode.

(weee eu de 01a)

## **IMPORTANT NOTICE FOR THE UNITED KINGDOM Connecting the Plug and Cord**

IMPORTANT. The wires in this mains lead are coloured in accordance with the following code:<br>BLUE

: NEUTRAL

BROWN : LIVE

As the colours of the wires in the mains lead of this apparatus may not correspond with the coloured makings identifying the terminals in your plug proceed as follows:

The wire which is coloured BLUE must be connected to the terminal which is marked with the letter N or coloured BLACK.

The wire which is coloured BROWN must be connected to the terminal which is marked with the letter L or coloured RED.

Making sure that neither core is connected to the earth terminal of the three pin plug.

(2 wires)

## **OBSERVERA!**

Apparaten kopplas inte ur växelströmskällan (nätet) så länge som den ar ansluten till vägguttaget, även om själva apparaten har stängts av.

**ADVARSEL:** Netspændingen til dette apparat er IKKE afbrudt, sålænge netledningen sidder i en stikkontakt, som er tændt — også selvom der er slukket på apparatets afbryder.

**VAROITUS:** Laitteen toisiopiiriin kytketty käyttökytkin ei irroita koko laitetta verkosta.

(standby)

## for customers in European Economic Area Important Notice: Guarantee Information **(EEA) and Switzerland**

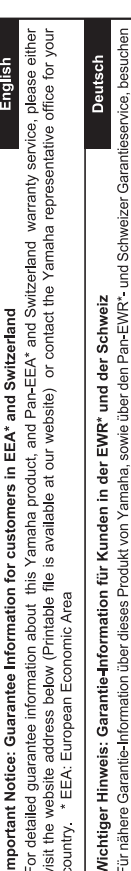

Sie bitte entweder die folgend angegebene Internetadresse (eine druckfähige Version befindet sich auch auf unserer Webseite), oder wenden Sie sich an den für Ihr Land zuständigen Yamaha-Vertrieb. \*EWR: Europäischer Wirtschaftsraum

# Remarque importante: informations de garantie pour les clients de l'EEE et la Suisse

Pour des informations plus détaillées sur la garantie de ce produit Yamaha et sur le service de garantie applicable dans l'ensemble de l'EEE ainsi qu'en Suisse, consultez notre site Web à l'adresse ci-dessous (le fichier imprimable est disponible sur notre site Web) ou contactez directement Yamaha dans votre pays de résidence. \* EEE : Espace Economique Européen

# Belangrijke mededeling: Garantie-informatie voor klanten in de EER\* en Zwitserland

Nederlands

Español

Voor gedetailleerde garantie-informatie over dit Yamaha-product en de garantieservice in heel de EER\* en Zwitserland, gaat u naar de onderstaande website (u vind een afdrukbaar bestand op onze website) of neemt u contact op met de vertegenwoordiging van Yamaha in uw land. \* EER: Europese Economische Ruimte

## Aviso importante: información sobre la garantía para los clientes del EEE\* y Suiza

Para una información detallada sobre este producto Yamaha y sobre el soporte de garantía en la zona EEE\* y Suíza, visite la dirección web que se incluye más abajo (la version del archivo para imprimir esta disponible en nuestro sitio web) o póngase en contacto con el representante de Yamaha en su país. \* EEE: Espacio Económico Europeo

# Avviso importante: informazioni sulla garanzia per i clienti residenti nell'EEA\* e in Svizzera

taliano

Per informazioni dettagliate sulla garanzia relativa a questo prodotto Yamaha e l'assistenza in garanzia nei paesi EEA\* e in<br>Svizzera, potete consultare il sito Web all'indirizzo riportato di seguito (è disponibile il file l'ufficio di rappresentanza locale della Yamaha. \* EEA: Area Economica Europea

## Aviso importante: informações sobre as garantias para clientes da AEE\* e da Suíça

Para obter uma informação pormenorizada sobre este produto da Yamaha e sobre o serviço de garantia na AEE\* e na Suíça, visite o site a seguir (o arquivo para impressão está disponível no nosso site) ou entre em contato com o escritório de representa-Português ção da Yamaha no seu país. \* AEE: Área Econômica Européia

# Σημαντική σημείωση: Πληροφορίες εγγύησης για τους πελάτες στον ΕΟΧ\* και Ελβετία

Ελληνικά

Για λεπτομερείς πληροφορίες εγγύησης σχετικά με το παρόν προϊόν της Yamaha και την κάλυψη εγγύησης σε όλες τις χώρες του |<br>ΕΟΧ και την Ελβετία, επισκεφτέπε την παρακάτω ιστοσελίδα (Εκτυπώσμη μορφή είναι διαθέσμη στην ιστο

## Viktigt: Garantiinformation för kunder i EES-området\* och Schweiz

För detaljerad information om denna Yamahaprodukt samt garantiservice i hela EES-området\* och Schweiz kan du antingen<br>besöka nedanstående webbaddress (en utskriftsvänlig fil finns på webbplatsen) eller kontakta Yamahas off ditt land. \* EES: Europeiska Ekonomiska Samarbetsområdet

## Viktig merknad: Garantiinformasjon for kunder i EØS\* og Sveits

Detaljert garantiinformasjon om dette Yamaha-produktet og garantiservice for hele EØS-området\* og Sveits kan fås enten ved å besøke nettadressen nedenfor (utskriftsversjon finnes på våre nettsider) eller kontakte Kontakte Yamaha-kontoret i landet der du<br>bor. \*EØS: Det europeiske økonomiske samarbeidsområdet

## Vigtig oplysning: Garantioplysninger til kunder i EØO\* og Schweiz

ved at besøge det websted, der er angivet nedenfor (der findes en fil, som kan udskrives, på vores websted), eller ved at kontakte De kan finde detaljerede garantioplysninger om dette Yamaha-produkt og den fælles garantiserviceordning for EØO\* (og Schweiz) Yamahas nationale repræsentationskontor i det land, hvor De bor. \* EØO: Det Europæiske Økonomiske Område

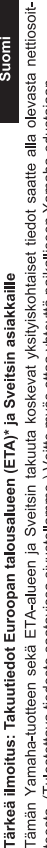

Suomi

Polski

teesta (I ulostettava tiedosto saatavissa sivustollamme ) Voitte myös ottaa yhteyttä paikalliseen Yamaha-edustajaan ETA: Euroopan talousalue

## Ważne: Warunki gwarancyjne obowiązujące w EOG\* i Szwajcarii

Szwajcarii, należy odwiedzić wskazana poniżej strone internetowa (Plik gotowy do wydruku znajduje się na naszej stronie internetowej) Aby dowiedzieć się więcej na temat warunków gwarancyjnych tego produktu firmy Yamaha i serwisu gwarancyjnego w całym EOG\* lub skontaktować się z przedstawicielstwem firmy Yamaha w swoim kraju. \* EOG — Europejski Obszar Gospodarczy

## Důležité oznámení: Záruční informace pro zákazníky v EHS\* a ve Švýcarsku

Français

Česky

Podrobné záruční informace o tomto produktu Yamaha a záručním servisu v celém EHS\* a ve Švýcarsku naleznete na níže uvedené webové adrese (soubor k tisku je dostupný na našich webových stránkách) nebo se můžete obrátit na zastoupení firmy Yamaha ve své zemi \* EHS: Evropský hospodářský prostor

## Magyar Fontos figyelmeztetés: Garancia-információk az EGT\* területén és Svájcban élő vásárlók számára

A jelen Yamaha termékre vonatkozó részletes garancia-információk, valamint az EGT\* re és Svájcra kiterjedő garanciális szolgáltatás tekintetében keresse fel webhelyünket az alábbi címen (a webhelyen nyomtatható fájlt is talál), vagy pedig lépjen kapcsolatba az országában működő Yamaha képviseleti irodával. \* EGT: Európai Gazdasági Térség

# Oluline märkus: Garantiiteave Euroopa Majanduspiirkonna (EMP)\* ja Šveitsi klientidele

Eesti keel

külastage palun veebisaiti alljärgneval aadressil (meie saidil on saadaval prinditav fail) või pöörduge Teie regiooni Yamaha Täpsema teabe saamiseks selle Yamaha toote garantii ning kogu Euroopa Majanduspiirkonna ja Šveitsi garantiiteeninduse kohta, esinduse poole \* EMP: Euroopa Majanduspiirkond

## Svarīgs paziņojums: garantijas informācija klientiem EEZ\* un Šveicē

Lai saņemtu detalizētu garantijas informāciju par šo Yamaha produktu, kā arī garantijas apkalpošanu EEZ\* un Šveicē, līdzu,<br>apmeklējiet zemāk norādīto tīmekļa vietnes adresi (tīmekļa vietnē ir pieejams drukājams fails) vai apkalpojošo Yamaha pārstāvniecību. \* EEZ: Eiropas Ekonomikas zona

## Dėmesio: informacija dėl garantijos pirkėjams EEE\* ir Šveicarijoje

Jei reikia išsamios informacijos apie šį "Yamaha" produktą ir jo techninę priežiūrą visoje EEE\* ir Šveicarijoje, apsilankykite mūsų<br>svetainėje toliau nurodytu adresu (svetainėje yra spausdintinas failas) arba kreipkitės į 'EEE - Europos ekonominė erdvė

Lietuvių kalba

Latviešu

Slovenčina

# Dôležité upozornenie: Informácie o záruke pre zákazníkov v EHP\* a Švajčiarsku

Podrobné informácie o záruke týkajúce sa tohto produktu od spoločnosti Yarnaha a garančnom servise v EHP\* a Švajčiarsku<br>nájdete na webovej stránke uvedenej nižšie (na našej webovej stránke je k dispozícii súbor na tlač) a spoločnosti Yamaha vo svojej krajine. \* EHP: Európsky hospodársky priestor

## Pomembno obvestilo: Informacije o garanciji za kupce v EGP\* in Švici

**Svenska** 

spletno mesto, ki je navedeno spodaj (natisljiva datoteka je na voljo na našem spletnem mestu), ali se obrnite na Yamahinega Za podrobnejše informacije o tem Yamahinem izdelku ter garancijskem servisu v celotnem EGP in Švici, obiščite predstavnika v svoji državi \* EGP: Evropski gospodarski prostor

## Важно съобщение: Информация за гаранцията за клиенти в ЕИП\* и Швейцария

Български език

**Slovenščina** 

Limba română

За подробна информация за гаранцията за този продукт на Yamaha и гаранционното обслужване в паневропейската зона на<br>ЕИП\* и Швейцария или посетете посочения по-долу уеб сайт (на нашия уеб сайт има файл за печат), или се св представителния офис на Yamaha във вашата страна \* ЕИП: Европейско икономическо пространство

## Notificare importantă: Informații despre garanție pentru clienții din SEE\* și Elveția

Dansk

Norsk

Pentru informații detaliate privind acest produs Yamaha și serviciul de garanție Pan-SEE\* și Elveția, vizitați site-ul la adresa de mai jos (fișierul imprimabil este disponibil pe site-ul nostru) sau contactați biroul reprezentanței Yamaha din țara dumneavoastră.<br>\* SEE: Spațiul Economic European

# http://europe.yamaha.com/warranty/

## **NOTIZEN**

For details of products, please contact your nearest Yama representative or the authorized distributor listed below.

Pour plus de détails sur les produits, veuillez-vous adresser ou au distributeur le plus proche de vous figurant dans la lis

## **MALTA NORTH AMERICA** Olimpi **CANADA** Valletta Yamaha Canada Music Ltd. Tel: $+$ 135 Milner Avenue, Toronto, Ontario M1S 3R1, **NETHE** Canada **LUXEM** Tel:  $+1-416-298-1311$ Yamah **U.S.A.** Clariss Yamaha Corporation of America  $Tel + 3$ 6600 Orangethorpe Avenue, Buena Park, CA 90620, **FRANC** U.S.A. **Vamal** Tel:  $+1-714-522-9011$ 7 rue A<br>77183 0 **CENTRAL & SOUTH AMERICA** Tel:  $+$ <sup>2</sup> **MEXICO ITALY** Yamaha de México, S.A. de C.V.<br>Av. Insurgentes Sur 1647 Piso 9, Col. San José Yamal Viale It Insurgentes, Delegación Benito Juárez, México,  $Te1+3$ DE CP 03900 **SPAIN/** Tel: +52-55-5804-0600 Yamal **BRAZIL** en Espa<br>Ctra. de Yamaha Musical do Brasil Ltda. Ctra. Rua Fidêncio Ramos, 302 – Cj 52 e 54 – Torre B –<br>Vila Olímpia – CEP 04551-010 – São Paulo/SP, Las Ro:<br>Tel: +3 Brazil **GREEC** Tel: +55-11-3704-1377 Philipp **ARGENTINA** 19th kl **Namaha Music Latin America, S.A.,<br>Sucursal Argentina<br>Olga Cossettini 1553, Piso 4 Norte,<br>Madero Este-C1107CEK,** Greece<br>Tel: +3 **SWEDE** Yamal Buenos Aires, Argentina Scandi Tel: +54-11-4119-7000 JA Wet **VENEZUELA** Swede Yamaha Musical de Venezuela, C.A.<br>AV. Manzanares, C.C. Manzanares Plaza, Tel:  $+4$ **DENMA** Piso 4, Oficina 0401, Baruta, Caracas, Venezuela Vamal Tel: +58-212-943-1877 Fillial o PANAMA AND OTHER LATIN Genera Tel:  $+4$ **AMERICAN COUNTRIES/ CARIBBEAN COUNTRIES FINLA!** Yamaha Music Latin America, S.A.<br>Edif. Torre Banco General, F7, Urb. Marbella,<br>Calle 47 y Aquilino de la Guardia, Panama,<br>P.O.Box 0823-05863, Panama, Rep.de Panama F-Mus Kluuvi SF-001 Tel:  $+3$ Tel:  $+507-269-5311$ **NORW.** Yamah **EUROPE Norwe** Grini 1 THE UNITED KINGDOM/IRELAND Tel:  $+4$ Yamaha Music Europe GmbH (UK) **ICELA** Sherbourne Drive, Tilbrook, Milton Keynes,<br>MK7 8BL, U.K. Skifan Skeifar Tel: +44-1908-366700 Iceland **GERMANY** Tel:  $52$ Yamaha Music Europe GmbH<br>Siemensstrasse 22-34, 25462 Rellingen, Germany **RUSSIA** Yamal Tel: +49-4101-303-0 Room 3 SWITZERLAND/LIECHTENSTEIN Mosco Yamaha Music Europe GmbH, Rellingen, Tel:  $+7$ Branch Switzerland in Zürich<br>Seefeldstrasse 94, 8008 Zürich, Switzerland **TURKE** Yamah Tel: +41-44-3878080 Merke **AUSTRIA** Maslak Yamaha Music Europe GmbH, Branch Austria Bağıms Schleiergasse 20, 1100 Wien, Austria<br>Tel: +43-1-60203900 Tel:  $+9$ **OTHER CZECH REPUBLIC/HUNGARY/** Yamal ROMANIA/SLOVAKIA/SLOVENIA Siemen Yamaha Music Europe GmbH, Branch Austria Tel:  $+4$ Schleiergasse 20, 1100 Wien, Austria<br>Tel: +43-1-60203900 POLAND/LITHUANIA/LATVIA/ SOUTH **ESTONIA Vamal Yamaha Music Europe GmbH** 19 East Sp.z o.o. Oddział w Polsce Johann ul. Wrotkowa 14, 02-553 Warsaw, Poland<br>Tel: +48-22-880-08-88 Tel:  $+2$ **OTHER BULGARIA** Yamal Dinacord Bulgaria LTD. **JAFZA** Bul.Iskarsko Schose 7 Targowski Zentar Ewropa Jebel A 1528 Sofia, Bulgaria<br>Tel: +359-2-978-20-25 Tel:  $+9'$

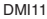

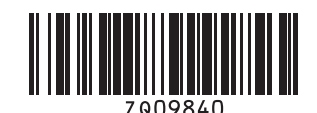

**HEAD OF** 

**http://download.yamaha.com/** ZQ09840

Yamaha Global Site **http://www.yamaha.com/** Yamaha Downloads